Руководство пользователя

**Spectra Precision**® **Тахеометр FOCUS**® **6+ 5" Тахеометр FOCUS 6W+ 5"** 

Версия 1.0 Редакция B сентябрь 2014 г.

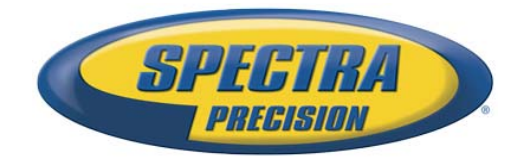

#### **Правовая информация**

#### **Корпоративный офис**

Spectra Precision 10368 Westmoor Drive Westminster, CO 80021 USA (США) Тел.: +1-720-587-4700 888-477-7516 (бесплатный звонок в США) [www.spectraprecision.com](http://www.spectraprecision.com)

# **Правовая информация**

#### **Авторские права и товарные знаки**

© 2006–2014 гг., Nikon-Trimble Co. Limited. Все права защищены. Все товарные знаки являются собственностью соответствующих владельцев.

Spectra Precision, логотип Spectra Precision, FOCUS и логотип<br>FOCUS являются товарными знаками или зарегистрированными<br>товарными знаками компании Spectra Precision, зарегистрированными в США и в других странах.

Словесный знак и логотипы Bluetooth являются собственностью осуществляется компанией Nikon-Trimble Co. Limited в соответствии с лицензией.

Все прочие товарные знаки являются собственностью соответствующих владельцев.

#### **Информация о выпуске**

Это издание: *Руководство пользователя тахеометра Spectra Precision FOCUS 6+ 5" / FOCUS 6W+ 5"*, дата выпуска: сентябрь <sup>2014</sup> <sup>г</sup>. (редакция B).

#### **Производитель**

Nikon-Trimble Co., Ltd. Technoport Mituiseimei Bldg. 16-2, Minamikamata 2-chome, Ota-ku Tokyo 144-0035 Japan (Япония)

#### **Информация об ограниченной гарантии на изделие**

Сведения об ограниченной гарантии на изделие см. <sup>в</sup> гарантийном талоне, прилагающемся <sup>к</sup> данному изделию Spectra Precision, или обратитесь <sup>к</sup> местному авторизованному дистрибьютору продукции Spectra Precision.

#### **Уведомления**

Заявление об устройстве класса В. Уведомление для<br>пользователей. Данный прибор проверен и признан<br>соответствующим ограничениям на цифровые устройства Класса<br>В, согласно Части 15 правил FCC. Эти ограничения разработаны<br>Для установке в жилых помещениях. Данный прибор генерирует,<br>использует и излучает радиочастотную энергию и при установке и<br>эксплуатации с нарушением инструкций может создавать помехи<br>для радиосвязи. Однако нельзя гарантироват прибор создает помехи для приема радио- или телевизионных<br>сигналов, что можно определить путем включения и выключения<br>прибора, пользователю следует устранить помехи<br>перечисленными ниже способами.

- 
- Изменить ориентацию или местоположение приемной антенны. Увеличить расстояние между прибором и приемником.
- Подключить данный прибор к розетке в цепи, отличной от той, к которой подключен приемник. – Обратиться за помощью к продавцу прибора или опытному
- специалисту по теле- и радиотехнике.

Изменения и модификации, явно не утвержденные производителем или органом, регистрирующим данное оборудование, могут привести к аннулированию права на эксплуатацию данного прибора в соответствии с правилами Федеральной комиссии по связи США.

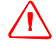

 $\sqrt{N}$  **ПРЕДУПРЕЖДЕНИЕ**. Данный прибор сертифицирован на соответствие ограничениям для персональных компьютеров и периферийных устройств Класса В согласно подразделу В части 15 правил FCC. К данному прибору допускается подключать только периферийные устройства (компьютерные устройства ввода-вывода, терминалы, принтеры и т.п.), сертифицированные на соответствие ограничениям класса В. Эксплуатация с несертифицированными компьютерами и (или) периферийными устройствами может привести к возникновению помех для приема радио- и телевизионных сигналов. Подключение неэкранированных интерфейсных кабелей к данному прибору аннулирует сертификацию FCC для данного прибора и может привести к возникновению

помех, уровень которых превышает установленные FCC ограничения для данного прибора. Предупреждаем, что любые изменения и модификации, явно не утвержденные стороной, ответственной за выполнение нормативных требований, могут привести к лишению пользователя права на эксплуатацию данного прибора.

#### **Канада**

Данный цифровой прибор не превышает пределов излучения радиопомех, установленных для устройств класса B нормативами по радиопомехам министерства связи Канады.

Le présent appareil numérique n'émet pas de bruits radioélectriques dépassant les limites applicables aux appareils numériques de Classe B prescrites dans le règlement sur le brouillage radioélectrique édicté par le Ministère des Communications du Canada.

#### **Европа**

Данный прибор проверен и признан соответствующим требованиям к устройствам Класса B, согласно Директиве Европейского Союза 89/336/EEC по ЭМС, и таким образом, отвечает требованиям для маркировки CE и для продажи в пределах Европейской экономической зоны (EEA). Данные требования разработаны для обеспечения приемлемой защиты от вредных помех при эксплуатации оборудования в жилых и коммерческих условиях.

#### **Представитель в Европе**

Trimble GmbH Am Prime Parc 11 65478 Raunheim, Germany (Германия)

#### **Австралия и Новая Зеландия**

Данный прибор соответствует нормативным требованиям<br>Австралийского департамента связи (ACA) по электромагнитной совместимости и, таким образом,<br>отвечает требованиям для маркировки C-Tick и для продажи на<br>территории Австралии и Новой Зеландии.

#### **Тайвань. Требования к переработке батарей**

Данне изделие содержит съемную литий-ионную батарею.<br>В соответствии с тайваньскими нормативными

требованиями использованные батареи необходимо перерабатывать.

#### 淓揹抮惪夞澗

**Уведомление для потребителей из Европейского союза** Для получения инструкций и дополнительной информации по переработке изделия посетите веб-сайт<br>[www.spectraprecision.com/ev.shtml](www.trimble.com/ev.shtml).<br>Переработка в Европе. Для получения информации о

Переработка в Европе. Для получения информации о<br>переработке отработавшего электрического и электронного оборудования и изделий Spectra Precision, работающих от<br>электросети (WEEE) следует обратиться по тел.: +31 497 53<br>24 30 и спросить «WEEE Associate» (партнера по WEEE).

Или отправьте письменный запрос на получение инструкций по переработке по адресу:<br>Spectra Precision Europe BV c/o Menlo Worldwide Logistics Meerheide 45

5521 DZ Eersel, NL (Нидерланды)

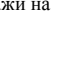

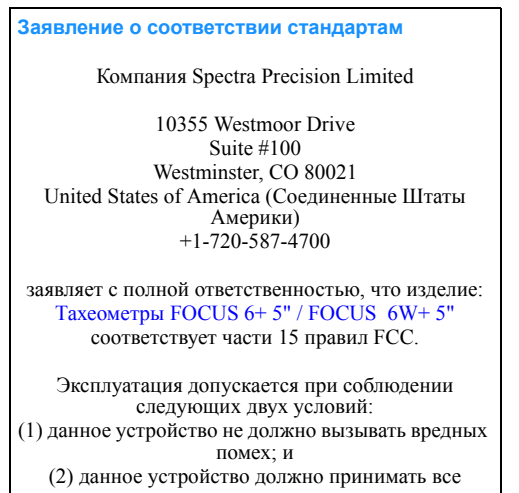

**Уведомления для дополнительного модуля Bluetooth USA (США)** 

*Соответствует требованиям FCC, часть 15, подраздел C/RSS-210, бюллетень OET 65, дополнение C.*

 $\bigwedge$  **ПРЕДОСТЕРЕЖЕНИЕ**. Любые изменения и модификации, явно не утвержденные стороной, ответственной за соответствие нормативным требованиям, могут привести к лишению пользователя права на эксплуатацию данного оборудования.

Данный прибор был испытан и признан соответствующим<br>ограничениям Класса В для цифровых устройств согласно части<br>15 правил федеральной комиссии по связи США (FCC). Эти ограничения разработаны для обеспечения приемлемой защиты от вредных помех при установке <sup>в</sup> жилых помещениях. Данный прибор генерирует, использует и может излучать радиочастотную энергию, <sup>и</sup> при установке <sup>с</sup> нарушением инструкций, может создавать помехи для радиосвязи. Однако нельзя гарантировать отсутствие помех в отдельных случаях даже при правильной установке. Если данный прибор создает помехи для приема радио-или телевизионных сигналов, что можно определить путем включения и выключения прибора, пользователю следует устранить помехи перечисленными ниже способами.

- Изменить ориентацию или местоположение приемной антенны. – Увеличить расстояние между данным прибором и приемником.
- Подключить данный прибор к розетке в цепи, отличной от той, к
- которой подключен приемник. Обратиться за помощью к продавцу прибора или опытному
- специалисту по теле- и радиотехнике.

#### **Канада**

*Директива RSS-210 по устройствам низкой мощности* Эксплуатация допускается при соблюдении следующих двух условий: (1) данное устройство не должно вызывать вредных помех; и (2) данное устройство должно принимать все помехи, включая помехи, которые могут препятствовать его нормальной эксплуатации.

#### **Страны Европейского Союза, Исландия, Норвегия, Лихтенштейн, Турция и Швейцария**

*Соответствует стандартам EN300 328, EN50360* Настоящим компания Nikon-Trimble Co., Ltd. заявляет, что данный прибор соответствует основным требованиям и другим соответствующим положениям Директивы 1999/5/EC. Заявление о соответствии можно получить на веб-сайте http://www.nikon-trimble.com/

# **Соответствие требованиям к воздействию радиочастотного излучения**

- Для выполнения требований FCC/IC к воздействию
- редал подьми необходимо соблюдать расстояние не менее<br>20 см.<br>Данный передатчик не допускается размещать или<br>леклиуатировать совместно с какими-либо другими антеннами и<br>лекллуатировать совместно с какими-либо другими антен

# <span id="page-4-3"></span><span id="page-4-0"></span>**Техника безопасности <sup>1</sup>**

Для обеспечения собственной безопасности внимательно и полностью ознакомьтесь с разделом, посвященным технике безопасности и предупреждениям, настоящего руководства перед использованием тахеометра Spectra Precision**®** FOCUS**®** 6+ 5" / FOCUS 6W+ 5".

Хотя продукция фирмы Spectra Precision разработана для обеспечения максимальной безопасности при ее использовании, некорректное обращение с приборами или игнорирование инструкции по эксплуатации может привести к травмам персонала или повреждениям оборудования.

Вам также необходимо прочесть документацию к другому оборудованию, которое вы используете совместно с электронным тахеометром серии Spectra Precision FOCUS 6+ 5" / FOCUS 6W+ 5".

*Примечание – Всегда храните настоящее руководство рядом с инструментом для быстрого доступа к требуемой информации.*

# <span id="page-4-1"></span>**Предупреждения и предосторожения**

Для отображения информации о безопасности, приняты следующие соглашения:

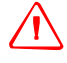

C **ПРЕДУПРЕЖДЕНИЕ –** Предупреждение сигнализирует вам <sup>о</sup> ситуации, которая может стать причиной смерти или серьезного вреда.

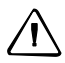

C **ПРЕДОСТЕРЕЖЕНИЕ –** Предостережение сигнализирует вам <sup>о</sup> ситуации, которая может причинить вред или уничтожение имущества.

Всегда читайте и внимательно следуйте инструкциям.

#### <span id="page-4-4"></span><span id="page-4-2"></span>**Аккумуляторные литий-ионные батареи**

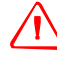

C **ПРЕДУПРЕЖДЕНИЕ –** Не допускайте повреждения аккумуляторной литий-ионной батареи. Повреждение батареи может вызвать взрыв или возгорание, а также привести к причинению вреда здоровью людей и материального ущерба.

Меры по предотвращению причинения вреда здоровью людей и материального ущерба приведены ниже.

- Не используйте и не заряжайте батарею с признаками повреждения. Признаками повреждения, помимо всех прочих, могут быть обесцвечивание, деформация и утечка электролита батареи.
- Не подвергайте батарею воздействию огня, высоких температур и прямых солнечных лучей.
- Не погружайте батарею в воду.
- Не используйте и не храните батарею в автомобиле в жаркую погоду.
- Не роняйте и не пробивайте батарею.
- Не вскрывайте батарею и не замыкайте ее контакты.

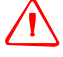

C **ПРЕДУПРЕЖДЕНИЕ –** Не дотрагивайтесь до аккумуляторной литий-ионной батареи <sup>с</sup> признаками протечки. Внутри батареи находится едкий электролит, контакт с которым может причинить вред здоровью и материальный ущерб.

Меры по предотвращению причинения вреда здоровью людей и материального ущерба приведены ниже.

- В случае протечки батареи избегайте контакта с электролитом батареи.
- Если электролит из батареи попал в глаза, немедленно промойте их чистой водой и обратитесь за медицинской помощью. Не трите глаза!
- Если электролит из батареи попал на кожу или одежду, немедленно смойте его чистой водой.

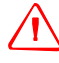

C **ПРЕДУПРЕЖДЕНИЕ –** Заряжайте <sup>и</sup> эксплуатируйте аккумуляторную литий-ионную батарею в строгом соответствии с инструкциями. Зарядка и использование батареи с неразрешенным оборудованием может вызвать взрыв или возгорание, а также привести к причинению вреда здоровью людей и материального ущерба. Меры по предотвращению причинения вреда здоровью людей и материального ущерба приведены ниже.

- Не используйте и не заряжайте батарею с признаками повреждения или протечки.
- Заряжайте литий-ионную батарею только в предназначенных для этого приборах. Обязательно выполняйте все инструкции, поставляющиеся с зарядным устройством для батареи.
- При перегреве или появлении запаха дыма следует прекратить зарядку батареи.
- Используйте батарею только в предназначенных для нее приборах.
- Используйте батарею только по прямому назначению и в соответствии с инструкциями в документации.

### <span id="page-5-0"></span>**Предупреждения**

Перед использованием инструмента ознакомьтесь со следующими предупреждениями и всегда следуйте их инструкциям:

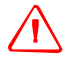

C **ПРЕДУПРЕЖДЕНИЕ –** Никогда не смотрите <sup>в</sup> зрительную трубу на солнце - это может привести к повреждению глаз.

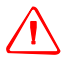

C **ПРЕДУПРЕЖДЕНИЕ –** <sup>В</sup> тахеометре FOCUS 6+ 5" / FOCUS 6W+ 5" не предусмотрена взрывозащитная конструкция. Не используйте инструмент в угольных шахтах, местах, загрязненных угольной пылью, или вблизи других горючих веществ.

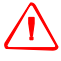

C **ПРЕДУПРЕЖДЕНИЕ –** Никогда не разбирайте, не изменяйте <sup>и</sup> не ремонтируйте инструмент самостоятельно. Это может привести к возгоранию прибора, или вы можете получить электрический удар или ожог.

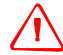

C **ПРЕДУПРЕЖДЕНИЕ –** Никогда не разбирайте, не модифицируйте <sup>и</sup> не ремонтируйте прибор самостоятельно. Такие действия могут привести к поражению электрическим током, получению ожогов или к возгоранию прибора. Также может снизиться точность прибора.

C **ПРЕДУПРЕЖДЕНИЕ –** Используйте *только* указанное зарядное устройство <sup>и</sup> блок питания, входящие в комплект поставки инструмента. *Запрещается* использовать любые другие зарядные устройства и блоки питания во избежание возгорания и взрыва батареи.

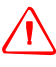

C **ПРЕДУПРЕЖДЕНИЕ –** Во время зарядки батареи не накрывайте зарядное устройство <sup>и</sup> сетевой блок питания материалом или тканью, это может привести к перегреву. Будьте внимательны, зарядное устройство достаточно сильно излучает тепло.

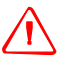

C **ПРЕДУПРЕЖДЕНИЕ –** Не заряжайте батарею <sup>в</sup> сырых или пыльных местах, на прямом солнечном свете и близко от источников тепла. Не заряжайте батарею, если она сырая. Это может привести к удару током, перегреву или возгоранию батареи.

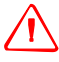

C **ПРЕДУПРЕЖДЕНИЕ –** Несмотря на то, что батарея снабжена автоматом размыкания при коротком замыкании её контактов, необходимо заботиться о том, чтобы не допускать короткого замыкания выводов. Короткое замыкание может вызвать возгорание батареи или привести к ожогу.

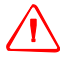

C **ПРЕДУПРЕЖДЕНИЕ –** Никогда не нагревайте <sup>и</sup> не жгите батарею. Это может привести <sup>к</sup> утечке химического вещества или повреждению корпуса и стать причиной серьезных повреждений.

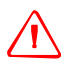

C **ПРЕДУПРЕЖДЕНИЕ –** При хранении батареи или зарядного устройства, чтобы избежать короткого замыкания, изолируйте контакты предохранительной тесьмой. Отсутствие изоляции может привести к короткому замыканию и стать причиной возгорания, ожога или привести к поломке инструмента.

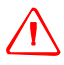

C **ПРЕДУПРЕЖДЕНИЕ –** Батарея сама по себе не является водонепроницаемой. Защищайте батарею от влаги, когда вынимаете ее из инструмента. Попадание воды в батарею может быть причиной ее возгорания.

## <span id="page-6-0"></span>**Предостережения**

Перед использованием инструмента ознакомьтесь со следующими предостережениями и всегда следуйте их инструкциям:

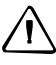

C **ПРЕДОСТЕРЕЖЕНИЕ –** Использование органов управления, настройки или выполнение действий не в соответствии с их назначением может вызвать опасное излучение.

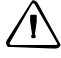

C **ПРЕДОСТЕРЕЖЕНИЕ –** Концы ножек штатива очень острые. Соблюдайте осторожность при переноске и установке штатива, чтобы избежать причинения травм ножками.

C **ПРЕДОСТЕРЕЖЕНИЕ –** Проверьте плечевой ремень <sup>и</sup> его застежку перед переносом штатива или инструмента в транспортировочном ящике Повреждение ремня или не до конца застегнутая застежка могут стать причиной падения ящика, что может причинить вред инструменту и вам. Наплечный ремень доступен в качестве дополнительной принадлежности.

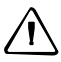

C **ПРЕДОСТЕРЕЖЕНИЕ –** Перед установкой штатива удостоверьтесь, что ножки штатива хорошо закреплены. В противном случае вы по дороге можете поранить руку или ногу острием ножки штатива.

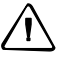

C **ПРЕДОСТЕРЕЖЕНИЕ –** После установки прибора на штатив крепко затяните закрепительные винты на ножках штатива. В противном случае при падении штатива инструмент может получить повреждение или нанести вред вам.

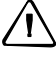

C **ПРЕДОСТЕРЕЖЕНИЕ –** После установки прибора на штатив, крепко затяните становой винт трегера. В противном случае инструмент может упасть и получить повреждения или нанести вред вам.

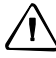

C **ПРЕДОСТЕРЕЖЕНИЕ –** Затяните зажимной винт трегера. Если он недостаточно закреплен, трегер может упасть, когда вы станете поднимать инструмент, что может причинить вред вам или инструменту.

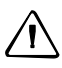

C **ПРЕДОСТЕРЕЖЕНИЕ –** Надежно затяните винт крепления основания прибора. Если винт не затянут, основание может отделиться или упасть, когда вы будете поднимать инструмент, что может причинить вред вам и инструменту.

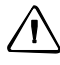

C **ПРЕДОСТЕРЕЖЕНИЕ –** Не складывайте предметы на транспортировочном ящике <sup>и</sup> не используйте его вместо стула. Пластиковый транспортировочный ящик неустойчив и его поверхность скользкая. Помещение предметов на ящик или сидение на нем могут стать причиной причинения вреда здоровью и повреждения инструмента.

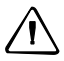

C **ПРЕДОСТЕРЕЖЕНИЕ –** Система <sup>в</sup> инструменте может перестать работать <sup>с</sup> целью предотвращения ошибок измерений, если инструмент определит присутствие сильных электромагнитных волн. В такой ситуации выключите инструмент и удалите источник электромагнитных волн. Затем включите инструмент для продолжения работы.

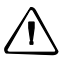

C **ПРЕДОСТЕРЕЖЕНИЕ –** При вращении зрительной трубы соблюдайте осторожность, чтобы не защемить палец в зазоре между рамой инструмента и зрительной трубой.

# <span id="page-8-0"></span>**Безопасность при работе с лазерными приборами**

Тахеометр FOCUS 6+ 5" / FOCUS 6W+ 5" – это лазерный прибором Класса 2 в соответствии со стандартом IEC60825-1, Am2 (2001): «*Безопасность лазерных приборов*».

Для предотвращения опасных ситуаций все пользователи должны неукоснительно выполнять меры предосторожности и контроля, указанные в стандарте IEC60825-1 (2001-08), в частности EN60825-1:1994, A11:1996 и A2:2001, в котором описывается безопасное расстояние, установленное в настоящем Руководстве пользователя.

*Примечание. Безопасное расстояние – это расстояние от лазера, на котором лазерное излучение или энергетическая экспозиция имеет максимально допустимую величину, воздействию которой может подвергаться персонал без угрозы здоровью.*

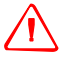

C **ПРЕДУПРЕЖДЕНИЕ –** Лазерное оборудование разрешается устанавливать, настраивать и эксплуатировать только квалифицированному и подготовленному персоналу.

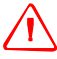

C **ПРЕДУПРЕЖДЕНИЕ –** Необходимо принять меры предосторожности, чтобы люди не смотрели на лазерный луч непосредственно или без оптического инструмента.

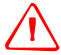

C **ПРЕДУПРЕЖДЕНИЕ –** Путь лазерного луча должен проходить значительно выше или ниже уровня глаз, если это возможно.

#### <span id="page-8-1"></span>**Характеристики лазерного излучения**

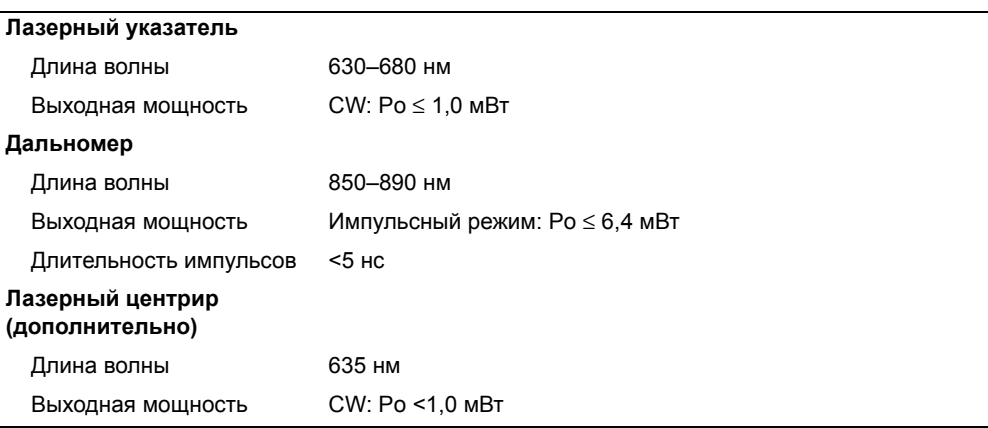

#### <span id="page-9-0"></span>**Соответствие стандартам**

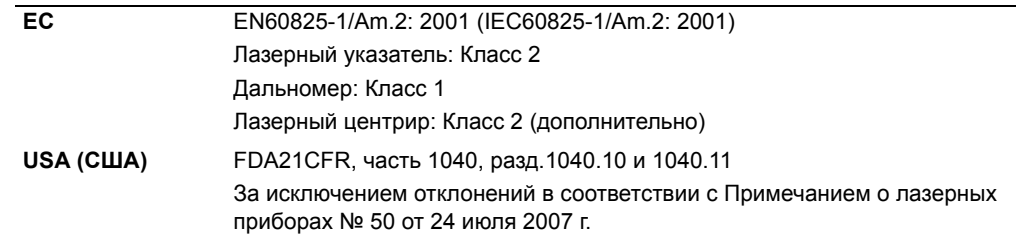

#### <span id="page-9-1"></span>**Наклейки**

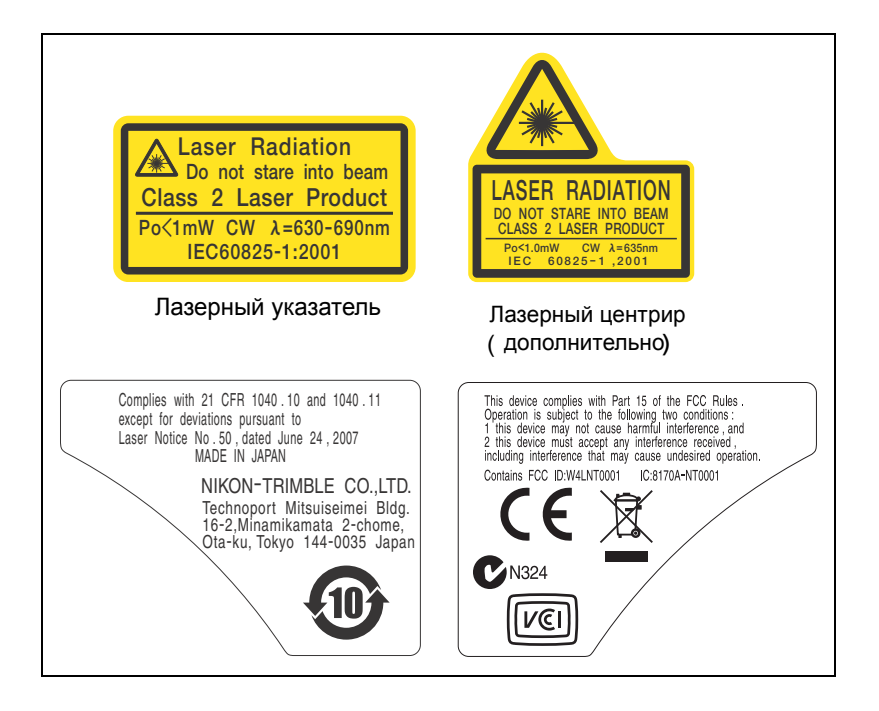

# **Содержание**

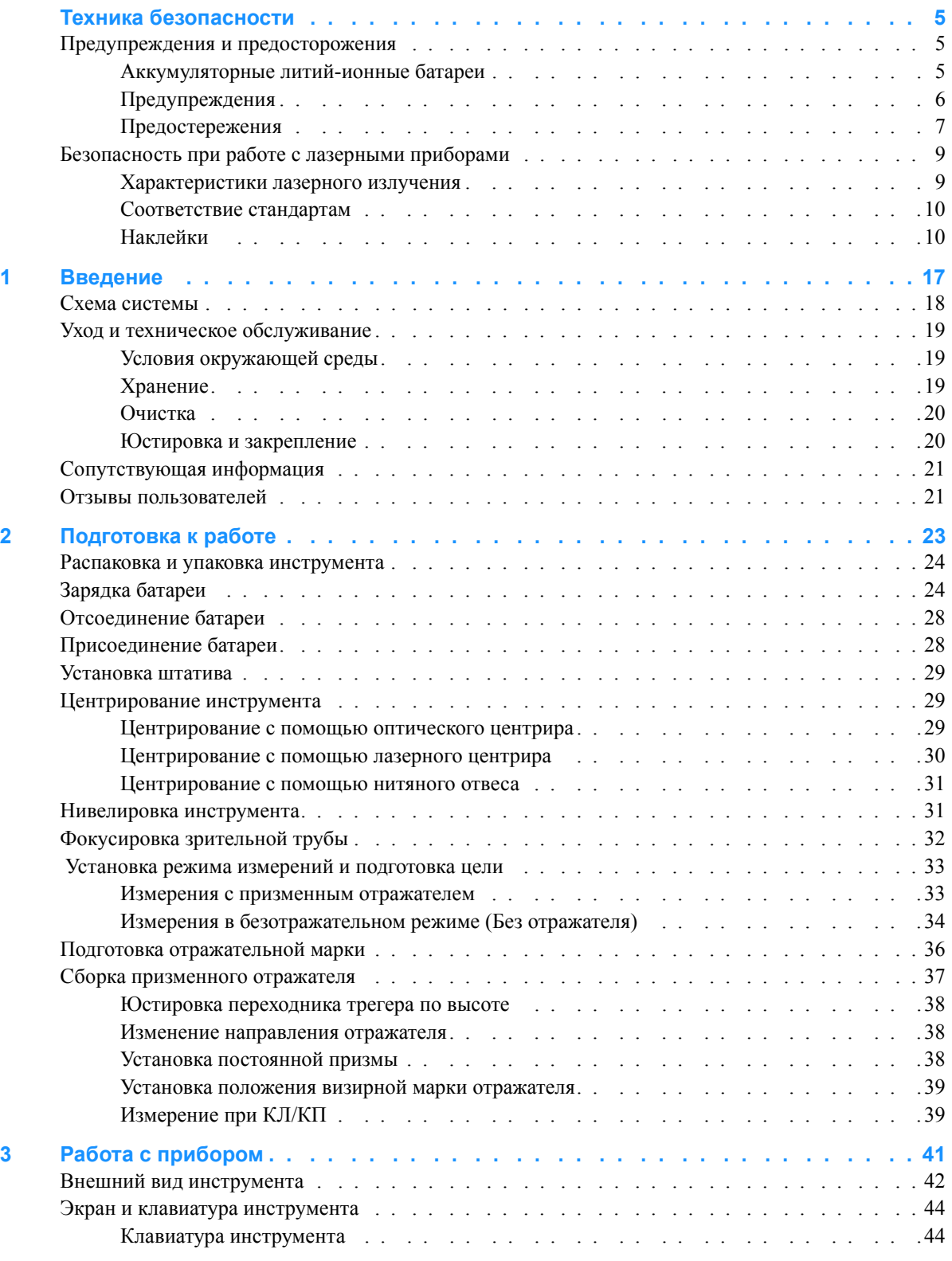

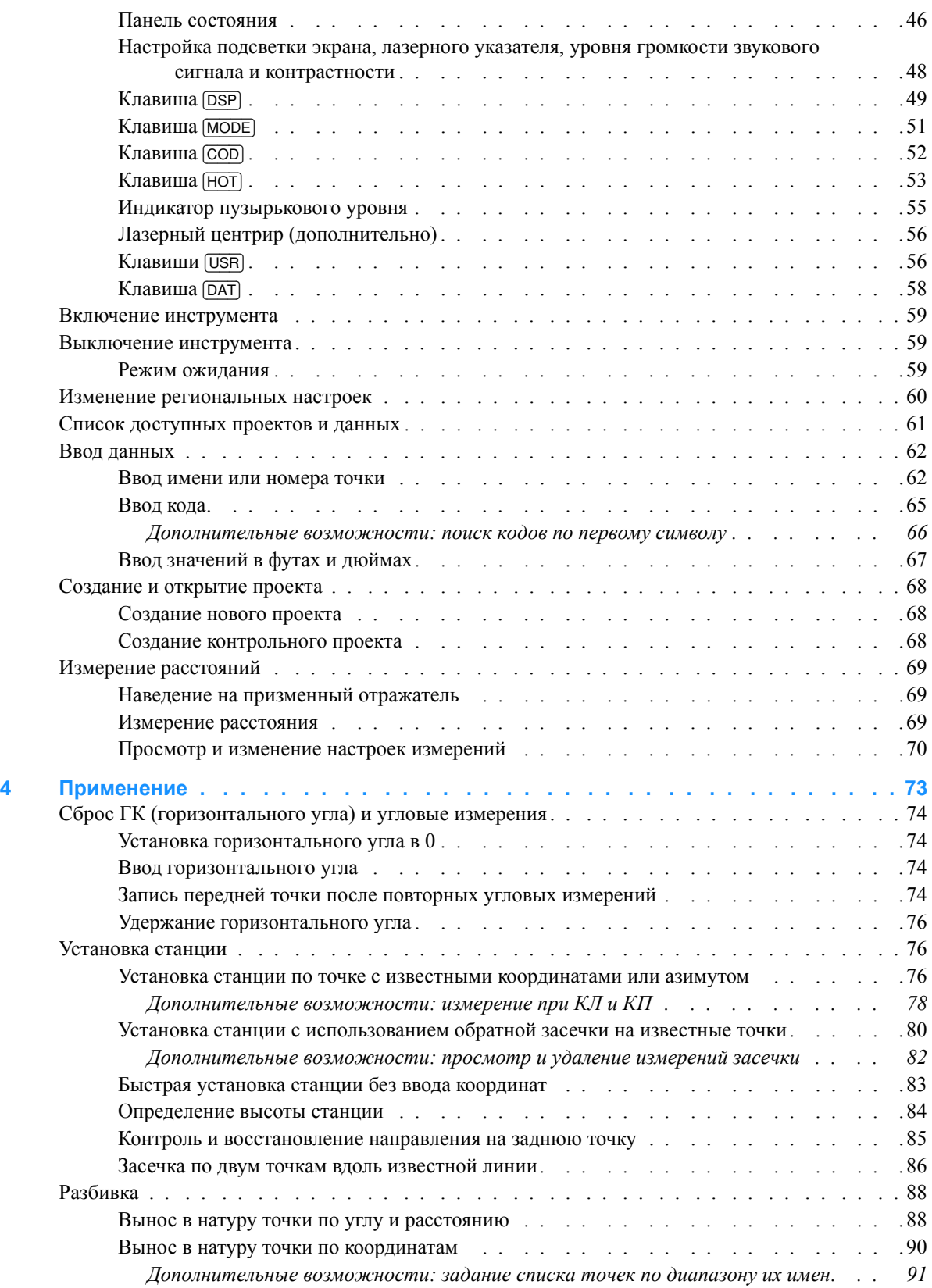

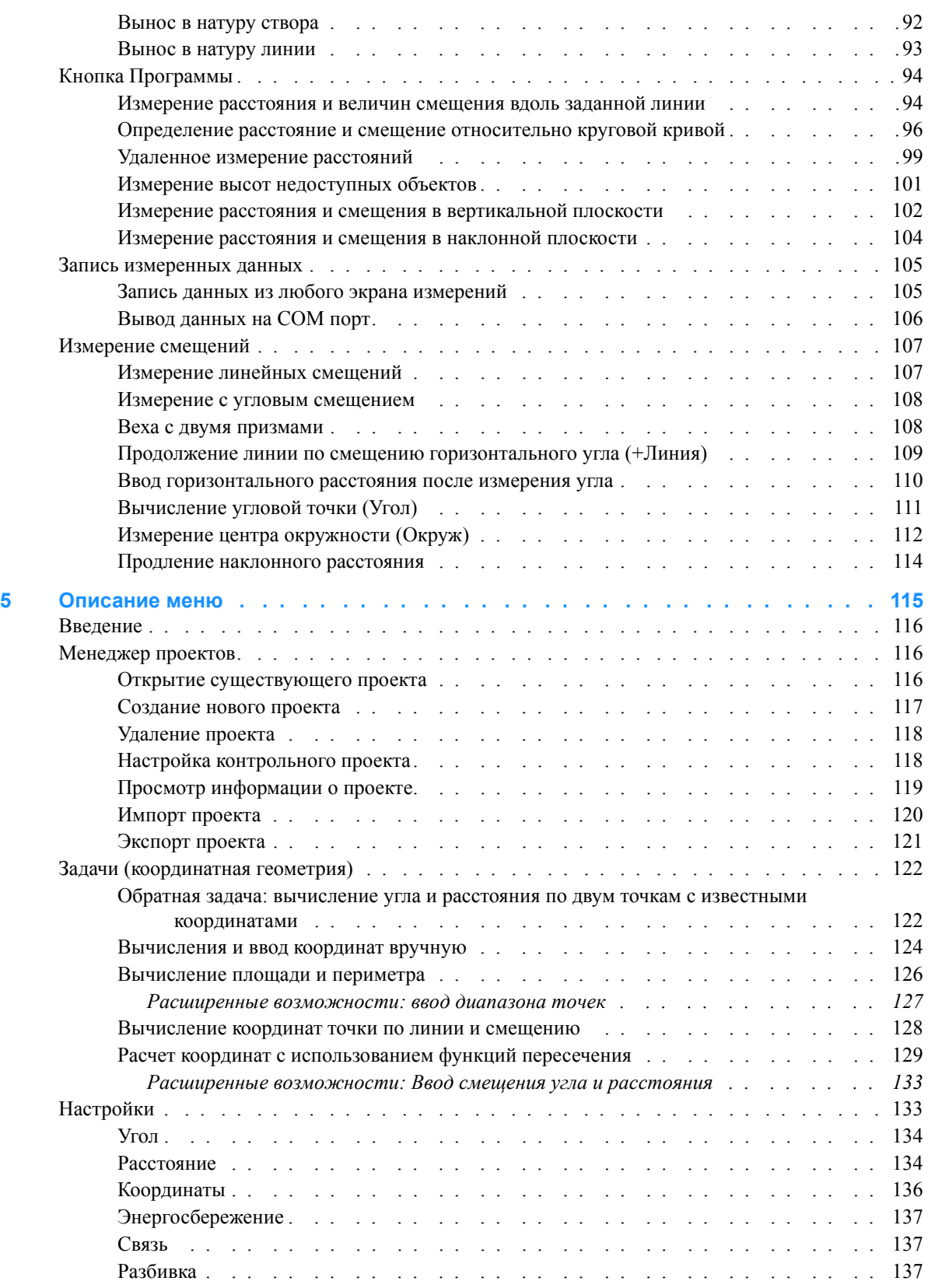

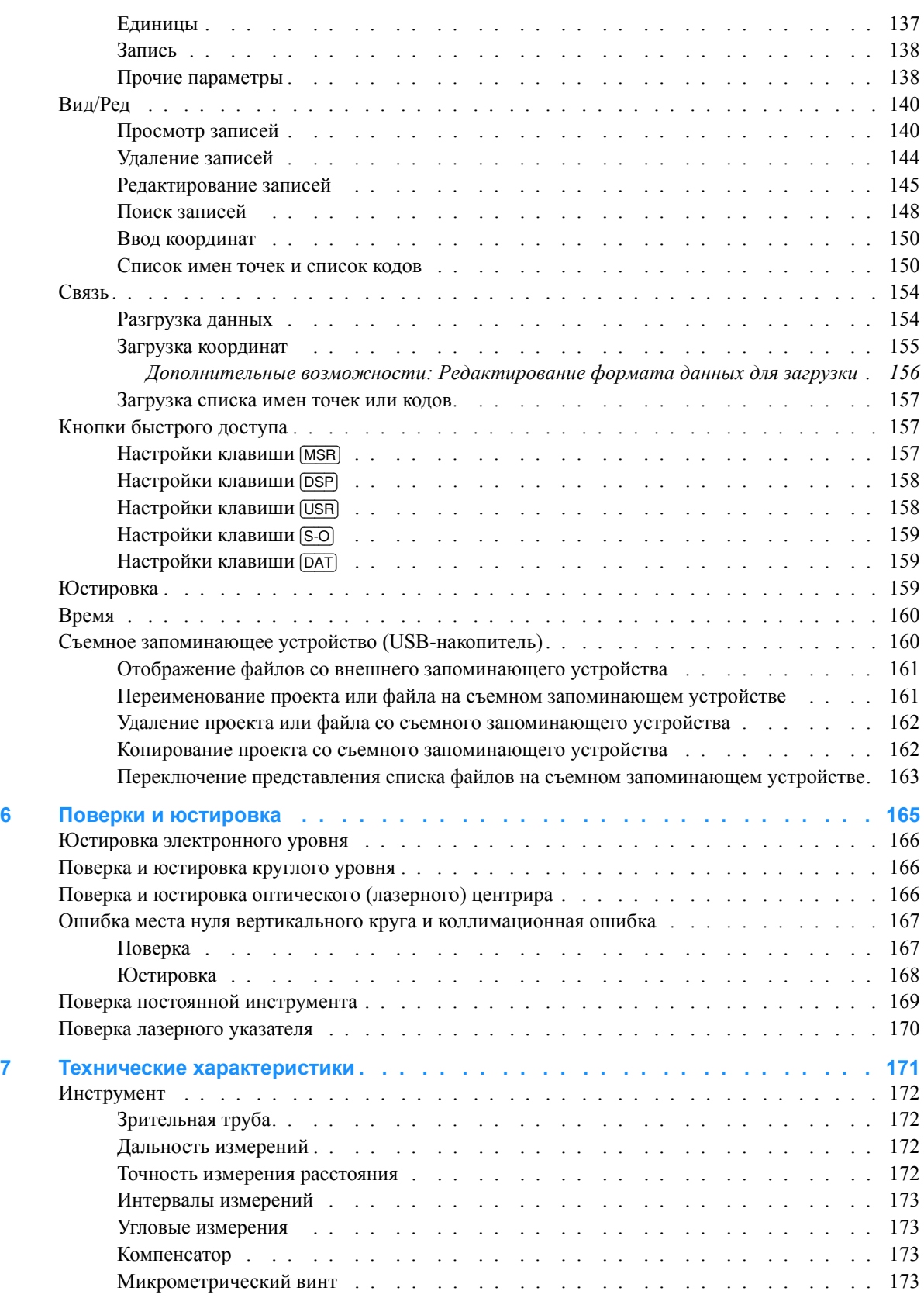

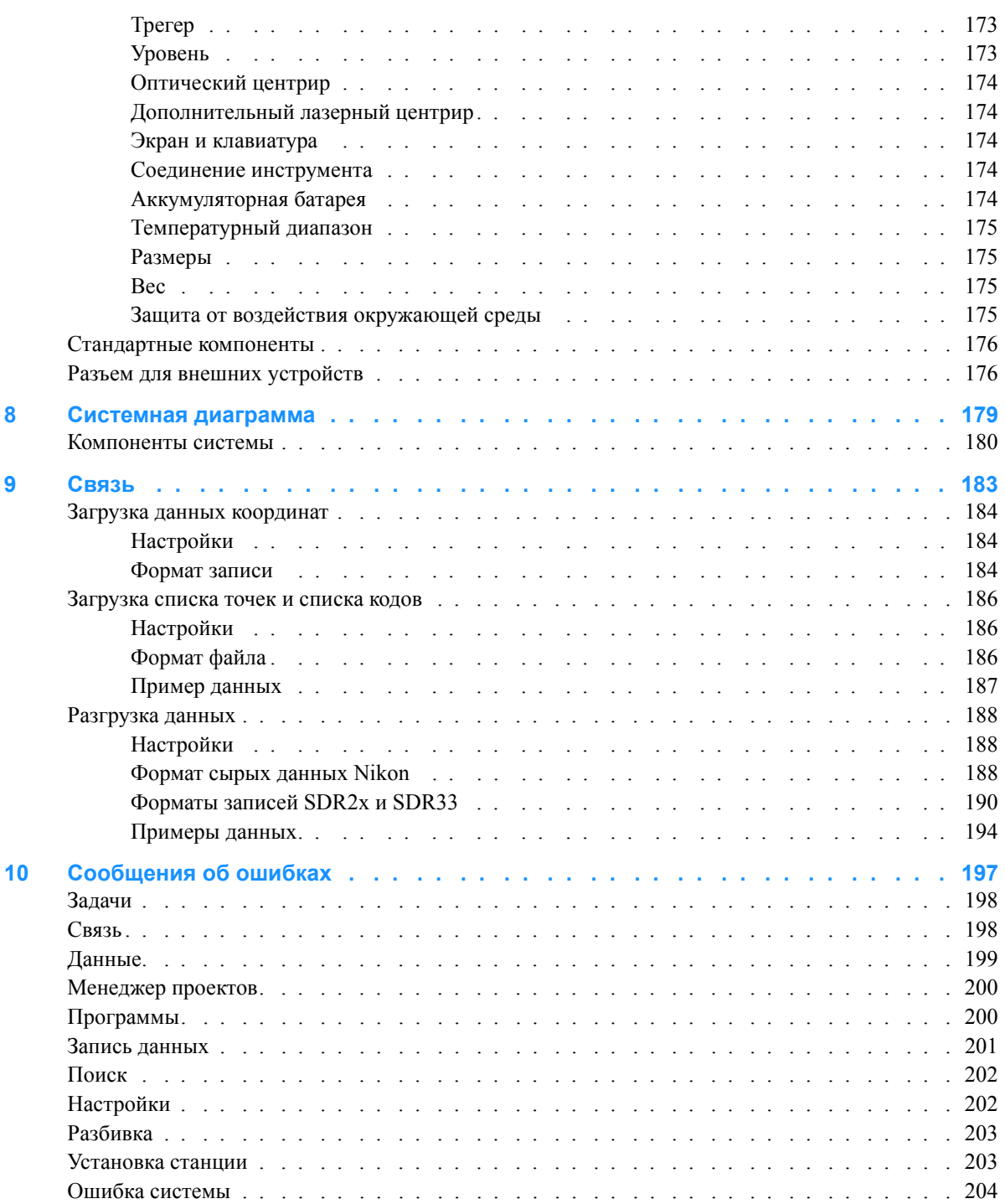

## **ГЛАВА**

**1**

# <span id="page-16-0"></span>**Введение**

#### **В этой главе:**

- Схема [системы](#page-17-0)
- Уход и [техническое](#page-18-0) [обслуживание](#page-18-0)
- [Сопутствующая](#page-20-0) информация

В настоящем руководстве описываются уникальные возможности и функции тахеометра Spectra Precision**®** FOCUS® 6+ 5'' / FOCUS  $6W + 5$ ".

Благодаря программному обеспечению для тахеометра  $\overline{FOCUS}$  6+ 5" / FOCUS 6W+ 5", научившись работать с инструментом одной модели, после недолгого дополнительного обучения можно применить эти знания в работе с другими моделями.

Тахеометр FOCUS 6W+ 5'' построен на основе тахеометра FOCUS 6+ 5'' и специально предназначен для использования в условиях низких температур. При использовании в условиях экстремально низких температур дисплей подогревается. Нагреватель автоматически включается при температуре приблизительно –15°C. При использовании тахеометра FOCUS 6W+ 5'' в таких условиях компания Spectra Precision настоятельно рекомендует использовать внешний батарейный блок PC-1207 (испытанный производителем на работоспособность в условиях низких температур). Время непрерывной работы батарейного блока PC-1207 составляет приблизительно 9 часов при температуре  $-30\,^{\circ}\text{C}$  при выполнении угловых и линейных измерений.

Перед использованием инструмента внимательно прочитайте настоящее руководство. В частности, ознакомьтесь с предупреждениями и предостережениями, приведенными в разделе «Техника безопасности», см. Техника [безопасности](#page-4-3), [стр](#page-4-3). 5.

# <span id="page-17-0"></span>**Схема системы**

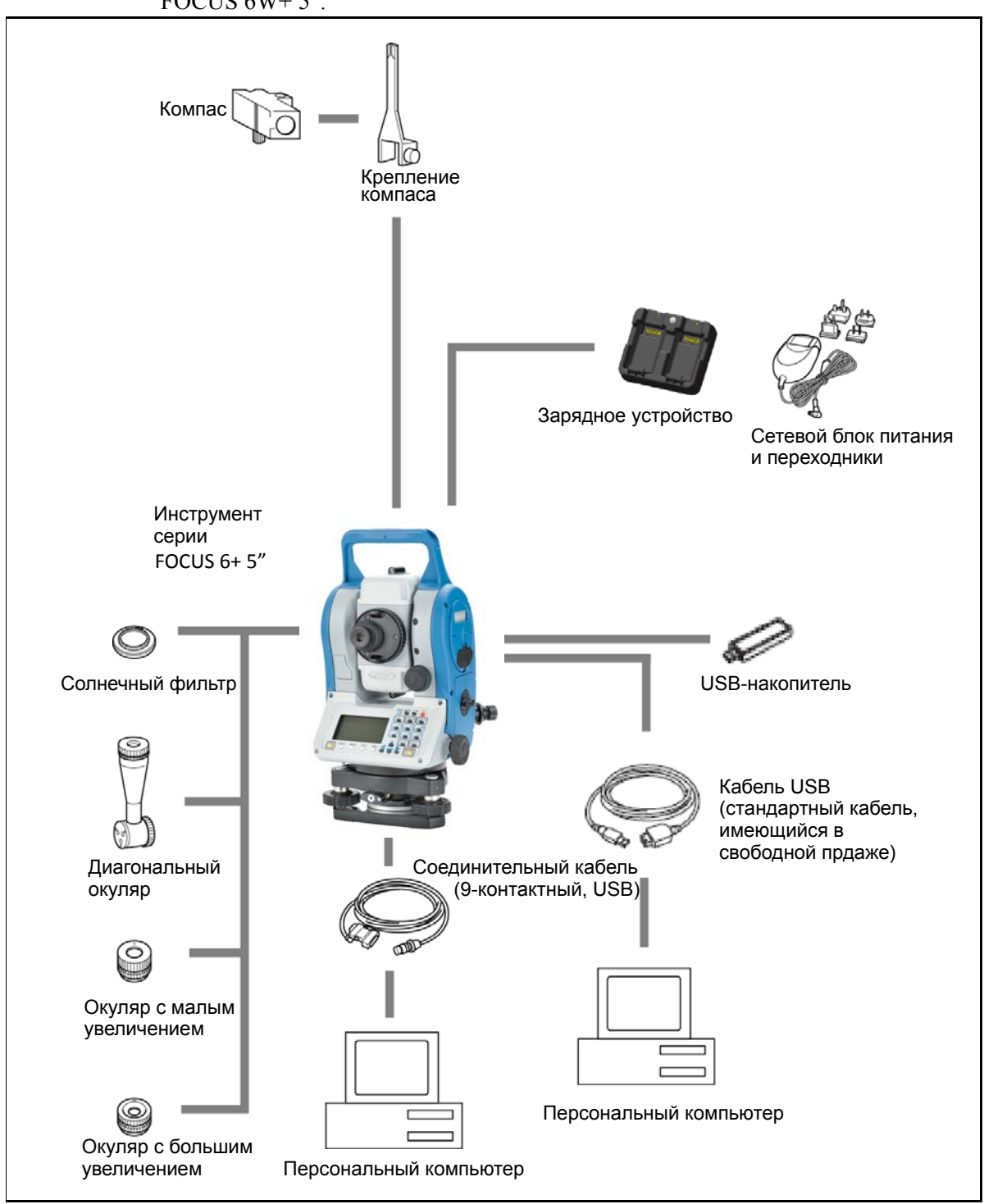

На схеме показано оборудование, используемое с тахеометром FOCUS 6+ 5" / FOCUS 6W+ 5".

*Примечание – Тахеометр Spectra Precision FOCUS 6+ 5" / FOCUS 6W+ 5" необходимо использовать с трегером W30 или W30b.*

# <span id="page-18-0"></span>**Уход и техническое обслуживание**

Перед использованием инструмента изучите и соблюдайте приведенные ниже инструкции по техническому обслуживанию.

Тахеометр FOCUS 6+ 5" / FOCUS 6W+ 5" является точным прибором, который необходимо хранить, использовать и чистить соответствующим образом.

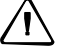

C **ПРЕДОСТЕРЕЖЕНИЕ –** Батарея содержит литий-ионные элементы. При утилизации батареи соблюдайте местные законы и правила по переработке отходов. Дополнительные сведения о предупреждениях по технике безопасности, связанных с литий-ионной батареей, см. в разделе [Аккумуляторные](#page-4-4) литий-ионные батареи, стр. 5.

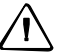

C **ПРЕДОСТЕРЕЖЕНИЕ –** Батарею следует хранить полностью разряженной.

#### <span id="page-18-1"></span>**Условия окружающей среды**

- **•** Не оставляйте инструмент надолго на солнце или в закрытом автомобиле. Перегрев может нарушить его работоспособность.
- **•** Если тахеометр подвергся воздействию влаги, незамедлительно протрите его насухо и полностью высушите перед укладкой в транспортировочный ящик. Тахеометр FOCUS  $6+5$ " / FOCUS  $6W+5$ " содержит чувствительные электронные схемы, защищенные от пыли и влаги. Однако при попадании в инструмент пыли или влаги возможны серьезные повреждения.
- **•** Резкое изменение температуры может привести к запотеванию линз и значительно сократить измеряемое расстояние или вызвать сбой электронной системы. При резком изменении температуры оставьте инструмент в закрытом ящике в теплом месте до тех пор, пока температура инструмента не сравняется с комнатной.

#### <span id="page-18-2"></span>**Хранение**

- **•** Не допускайте хранения тахеометра в жарких и влажных местах. Батарею необходимо хранить в сухом месте, при температуре ниже 30 °C (86 °F). Высокая температура и чрезмерная влажность могут привести к появлению плесени на линзах. Они также могут вызвать разрушение электронных схем, что ведет к повреждению инструмента.
- **•** Батарею следует хранить полностью разряженной.
- **•** При хранении инструмента в районах с экстремально низкими температурами, оставляйте транспортировочный ящик открытым.
- **•** Если трегер не будет использоваться в течение длительного времени, заблокируйте закрепительный винт трегера и затяните становой винт трегера.

**•** Ящик для транспортировки имеет водонепроницаемую конструкцию, однако не следует подвергать его длительному воздействию дождя. Если нет возможности укрыть инструмент в ящике от дождя, убедитесь, что ящик располагается табличкой Spectra Precision вверх.

#### <span id="page-19-0"></span>**Очистка**

- **•** Не используйте органические растворители, например, растворители краски для очистки неметаллических частей инструмента, таких как клавиатура, окрашенные поверхности или поверхности с надписями. Это может привести к обесцвечиванию поверхности и отслаиванию нанесенных надписей. Эти части следует очищать мягкой тканью, слегка смоченной в воде или мягком моющем средстве.
- **•** Для очистки оптических линз осторожно протирайте их мягкой тканью или салфеткой для линз, смоченной спиртом.

#### <span id="page-19-1"></span>**Юстировка и закрепление**

- **•** При регулировке уровневых винтов выполняйте регулировку как можно ближе к центру хода каждого винта. Центр обозначен линией на винте.
- **•** Крышка сетки нитей установлена правильно. Не снимайте ее и не прилагайте к ней чрезмерных усилий, например, пытаясь обеспечить герметичность.

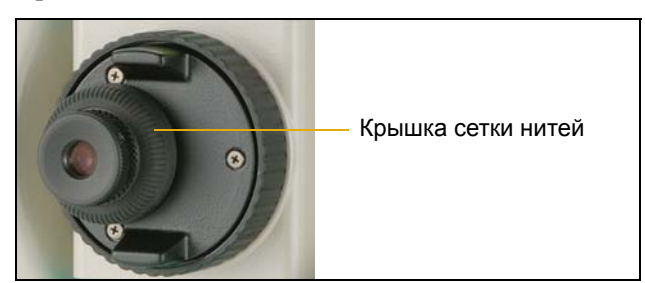

- **•** Перед установкой батареи убедитесь, что поверхности контактов батареи и тахеометра FOCUS  $6+5$ " / FOCUS  $6W+5$ " чистые.
- **•** Плотно прижмите колпачок, закрывающий разъем вывода данных и внешнего питания. Водонепроницаемость инструмента обеспечивается только в том случае, если надежно установлен колпачок и не используется разъем вывода данных и внешнего питания.
- **•** Тахеометр FOCUS 6+ 5" / FOCUS 6W+ 5" не является водонепроницаемым во время использования разъема вывода данных и внешнего питания.
- **•** Инструмент может быть поврежден статическим электричеством от тела человека при разрядке через разъем вывода данных и внешнего питания. Перед переноской инструмента прикоснитесь к другому проводящему ток материалу для снятия статического электричества.
- **•** Соблюдайте осторожность, чтобы не защемить пальцы между зрительной трубой и поворотной опорой инструмента.

# <span id="page-20-0"></span>**Сопутствующая информация**

- **•** Обратитесь к местному поставщику продукции Spectra Precision для получения дополнительной информации о договорах на поддержку для программного обеспечения и микропрограмм, а также о программе расширенного гарантийного обслуживания для оборудования.
- **•** Рассмотрите возможность прохождения учебного курса Spectra Precision для использования всех возможностей тахеометра. Для получения дополнительной информации посетите веб-сайт Spectra Precision www.spectraprecision.com.

Также можно отправить сообщение по адресу: support@spectraprecision.com.

# <span id="page-20-1"></span>**Отзывы пользователей**

Для нас важны ваши комментарии и предложения относительно тахеометра FOCUS  $6+5$ " / FOCUS  $6W+5$ ". Отправляйте их по адресу, указанному в начале настоящего руководства.

Благодаря вашим замечаниям о сопутствующей документации мы получаем возможность улучшать ее последующие выпуски. Отправляйте ваши комментарии по адресу sales $@$ spectraprecision.com.

**1** Введение

# **ГЛАВА**

# **2**

# <span id="page-22-0"></span>**Подготовка к работе**

#### **В этой главе:**

- [Распаковка](#page-23-0) и упаковка [инструмента](#page-23-0)
- [Зарядка](#page-23-1) батареи
- [Отсоединение](#page-27-0) батареи
- [Присоединение](#page-27-1) батареи
- [Установка](#page-28-0) штатива
- [Центрирование](#page-28-1) инструмента
- [Нивелировка](#page-30-1) инструмента
- [Фокусировка](#page-31-0) зрительной трубы
- Установка режима [измерений](#page-32-0) и [подготовка](#page-32-0) цели
- Подготовка [отражательной](#page-35-0) марки
- Сборка [призменного](#page-36-0) отражателя

В данной главе объясняется способ подготовки тахеометра FOCUS 6+ 5" / FOCUS 6W+ 5" перед использованием в полевых условиях.

## <span id="page-23-0"></span>**Распаковка и упаковка инструмента**

*Примечание. Соблюдайте осторожность при обращении с тахеометром FOCUS 6+ 5" / FOCUS 6W+ 5" для защиты его от ударов и чрезмерной вибрации.*

При распаковке возьмите инструмент за ручку для переноски и аккуратно извлеките его из транспортировочного ящика.

Помещайте инструмент в транспортировочный ящик, как показано на рисунке.

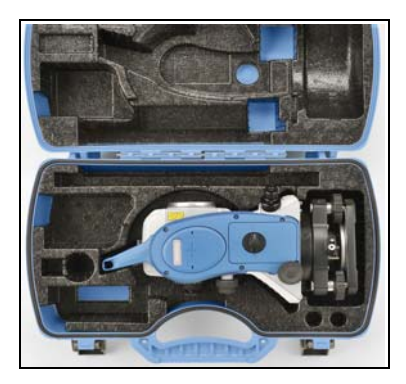

# <span id="page-23-1"></span>**Зарядка батареи**

Перед зарядкой батареи прочитайте приведенные ниже предупреждения, предостережения и примечания.

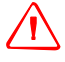

C **ПРЕДУПРЕЖДЕНИЕ.** Не допускайте повреждения аккумуляторной литий-ионной батареи. Повреждение батареи может вызвать взрыв или возгорание, а также привести к причинению вреда здоровью людей и материального ущерба.

Меры по предотвращению причинения вреда здоровью людей и материального ущерба приведены ниже.

- Не используйте и не заряжайте батарею с признаками повреждения. Признаками повреждения, помимо всех прочих, могут быть обесцвечивание, деформация и утечка электролита батареи.
- Не подвергайте батарею воздействию огня, высоких температур и прямых солнечных лучей.
- Не погружайте батарею в воду.
- Не используйте и не храните батарею в автомобиле в жаркую погоду.
- Не роняйте и не пробивайте батарею.
- Не вскрывайте батарею и не замыкайте ее контакты.

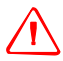

C **ПРЕДУПРЕЖДЕНИЕ.** Не дотрагивайтесь до аккумуляторной литий-ионной батареи <sup>с</sup> признаками протечки. Внутри батареи находится едкий электролит, контакт с которым может причинить вред здоровью и материальный ущерб. Меры по предотвращению причинения вреда здоровью людей и материального ущерба

- приведены ниже.
- В случае протечки батареи избегайте контакта с электролитом батареи.
- Если электролит из батареи попал в глаза, немедленно промойте их чистой водой и обратитесь за медицинской помощью. Не трите глаза!
- Если электролит из батареи попал на кожу или одежду, немедленно смойте его чистой водой.

C **ПРЕДУПРЕЖДЕНИЕ.** Заряжайте <sup>и</sup> эксплуатируйте аккумуляторную литий-ионную батарею в строгом соответствии с инструкциями. Зарядка и использование батареи с неразрешенным оборудованием может вызвать взрыв или возгорание, а также привести к причинению вреда здоровью людей и материального ущерба.

Меры по предотвращению причинения вреда здоровью людей и материального ущерба приведены ниже.

- Не используйте и не заряжайте батарею с признаками повреждения или протечки.
- Заряжайте литий-ионную батарею только в предназначенных для этого приборах. Обязательно выполняйте все инструкции, поставляющиеся с зарядным устройством для батареи.
- При перегреве или появлении запаха дыма следует прекратить зарядку батареи.
- Используйте батарею только в предназначенных для нее приборах.
- Используйте батарею только по прямому назначению и в соответствии с инструкциями в документации.

C **ПРЕДУПРЕЖДЕНИЕ.** Для зарядки батареи используйте *только* зарядное устройство <sup>и</sup> блок питания, входящие в комплект поставки инструмента. *Запрещается* использовать любые другие зарядные устройства во избежание возгорания и взрыва батареи. Запрещается использовать входящую в комплект батарею с другими зарядными устройствами.

C **ПРЕДУПРЕЖДЕНИЕ.** Во время зарядки батареи не накрывайте зарядное устройство <sup>и</sup> сетевой блок питания материалом или тканью, это может привести к перегреву. Будьте внимательны, зарядное устройство достаточно сильно излучает тепло.

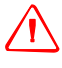

C **ПРЕДУПРЕЖДЕНИЕ.** Не заряжайте батарею <sup>в</sup> сырых или пыльных местах, на прямом солнечном свете и близко от источников тепла. Не заряжайте батарею, если она сырая. Это может привести к удару током, перегреву или возгоранию батареи.

C **ПРЕДУПРЕЖДЕНИЕ.** Несмотря на то, что батарея снабжена автоматом размыкания при коротком замыкании её контактов, необходимо заботиться о том, чтобы не допускать короткого замыкания выводов. Короткое замыкание может вызвать возгорание батареи или привести к ожогу.

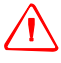

C **ПРЕДУПРЕЖДЕНИЕ.** Никогда не нагревайте <sup>и</sup> не жгите батарею. Это может привести <sup>к</sup> утечке химического вещества или повреждению корпуса и стать причиной серьезных повреждений.

C **ПРЕДУПРЕЖДЕНИЕ.** При хранении батареи или зарядного устройства, чтобы избежать короткого замыкания, изолируйте контакты предохранительной тесьмой. Отсутствие изоляции может привести к короткому замыканию и стать причиной возгорания, ожога или привести к поломке инструмента.

C **ПРЕДУПРЕЖДЕНИЕ.** Батарея сама по себе не является водонепроницаемой. Предохраняйте батарею от влаги, когда она вынута из инструмента Попадание воды внутрь батареи может вызвать ее возгорание.

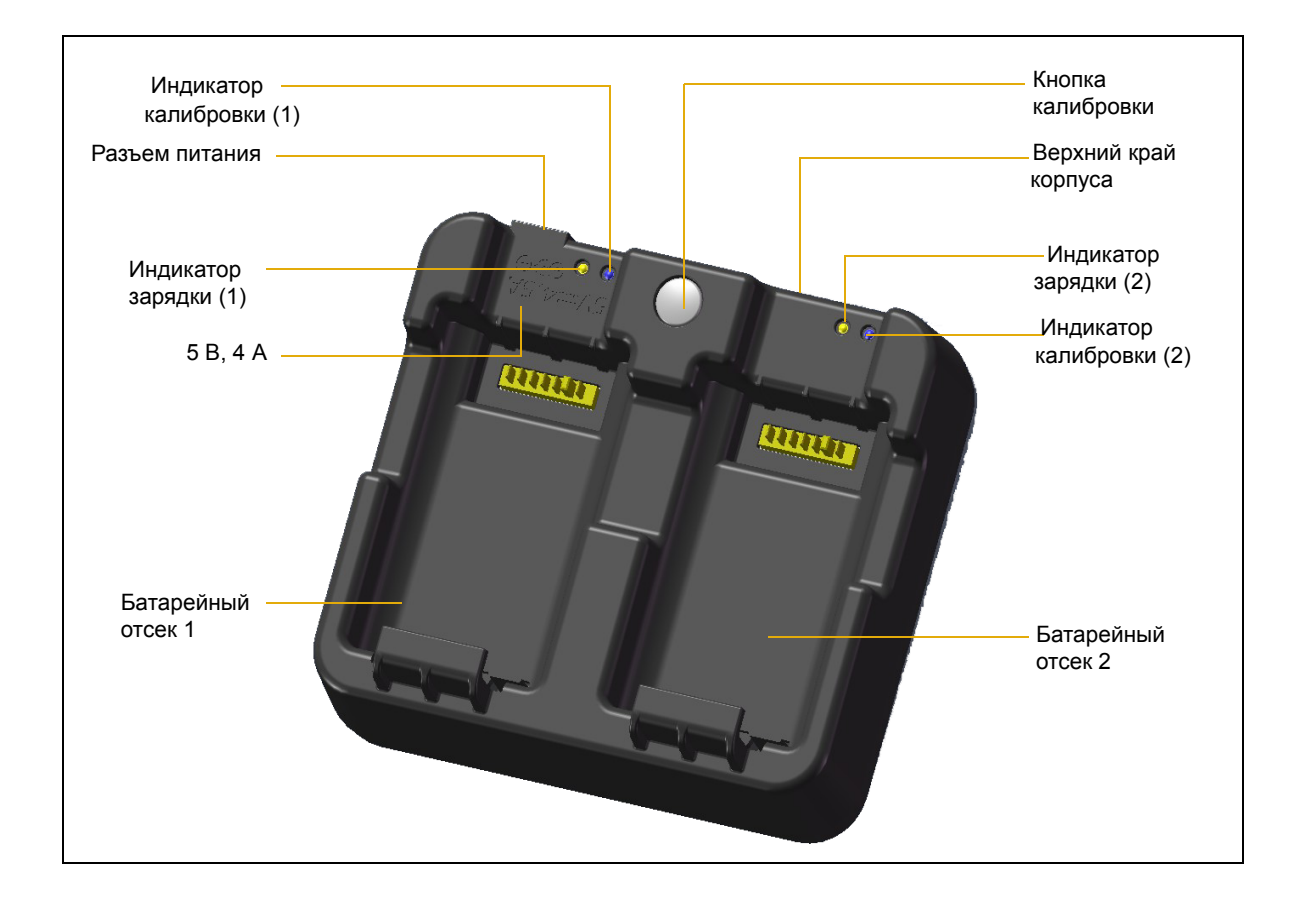

#### **Подача питания**

**•** Подключите зарядное устройство к входящему в комплект сетевому блоку питания для включения прибора. Входное напряжение должно составлять 5 В, а номинальный ток источника питания не менее 4 А. Зарядной ток каждой батареи может составлять до 2 А.

#### **Зарядка батареи**

- **•** Просто задвиньте батарею в отсек батареи, чтобы начать ее зарядку. Индикатор, расположенный рядом с отсеком, будет светиться желтым цветом во время выполнения зарядки. Индикатор зарядки станет светиться зеленым цветом по окончании зарядки.
- **•** Отсеки зарядного устройства работают отдельно друг от друга, поэтому батарею можно устанавливать независимо от состояния другого батарейного отсека.
- **•** Зарядка может занять 2 4 часа, если батарея была нормально разряжена.
- **•** Зарядка может занять до 5 часов, если батарея была полностью разряжена и хранилась несколько месяцев без использования.
- **•** Литий-ионные батареи не предназначены для зарядки при температуре выше 40–45°C, поэтому мигающий индикатор зарядки может означать слишком высокую температуру батарей для зарядки. Зарядка продолжится после охлаждения батарей. Время зарядки батарей увеличится из-за охлаждения в случае зарядки при температуре выше 40–  $45^{\circ}$ C.
- **•** Если индикатор(ы) зарядки мигает (мигают) и батареи не нагрелись, это может свидетельствовать о проблеме с батареей или зарядным устройством. Если индикатор зарядки продолжает мигать после попытки зарядить несколько холодных батарей, это свидетельствует о проблеме с устройством или самими батареями.

#### **Кондиционирование и калибровка батареи**

- **•** Калибровку батареи следует проводить каждые 6 месяцев или чаще, если требуется. Калибровка обеспечивает точную индикацию остающегося заряда батареи.
- **•** Удерживайте кнопу калибровки на приборе, а затем установите батарею, не отпуская кнопку калибровки, чтобы начать калибровку батареи. Калибровка начнется только для той батареи, которая была установлена при нажатой кнопке калибровки. Во время калибровки батареи батарея будет заряжена, полностью разряжена, а затем снова заряжена. Калибровка будет полностью завершена за 17 часов; в течение цикла калибровки не следует перекрывать вентиляционные отверстия зарядного устройства.
- **•** Во время калибровки синие индикаторы калибровки будут медленно мигать (светиться 1,5 с и выключаться на 2 с); в течение цикла калибровки индикаторы зарядки могут включаться и выключаться.
- **•** По завершении цикла калибровки, индикатор калибровки перестанет мигать и останется включенным, пока не будет извлечена соответствующая батарея.
- **•** Температура нижней части корпуса может повыситься примерно до 43°C, после чего сработает регулировка температуры для предотвращения перегрева корпуса. При падении напряжения батареи корпус охлаждается, и автоматическое ограничение температуры не требуется, благодаря чему сокращается время разрядки батареи.
- **•** Если внутренняя температура корпуса остается слишком высокой даже после включения регулировки температуры, предусмотрена вторичная схема защиты, которая полностью прервет калибровку. При прерывании калибровки индикатор(ы) калибровки будет (будут) быстро мигать, и будет снова включена зарядка батареи.

# <span id="page-27-0"></span>**Отсоединение батареи**

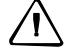

C **ПРЕДОСТЕРЕЖЕНИЕ –** Избегайте прикосновения <sup>к</sup> контактам батареи.

- 1. Если инструмент включен, нажмите кнопку [PWR] для его выключения.
- 2. Поверните ручку фиксатора батарейного отсека против часовой стрелки, откройте крышку и извлеките батарею из отсека.

# <span id="page-27-1"></span>**Присоединение батареи**

- 1. Очистите контакты батареи от пыли и других частиц.
- 2. Поверните ручку фиксатора батарейного отсека против часовой стрелки и откройте крышку батарейного отсека.

- 3. Установите батарею в батарейный отсек. Подключите батарею снизу, маркировка направления подключения должна быть направлена внутрь.
- 4. Закройте крышку батарейного отсека и поверните ручку по часовой стрелке до щелчка.

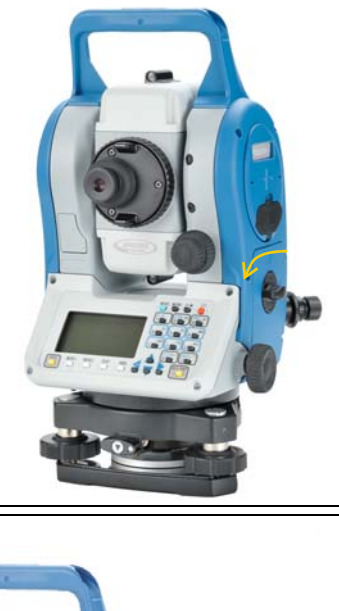

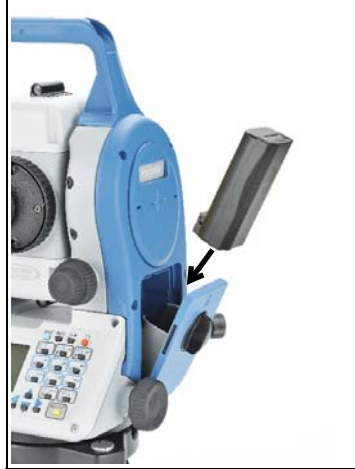

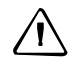

 $\sqrt{N}$  **ПРЕДОСТЕРЕЖЕНИЕ.** Если крышка батарейного отсека не закрыта, инструмент не будет полностью водонепроницаемым.

# <span id="page-28-0"></span>**Установка штатива**

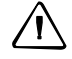

C **ПРЕДОСТЕРЕЖЕНИЕ.** Концы ножек штатива очень острые. Соблюдайте осторожность при переноске и установке штатива, чтобы избежать причинения травм ножками.

*Примечание. Не переносите инструмент на штативе.*

- 1. Раздвиньте ножки штатива так, чтобы обеспечить устойчивость инструмента.
- 2. Разместите штатив непосредственно над точкой станции. Для проверки положения штатива посмотрите через центральное отверстие в головке штатива.
- 3. Хорошо вдавите ножки штатива в землю.
- 4. Выставьте по уровню верхнюю плоскость площадки штатива.
- 5. Затяните зажимные винты на ножках штатива.
- 6. Установите прибор на площадку штатива.
- 7. Вставьте становой винт штатива в центральное отверстие трегера инструмента.
- 8. Затяните становой винт штатива.

# <span id="page-28-1"></span>**Центрирование инструмента**

При центрировании инструмента его центральная ось выставляется так, чтобы она проходила через точку станции. Для центрирования инструмента можно использовать оптический центрир, лазерный центрир или нитяной отвес. Нитяной отвес продается отдельно.

#### <span id="page-28-2"></span>**Центрирование с помощью оптического центрира**

*Примечание. Для обеспечения точности измерений перед центрированием инструмента необходимо осуществлять поверку и юстировку оптического центрира.* 

- 1. Установите инструмент на штатив. См. выше.
- 2. Наблюдая в окуляр оптического центрира, совместите изображение точки центра станции с центром сетки нитей. Для этого поворачивайте уровневые винты до тех пор, пока центральная марка **с** сетки нитей не окажется точно над изображением точки станции.

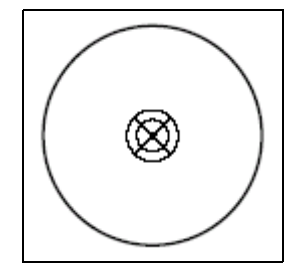

- 3. Пока вы поддерживаете платформу штатива одной рукой, ослабляйте зажимные винты на ножках штатива и настраивайте длину ножек, пока воздушный пузырек не окажется в центре круглого уровня.
- 4. Затем закрепите винты на ножках штатива.

- 5. Используйте электронный уровень для установки инструмента по уровню. См. также раздел [Нивелировка](#page-30-1) инструмента, стр. 31.
- 6. Наблюдая в окуляр оптического центрира, проверьте, что изображение центра станции все еще находится в центре марки визирных нитей.
- 7. Если точка станции ушла из центра, сделайте следующее:
	- **–** Если точка станции незначительно ушла из центра, ослабьте становой винт штатива и затем отцентрируйте инструмент на штативе. Используйте только прямое перемещение инструмента к центру. Не вращайте его.

Когда инструмент отцентрирован, снова затяните становой винт.

**–** При значительном смещении от точки станции повторите данную процедуру с шага 2.

#### **Центрирование с помощью лазерного центрира**

<span id="page-29-0"></span>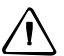

C **ПРЕДОСТЕРЕЖЕНИЕ.** *Запрещается* направлять луч лазера <sup>в</sup> глаза.

*Примечание. Для обеспечения точности измерений перед центрированием инструмента необходимо осуществлять поверку и юстировку лазерного центрира.* 

- 1. Установите инструмент на штатив. См. стр[. 29.](#page-28-0)
- 2. Включите лазерный центрир.
- 3. Совместите лазерный указатель с точкой станции. Для этого поворачивайте уровневые винты, пока лазерный указатель не окажется над точкой станции.
- 4. Пока вы поддерживаете платформу штатива одной рукой, ослабляйте зажимные винты на ножках штатива и настраивайте длину ножек, пока воздушный пузырек не окажется в центре круглого уровня.
- 5. Затем закрепите винты на ножках штатива.
- 6. Используйте электронный уровень для установки инструмента по уровню. См. [Нивелировка](#page-30-1) инструмента, стр. 31.
- 7. Убедитесь, что лазерный указатель находится над точкой станции.
- 8. Если точка станции ушла из центра, сделайте следующее:
	- **–** Если точка станции незначительно ушла из центра, ослабьте становой винт штатива и затем отцентрируйте инструмент на штативе. Используйте только прямое перемещение инструмента к центру. Не вращайте его.
	- **–** Когда инструмент отцентрирован, снова затяните становой винт.
	- **–** При значительном смещении от точки станции повторите данную процедуру с шага 2.

#### <span id="page-30-0"></span>**Центрирование с помощью нитяного отвеса**

- 1. Установите инструмент на штатив. См. стр[. 29.](#page-28-0)
- 2. Повесьте нить центрира на крючок станового винта штатива
- 3. Уравняйте длину нити таким образом, чтобы центрир был на уровне высоты точки станции.
- 4. Слегка ослабьте становой винт штатива.
- 5. Придерживая обеими руками основание инструмента, осторожно двигайте инструмент по головке штатива до тех пор, пока свинцовый центрир не окажется над центром точки станции.

*Примечание. Чтобы убедиться в точности установки прибора, проверьте его положение в двух направлениях, под прямым углом друг к другу.*

# <span id="page-30-1"></span>**Нивелировка инструмента**

При нивелировке инструмента используйте электронный уровень для обеспечения абсолютной точности вертикальной оси. Во время нивелировки следует всегда устанавливать инструмент в направлении КЛ. См. Рис[. 3.1](#page-41-1), стр[. 42](#page-41-1).

Для нивелировки инструмента выполните приведенные ниже действия.

- 1. Переместите пузырек в центр круглого уровня и включите питание.
- 2. Поверните алидаду так, чтобы нижний край панели клавиатуры стал параллелен двум подъемным винтам (В и С).
- 3. Используйте подъемные винты В и С для перемещения пузырька в нуль пункт электронного уровня.
- 4. Поверните алидаду примерно на 90°.
- 5. Вращая уровневый винт A, переместите пузырек в нуль-пункт электронного уровня.
- 6. Повторите шаги с 1 по 5, чтобы привести пузырек в центр в обеих ситуациях.
- 7. Поверните алидаду на 180°.
- 8. Если пузырек электронного уровня остается в нуль пункте, нивелировка прибора выполнена. Если пузырек уходит из нуль пункта сделайте поверки и юстировки электронного

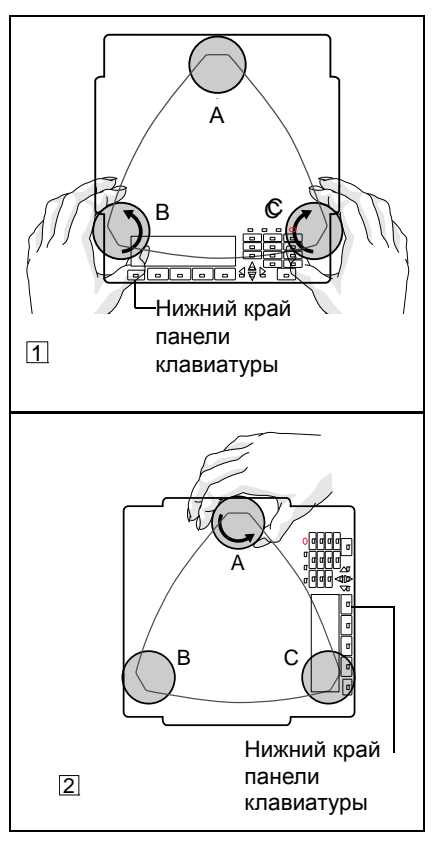

уровня. Детальные инструкции приводятся в разделе [Юстировка](#page-165-3) [электронного](#page-165-3) уровня, стр. 166.

# <span id="page-31-0"></span>**Фокусировка зрительной трубы**

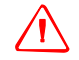

C **ПРЕДУПРЕЖДЕНИЕ.** Никогда не смотрите на солнце через зрительную трубу. Это может привести к повреждению или потере зрения.

При наведении инструмента вы нацеливаете зрительную трубу на цель, фокусируете изображение цели и совмещаете изображение с перекрестием сетки нитей.

Для наведения инструмента выполните приведенные ниже действия.

- 1. Отрегулируйте положение диоптрийного кольца:
	- a. Наведите зрительную трубу на светлую поверхность, например на небо или лист бумаги.

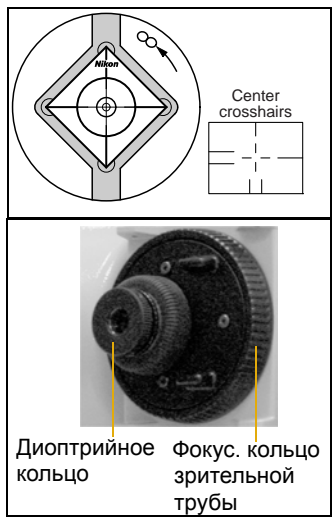

- b. Наблюдая в окуляр, вращайте диоптрийное кольцо до тех пор, пока перекрестие сетки нитей не будет отчетливо видно.
- <span id="page-31-2"></span><span id="page-31-1"></span>2. Устраните параллакс:
	- a. Нацельте зрительную трубу на изображение цели.
	- b. Поворачивайте фокусировочное кольцо до тех пор, пока изображение цели не сфокусируется на сетке нитей.
	- c. Переводите взгляд вертикально и горизонтально для проверки того, смещается ли изображение относительно сетки нитей.
		- Если изображение цели не смещается, значит, параллакс отсутствует.
		- Если изображение цели смещается, вращайте фокусировочное кольцо зрительной трубы и повторите [Шаг](#page-31-1) [2c.](#page-31-2)
- 3. Поверните винт наводки. Последний поворот винта наводки должен быть в направлении по часовой стрелке для точного совмещения цели с центром сетки нитей.

# <span id="page-32-0"></span>**Установка режима измерений и подготовка цели**

Tахеометр FOCUS  $6+5"$  / FOCUS  $6W+5"$  имеет два режима измерений: отражательный режим (**Призма**) и безотражательный режим (**Без отражателя**). Для изменения режима в любом экране наблюдений нажмите и удерживайте кнопку [MSR1] или [MSR2].

Установите режим измерения в соответствии с измеряемой целью, как показано ниже.

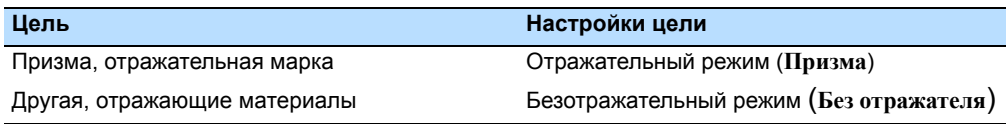

В некоторых случаях можно выполнять измерения до другой цели, для которой не подходит установленный режим измерения.

*Примечание. Тахеометр FOCUS 6+ 5" / FOCUS 6W+ 5" является лазерным инструментом Класса 1 при использовании функции измерения и лазерным инструментом Класса 2 при использовании функции лазерного указателя. Не наводите инструмент на призму, если включен лазерный указатель.*

#### <span id="page-32-1"></span>**Измерения с призменным отражателем**

Поскольку тахеометр FOCUS 6+ 5" / FOCUS 6W+ 5" является чрезвычайно чувствительным инструментом, при наличии нескольких отражений на поверхности призмы точность измерения может значительно снижаться.

Для обеспечения точности измерений выполните приведенные ниже рекомендации.

**•** Используйте призму с тонкими краями.

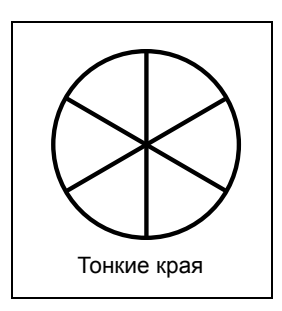

Не используйте призмы с царапинами, загрязненной поверхностью, сколотым центром и толстыми краями.

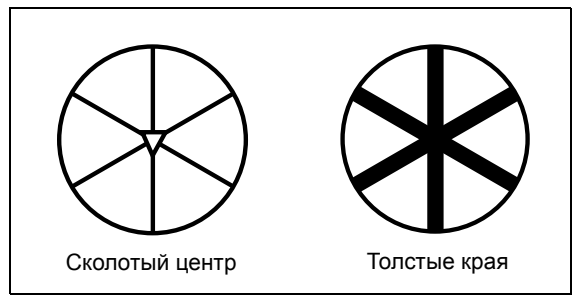

**•** При измерении на коротком расстоянии слегка наклоняйте призму таким образом, чтобы дальномер смог игнорировать нежелательные отражения на поверхности призмы, как показано ниже.

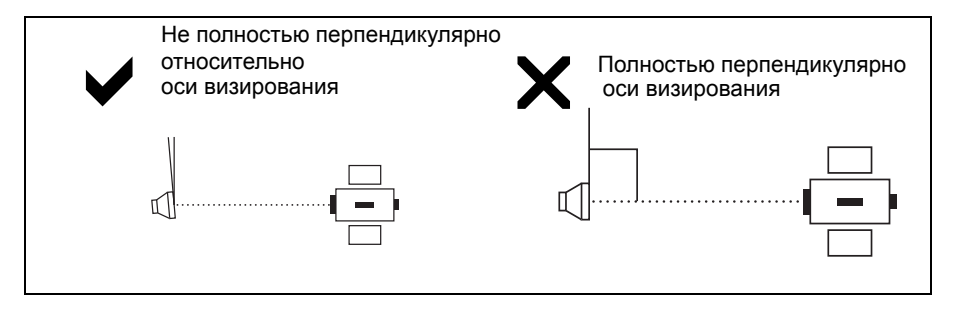

**•** Надежно закрепите призму и не допускайте ее перемещения во время измерений.

*Примечание. В отражательном режиме во избежание неверных измерений объектов, отличных от призмы или отражательной марки, цели, отражательная способность которых меньше призмы или отражательной пленки, не будут измерены. Даже при запуске измерения измеренные величины не будут отображаться. Для измерения объектов с меньшей отражательной способностью используйте режим «Без отражателя» (безотражательный).*

#### <span id="page-33-0"></span>**Измерения в безотражательном режиме (Без отражателя)**

Тахеометр FOCUS 6+ 5" / FOCUS 6W+ 5" позволяет выполнять безотражательные измерения на расстоянии до 300 м (984 фута).

В этом режиме допустимое расстояние измерений для тахеометра FOCUS 6+ 5" / FOCUS 6W+ 5" определяется интенсивностью отражения от цели. Цвет и состояние поверхности цели также оказывают влияние на расстояние измерений, даже при наведении на одинаковые объекты. Некоторые цели с низкой отражательной способностью невозможно измерить.

В приведенной ниже таблице приведено описание некоторых целей и примерного расстояния измерений.

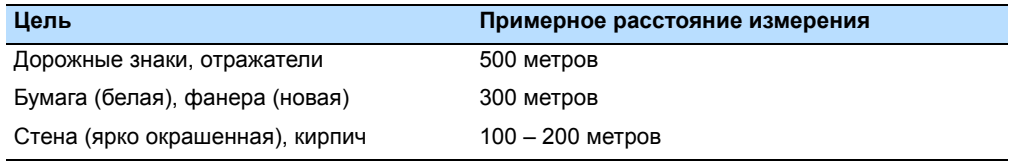

Измеряемое расстояние может сокращаться или интервалы измерений могут увеличиваться, в следующих условиях:

- **•** слишком маленький угол между лазерным лучом и целью;
- **•** влажная поверхность цели.

В условиях прямого солнечного света измеряемое расстояние может сокращаться. В этом случае постарайтесь отбросить тень на цель.

Цели с абсолютно плоской поверхностью, например, зеркала, невозможно измерить, если луч и цель не перпендикулярны друг другу.

Во время измерения убедитесь, что между инструментом и целью нет препятствий. При необходимости осуществления измерений через дорогу или в месте, где часто перемещаются автомобили или другие объекты, для обеспечения наилучшего результата выполните несколько измерений.

# <span id="page-35-0"></span>**Подготовка отражательной марки**

В отражательном режиме можно использовать отражающую марку. Монтируйте отражательную марку как показано ниже.

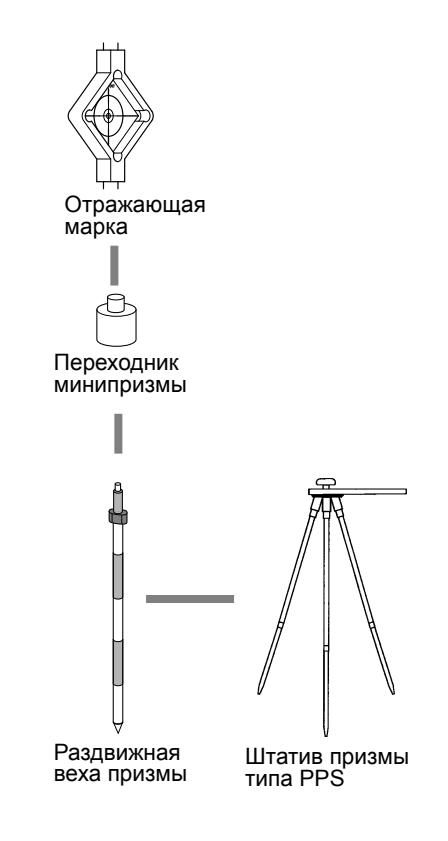
# **Сборка призменного отражателя**

1. Соберите отражающую марку как показано на рисунке ниже.

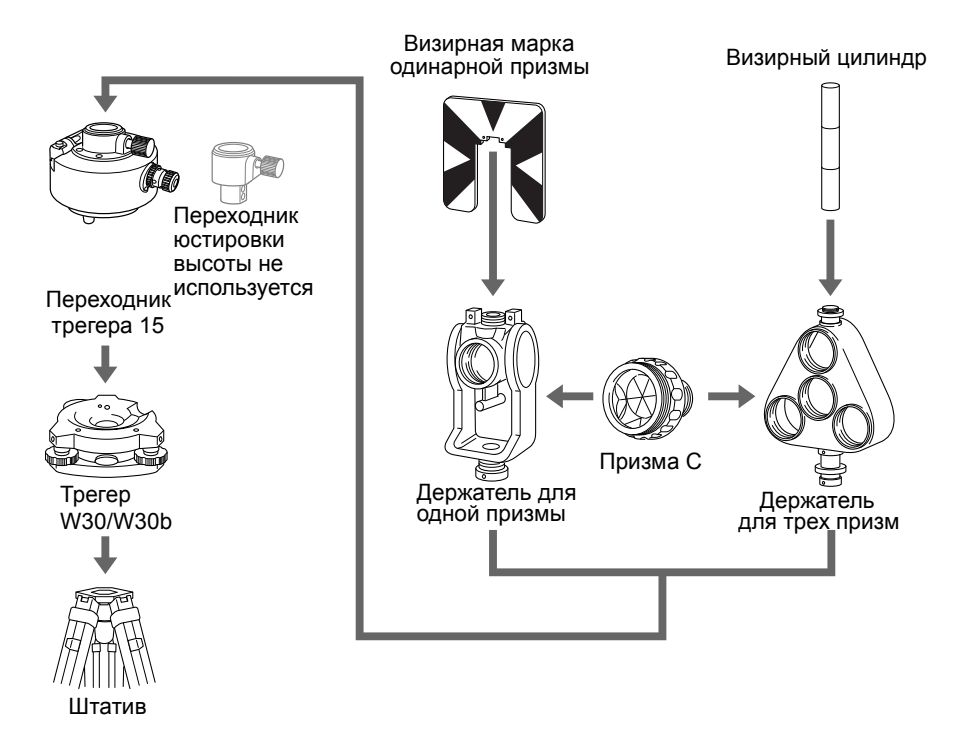

- <span id="page-36-0"></span>2. Настройте высоту переходника трегера (см. стр[. 37](#page-36-0)).
- 3. При необходимости измените направление призмы (см. стр[. 38](#page-37-0)).
- 4. Установите постоянную призменного отражателя (см. стр[. 38](#page-37-1)).
- 5. Если используется держатель одиночной призмы, установите положение подставки цели (см. стр[. 39](#page-38-0)).

Подробные инструкции от Шага 2 до Шага 5 приводятся на соответствующих страницах.

*Примечание. Используйте тахеометр FOCUS 6+ 5" / FOCUS 6W+ 5" с трегером W30 или W30b.*

#### **Юстировка переходника трегера по высоте**

Переходник трегера оснащен переходником юстировки высоты. Для использования призменного отражателя с тахеометром FOCUS 6+ 5" / FOCUS 6W+ 5" снимите переходник юстировки высоты, как показано на рисунке ниже.

Переходник юстировки высоты будет использоваться с другими тахеометрами Spectra Precision.

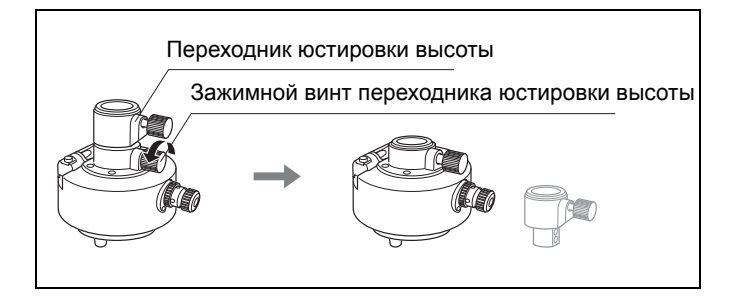

#### <span id="page-37-0"></span>**Изменение направления отражателя**

Призменный отражатель, установленный на переходнике трегера может быть повернут в любом направлении.

Для изменения направления отражателя:

- 1. Ослабьте зажимной винт, повернув его по направлению против часовой стрелки.
- 2. Поверните верхнюю часть переходника трегера так, чтобы плоскость призмы находилась в нужном направлении.
- 3. Поверните зажимной винт по часовой стрелке.

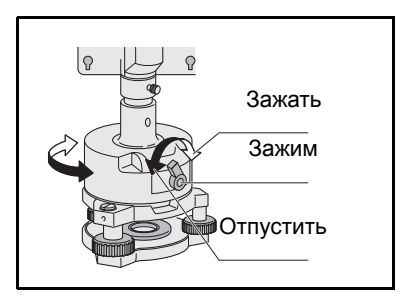

#### <span id="page-37-1"></span>**Установка постоянной призмы**

1. Установите призму в однопризменный или трехпризменный держатель.

 $\widetilde{\mathcal{L}}$  **Совет** – Чтобы использовать трехпризменный держатель как однопризменный, вставляйте призму в его центральное отверстие.

> 2. Установите постоянную призмы. Для этого удерживайте нажатой в течение одной секунды кнопку [MSR1] или [MSR2].

*Примечание. постоянная призмы Nikon всегда равна 0, в случае однопризменного или трехпризменного держателя.Если постоянная*

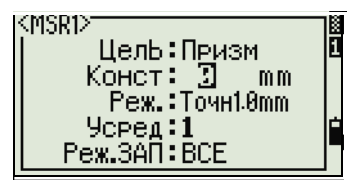

*призмы не равна 0 мм, введите значение постоянной призмы в поле «Конст». Например, если постоянная призмы равна 30 мм, введите 30 мм в поле «Конст» на инструменте.*

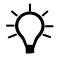

Совет - Когда вы используете призму на малых расстояниях, немного наклоняйте ее относительно угла наведения.

## <span id="page-38-0"></span>Установка положения визирной марки отражателя

Если вы используете одиночную призму, убедитесь что визирная марка находится в одной плоскости с призмой и переходником трегера.

Для установки положения визирной марки:

- Используйте два установочных винта для  $1_{-}$ крепления визирной марки к держателю одиночной призмы.
- $2<sup>1</sup>$ В пределах отверстий винтов держателя установите визирную марку таким образом, чтобы она совместилась с вертикальной осью призмы и переходника трегера.

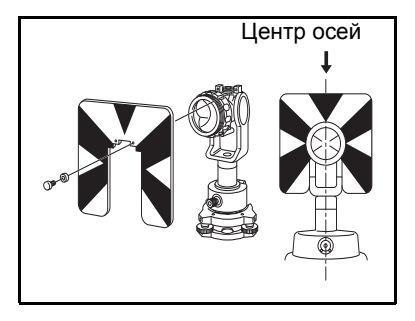

## Измерение при КЛ/КП

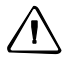

ПРЕДОСТЕРЕЖЕНИЕ - При вращении зрительной трубы соблюдайте осторожность, чтобы не защемить палец в зазоре между рамой инструмента и зрительной трубой.

Измерение можно выполнять с любой стороны инструмента. Для смены круга поверните инструмент на 180° в пределах рамы.

Усреднив значения измерений при КЛ и КП можно исключить большинство постоянных механических погрешностей. Некоторые погрешности, такие как ошибка вертикальной оси, нельзя устранить усреднением измерений при КЛ и KП.

- Измерение при КЛ выполняется с вертикальным кругом расположенным  $\ddot{\phantom{a}}$ слева от окуляра зрительной трубы.
- Измерение при КП выполняется с вертикальным кругом расположенным справа от окуляра зрительной трубы.

## Подготовка к работе

# **ГЛАВА**

**3**

# **Работа с прибором <sup>3</sup>**

## **В этой главе:**

- Внешний вид [инструмента](#page-41-0)
- Экран и клавиатура [инструмента](#page-43-0)
- Включение [инструмента](#page-58-0)
- Выключение [инструмента](#page-58-1)
- Изменение [региональных](#page-59-0) [настроек](#page-59-0)
- Список [доступных](#page-60-0) проектов и [данных](#page-60-0)
- Ввод [данных](#page-61-0)
- [Создание](#page-67-0) и открытие проекта
- Измерение [расстояний](#page-68-0)

После установки инструмента, см. стр[. 23,](#page-22-0) можно приступать к использованию тахеометра FOCUS 6+ 5" / FOCUS 6W+ 5".

В данной главе приводится описание основных функций инструмента, прядка его включения, изменения настроек и создания проекта.

# <span id="page-41-0"></span>**Внешний вид инструмента**

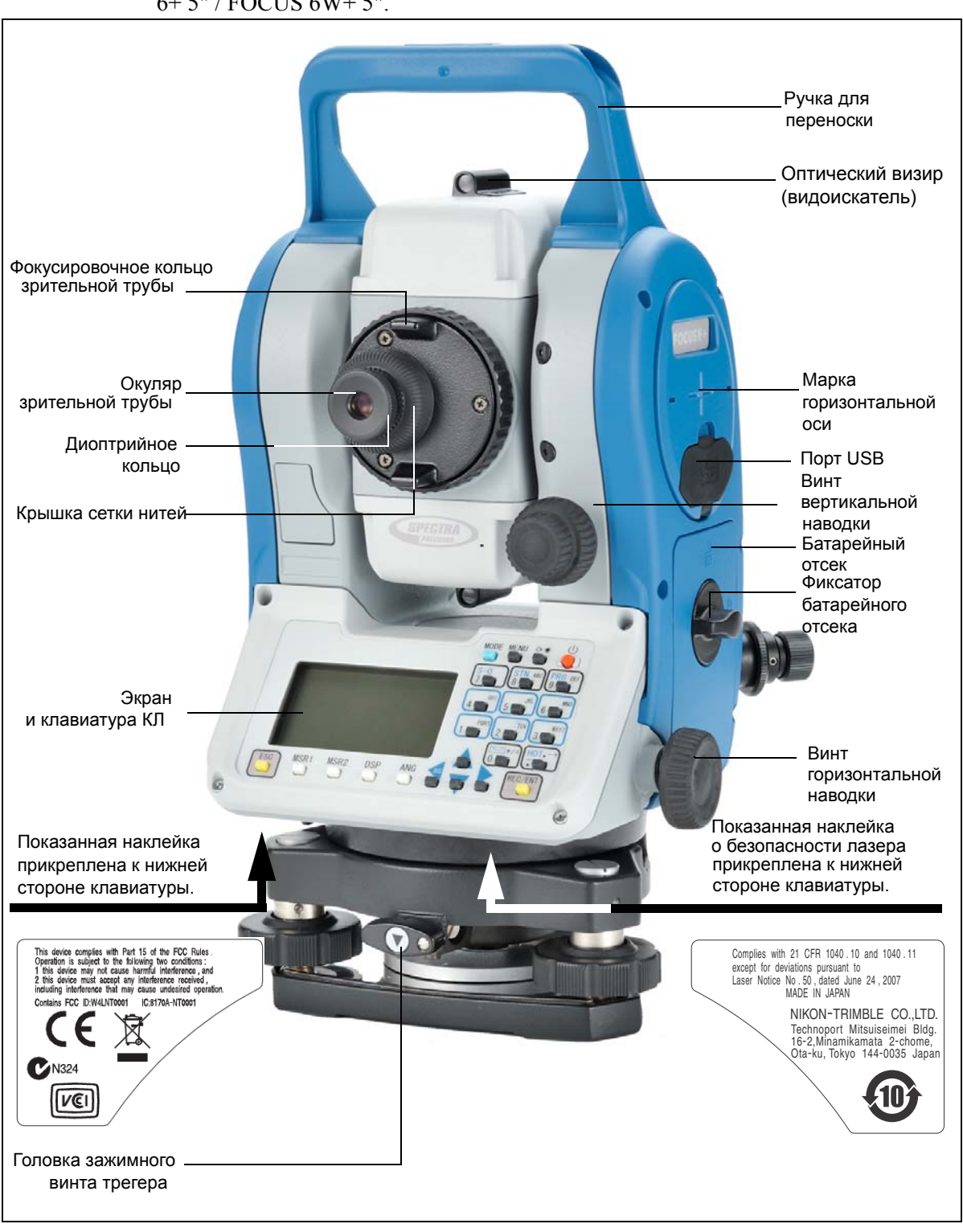

На [Рисунок](#page-41-1) 3.1 и [Рисунок](#page-42-0) 3.2 показаны основные детали тахеометра FOCUS 6+ 5" / FOCUS 6W+ 5".

<span id="page-41-1"></span>Рисунок 3.1 Тахеометр FOCUS 6+5" / FOCUS 6W + 5", вид сзади (КЛ)

<span id="page-42-0"></span>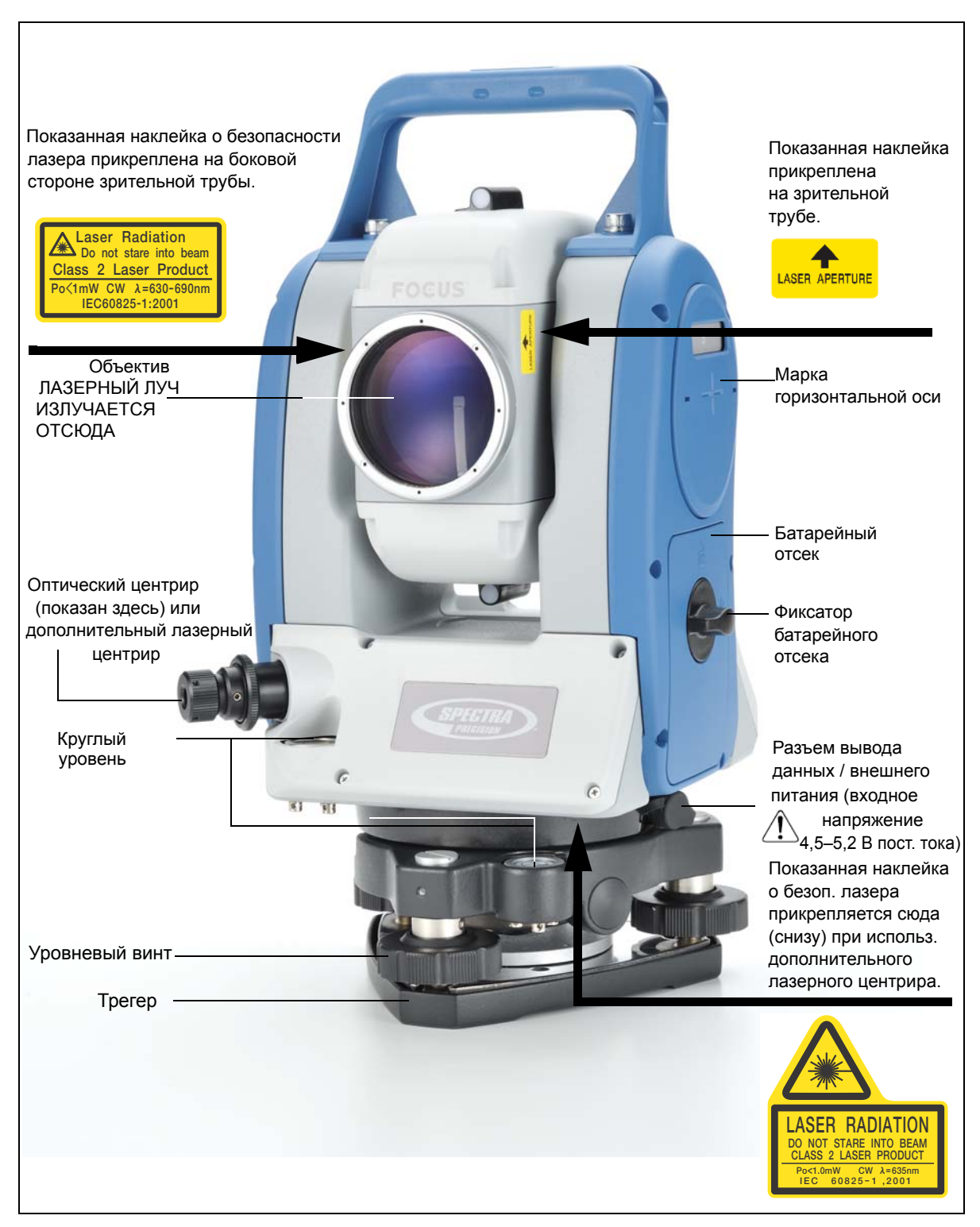

Рисунок 3.2 Тахеометр FOCUS 6+ 5" / FOCUS 6W+ 5", вид спереди (КП)

# <span id="page-43-0"></span>**Экран и клавиатура инструмента**

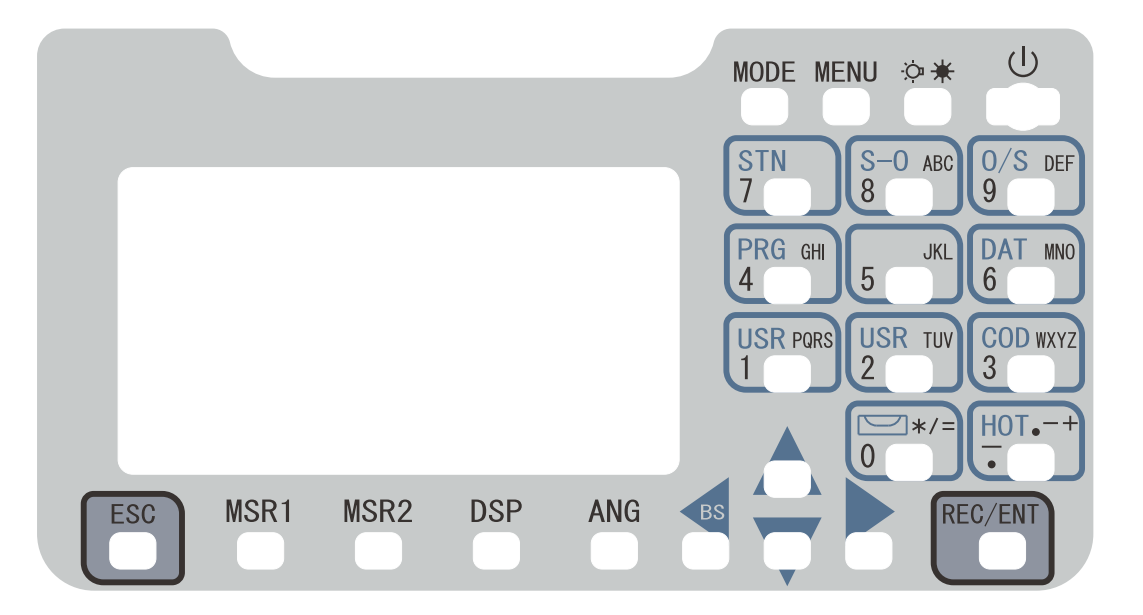

## **Клавиатура инструмента**

Используйте клавиши на клавиатуре инструмента для вызова перечисленных ниже функций.

Ниже перечислены функции клавиш инструмента FOCUS 6+ 5" / FOCUS 6W+ 5".

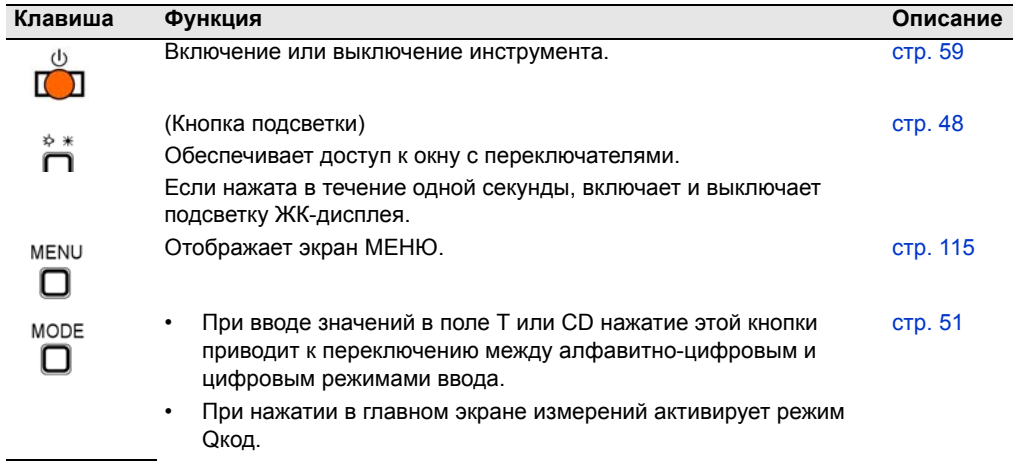

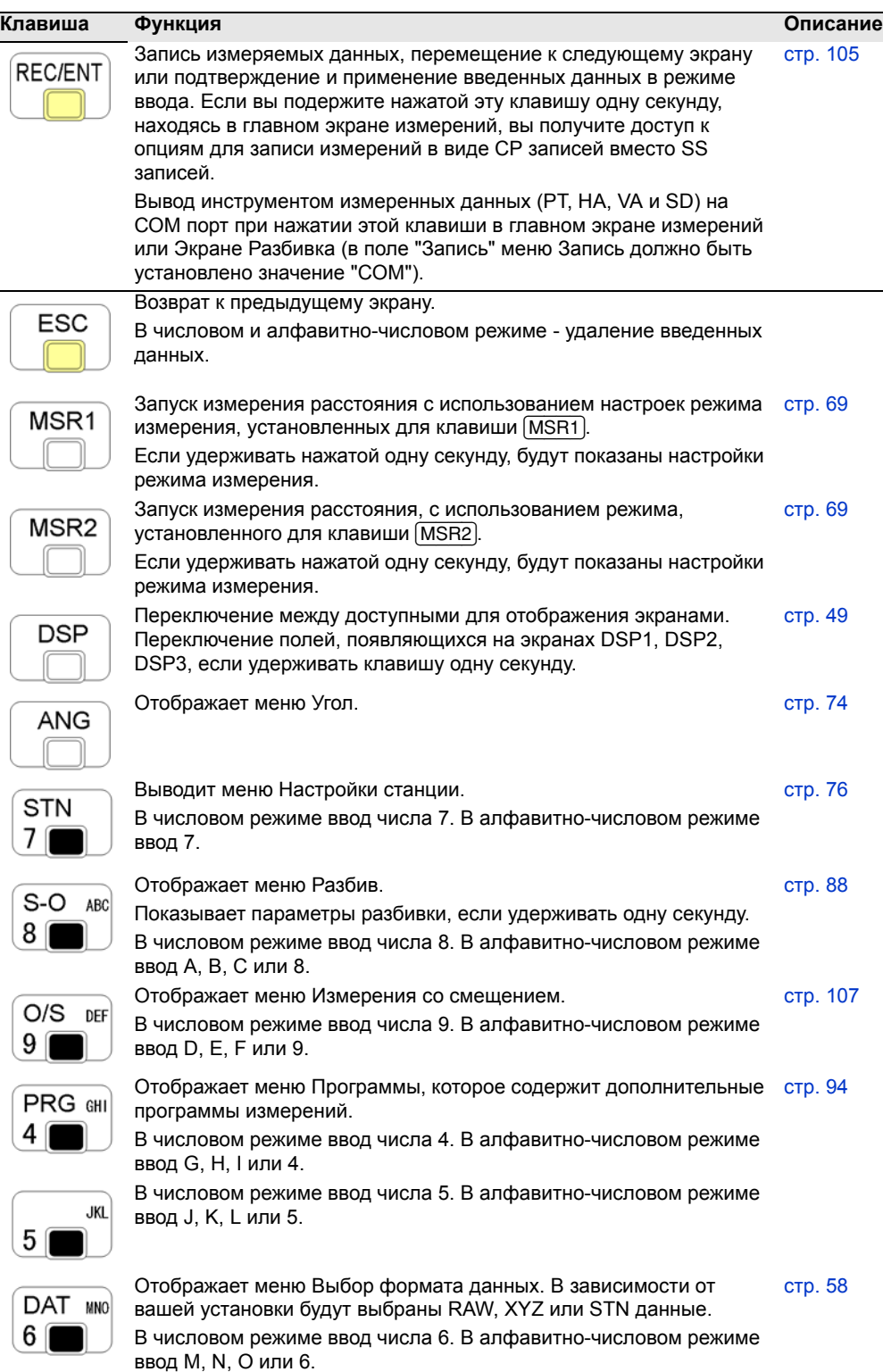

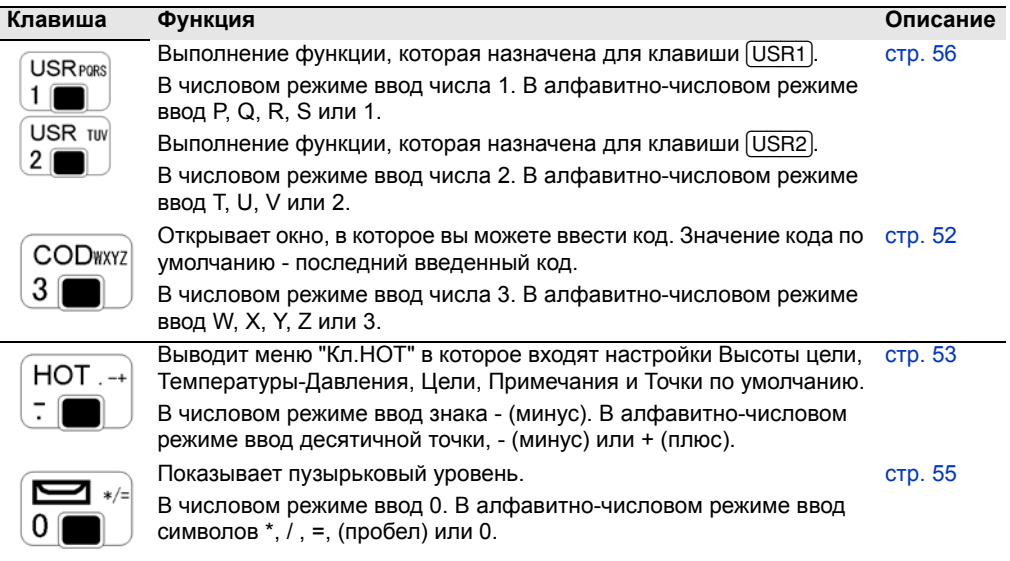

#### Панель состояния

Панель состояния отображается с правой стороны каждого экрана. Она состоит из значков, указывающих состояние различных системных функций.

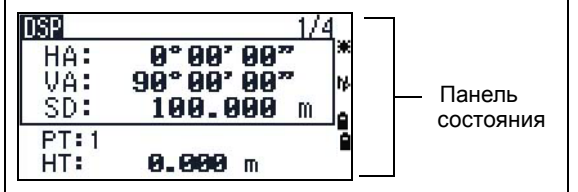

#### Индикатор лазерного указателя

Этот значок отображается при включении лазерного указателя. Когда этот значок отображается на экране, лазер имеет класс мощности излучения 2.

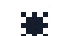

Лазерный указатель включен

Если этот значок не отображается, лазерный указатель выключен.

#### Индикатор режима ввода

Индикатор режима ввода отображается только в том случае, когда вы вводите точки или координаты. Он отображает режим ввода данных:

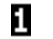

M.

Режим ввода цифр. Нажмите клавишу на цифровой клавиатуре, чтобы ввести цифру, которая нанесена на клавише.

Режим ввода букв. Нажмите клавишу на цифровой клавиатуре, чтобы ввести первую букву, которая нанесена на клавише. Повторно нажимайте эту клавишу, чтобы ввести следующие буквы.

Например, чтобы ввести букву «О» в режиме ввода букв, три раза подряд нажмите клавишу 6.

#### **Индикатор заряда батареи**

Индикатор заряда батареи показывает уровень заряда отдельно для левой и правой внутренних батарей. Когда к инструменту подключена внешняя батарея, отображается уровень ее заряда.

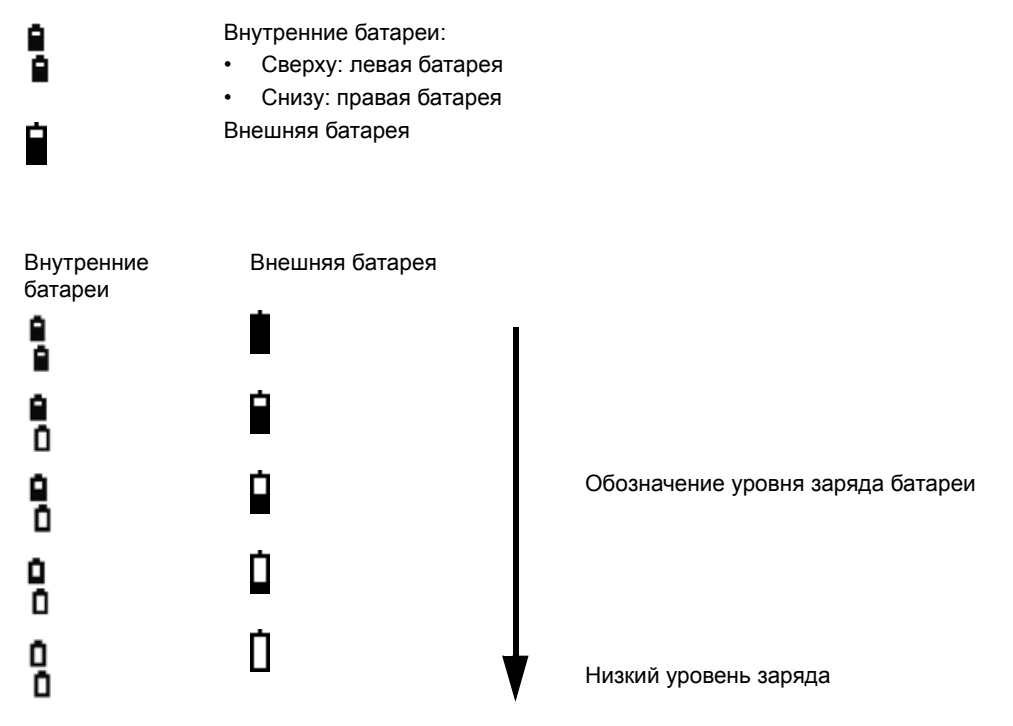

Если уровень заряда батареи критически низкий, отображается сообщение:

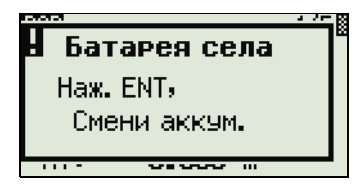

## **Состояние измерений дальномера**

Во время измерения индикатор состояния измерений дальномера указывает используемый режим.

При отображении данных измерений индикатор состояния измерений дальномера указывает режим, который использовался при сборе данных.

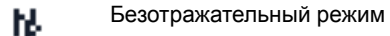

Если значок не отображается, используется режим призмы.

#### **Состояние порта связи**

Значок «Bluetooth включен» показывает, что в качестве порта в меню «Связь» выбран Bluetooth. См. [Связь](#page-136-0), стр. 137.)

B. Bluetooth включен

## <span id="page-47-0"></span>**Настройка подсветки экрана, лазерного указателя, уровня громкости звукового сигнала и контрастности**

Нажмите клавишу подсветки, чтобы открыть окно с 4 переключателями, а затем нажмите:

- [1] для включения или выключения подсветки экрана;
- [2] для включения или выключения лазерного указателя;
- [3] для включения или выключения звукового сигнала;
- [4] для открытия окна регулировки контрастности.

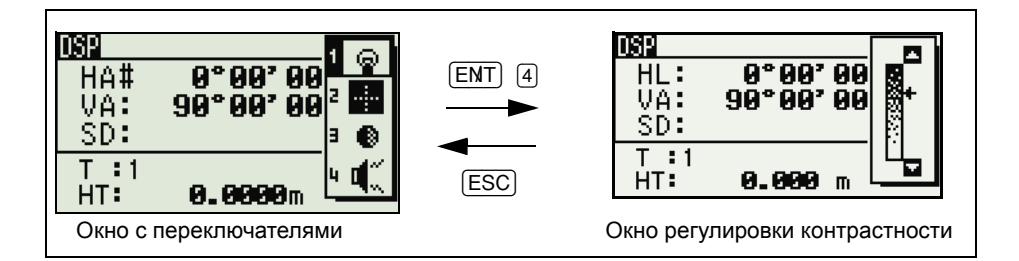

Выполните приведенные ниже действия.

- **•** Для включения или выключения каждой из функций нажимайте [ENT], когда выбран пункт 1, 2, 3 или 4, или нажимайте непосредственно клавиши [1], [2], [3] или [4]. Подсветку экрана также можно включить или выключить, нажав и удерживая клавишу подсветки в течение одной секунды.
- **Для перемещения курсора вверх или вниз нажимайте клавишу**  $\boxed{\wedge}$  **или**  $\boxed{\vee}$ **.**
- **•** Для регулировки уровня контрастности в окне регулировки контрастности нажимайте клавишу  $\lceil$  или  $\lceil$ .
- **•** Чтобы закрыть окно, нажмите клавишу [ESC].

#### **Переключатель 1: настройка подсветки экрана**

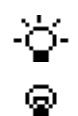

Подсветка экрана включена.

Подсветка экрана выключена.

#### **Переключатель 2: включение и выключение лазерного указателя**

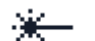

Лазерный указатель включен.

 $\mathbf{A}$  . . . .

Лазерный указатель выключен.

Значок отображается при включении лазерного указателя. Когда этот значок отображается на экране, лазер имеет класс мощности излучения 2.

#### **Переключатель 3: включение и выключение звука**

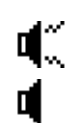

Звук включен. Звук выключен.

#### <span id="page-48-0"></span>**Клавиша DSP**

Используйте клавишу [DSP] для переключения между экранами или смены настроек экрана.

#### **Переключение отображаемых экранов**

Когда доступны несколько экранов:

- **•** в верхнем левом углу экрана отображается индикатор **DSP**;
- **•** в верхнем правом углу экрана появляется его номер (например, **1/4**).

Для перехода к следующему доступному экрану нажмите [DSP].

Например, если отображается второй экран, нажмите [DSP] для переключения к третьему экрану. Индикатор экранов изменится с **2/4** на **3/4**.

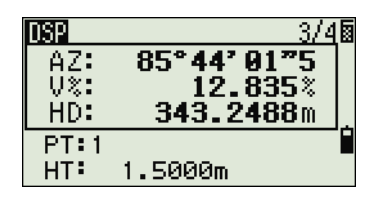

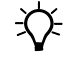

 $\widetilde{\mathcal{L}}$  **Совет** – Когда установлены вторичные единицы измерения для расстояний, становится доступным дополнительный экран. На нем показаны величины ГК, ВК и SD. См. также раздел Прочие [параметры](#page-137-0), стр. 138. Наименьшая отображаемая величина для измерения расстояний в футах и дюймах составляет 1/16 дюйма.

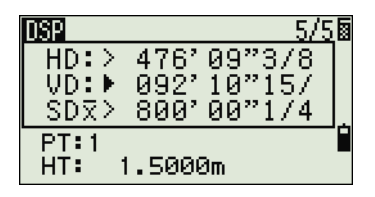

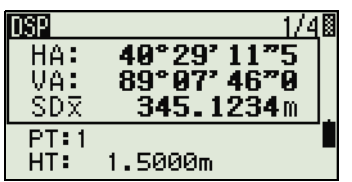

 $\widetilde{\mathcal{N}}$ 

Использование в полевых условиях меньших единиц нецелесообразно. Когда текущая величина больше 99999'11"15/16, отображается символ «>». Если текущее расстояние меньше -9999'11"15/16, отображается символ «) » (заполненный треугольник). Это не влияет на вычисления. Точная величина используется во всех случаях.

#### Выбор пунктов, отображаемых в главном экране измерений

Лля выбора пунктов, которые будут отображаться на экранах DSP1, DSP2 и DSP3 выполните приведенные ниже действия.

- Удерживайте клавишу [DSP] одну секунду.  $\mathbf{1}$ .
- $\mathcal{D}$ Используйте кнопки курсора ∩, [√], < и > для выбора пункта, который необходимо изменить.
- 3. Используйте программные кнопки Г и П для перемещения по списку значений, которые могут быть отображены для данного пункта.

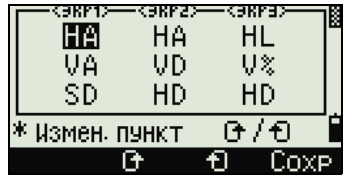

Можно выбрать следующие значения: НА, AZ, HL, VA, V%, SD, VD, HD, Z и пустая строка.

4. Чтобы сохранить изменения нажмите программную кнопку Сохр.

Иначе, выделите последний пункт на экране DSP3 и затем нажмите [ENT]. На экране DSP отобразятся выбранные вами пункты.

Совет - За исключением пустой строки невозможно отобразить одинаковый пункт более чем в одной строке одного и того же экрана. Пункты, отображаемые на экранах DSP1, DSP2, DSP3 и DSP4, также используются в соответствующих экранах разбивки (LO2, LO3, LO4 и LO5).

Также можно выбрать пункты, отображаемые на экране разбивки.

#### <span id="page-49-0"></span>Символы заголовка

На экранах DSP могут отображаться приведенные ниже символы заголовка.

- Двоеточие (:) показывает, что компенсатор работает.
- Символ решетки (#) показывает, что компенсатор отключен.

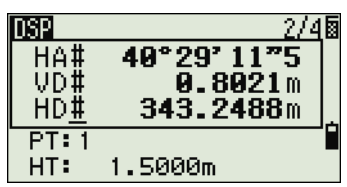

Символ подчеркивания () под символом компенсатора показывает, что используется поправка за уровень моря или масштабный коэффициент.

#### <span id="page-50-0"></span>**Клавиша** [MODE]

Клавиша [MODE] расположена в верхнем ряду клавиатуры тахеометра FOCUS 6+ 5" / FOCUS 6W+ 5". Используйте ее для изменения режима ввода с клавиатуры для текущего экрана.

#### **Изменение режима ввода при вводе точек или кодов**

Когда курсор находится в поле для ввода точки (T) или кода (CD), нажмите [MODE] для переключения режима ввода между алфавитно-цифровым (**А**) и цифровым (**1**).

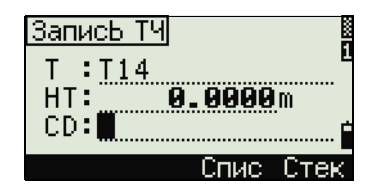

Индикатор ввода на панели состояния отображает текущий режим ввода.

Когда курсор находится в поле высоты (НТ), доступен только цифровой режим ввода. Нажатие [MODE] не даст эффекта, когда курсор находится в поле НТ.

### <span id="page-50-1"></span>**Режим измерения с применением Быстрого кода (Q-код)**

1. Для активации режима измерения Быстрого кода, нажмите [MODE] в главном экране измерений.

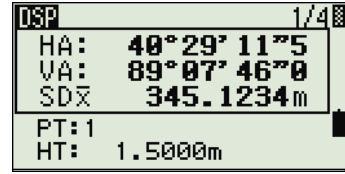

В поле Т стоит имя точки по умолчанию.

2. Нажмите любую числовую клавишу (от [0] до [9]) для начала измерения и записи точки.

Список цифровых клавиш и назначенных для них кодов объектов представлен в правой части экрана.

Например, если вы нажимаете [6], выбирается код, назначенный для 6 и инструмент начинает измерение.

3. Если вы установили режим подтверждения записи (см. Просмотр и [изменение](#page-69-0) настроек [измерений](#page-69-0), стр. 70), после каждого измерения появляется экран Запись ТЧ.

Сделайте одно из следующего:

- **–** Для записи точки нажмите [ENT].
- **–** Для возврата в главный экран измерений нажмите [ESC].

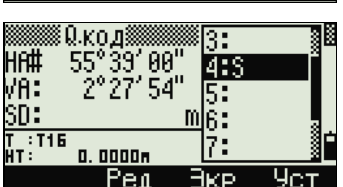

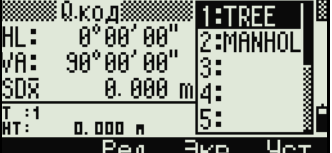

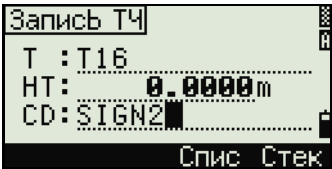

父

Совет - Чтобы назначить новый код объекта цифровой клавише, при помощи клавиш  $\cap$ и [v] выделите код, который необходимо изменить. Затем нажмите программную кнопку Ред.

Можно использовать программную кнопку DSP для изменения значений, отображаемых в окне измерений так же, как и при использовании клавиши [DSP] в главном экране измерений.

 $\overline{4}$ . Чтобы вернуться в главный экран измерений из экрана Окод, нажмите **МОDE** ИЛИ (ESC).

#### <span id="page-51-0"></span>Клавиша (СОD)

В главном экране измерений нажмите клавишу (СОО) для изменения кодов объектов по умолчанию, которые будут назначаться в поле CD при записи точки.

#### Установка кодов по умолчанию

Когда вы нажимаете СОО в главном экране измерений, появляется окно для ввода кода объекта.

Вы можете использовать программные кнопки Спис и Стек для ввода кода.

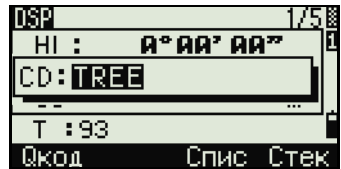

## Измерения Окод

Для ввода Быстрых кодов наблюдений в определенном порядке нажмите программную клавишу Окод.

Эта функция позволяет вам использовать десять цифровых клавиш для кода объекта и завершения съемки точки.

Чтобы изменить режим измерения для Быстрых кодов наблюдений, нажмите кнопку Уст.

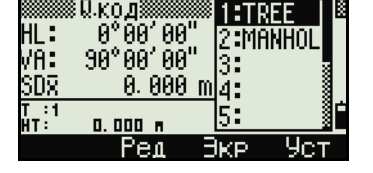

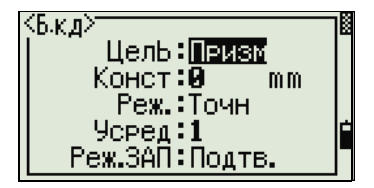

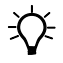

Совет - При измерениях Быстрых кодов может быть установлен только режим записи «Подтв.» или «ВСЕ».

Кл.НОТ

1.587

m

m

а. Цель <sup>ч.</sup> Прим <sup>5.</sup> ТЧ по умлч

**BBOA HT** 

HT:

Темп-Давл

#### <span id="page-52-0"></span>**Клавиша** [HOT]

Меню клавиши НОТ доступно в любом экране наблюдений. Чтобы отобразить меню Клав.HOT, нажмите [HOT].

#### **Изменение высоты цели**

- 1. Нажмите [HOT] для отображения меню Клав.HOT.
- 2. Выполните одно из приведенных ниже действий.
	- **–** Нажмите [1].
	- **–** Выберите **HT**.
- 3. Нажмите клавишу [ENT].
- 4. Введите высоту цели или выберите высоту из стека HT.

*Примечание. Для отображения стека НТ нажмите программную кнопку* **Стек***. В стеке НТ хранятся последние 20 введенных значений высоты.*

#### **Установка текущей температуры и давления**

- 1. Нажмите клавишу [HOT] для отображения меню Клав.НОТ.
- 2. Выполните одно из приведенных ниже действий.
	- **–** Нажмите [2].
	- **–** Выберите **Темп-Давл**.
- 3. Нажмите клавишу [ENT].
- 4. Введите текущие значения температуры и давления. Значение ppm обновляется автоматически.

#### **Выбор настроек для цели**

Настройки цели заключаются в установке типа цели, постоянной призмы и высоты цели. При изменении выбранного набора настроек соответственно меняются все три настройки. Вы можете использовать эту функцию для быстрого переключения между двумя типами цели. Можно подготовить до пяти настроек цели.

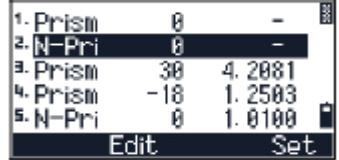

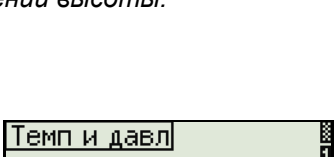

या

Давл: <mark>1013</mark> hPa  $(ppm=$ 

Temn:

°C.

 $A$ )

Нажмите [НОТ] для отображения меню Клав. НОТ. Затем нажмите [3] или выберите Цель и нажмите [ENT]. Появится список из пяти настроек цели. Для выбора нужного набора настроек нажмите соответствующую цифровую клавишу (от  $\lceil \cdot \rceil$ до  $\lceil 5 \rceil$ ), или используйте  $\lceil \cdot \rceil$  или  $\lceil \cdot \rceil$  для выбора настроек цели из списка и нажмите [ENT].

Чтобы изменить установки, определенные в качестве настроек цели, выберите в списке набор настроек и нажмите программную клавишу Ред.

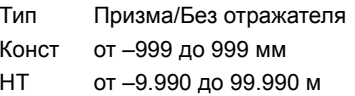

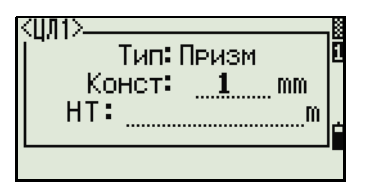

 $\widetilde{\mathcal{L}}$ 

Совет - Поле НТ можно оставить пустым в настройках цели. Если вы оставите это поле пустым, к измерению всегда будет применяться текущее значение HT.

Если выбран набор настроек цели, значения «Тип» и «Конст» будут скопированы в настройки [MSR1] и [MSR2], а также в измерения в режиме Q-кода. Если вы определили значение для высоты HT, текущая высота HT всегда будет равна ему.

#### Ввод полевых примечаний

Для ввода полевых примечаний нажмите [НОТ] для отображения меню Клав. НОТ. Затем нажмите [4], или выберите Прим и нажмите ENT.

Эта функция может использоваться в любое время и в любом экране наблюдений.

Каждое примечание может состоять не более чем из 50 символов.

Примечания хранятся в сырых данных как СО записи

Отобразить список предыдущих примечаний можно нажав программную клавишу Стек. В стеке хранятся последние 20 примечаний.

Используйте ∩ или <sub>[√</sub> для выбора примечания в списке. Затем нажмите [ENT] для выбора примечания.

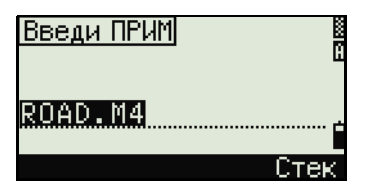

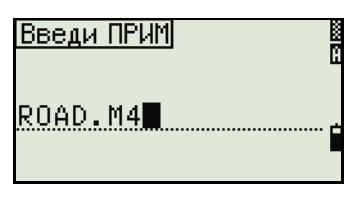

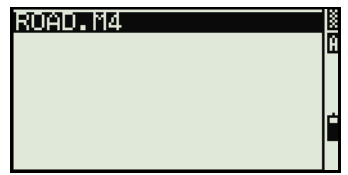

#### **Установка имени точки по умолчанию**

Чтобы изменить установленное по умолчанию имя точки, нажмите [HOT] для отображения меню Клав.НОТ. Затем нажмите [5], или выберите **ТЧ по умлч** и нажмите [ENT].

Эта функция доступна из любого экрана наблюдения.

Измените имя точки по умолчанию для следующей записи.

Нажмите [ENT] чтобы подтвердить новое имя точки по умолчанию. Новое имя будет применено, как имя Т по умолчанию на экране ввода.

## <span id="page-54-0"></span>**Индикатор пузырькового уровня**

Если при включенном компенсаторе был сбит уровень установки инструмента, автоматически отобразится индикатор пузырькового уровня. Он также отображается сразу после стартового экрана.

Для отображения индикатора пузырькового уровня на экране наблюдения нажмите  $\square$ .

Тахеометр FOCUS 6+ 5" / FOCUS 6W+ 5" оснащен двухосевым компенсатором. Для включения или выключения компенсаторов уровней нажимайте клавиши  $\lceil$  и  $\rceil$ . Когда компенсаторы уровня выключены, на экране отображается **ВЫКЛ.**

Если инструмент отклонен от уровня более чем на ±3'30", на экране появится надпись **ЧРЕЗМ**.

Чтобы вернуться к экрану измерений, нажмите клавишу [ESC] или [ENT].

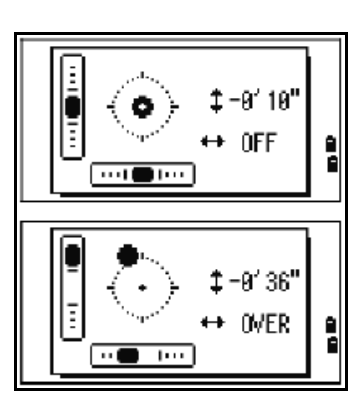

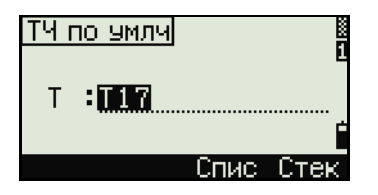

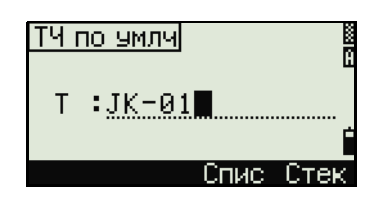

## **Лазерный центрир (дополнительно)**

#### **Включение и выключение лазерного центрира**

Выполните одно из приведенных ниже действий.

- **•** Для включения лазерного центрира нажмите  $\left[ \frac{1}{2} \text{ ON} \right]$
- **•** Чтобы закрыть окно индикатора пузырькового уровня, нажмите клавишу [ESC].
- **•** Для выключения лазерного центрира нажмите [ : OFF]
- **•** Для отображения окна регулировки яркости нажмите [Светим.].
- **•** Чтобы выключить лазерный центрир и закрыть окно индикатора пузырькового уровня, нажмите клавишу [ESC].

#### **Регулировка яркости лазера**

Можно задать 4 уровня яркости лазера.

- **•** Чтобы повысить уровень яркости, нажмите [Макс.] один раз.
- **•** Чтобы понизить уровень яркости, нажмите [Мин.] один раз.

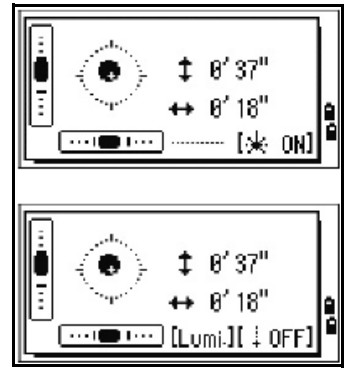

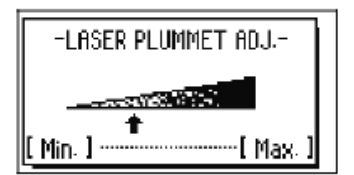

Чтобы вернуться к экрану индикатора пузырькового уровня, нажмите клавишу  $[ESC]$  или  $[ENT]$ .

*Примечание. Текущие настройки компенсаторов отображаются при помощи символов заголовка (:, #, : и #) после полей меток (таких как HA, VA, SD и HD) на экранах наблюдения. Дополнительную информацию см. в разделе [Символы](#page-49-0) [заголовка](#page-49-0), стр. 50.*

## <span id="page-55-0"></span>**Клавиши** [USR]

Если в поле вы часто используете какие-то определенные функции, вы можете назначить их для клавиш [USR1] или [USR2]. Всякий раз, при нажатии клавиши [USR], активируется функция, которую вы назначили для этой клавиши.

Для клавиш [USR] могут быть назначены следующие функции:

- **•** Ввод высоты HT
- **•** Проверка BS
- **•** База XYZ
- **•** PT по умолчанию

- Выбор цели
- Ввод температуры-давления
- Ввод примечания
- Следующее меню или одиночные функции из этих меню:
	- Геом  $\blacksquare$
	- Смщ
	- $\Pi$ <sub>DF</sub>

По умолчанию для клавиши [USR1] присвоена функция ввода высоты НТ, а для клавиши [USR2] не присвоено никаких функций.

Удерживайте нажатой одну секунду клавишу [USR] для вывода на экран списка функций, которые могут быть присвоены для этой клавиши. Присвоенная клавише в настоящий момент функция помечается звездочкой (\*) перед именем функции.

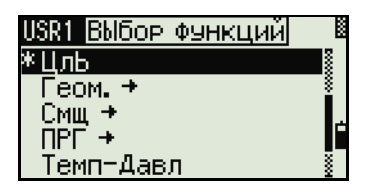

Чтобы изменить присвоенную функцию, нажимайте клавишу курсора ∩ или [ѵ] для ее выбора. Затем нажмите [ENT].

Если после пункта списка стоит стрелка (->) это означает, что данный пункт представляет собой отдельное меню. Если вы выбрали пункт меню и затем нажали [ENT], появится следующий уровень меню.

Первый пункт подменю заканчивается текстом [МЕНЮ]. Если вы выберете этот пункт, то для клавиши [USR] будет назначено все меню.

Чтобы присвоить определенную функцию из подменю, нажимайте клавиши курсора ∩ или √ чтобы выбрать имя нужной функции. Затем нажмите [ENT].

Однажды присвоив функцию для клавиши [USR], вы каждый раз вызываете ее просто нажав клавишу **USR** в главном экране измерений.

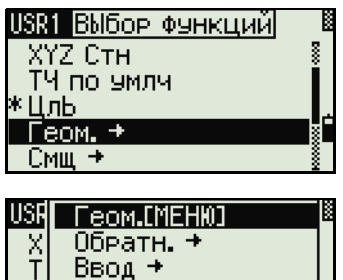

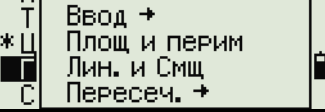

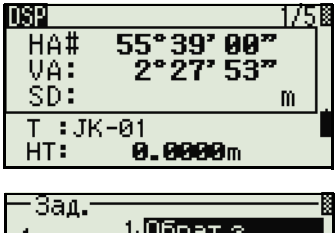

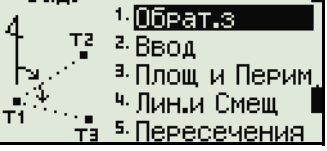

 $\widetilde{\mathcal{L}}$  **Совет** – Для изменения типа данных, назначенных клавишам [USR], войдите в **МЕНЮ> (1с)-Клавиши > [USR]**. Дополнительную информацию см. в разделе [Настройки](#page-157-0) клавиши [USR], стр. 158.

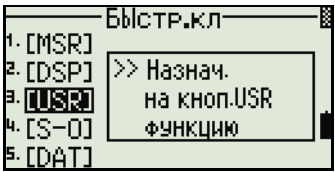

## <span id="page-57-0"></span>**Клавиша** [DAT]

Используйте клавишу [DAT] для быстрого доступа к данным текущего проекта из экранов наблюдений.

Когда вы нажимаете клавишу [DAT] в главном экране измерений или экрана наблюдений для таких функций как Разбивка, Смещение от линии, проведенной через 2 точки или Смещение от дуги, назначенные данные текущего проекта отображаются на экране.

Удерживайте клавишу [DAT] в течение одной секунды чтобы появился экран Выбор формата. Используйте этот экран для изменения типа данных, назначенных для клавиши [DAT]. Нажмите [1] или выберите **DAT [MENU]** чтобы меню Данные отображалось каждый раз после нажатия клавиши [DAT].

После выбора опции на этом экране, изменения будут сразу же применены и появится выбранный тип данных.

Нажмите [ESC] для возврата к предыдущему экрану наблюдений.

 $\widetilde{\mathcal{L}}$  **Совет** – Для изменения типа данных, назначенных для клавиши [DAT], войдите в **МЕНЮ> (1с)-Клавиши > [DAT]**. Дополнительную информацию см. в разделе [Настройки](#page-158-0) [клавиши](#page-158-0) [DAT], стр. 159.

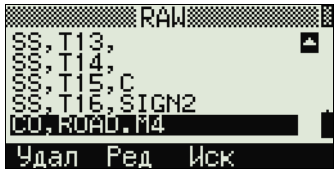

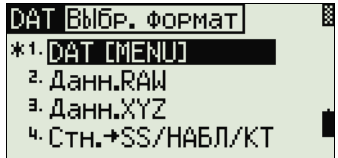

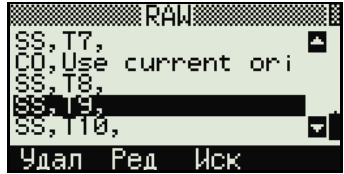

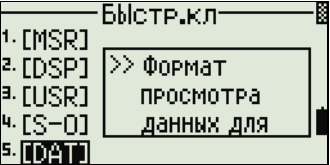

## <span id="page-58-0"></span>**Включение инструмента**

Для включения инструмента нажмите кнопку [PWR]. Отобразится стартовый экран. На нем отображаются название модели, текущая температура, давление, дата и время. Через две секунды автоматически отобразится экран электронного уровня.

Если вы введете ваше имя или название компании в поле «Владелец», то текст из этого поля будет отображаться на стартовом экране. Для установки значения поля «Владелец» нажмите клавишу [MENU] и затем выберите **Установ / Другие**. См. также раздел Прочие [параметры](#page-137-0), стр. 138.

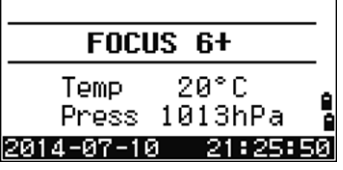

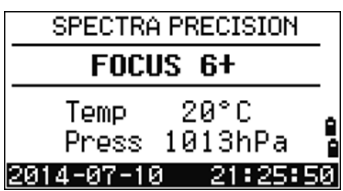

# <span id="page-58-1"></span>**Выключение инструмента**

1. Нажмите клавиши [PWR] и [ENT].

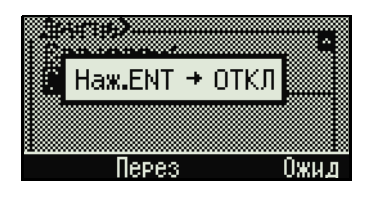

2. Выполните одно из приведенных ниже действий.

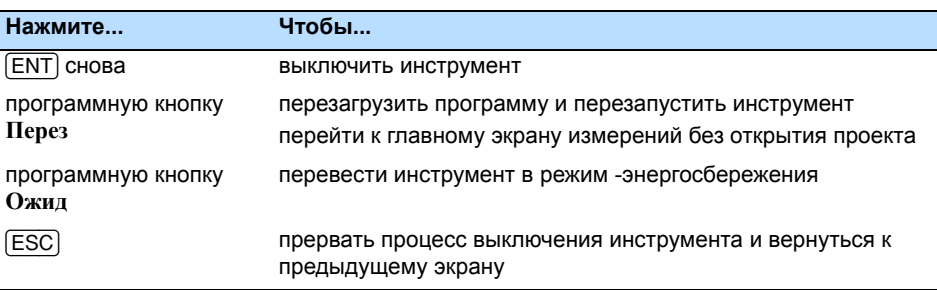

## **Режим ожидания**

Для перевода инструмента в режим ожидания выполните одно из приведенных ниже действий.

- **•** В экране «Нажмите [ENT] → ВЫКЛ.» нажмите программную кнопку **Ожид**.
- **•** Включите функцию энергосбережения. См. также раздел [Энергосбережение](#page-136-1), стр. 137.

Ожидание...

Инструмент выходит из режима ожидания, когда происходит одно из указанных ниже событий.

- **•** Вы нажмете любую клавишу.
- **•** Инструмент получит команду дистанционного управления.
- **•** Вы повернете алидаду.
- **•** Вы наклоните зрительную трубу.

## <span id="page-59-0"></span>**Изменение региональных настроек**

Вы можете быстро настроить тахеометр FOCUS 6+ 5" / FOCUS 6W+ 5" в соответствии с ранее заданной комбинацией параметров или параметрами региональных настроек по умолчанию. Экран *РЕГИОН. НАСТРОЙКИ* отображается только после настройки языка интерфейса и перезагрузки инструмента.

1. Выполните шаги, описанные в разделе Прочие [параметры](#page-137-0), стр. 138, для выбора необходимого языка.

После перезагрузки инструмента отобразится экран *РЕГИОН. НАСТРОЙКИ*.

- 2. Нажимайте ∩ или [v] для выбора требуемых параметров региональной настройки и затем нажмите [ENT].
- 3. Если вы не хотите менять региональные настройки, нажмите **[ESC**] и выйдите из экрана. Инструмент продолжит работу в соответствии с ранее установленными параметрами.

**REGIONAL CONFIGURATION** 

i

Europe<sup>1</sup> International **United States** 

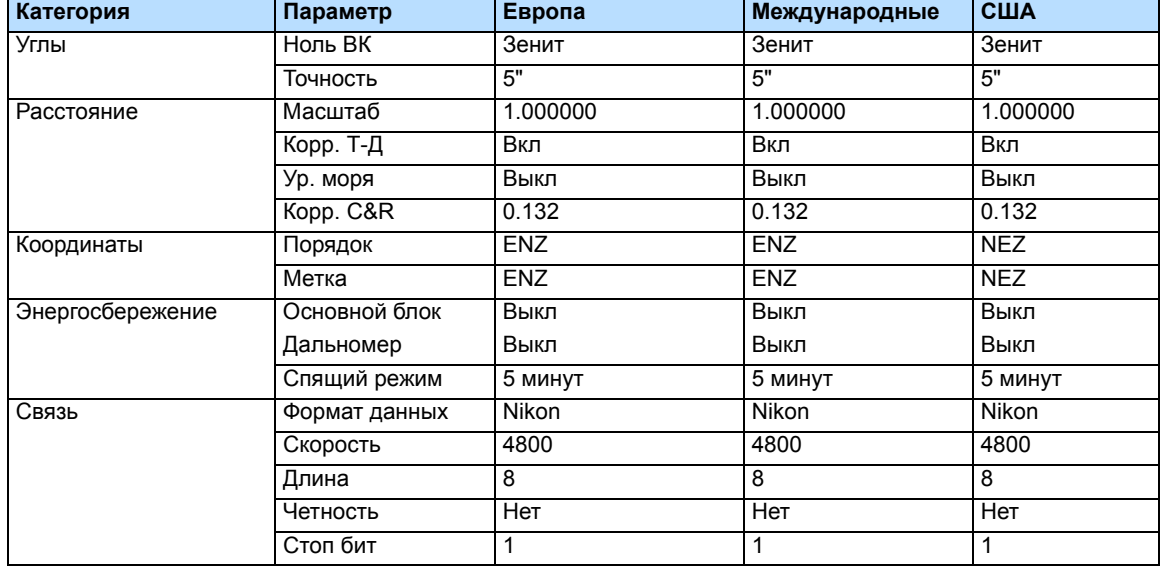

Параметры, которые можно настроить в экране *РЕГИОН. НАСТРОЙКИ*:

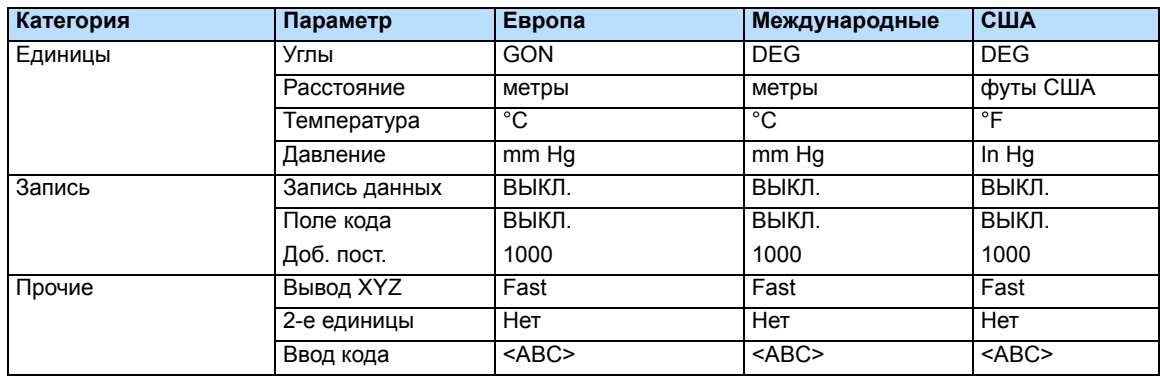

По умолчанию установлены параметры «Европа». См. также раздел [Параметры](#page-116-0) [проекта](#page-116-0), стр. 117.

## <span id="page-60-0"></span>**Список доступных проектов и данных**

Тахеометр FOCUS 6+ 5" / FOCUS 6W+ 5" отображает список доступных проектов и данных, если вы выполняете любое из следующих действий:

- **•** просматриваете или редактируете данные (нажмите [MENU] и выберите **Данные**);
- **•** открываете Менеджер проектов (нажмите [MENU] и затем выбираете **Проекты**);
- **•** производите поиск точек или кодов.

В списке текущая позиция курсора обозначена инверсным цветом (белый текст на черном фоне).

Нажмите [^] для перемещения на строку вверх или [v] для перемещения на строку вниз.

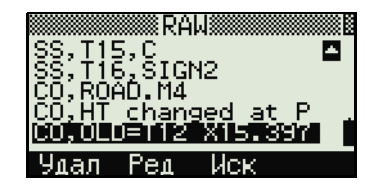

Если отображается значок перехода на

предыдущую страницу  $\blacksquare$ , значит перед текущей страницей имеются еще страницы. Нажмите [<] для перехода на страницу выше.

Если отображается значок перехода на следующую страницу  $\Box$ , значит, после текущей страницы имеются еще страницы. Нажмите [>] для перехода на страницу ниже.

Для выбора необходимого пункта списка, переместите на него курсор и затем нажмите [ENT].

## <span id="page-61-0"></span>**Ввод данных**

В тахеометр FOCUS 6+ 5" / FOCUS 6W+ 5" можно вводить следующие данные:

- **•** имя или номер точки, см. стр[. 62](#page-61-1);
- **•** код, см. стр[. 65](#page-64-0).

#### <span id="page-61-1"></span>**Ввод имени или номера точки**

Вы можете использовать цифровые или алфавитно-цифровые имена, состоящие не более чем из 20 символов, для идентификации точек.

По умолчанию, новое имя точки соответствует последнему введенному имени точки с увеличенной на единицу последней цифрой. Например, если последнее имя точки было А100, значит имя по умолчанию, присваиваемое следующей точке будет А101.

Если последний символ предыдущего имени точки алфавитный, имя точки по умолчанию, присваиваемое следующей точке, будет такое же, как и у последней точки.

Когда курсор находится в поле Т (точка), существует несколько путей для определения точки или ввода координат. Можно выполнить следующие действия:

- **•** ввести существующую точку, см. стр[. 62](#page-61-2);
- **•** ввести новую точку, см. стр[. 63](#page-62-0);
- **•** нажать [ENT] без ввода имени точки, см. стр[. 63](#page-62-1);
- **•** ввести групповой символ, см. стр[. 63;](#page-62-2)
- **•** ввести точку посредством записи текущего измерения, см. стр[. 64;](#page-63-0)
- **•** ввести точку из стека точек, см. стр[. 64](#page-63-1);
- **•** ввести точку из списка точек, см. стр[. 65](#page-64-1).

#### <span id="page-61-2"></span>**Ввод существующей точки**

Если вводится имя или номер существующей в памяти точки, то будут кратковременно показаны ее координаты. Перед переходом на следующий экран или выбором следующего поля инструмент издает короткий звуковой сигнал.

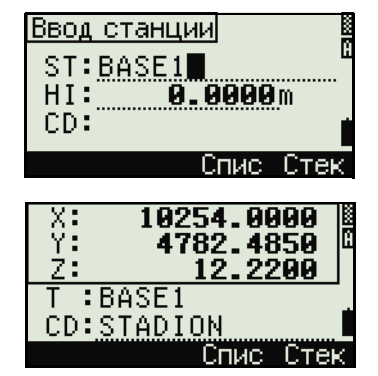

Для настройки продолжительности отображения окна с координатами нажмите [MENU] и выберите Установки/ Другие. Чтобы окно сохранялось до нажатия клавиши [ENT], установите в поле Пок.XYZ значение +ENT. См. также раздел стр. 138.

#### <span id="page-62-0"></span>Ввод новой точки

При вводе имени или номера не существующей в памяти точки отображается экран ввода координат. Введите координаты точки в формате NE, NEZ или Z - только высота.

Нажмите **ENT** в последней строке (поле CD) для сохранения точки в текущем проекте.

#### <span id="page-62-1"></span>**Нажатие ENT без ввода имени точки**

Для использования точки без записи координат нажмите клавишу [ENT], не вводя имени точки в поле Т.

Введенные координаты будут использоваться в вычислениях, но не будут сохранены в базе данных. Отобразится сообщение «Эта точка не будет записана».

## <span id="page-62-2"></span>Ввод группового символа (\*)

Если при вводе имени точки использовать звездочку (например, A100\*), отобразится список всех точек в проекте, которые начинаются с введенных символов.

Используйте ∩ или [ѵ] для выбора нужной точки. Затем нажмите [ENT].

Если отображается значок перехода на предыдущую страницу **•**, то с его помощью можно перейти к предыдущей странице в списке. Также можно использовать клавишу  $\lceil$ .

Если отображается значок перехода на следующую страницу  $\blacksquare$ , то с его помощью можно перейти к следующей странице в списке. Также можно использовать клавишу  $\lceil$ .

При выборе точки из списка, отобразятся ее координаты, и инструмент издаст звуковой сигнал.

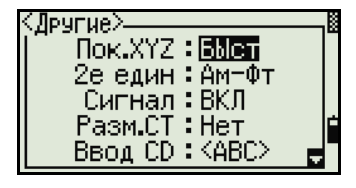

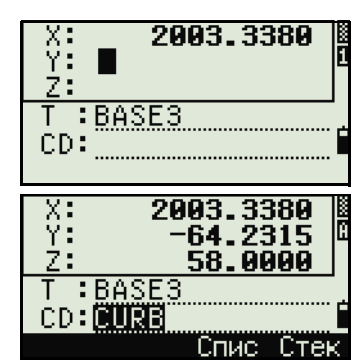

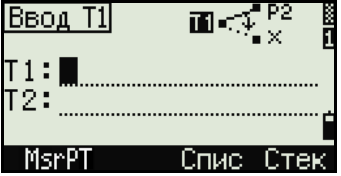

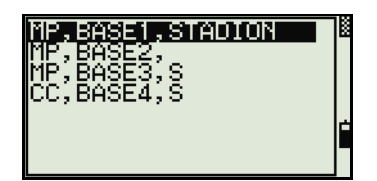

XF

<del>て</del>

#### <span id="page-63-0"></span>Ввод в качестве точек текущих измерений

- 1. Нажмите программную кнопку MsrPT. Отобразится экран наблюдений.
- $2.$ Нажмите [MSR1] или [MSR2], чтобы начать измерение.
- $\overline{3}$ Чтобы изменить высоту цели, нажмите программную кнопку НТ.
- $4<sub>1</sub>$ Для перехода к экрану записи точки после окончания измерения нажмите [ENT].
- 5. Введите имя или код точки и нажмите [ENT].

Совет - Когда вы перемещаете курсор в какое-либо поле, отображается текущее значение или значение по умолчанию в виде инверсного текста (белый текст на черном фоне). Это режим ввода по умолчанию

Совет - Нажмите клавишу [> для изменения режима ввода на режим перезаписи и выделения первого символа. Нажмите клавишу  $\leq$  для перемещения курсора

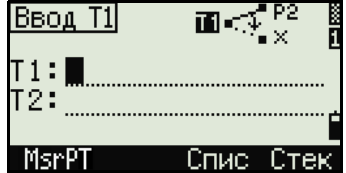

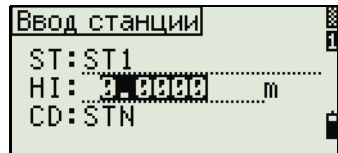

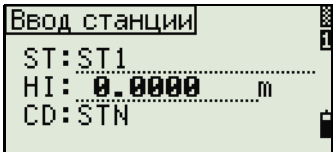

而动

BBOA T11

MsrPT

Π2:

T1:BASE6

### <span id="page-63-1"></span>Ввод точки из стека точек

«Заменить все значения».

в конец строки.

В стеке содержится список последних 20 использованных точек в хронологическом порядке от последней до первой использованной точки. Чтобы ввести точку из стека точек, выполните приведенные ниже действия.

- $\mathbf{1}$ . Нажмите программную кнопку Стек, когда курсор находится в поле Т. Отобразится содержимое стека.
- $2<sup>1</sup>$ Используйте клавиши ∩ и ⊽, чтобы переместить курсор на точку, которую вы хотите использовать.
- $3<sub>1</sub>$ Нажмите клавишу **ENT**).

Когда вы вернетесь к экрану ввода точки, имя выбранной точки будет введено в поле Т и увеличится на единицу. Например, если имя выбранной точки было А101, в поле Т появится имя А102.

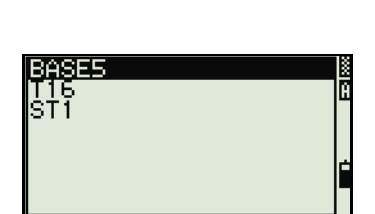

#### <span id="page-64-1"></span>**Ввод точки из списка точек**

- 1. Нажмите программную кнопку **Спис**, когда курсор находится в поле Т. Отобразится список имеющихся точек.
- 2. Используйте клавиши  $\lceil \cdot \rceil$  и  $\lceil v \rceil$ , чтобы переместить курсор на точку, которую вы хотите использовать.
- 3. Нажмите клавишу [ENT].

Когда вы вернетесь к экрану ввода точки, имя выбранной точки будет введено в поле Т. При необходимости вы можете добавить к имени цифры или буквы.

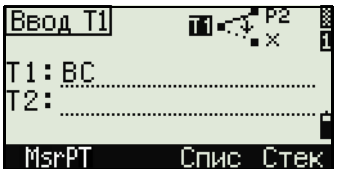

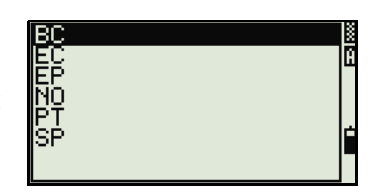

## <span id="page-64-0"></span>**Ввод кода**

В поле CD (код) по умолчанию устанавливается последний использованный код. Вы можете выбрать другой код в экране ввода точки или нажать клавишу [COD] в главном экране измерений. Дополнительную информацию см. в разделе [Клавиша](#page-51-0) [COD], стр. 52.

Имя кода может содержать буквы и цифры, и его длина не должна превышать 16 символов.

Код можно ввести несколькими способами:

- **•** ввести код непосредственно, см. стр[. 65;](#page-64-2)
- **•** ввести код из стека кодов, см. стр[. 65](#page-64-3);
- **•** ввести код из списка кодов, см. стр[. 66](#page-65-0);

#### <span id="page-64-2"></span>**Непосредственный ввод кода**

- 1. Нажмите клавишу [MODE] для выбора цифрового или алфавитно-цифрового режима ввода.
- 2. Введите код при помощи клавиатуры.

#### <span id="page-64-3"></span>**Ввод кода из стека кодов**

В стеке может содержаться до 20 последних использованных кодов. При перезагрузке тахеометра FOCUS 6+ 5" / FOCUS 6W+ 5" стек с кодами очищается.

Чтобы ввести код из стека кодов выполните приведенные ниже действия.

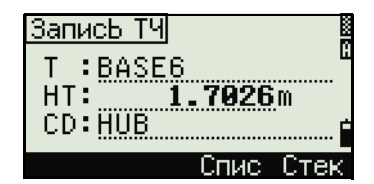

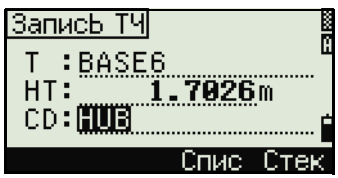

- 1. Нажмите программную кнопку **Стек**, когда курсор находится в поле CD. Отобразится содержимое стека.
- 2. Используйте клавиши  $\lceil \cdot \rceil$  и  $\lceil v \rceil$ , чтобы переместить курсор на код, который необходимо использовать.
- 3. Нажмите клавишу [ENT].

Выбранный код будет скопирован в поле CD.

#### <span id="page-65-0"></span>**Ввод кода из списка кодов**

- 1. Нажмите программную кнопку **Спис**, когда курсор находится в поле CD. Отобразится список имеющихся кодов.
- 2. Используйте клавиши ∩ и ⊽, чтобы переместить курсор на код, который вы хотите использовать.
- 3. Нажмите клавишу [ENT].

Для обозначения слоев применяется стрелка в конце метки кода. Если после выбора в списке слоя вы нажмете [ENT], будут отображены коды и слои из этого слоя.

После возврата к экрану ввода выбранный код будет введен в поле CD.

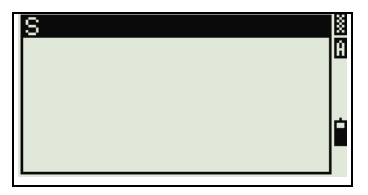

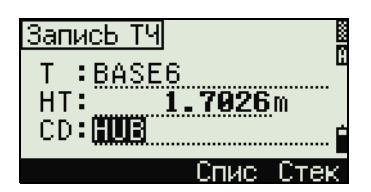

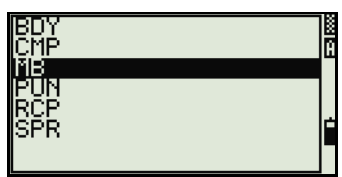

#### *Дополнительные возможности: поиск кодов по первому символу*

Пункты списка отображаются в алфавитном порядке. Для быстрого поиска кода можно использовать поиск по первому символу кода. Например, для поиска кодов, начинающихся на букву Т, введите букву Т при помощи клавиатуры (для этого дважды нажмите клавишу [1]).

После каждого нажатия клавиши в поле режима ввода отображается выбранная буква. Например, после первого нажатия клавиши [1], отобразится буква **S**. Если вы быстро нажмете [1] еще раз, будет выбрана буква **T**. Если вы больше не будете нажимать клавишу [1], буква Т останется выбранной.

После выбора буквы, курсор переместится к коду, который начинается с этой буквы.

Если коды, начинающиеся с этой буквы, отсутствуют, курсор переместится к следующей доступной букве.

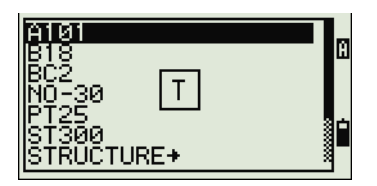

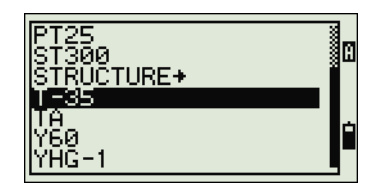

#### **Быстрые коды (Q-коды)**

Быстрые коды (О-коды) позволяют вам снимать и записывать в поле множество точек с колами объектов. Вы можете занести в список до десяти Qкодов. Для занесения в список О-кодов нажмите программную кнопку Ред. Дополнительную информацию см. в разделе Режим измерения с применением Быстрого кода (О-код), стр. 51.

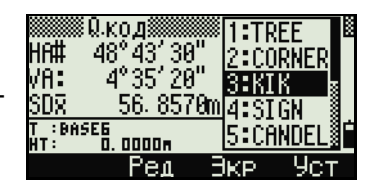

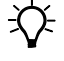

Совет - Нажмите MODE для включения или выключения режима Q-кодов. Нажмите программную кнопку Ред для изменения Q-кода. Вы можете редактировать весь код или просто номер в конце кода.

Вы по-прежнему можете использовать клавишу **DSP** для смены экранов.

## Ввод значений в футах и дюймах

Если в качестве величин измерения длины выбраны американские футы (US-Ft) или международные футы (I-Ft), вы можете вводить и отображать расстояния, высоты и значения координат в десятичных футах или в футах и дюймах. См. также Единицы, стр. 137 и Прочие параметры, стр. 138.

Для ввода величин в футах и дюймах на экране ввода, вводите элементы, разделенные точками (.) в следующем формате:

<Футы> [.] <Дюймы> [.] <Числитель> [.] <Знаменатель> [ENT]  $(0 - 11)$  $(0 - 15)$  $(0 - 99)$ 

По умолчанию знаменатель равен 16. Если знаменатель равняется 16, вы можете не вводить его, и он не будет отображаться на экране.

#### Например, если вы вводите

 $[2]$   $[0]$   $[8]$   $[.$   $[6]$   $[.$   $[$   $[$   $ENT]$ , на экране будет отображено значение 2'08" 5/ (2 фута, 8 и 5/16 дюйма).

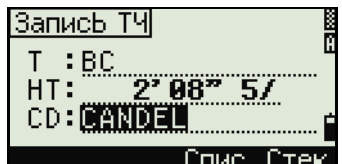

В приведенных ниже примерах показаны способы ввода различных значений.

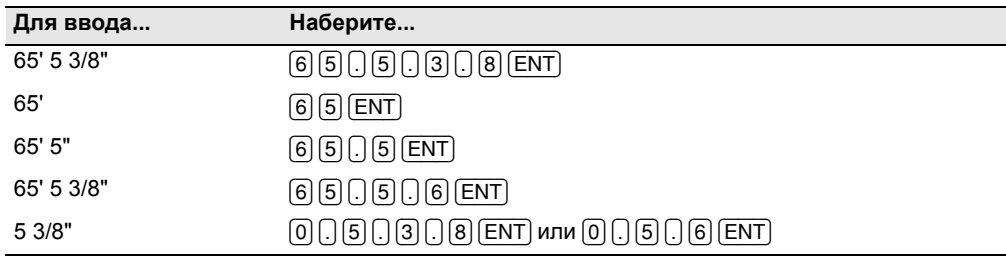

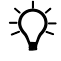

Совет - Числитель и знаменатель, введенные вами, автоматически преобразуются в значение, ближайшее к одной из следующих величин: 0, 1/8, 1/4, 3/8, 1/2, 5/8, 3/4, 7/8, 1/16, 3/16, 5/16, 7/16, 9/16, 11/16, 13/16, 15/16. Если знаменатель равен 16, он не отображается на экране.

## <span id="page-67-0"></span>**Создание и открытие проекта**

Для записи данных в тахеометр FOCUS 6+ 5" / FOCUS 6W+ 5" необходимо создать или открыть проект.

*Примечание. Перед началом работы с тахеометром FOCUS 6+ 5" / FOCUS 6W+ 5" убедитесь, что вы используете необходимые настройки для проекта.*

#### **Создание нового проекта**

- 1. Нажмите [MENU]. Отобразится экран МЕНЮ.
- 2. Нажмите [1]. Отобразится Менеджер проектов.
- 3. Нажмите программную кнопку **Созд**. Отобразится экран Созд. пркт.
- 4. Введите имя проекта.
- 5. Нажмите программную кнопку **Уст** для проверки параметров проекта. Вы не сможете изменить параметры проекта после его создания.

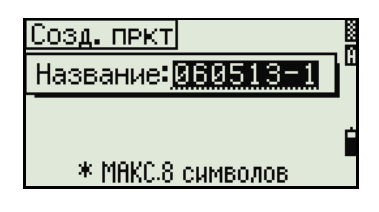

6. Нажмите [ENT] в последнем поле экрана Уст.проекта. Будет создан новый проект.

*Примечание. В памяти инструмента может храниться не более 50 проектов.*

*Примечание. При появлении сообщения «БОЛЕЕ 50ПРКТ» или «Переполнение данными» удалите хотя бы один из имеющихся проектов, чтобы освободить место для нового проекта. Невозможно освободить место, удаляя записи существующего проекта.*

#### **Создание контрольного проекта**

Контрольный проект (или общий файл) хранит данные координат, которые можно использовать в нескольких проектах. Для создания создать контрольного проекта в офисе выполните приведенные ниже действия.

- 1. Нажмите [MENU]. Отобразится экран МЕНЮ.
- 2. Нажмите [1] или выберите **Проекты**. Отобразится Менеджер проектов.
- 3. Переместите курсор к проекту, который требуется использовать в качестве контрольного.
- 4. Нажмите программную кнопку **ФНК**.
- 5. Нажмите  $\Box$ , чтобы перейти на страницу «Контрольный проект».
- 6. Нажмите программную кнопку **Да**.

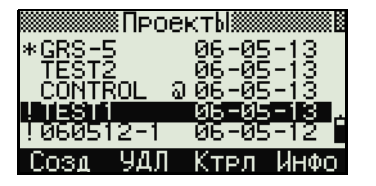

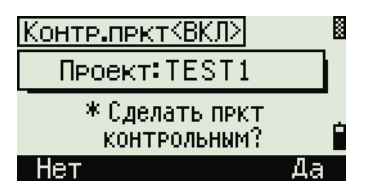

Когда вы вводите имя или номер точки, система сначала ищет эту точку в текущем проекте. Если точка не будет найдена, поиск будет автоматически продолжен в контрольном проекте. Если эта точка будет найдена в контрольном проекте, она будет скопирована в текущий проект как UP (верхняя) запись.

## <span id="page-68-0"></span>**Измерение расстояний**

C **ПРЕДУПРЕЖДЕНИЕ.** Никогда не смотрите на солнце через зрительную трубу. Это может привести к повреждению или потере зрения.

C **ПРЕДУПРЕЖДЕНИЕ.** Необходимо принять меры предосторожности, чтобы люди не смотрели на лазерный луч непосредственно или без оптического инструмента.

C **ПРЕДУПРЕЖДЕНИЕ.** Путь лазерного луча должен проходить значительно ниже или выше уровня глаз, если это возможно.

*Примечание. Информация по сборке призменного отражателя приведена в разделе Подготовка [отражательной](#page-35-0) марки, стр. 36.*

#### **Наведение на призменный отражатель**

Наведите зрительную трубу на перекрестие в центре призменного отражателя.

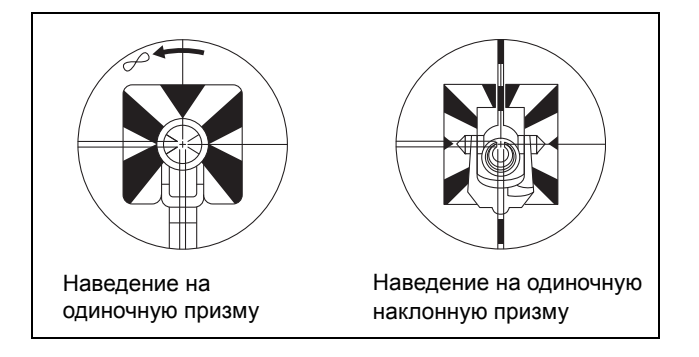

#### **Измерение расстояния**

Чтобы измерить расстояние, нажмите клавишу [MSR1] или [MSR2] в главном экране измерений или любом другом любом экране наблюдений.

Пока инструмент выполняет измерение, постоянная призмы отображается уменьшенным шрифтом.

Если слежение включено, измерения будут продолжаться до тех пор, пока вы не нажмете клавишу [MSR1], [MSR2] или [ESC]. После каждого измерения значение расстояния обновляется.

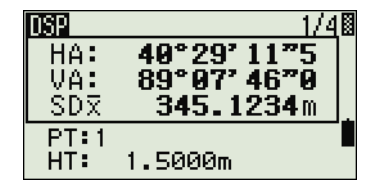

Для изменения высоты цели (НТ), температуры и давления нажмите клавишу [НОТ]. См. также раздел «Клавиша нот», стр. 53.

Настройки, от которых зависят величины поправок (Корр Т-Д, Ур. моря, Корр. С&R и Картографическая проекция) включены в настройки проекта и индивидуальны для каждого проекта. Чтобы изменить эти настройки, необходимо создать новый проект. См. также раздел Параметры проекта, стр. 117.

### <span id="page-69-0"></span>Просмотр и изменение настроек измерений

- $1.$ Нажмите и удерживайте кнопку [MSR1] или [MSR2] в течение одной секунды.
- $2<sub>1</sub>$ Для перемещения курсора между полями нажимайте ∩ или [ѵ].

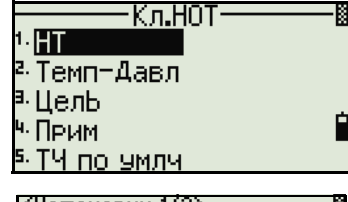

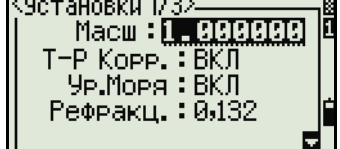

#### <MSR1> \_ЦелЬ:<mark>∏визм</mark><br>Конст**∶0** mm Pex.:TovH10mm Усред:1 Pex.3AN: BCE

Для изменения значения в выбранном поле  $3<sub>1</sub>$ нажимайте निили ∍.

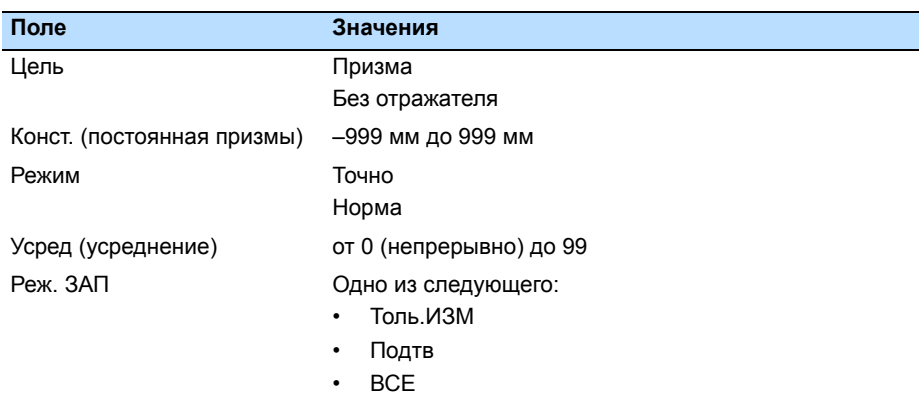

#### Поле «Цель»

- Символ «-» (тире) появляется при измерении перед значением постоянной призмы, если в поле «Цель» установлено значение Призма.
- Символ "]" (правая квадратная скобка) появляется при измерении перед значением постоянной призмы, если в поле «Цель» установлено значение «Без отражателя».

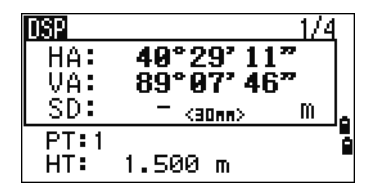

Символ постоянно перемещается слева направо над значением постоянной призмы на экране.

Настройки цели используются тахеометром FOCUS  $6+5$ " / FOCUS  $6W+5$ " для лучшей компенсации циклических ошибок при измерении расстояний. Настройки цели позволяют эффективно устранить многолучевость.

Выбор неправильных параметров цели может привести к нарушению указанных пределов точности и интервалов для инструмента.

При наведении на призменный отражатель в безотражательном режиме отобразится предупреждение «**Мощный сигнал!**?**Попробуйте режим призмы**» из-за чрезмерного отражения света.

Измерение, выполненное сразу после изменения настроек цели, может занять больше времени, чем обычно.

#### **Поле «Реж.ЗАП»**

Настройка режима записи контролирует способ работы клавиш [MSR1] и [MSR2] в главном экране измерений.

Настройка *Толь.ИЗМ* установлена по умолчанию. После измерения инструмент возвращается к главному экрану измерений и ожидает нажатия клавиши [ENT] перед записью точки.

Если установить значение *Подтв*, перед записью данных отображается экран «Запись ТЧ».

Если установить значение *ВСЕ*, инструмент переходит в режим быстрого измерения и записи данных. Он автоматически запишет точку, используя значения Т и CD по умолчанию. Затем инструмент возвращается к главному экрану измерений для выполнения следующего измерения.

## Работа с прибором
# **ГЛАВА**

# **4**

# $\Pi$ рименение

#### **В этой главе:**

- Сброс ГК ([горизонтального](#page-73-0) угла) и угловые [измерения](#page-73-0)
- [Установка](#page-75-0) станции
- [Разбивка](#page-87-0)
- Кнопка [Программы](#page-93-0)
- Запись [измеренных](#page-104-0) данных
- [Измерение](#page-106-0) смещений

В данной главе описываются меню и экранные страницы, а также способы применения тахеометра FOCUS 6+ 5" / FOCUS 6W+ 5".

# <span id="page-73-0"></span>**Сброс ГК (горизонтального угла) и угловые измерения**

Чтобы открыть меню Угол, нажмите клавишу [ANG] в главном экране измерений. Для выбора команды из этого меню нажмите соответствующую цифровую клавишу или, используя клавиши курсора  $\leq$  или  $\geq$ , выберите команду и затем нажмите [ENT].

#### **Установка горизонтального угла в 0**

Нажмите клавишу [1] или выберите **0-Уст** в меню Угол для установки горизонтального угла в 0. После установки угла вы вернетесь в главный экран измерений.

#### **Ввод горизонтального угла**

Нажмите клавишу [2] или выберите **Ввод** в меню Угол для появления строки ввода угла. Введите горизонтальный угол, используя цифровые клавиши, и затем нажмите [ENT].

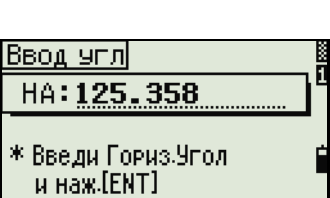

Чг∩п-HA#216°52' 12"

ч КЛ/КП

<sup>5. у</sup>држ.

 $B=967$ 

 $B$ вод

<sup>а.</sup> Повт.

Для ввода 123°45'50" нажмите [1] [2] [3] [.] [4] [5] [5] [0].

Отображаемое значение округляется до минимального большего угла.

#### **Запись передней точки после повторных угловых измерений**

1. Нажмите клавишу [3] или выберите **Повт.** для активизации режима повторных угловых измерений. На экране будет отображено

**HR=0**.

- 2. Наведитесь на заднюю точку (BS) и нажмите [ENT].
- 3. Наведитесь на переднюю точку (FS) и нажмите [ENT].

Горизонтальный угол накапливается, и значение снова зафиксировано.

- 4. Для прекращения угловых измерений нажмите [ESC].
- 5. Когда вы накопите достаточное количество измерений горизонтального угла между задней и передней точками, произведите измерение на переднюю точку, нажав [MSR1] или [MSR2].

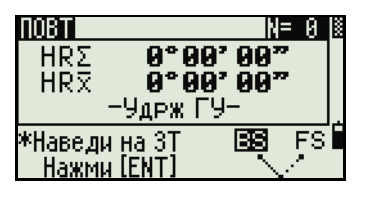

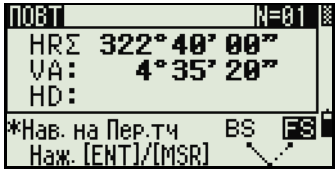

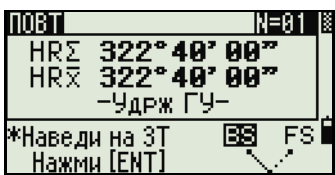

Появится осреденное значение горизонтального угла. Это значение фиксировано, пока процесс измерений не будет завершен или прерван.

HRx = HR $\overline{\Sigma}$  + N  $HA = BSAz + HRx$  (нормализовано)

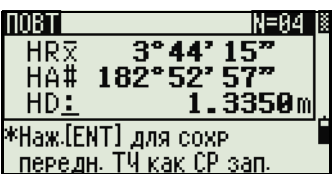

 $HRX$  не обновляется, даже если инструмент сместится.

Нажмите [ENT] для сохранения наблюдения на 6. переднюю точку как СР запись. Проверьте значения Т/НТ/CD и затем нажмите [ENT] для записи.

При повторных угловых измерениях значение ГК меняется на HR<sub>Σ</sub>. Количество повторений углов отображается вверху экрана (например, N=5).

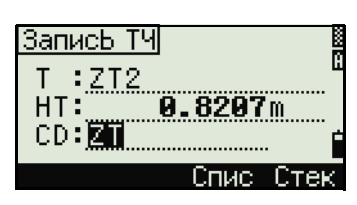

Измеренное значение горизонтального угла может быть не более 1999°59'59"5.

Эта функция сохраняет сырые и XYZ данные в виде СР записей невзирая на настройки хранения БД.

#### Измерение при КЛ/КП

Используйте измерения при КЛ/КП для достижения максимальной точности угловых измерений. Измерения при КЛ/КП позволяют эффективно устранить постоянные механические погрешности, за исключением некоторых особых погрешностей, таких как ошибка вертикальной оси. Дополнительную информацию см. в разделе Измерение при КЛ/КП, стр. 39.

Для сбора данных при КЛ/КП без измерения расстояния нажмите [4] или выберите пункт КЛ/КП в меню Угол.

Если вы уже выполнили измерение расстояния до цели, можно начать усреднение измерений при КЛ/КП, перевернув зрительную трубу на другую сторону.

Нажмите [ENT] на Стороне 2. Отобразится экран дельты.

Для записи усредненных значений НА, VA и SD по данным измеренй при КЛ/КП, нажмите клавишу [ЕНТ] или программную кнопку ОК и затем выберите тип записи CP или SS.

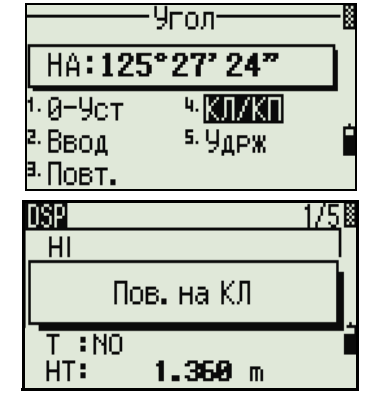

Примечание - Для корректировки НА по измерению при КЛ/КП задняя точка также должна быть измерена при КЛ/КП во время установки станции.

#### Удержание горизонтального угла

Нажмите клавишу [5] или выберите Удрж в меню угловых измерений для фиксации текущего значения горизонтального угла.

Чтобы установить отображаемое на экране значение горизонтального угла нажмите [ENT] или программную клавишу Уст.

Чтобы прервать процесс и вернуться в главный экран измерений нажмите [ESC] или программную кнопку Прерв.

# <span id="page-75-0"></span>Установка станции

Чтобы открыть меню Уст. СТН нажмите [STN] в главном экране измерений.

Для выбора команды из этого меню нажмите соответствующую цифровую клавишу или, используйте клавиши курсора < или > чтобы выбрать команду и затем нажмите [ENT]. Нажмите [^] или [v] для перемещения между страницами.

Подсвеченной остается последняя использованная функция.

## <span id="page-75-1"></span>Установка станции по точке с известными координатами или азимутом

- $\mathbf{1}$ . Нажмите [1] или выберите Извет в меню Уст. CTH.
- $2.$ Введите имя или номер точки в поле ST.

76 Руководство пользователя тахеометра Spectra Precision FOCUS 6+ 5" / FOCUS 6W+ 5"

Если ввести номер известной точки, то на экране появятся координаты этой точки и курсор автоматически установится в поле высоты инструмента - НІ.

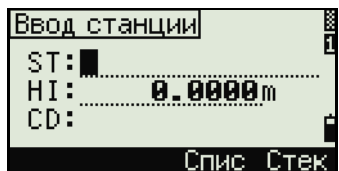

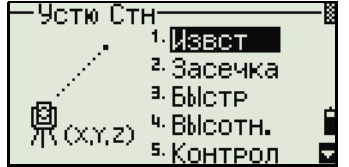

.<br><sup>Б.</sup> ХҮZ стн.

Баз.лин.

Істю Стн

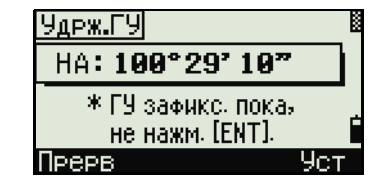

Угол-**Уст. СТН при** КЛ/КП \*Наж. люб.клав TIUD I .

- **–** Если вводится номер точки, которая не существует, то появляется экран ввода координат точки. Введите координаты и нажмите [ENT] после ввода каждого поля. Новая точка сохраняется в памяти после нажатия клавиши [ENT] в последнем поле CD.
- **–** Если точка имеет код, он появится в поле CD.
- 3. Введите высоту инструмента и затем нажмите [ENT].

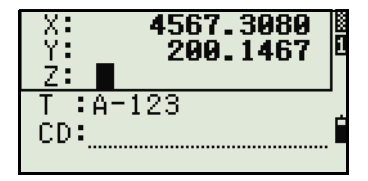

Ввод станции ST: <u>A-123</u><br>HI: <u>Medici</u> m CD:POT

Появится экран Задняя ТЧ.

- 4. Выберите способ, который Вы будете использовать для ориентировки на заднюю точку.
	- **–** Путем ориентации на заднюю точку по введенным координатам.
- Задняя ТЧ Коорд.  $(XYZ)$  . <sup>а, у</sup>полі 鼑
- **–** Путем ориентации на заднюю точку по введенным азимуту и углу, см. стр[. 79](#page-78-0).

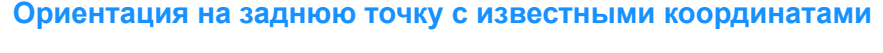

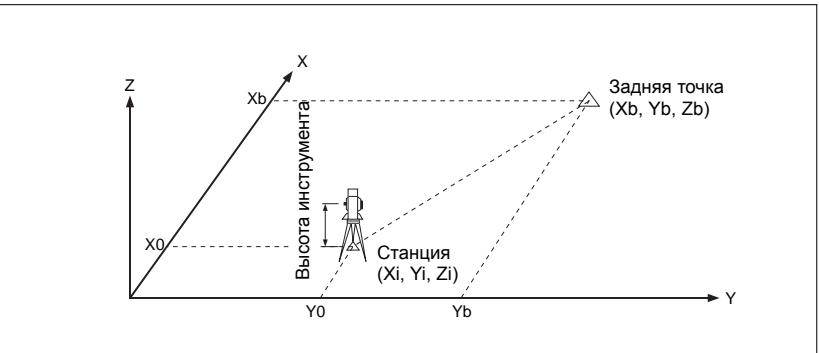

- 1. Нажмите клавишу [1] или выберите **Корд.** в меню ввода задней точки для появления экрана ввода координат задней точки.
- 2. Введите имя задней точки. Если точка существует в текущем проекте, то на экране появятся ее координаты.

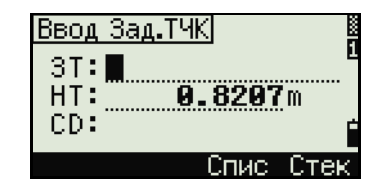

- $3.$ Если Вы будете проводить измерение расстояния на ЗТ, то введите высоту отражателя в поле НТ.
- Наведитесь на ЗТ при КЛ. Нажмите клавишу  $4.$ **ENT** для завершения установки станции.
	- Если вам необходимо записать полноценное наблюдение, т.е. (HA/VA/SD) нажмите [MSR1] или [MSR2].
- $\mathsf{A}\mathsf{Z}$ Азимут вычисленный по координатам
	- Если измерено расстояние на ЗТ с известными координатами нажмите на клавишу [DSP] для отображения экрана ОА. На экране ОА можно просмотреть величины dHD/dVD которые показывают разницу между измеренным

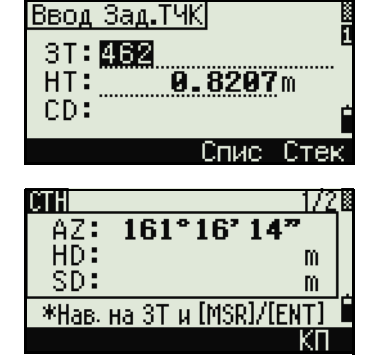

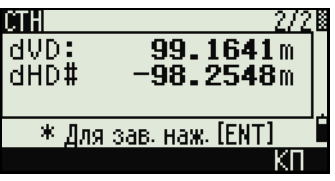

расстоянием и расстоянием, вычисленным по известным координатам.

- $5<sub>1</sub>$ Для записи станции нажмите [ENT].
- 6. После измерения расстояния нажмите [ENT] для завершения установки станции. Записи ST и F1 сохраняются в текущем проекте.

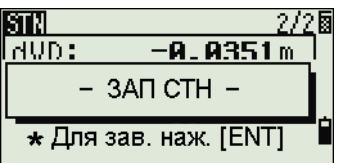

#### <span id="page-77-0"></span>Дополнительные возможности: измерение при КЛ и КП

Для измерения угла и перехода к следующему измерению при КП нажмите программную кнопку KП.

Для перехода непосредственно к измерению при КП после измерения расстояния до 3Т при КЛ переверните зрительную трубу. Инструмент автоматически определяет режимы КЛ и КП.

Нажмите [ENT] на Стороне 2. Отобразится экран дельты.

Для регистрации записей ST и F1/F2 нажмите клавишу [ENT] или программную кнопку ОК.

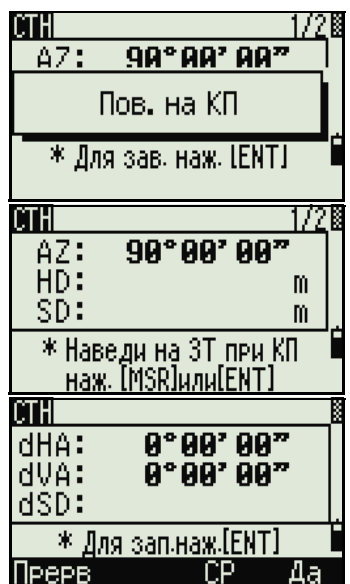

<span id="page-78-0"></span>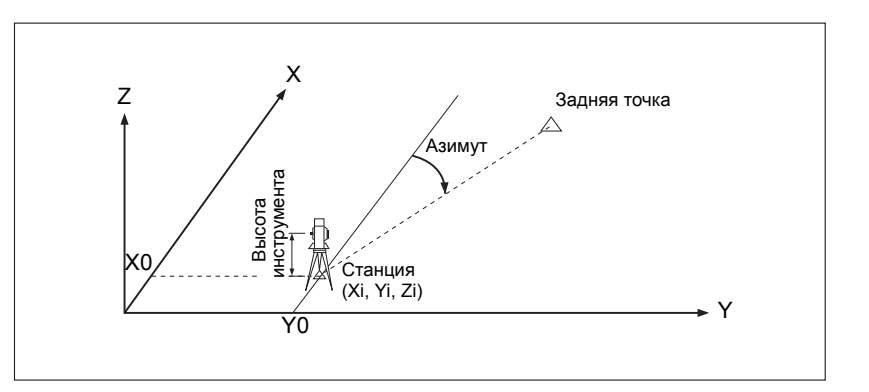

#### Наведение на заднюю точку посредством ввода азимута

- $1.$ Нажмите [2] или выберите Угол в экране выбора типа задней точки для ввода азимута.
- $2^{\circ}$ Если вы не желаете вволить какое либо имя задней точки (только ввести азимут), нажмите клавишу [ENT] в поле ЗТ.
- $3<sub>1</sub>$ Введите азимут на заднюю точку в поле АZ.

При нажатии на клавишу [ЕNT] без ввода азимута в поле AZ будет автоматически установлено значение 0°00'00".

4. Наведите на 3T и нажмите [ENT]. Записи ST и F1 будут сохранены в проекте.

Для измерения при КЛ/КП можно также использовать программную кнопку КП. См. раздел Дополнительные возможности: измерение при КЛ и КП, стр. 78.

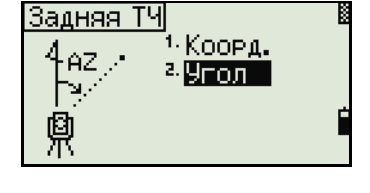

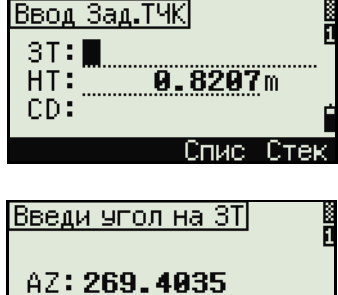

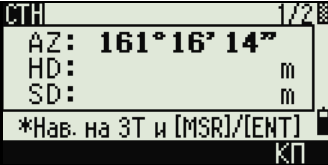

#### Установка станции с использованием обратной засечки на ИЗВЕСТНЫЕ ТОЧКИ

Для установки станции при помощи обратной засечки используются измерения углов/расстояний на известные точки.

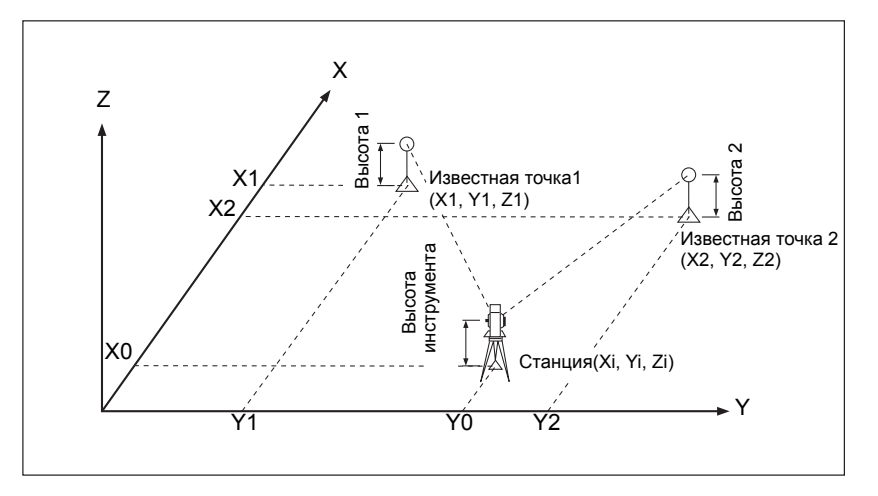

Вы можете использовать максимум 10 точек для засечки. Можно производить измерения как углов и расстояний, так и только углов. Вычисление производиться автоматически, как только будет сделано необходимое количество измерений.

Можно удалить неправильно сделанные измерений и произвести перерасчет при необходимости.

Также вы можете выбрать заднюю точку. Если угол между известной точкой 1 и известной точкой 2 (измеренные от точки станции) очень острый или тупой результирующее решение может быть геометрически неверным. Для достижения геометрической правильности выбирайте известные точки (или точку станции) так, чтобы они были разнесены в пространстве.

- Нажмите клавишу [2] или выберите Засечка в 1. меню Уст. Стн для входа в меню обратной засечки
- $\overline{2}$ Введите имя первой наблюдаемой точки  $(T41)$ .
- $3<sub>1</sub>$ Введите высоту цели и нажмите [ENT].

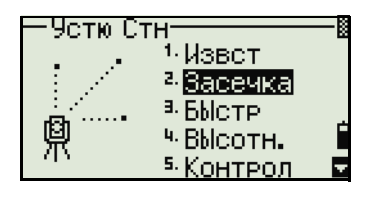

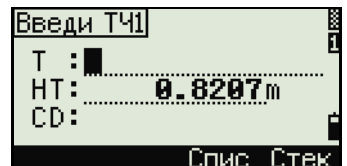

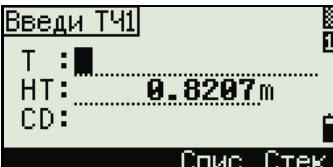

- 4. Наведитесь на ТЧ1 и нажмите [MSR1] или [MSR2]. Информацию об использовании программной кнопки **КП** для измерений при КЛ/КП см. в разделе [Дополнительные](#page-77-0) [возможности](#page-77-0): измерение при КЛ и КП, стр[. 78.](#page-77-0)
- **CTH** HA# 269°40' 35" HD: m SD: m \*Навед-T41 и [MSR]/[ENT

- 5. Для измерения следующей точки нажмите [ENT].
- 6. Введите вторую точку (ТЧ2) и высоту отражателя.
- 7. Измерьте вторую точку и нажмите [ENT].

Когда инструмент получит достаточное количество данных, он вычислит координаты станции.

- **–** Если доступно больше минимального количества данных, появится экран стандартных отклонений.
- **–** Чтобы увеличить точность засечки можно выполнить дополнительные измерения. Для этого нажмите на

программную кнопку **Доб**. Информация о том, как использовать программную кнопку **См** приведена в разделе [Дополнительные](#page-81-0) [возможности](#page-81-0): просмотр и удаление измерений засечки, стр. 82.

8. Если результат вас устраивает, нажмите программную кнопку **Зап** или [ENT] для записи станции.

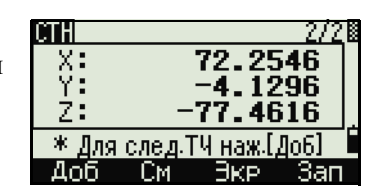

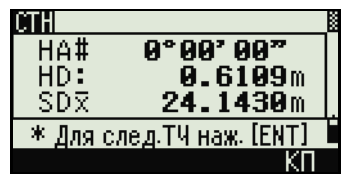

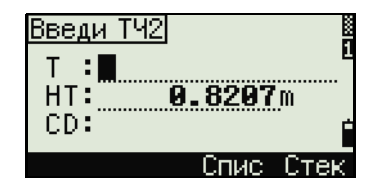

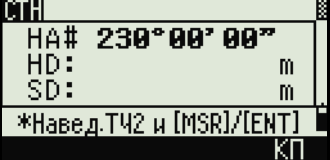

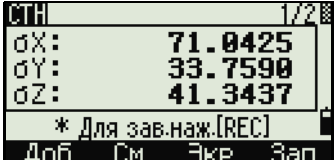

- 9. Введите высоту инструмента, если это требуется и нажмите [ENT]. В поле ST по умолчанию устанавливается значение «последняя запись PT+1».
- 10. Имя точки можно изменить, если установить курсор в поле ST и редактировать или поменять текст.

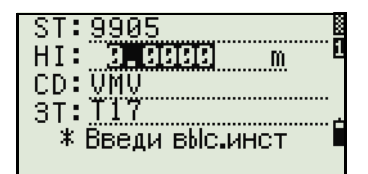

2500m

Заднюю ТЧ Замен

1.2345m  $-$  3AN CTH  $-$ 

\* Выбери Заднюю ТЧ

ST:<u>9905</u>

ВЫбери Зад.ТЧ

ST:9005 HT:

 $HI:$ CD: VWV 3T : **T17** ≭ ВЫбери

T17, 44, VMV

*Примечание. Если в поле Разм.СТ вы установили Да, в поле ST по умолчанию появится последний номер ST + 1. Подробнее об этом см. Прочие [параметры](#page-137-0), стр[. 138.](#page-137-0)*

- 11. В качестве задней точки по умолчанию будет первая измеренная точка.
- 12. Чтобы изменить ЗТ, нажмите программную кнопку **Замен**.
- 13. Выберите заднюю точку ЗТ и нажмите клавишу [ENT].
- 14. Для завершения засечки нажмите [ENT] когда курсор находится в поле ЗТ.

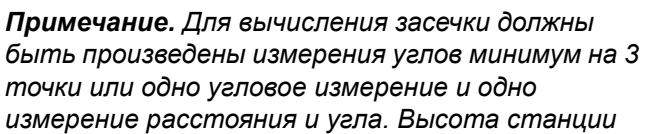

*может быть вычислена, если измерялось расстояние. Если расстояние не измерялось, то высота станции рассчитывается с использованием только угловых измерений на точки с известными трехмерными координатами.*

#### <span id="page-81-0"></span>*Дополнительные возможности: просмотр и удаление измерений засечки*

Нажмите программную клавишу **См** в экране вычисления станции (сигма или координаты) для контроля измерений на каждой точке.

- dHA Распределенная ошибка ГК по каждому направлению
- dVD Вертикальная ошибка между измеренным и вычисленным расстоянием
- dHD Ошибка по горизонтальному проложению между измеренным и вычисленным расстоянием

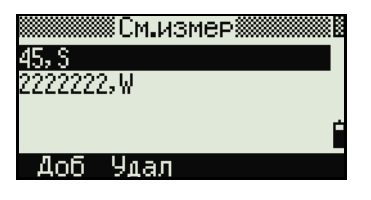

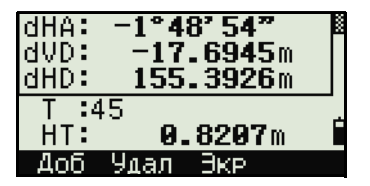

Если требуется удалить измерение (возможно из-за больших ошибок), установите курсор на ту точку, которую надо удалить, и затем нажмите программную клавишу **Удал**. После удаления, координаты станции будут автоматически перевычислены.

Чтобы продолжить наблюдения, нажмите программную клавишу **Доб**. Появится экран для ввода следующей точки.

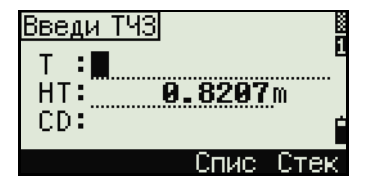

#### **Быстрая установка станции без ввода координат**

Точка станции (ST) в этой функции определяется как точка с новым номером. Для новой точки координаты сохраняются как MP (0, 0, 0). Если станция ST была вручную изменена на известную точку, то установка станции производится с координатами этой точки.

1. Для быстрой установки станции нажмите клавишу [3] или выберите **Быстр** в меню установки станции.

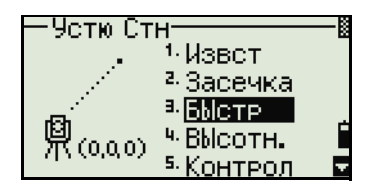

- ST Точка станции (по умолчанию последняя записанная точка ТЧ+1 или ST+1 (в зависимости от установки в поле Разм.СТ)
- HI Высота инструмента
- BS Задняя точка (пусто)
- AZ Азимут на заднюю точку (по умолчанию ноль)
	- 2. По умолчанию задней точке номер не присваивается. Оставьте это поле пустым или введите имя задней точки.
- 3. Азимут на заднюю точку (AZ) по умолчанию равен нулю, новы можете изменить это значение.

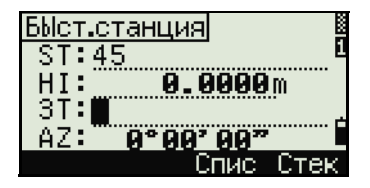

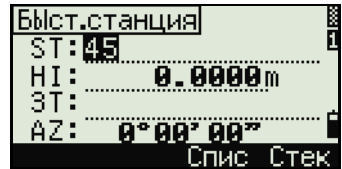

4. Чтобы завершить установку станции, наведитесь на заднюю точку и нажмите [ENT].

Когда вы нажимаете [ENT] в поле AZ, в полях HA и AZ устанавливаются введенные вами значения.

*Примечание. Даже если точки ST и ЗТ являются известными точками, эта функция не вычисляет угол на заднюю точку AZ автоматически. Для вычисления AZ между двумя известными точками (ST и ЗТ) используйте функцию* **Уст. Стн > Извест***. Дополнительная информация содержится в разделе Установка станции по точке с известными [координатами](#page-75-1) или азимутом, [стр](#page-75-1). 76.*

#### **Определение высоты станции**

- 1. Нажмите [4] или выберите **Высотн** в меню установки станции.
- 2. Введите имя точки с известной высотой BР (высотный репер) и нажмите [ENT]. Если точка найдена в проекте, то курсор переместится в поле HT (высота отражателя).
- 3. Введите высоту отражателя HT и нажмите [ENT].
- 4. Наведитесь на отражатель, установленный на точке BР и нажмите [MSR1] или [MSR2].
- 5. Для выполнения измерения при КЛ/КП нажмите программную кнопку **КП** или переверните зрительную трубу на Сторону 2 после измерения расстояния.

Будут отображены обновленные координаты станции. Высота инструмента HI может быть изменена в этом экране.

6. Для записи обновленных координат станции нажмите [ENT].

*Примечание. Когда высота инструмента HI изменяется, координата Z обновляется до записи станции. Установка станции должна быть завершена перед использованием функции Высотной привязки.*

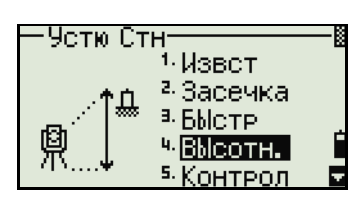

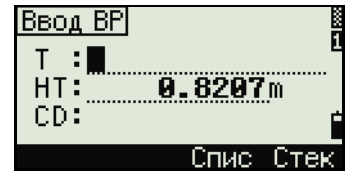

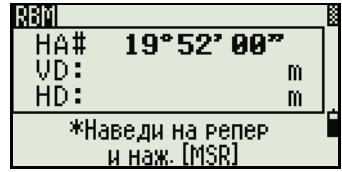

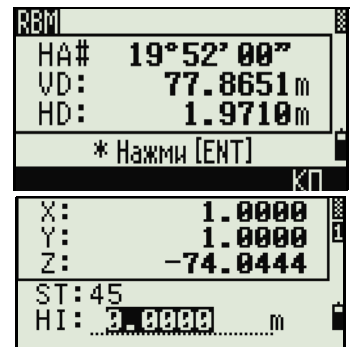

#### Контроль и восстановление направления на заднюю точку

Примечание. Установка станции должна быть сделана до выполнения функции контроля задней точки. Эта функция всегда ссылается на заднюю точку из последней записи станции, сохраненной в текущем открытом проекте.

Для выбора функции контроля задней точки  $1 \quad$ нажмите [5] или сделайте одно из следующего и выберите Контрол в меню установки станнии

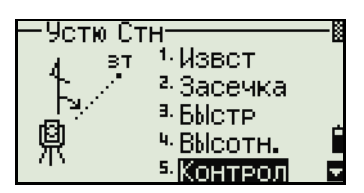

**HA** Текущий отсчет ГК

 $3T$ Горизонтальный угол НА на заднюю точку ЗТ в последней установке станции. Введите координаты станции для наблюдения без записи данных.

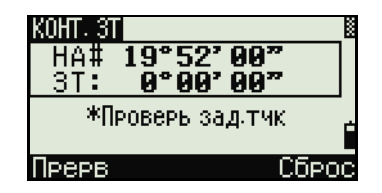

- 2. Сделайте одно из следующего:
	- Для восстановления горизонтального угла, такого, каким он был при установке последней станции, наведите трубу на заднюю точку и нажмите программную клавишу Сброс или ENT.
	- Для отмены действия и возврата к главному экрану измерений нажмите программную кнопку Прерв или [ESC].

#### **ФУНКЦИЯ Базовые координаты XYZ**

Функция Базовые координаты XYZ не сохраняет запись станции, поэтому функция Контроль ЗТ не может проверить заднюю точку, если вы устанавливаете станцию при помощи функции Базовые координаты XYZ.

Чтобы сохранить сырые данные, используйте любую другую функцию из меню Уст. Стн. Эта функция не сохраняет запись станции в проекте.

Вы можете использовать эту функцию без открытия проекта. Если при использовании этой функции открыт какой-то проект, СО записи сохраняются чтобы показать, что базовые координаты инструмента были изменены.

 $1<sub>1</sub>$ Чтобы вызвать функцию Базовые координаты XYZ, нажмите [6] или выберите XYZ стн в меню установки станции.

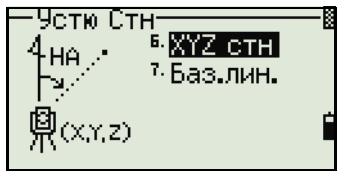

По умолчанию отображаются текущие значения XYZ для инструмента.

- $\overline{2}$ Введите новые значения XYZ для инструмента и нажмите [ENT].
- 3. Сделайте одно из следующего:
	- Для восстановления горизонтального угла, введите значение в поле  $\equiv$ НА и нажмите [ENT].
	- Если необходимости в восстановлении значения горизонтального угла нет, оставьте поле НА пустым и нажмите [ENT].

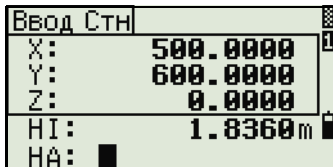

Ввод Стні

I1.0000

.8888

**9.0000m** 

74.0444

<u>8를</u>

Ż.

 $\overline{H\overline{I}}$  :

HA:

Вы вернетесь к главному экрану измерений.

#### Засечка по двум точкам вдоль известной линии

1. Для вызова функции Известная линия нажмите [7] или выберите Баз.лин. в меню установки станции.

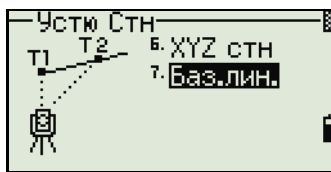

 $2^{\circ}$ Введите известную точку как ТЧ1.

Если вы вводите имя новой точки, появляется экран ввода координат.

Наведитесь на ТЧ1 и нажмите [MSR1] или [MSR2] чтобы выполнить измерение. Нажмите ENT).

- 3. Выберите способ определения известной линии:
	- Для описания линии с помощью ввода  $\sim$ координат точки ТЧ2 нажмите [1] или выберите По кд.
	- Для описания линии с помощью ввода азимута, нажмите [2] или  $\sim$ выберите По уг.

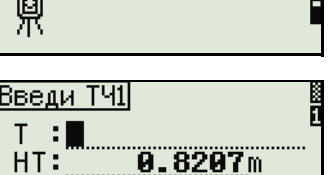

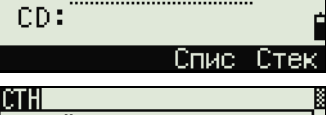

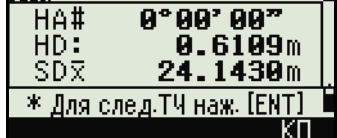

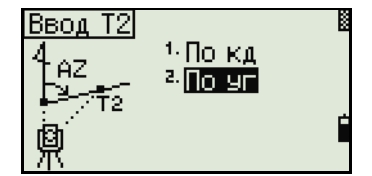

4. Если вы выбрали **По уг**, появится экран ввода азимута. Введите значение угла и нажмите [ENT].

Появится экран измерений.

5. Наведитесь на ТЧ2 и нажмите [MSR1] или [MSR2] чтобы выполнить измерение. Нажмите [ENT].

Когда точка ТЧ2 будет измерена, прибор вычислит координаты станции.

- 6. Чтобы записать координаты станции нажмите [ENT] или программную кнопку **Зап**.
- 7. Для контроля измерения нажмите программную кнопку **Экр**. Если вы определяете линию путем ввода азимута, будут показаны величины HD и VD между ТЧ1 и ТЧ2.

Если вы определяете линию путем ввода координат ТЧ2, будут показаны разности горизонтального проложения (dHD) и вертикального расстояния (dZ) между измеренными и введенными вами данными.

- 8. Введите имя станции, высоту инструмента (HI) и код объекта (CD) при необходимости. По умолчанию имя станции будет соответствовать последней записанной ТЧ+1 или последней записанной ST+1 в зависимости от установки параметра Разм.СТ.
- 9. По умолчанию задняя точка становится первой точкой (ТЧ1). Чтобы изменить это, выберите поле ЗТ и затем нажмите программную кнопку **Замен**.
- 10. Чтобы закончить запись координат станции, нажмите [ENT] в поле ЗТ.

#### **Примеры записей**

CO, Temperature:20C Pressure:1013hPa Prism:0 … ST,9005, ,265, ,1.2350,150.40300,150.40300 F1,265,1.6040,79.0010,90.30150,89.35260, F1,200,1.4590,50.2300,269.4035,93.50110, CO, P1-P2 HD=122.0350 VD=0.5600

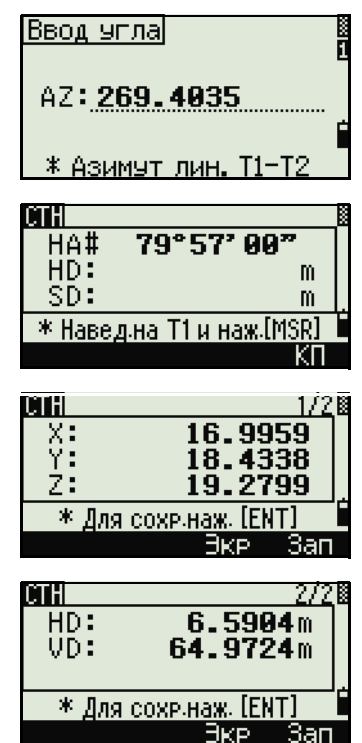

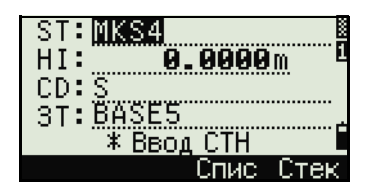

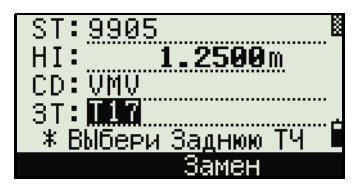

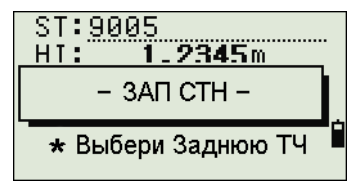

# <span id="page-87-0"></span>**Разбивка**

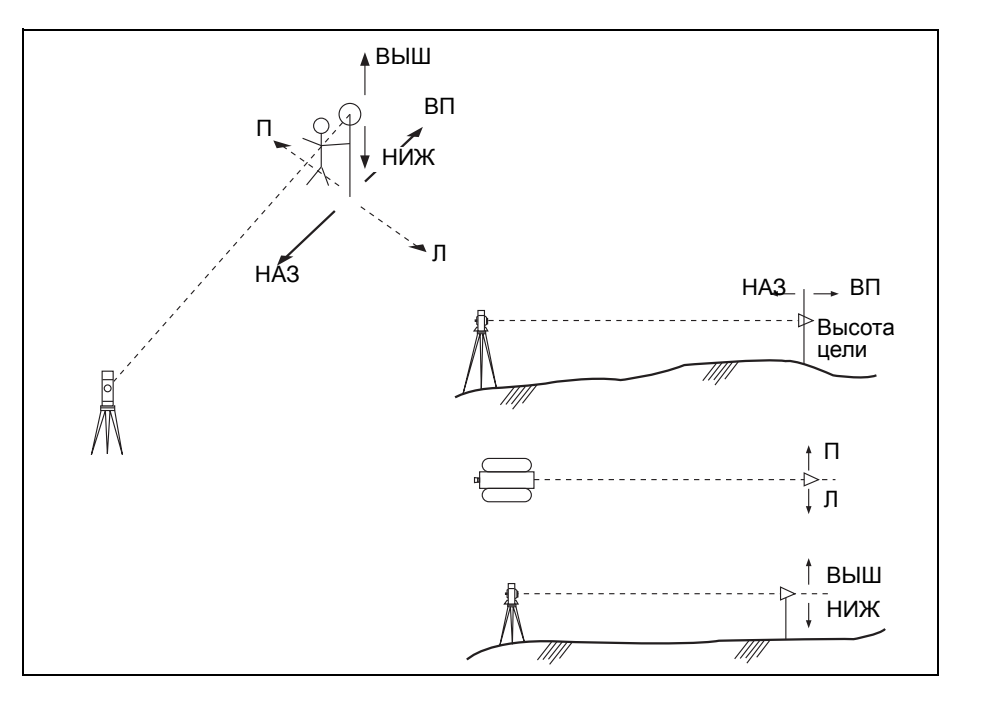

Для входа в меню Разбив. нажмите [S-O].

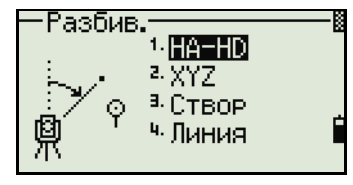

## **Вынос в натуру точки по углу и расстоянию**

- 1. Для отображения экрана ввода горизонтального проложения и угла нажмите [1] или выберите **HA-HD** в меню Разбив.
- 2. Введите значения и нажмите [ENT].
- HD Горизонтальное проложение от точки стояния до точки разбивки
- dVD Превышение от точки стояния до точки разбивки
- HA Горизонтальный угол

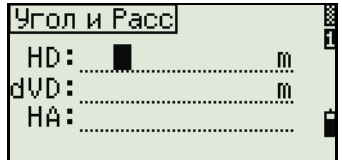

*Примечание. Если вы нажимаете* [ENT] *без ввода горизонтального угла, используется текущее значение HA.* 

45.0000m

- 3. Поверните инструмент до тех пор, пока dHA не будет равен числу, близкому к 0°00'00".
- 4. Наведитесь на цель и нажмите [MSR1] или [MSR2].

Когда измерение будет завершено, то на

экране будет показана разница между текущим положением отражателя и требуемой точкой разбивки.

S-O

 $HD:$ 

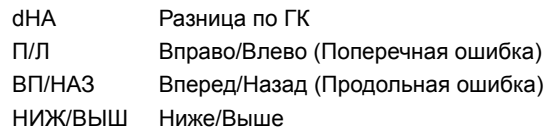

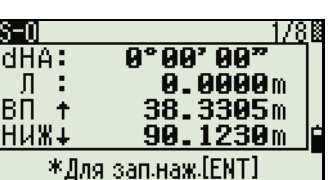

dHA+110°33'80<sup>\*</sup>

\*Наведи на отраж. и нажми [MSR]

Если измерения выполнено, величина НИЖ/ВЫШ и Z координата обновляются при изменении вертикального угла VA.

*Примечание. Если вы нажмете клавишу* [HOT] *в любом экране наблюдений, появится меню горячих клавиш. Вы можете использовать это меню в любое время чтобы изменить высоту отражателя HT, температуру и давление T - P.*

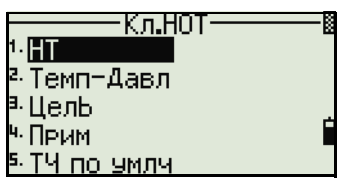

#### <span id="page-88-0"></span>**Использование клавиши** [DSP] **для переключения между экранами**

Нажмите [DSP] для переключения между экранами выноса в натуру. Доступны следующие экраны:

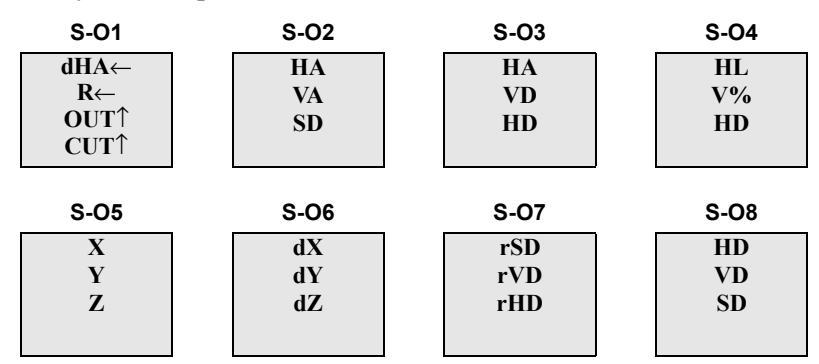

Экран S-08 доступен только в том случае, если установлены вторые единицы измерения расстояния. Дополнительная информация приведена в разделе Прочие [параметры](#page-137-0), стр. 138.

При каждом нажатии на [DSP], появляется следующий экран. Если вы нажали [DSP] в последнем экране (S-O7 или S-O8 если установлены вторые единицы измерения расстояния), появится экран S-01.

Чтобы изменить экраны S-02, S-03 и S-04, удержите клавишу [DSP] одну секунду. Дополнительная информация приведена в разделе Выбор [пунктов](#page-49-0), [отображаемых](#page-49-0) в главном экране измерений, стр. 50.

Для записи точки разбивки [ENT]. Номер точки по умолчанию принимается равным номеру последней записанной точки +1.

Нажмите [ENT] для записи координат точки.

После записи точки прибор вернется в экран измерений. Вы можете продолжить наблюдения или нажать клавишу [ESC] для ввода нового расстояния и угла.

#### **Вынос в натуру точки по координатам**

- 1. Для выноса в натуру точки по координатам нажмите [2] или выберите **XYZ** в меню Разбив.
- 2. Введите имя точки, которую вы хотите вынести в натуру и нажмите [ENT].

Вы можете также задать точку, введя код точки или радиус от инструмента.

Если будет найдено несколько точек, они отображаются в списке. Используйте [^] или [v] для перемещения по элементам списка. Используйте [<] или [>] для перемещения между страницами списка.

- 3. Выберите точку в списке и нажмите [ENT]. После выбора точки появится угол поворота и расстояние до точки.
- 4. Поверните инструмент до тех пор, пока dHA не будет равен числу, близкому к 0°00'00". Нажмите [MSR1] или [MSR2].

dHA Разница по ГК HD Расстояние до точки разбивки

5. Попросите реечника как можно более точно выйти на нужную точку. Когда отражатель будет в требуемом месте, ошибка, отображаемая на экране станет 0.000 м (или 0.000 фт).

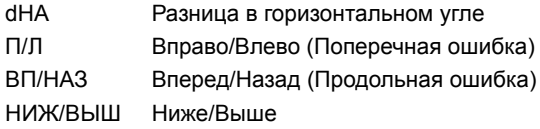

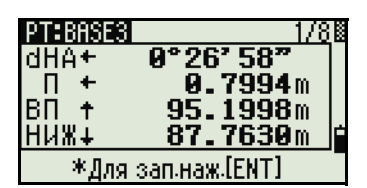

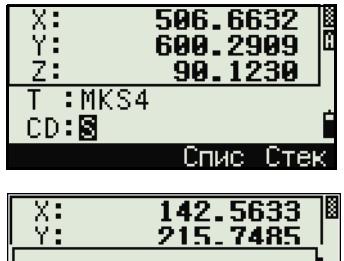

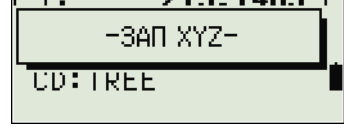

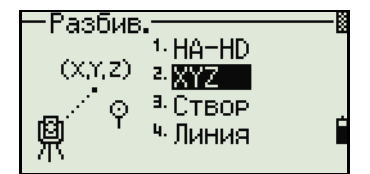

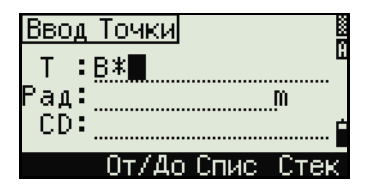

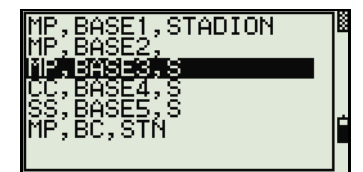

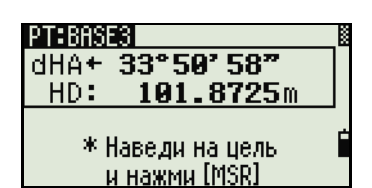

Примечание. Для переключения между экранами нажмите [DSP]. Эта функция работает так же, как для разбивки по углу и расстоянию, за исключением того, что счетчик экранов (например, S-01/8) не отображается. Дополнительная информация приведена в разделе Использование клавиши <u> ŪÄOĪŪ</u> для переключения между экранами, стр. 89.

Примечание. Если выполнено измерение, величина НИЖ/ВЫШ и Z координата обновляются при изменении вертикального угла VA.

6 Для записи точки нажмите [ENT]. По умолчанию будет установлено имя точки  $T + 1000$ 

Примечание. Используйте поле Доб. ТЧ в МЕНЮ > Установ > Разбивка для определения целого числа, которое будет добавляться к номеру выносимой точки чтобы создать новый номер для записи выносимой точки. Значение по умолчанию равно 1000. Например, при разбивке точки ТЧЗ с таким значением, запись точки разбивки будет с номером 1003. Дополнительная информация приведена в разделе Разбивка, стр. 137.

После записи точки вы вернетесь в экран измерений. При нажатии клавиши [ESC] вы сможете выбрать новую точку в экране ввода T/CD/R. Если для введенной точки выноса использовалось одно имя точки, ТЧ по умолчанию будет следующая  $T\Psi+1$ .

Если вы выбирали точку из списка, то вы вернетесь обратно в список выбора точек, в котором не будет уже выбранных точек. Нажмите клавишу [ESC] для возврата в экран ввода точки.

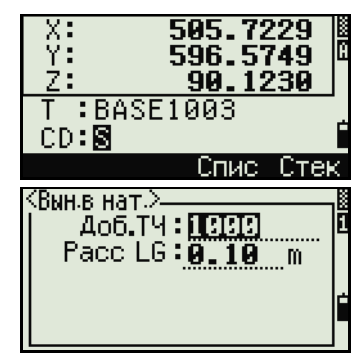

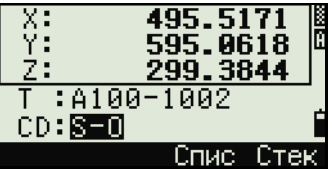

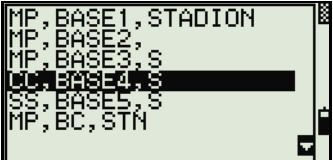

Дополнительные возможности: задание списка точек по диапазону их имен

- Нажмите программную клавишу От/До когда  $\mathbf{1}$ курсор находится в поле Ч для ввода точек по диапазону.
- $2<sub>1</sub>$ Введите первую точку (в поле От) и последнюю точку (в поле До). Диапазон может быть меньше чем 1001 точка.

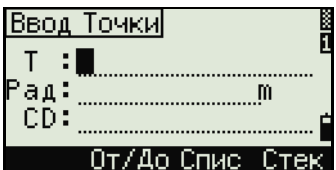

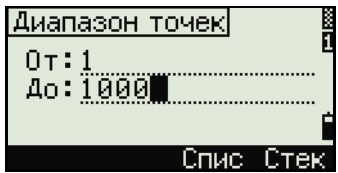

Если точки были найдены, то появляется список точек «От» и «До».

Выберите точку, используя клавиши курсора [^] или [v] и нажмите [ENT] для перехода в экран разбивки.

Если у Вас имеется контрольный проект и дополнительные точки найдены в нем, то в конце списка появляется программная клавиша **Конт**.

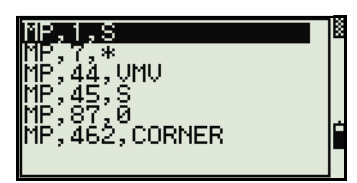

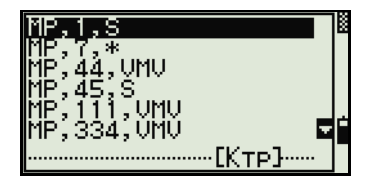

#### **Вынос в натуру створа**

Эта функция делит линию между инструментом и первой измеренной точкой на введенное число, что позволяет вам сделать вынос в натуру точек по створу через заданный интервал.

1. Нажмите [3] или выберите **Створ** в меню разбивки.

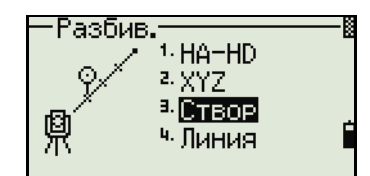

- 2. Установите базовую линию. Для этого установите отражатель на линию (конечная точка) и нажмите [MSR1] или [MSR2].
- 3. Введите количество точек разбивки в поле Итого.

Появляется экран для выноса первой точки (от инструмента).

- 4. Наведитесь на призму и нажмите клавишу [MSR1] или [MSR2].
- 5. Для перехода к следующей точке воспользуйтесь клавишами курсора [^] или [v].

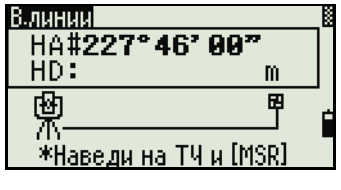

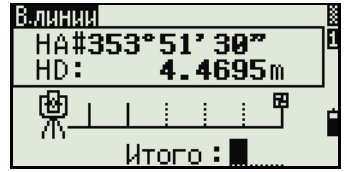

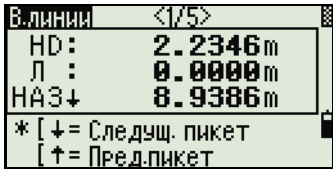

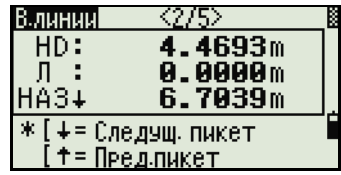

6. Для записи точки в качестве точки разбивки (SO) нажмите [ENT].

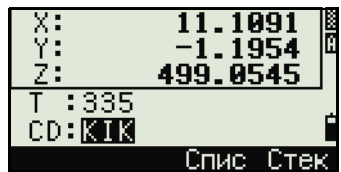

*Примечание. Например, если измеренная вами точка находится на расстоянии 100 м от инструмента и в поле Итого установлено 2, будут вычислены для выноса в натуру следующие четыре точки:*

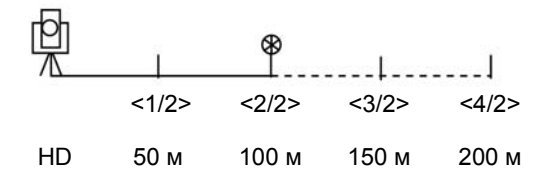

#### **Вынос в натуру линии**

Эта функция позволяет сделать вынос в натуру линии по расстоянию от первой точки Sta, смещению O/S и превышению dZ от заданной линии.

- 1. Нажмите [4] или выберите **Линия** в меню разбивки.
- 2. Введите первую точку линии (Т1).

*Примечание. Если вы нажмете* [ENT] *без ввода имени точки, вы сможете ввести временные координаты, которые не сохраняются в проекте. Иначе можно нажать программную клавишу* **MSR***.*

3. Введите вторую точку (Т2) линии.

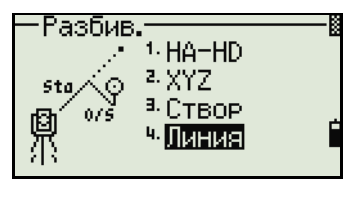

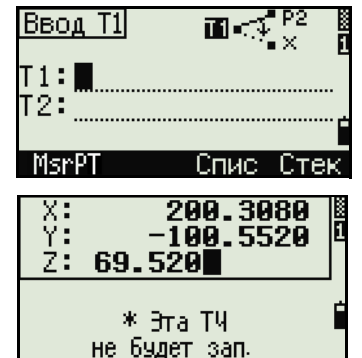

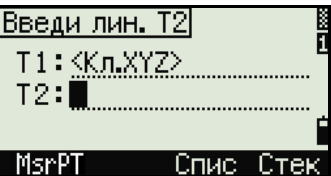

4. Введите смещение от линии.

Нажмите [ENT] в пустом поле для ввода значения 0.0000.

- Sta Расстояние от Т1 вдоль линии
- Сдв Расстояние перпендикулярно линии
- (+) Правая сторона линии Т1-Т2
- (-) Левая сторона линии Т1-Т2
- dZ Разность высот от линии
- 5. Поворачивайте инструмент до тех пор пока dHA не станет близким к 0°00'00".
- 6. Наведитесь на цель и нажмите [MSR1] или [MSR2].

Когда будет произведено измерение расстояния, на экране будет отображена разница между проектной точкой и текущим положением отражателя.

7. Для записи точки в качестве точки разбивки (SO) нажмите [ENT].

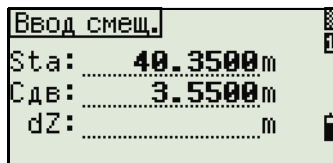

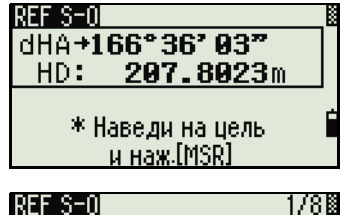

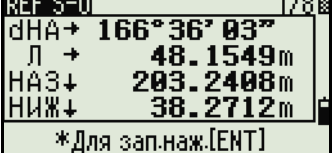

#### **Использование клавиши** [DSP] **для переключения между экранами**

Нажмите клавишу [DSP] для переключения между экранами. Эта функция работает так же, как для выноса в натуру по углу-расстоянию. Дополнительная информация приведена в разделе [Использование](#page-88-0) клавиши [DSP] для [переключения](#page-88-0) между экранами, стр. 89.

# <span id="page-93-0"></span>**Кнопка Программы**

Для доступа к меню Програм., нажмите клавишу [PRG].

#### **Измерение расстояния и величин смещения вдоль заданной линии**

- 1. Нажмите [1] или выберите **2-ТЧ лин.отс** в меню Програм..
- 2. Введите первую точку опорной линии. Эта точка может быть также измерена. Нажмите программную клавишу MsrPT.

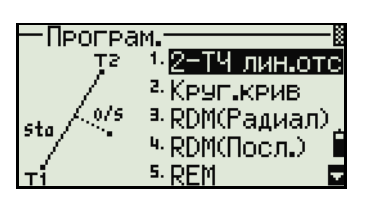

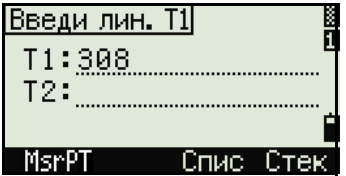

m

256°06' 00"<br>1°16' 50"

 $0.8207m$ 

HT

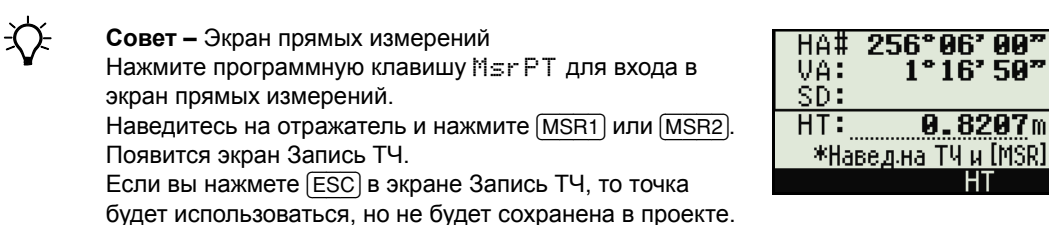

3. Введите вторую точку опорной линии.

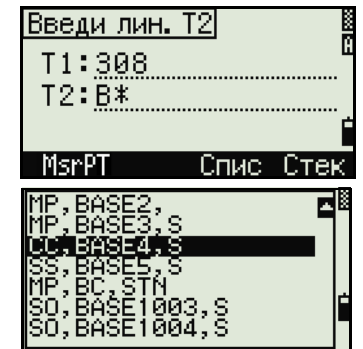

4. Введите значок "звездочка" (\*) в строке имени точки, для выполнения поиска по групповому символу. На экране появиться список точек. Выберите клавишами курсора точку и нажмите [ENT].

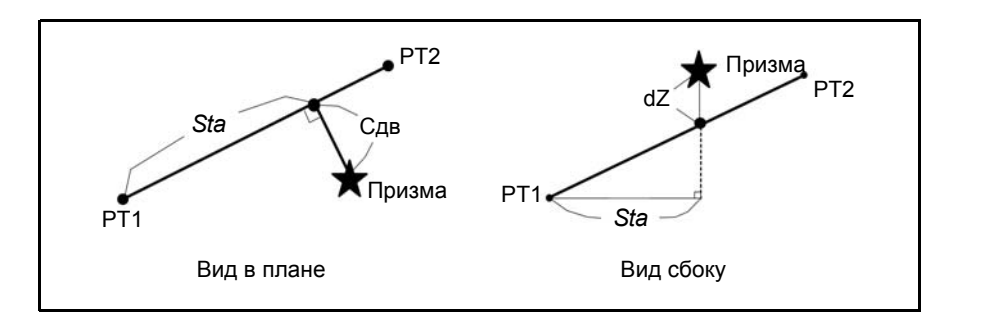

- 5. Наведитесь на отражатель или марку и нажмите [MSR1] или [MSR2].
- Sta Горизонтальное проложение от Т1 до измеренной точки вдоль линии Т1-Т2
- Сдв Смещение по горизонтали от линии Т1-Т2 до измеренной точки
- dZ Вертикальное смещение от линии Т1-Т2 до измеренной точки

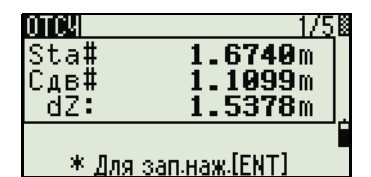

#### Использование клавиши [DSP] для переключения между экранами

Нажмите клавишу [DSP] для переключения между экранами разбивки. Доступны следующие экраны:

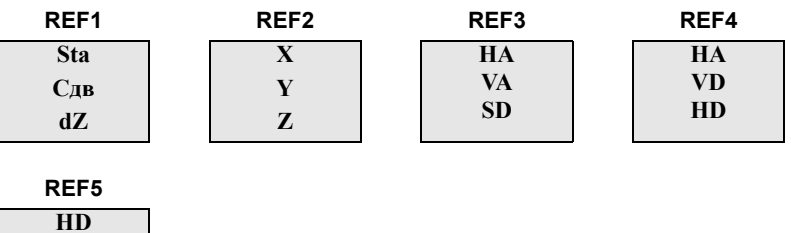

Экран REF5 доступен только в том случае, если установлены вторые единицы измерения расстояния. Дополнительная информация приведена в разделе Прочие параметры, стр. 138.

Каждый раз, когда вы нажимаете клавишу [DSP], появляется следующий экран. Если нажать [DSP] в последнем экране (REF4 или REF5 если установлены вторые единицы измерения расстояния), появится экран REF1.

Для сохранения точки и информации о смещении относительно заданной линии нажмите [ENT].

Введите имя точки и код.

**VD SD** 

Высота отражателя - НТ также может быть изменена в этом экране.

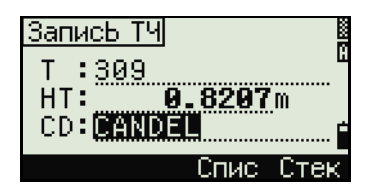

#### Примеры записей

CO, 2pt-Ref Pt:16 & Pt:13 Az:311.2932 CO. Sta= -12.6876 Offset= 1.3721 dZ= 0.0971 SS.17.1.0000.6.9202.18.4700.80.3120.15:48:48.2REF-LINE

#### Определение расстояние и смещение относительно круговой кривой

1. Нажмите [2] или выберите Круг крив в меню Програм.

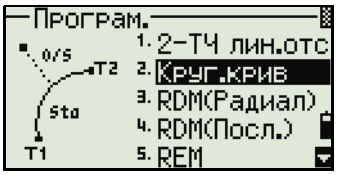

- $2.$ Введите точку начала круговой кривой (Т1) и азимут линии тангенса (АЗ1).
- $3<sub>1</sub>$ Точка Т1 может быть введена путем непосредственных измерений, для этого нажмите программную клавишу MSR.

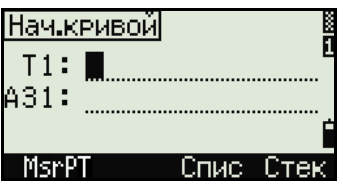

4. Выберите метод задания кривой. Зад. кривую **Transa** .<br>А2 - Рад-АЗ2<br>\* - - В. Рад-Длина T2 Точка Т2 может быть любой точкой на линии Ввод кривой тангенса.  $T2:$ A32: MsrPT Спис Стек 5. Когда вводится радиус (Rad), положительное Ввод кривой значение задается по часовой стрелке и Рад: <del>..**.14.0000** |</del>  $\mathbf{m}$ отрицательное значение - против часовой A32: 25°00'00" стрелки. \*Рад(-): против часістрі Рал(+): по час стр Дугi

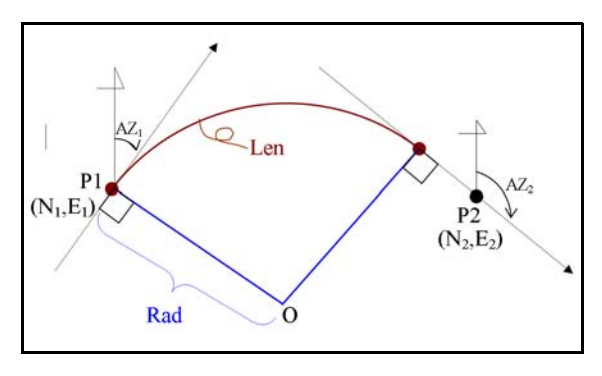

После ввода всех данных будет вычислена кривая.

Если введенная длина кривой "Len" больше, чем возможно для этой кривой (зависит от радиуса), она будет соответственно укорочена.

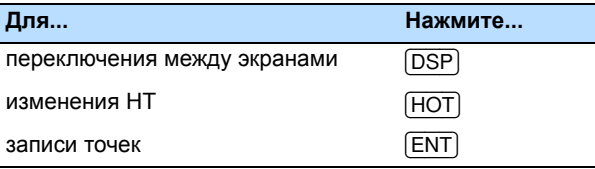

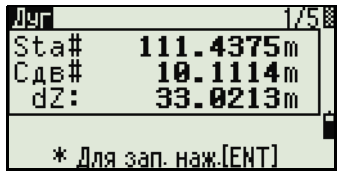

 $-54.0000m$ <br>94.2478m<br>25°00'00"

Дa

Рад: Длн: A32:

Прерв

#### Использование клавиши [DSP] для переключения между экранами

Нажмите клавишу [DSP] для переключения между экранами выноса в натуру. Доступны следующие экраны:

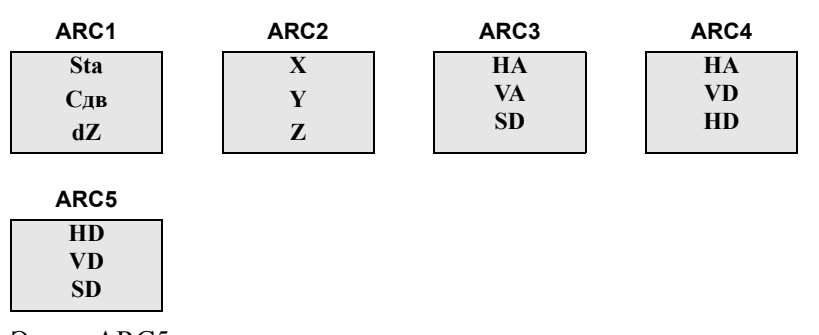

Экран ARC5 доступен только в том случае, если установлены вторые единицы измерения расстояния. Дополнительная информация приведена в разделе Прочие параметры, стр. 138.

Каждый раз, когда вы нажимаете клавишу [DSP], появляется следующий экран. Если нажать **DSP** в последнем экране (ARC 4 или ARC 5 если установлены вторые единицы измерения расстояния), появится экран ARC 1.

Нажмите клавишу [ENT] для сохранения точки в любом экране наблюдений. Дуга сохраняется в записях примечаний.

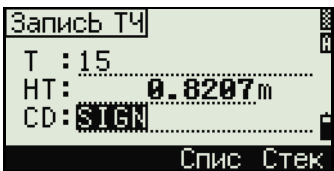

#### Примеры записей

CO, Arc P1:583 AZ1=0.0000 P2:102 CO, AZ2=311.2932 Radius=50.0000 Length=125.6637 CO, Sta= -12.6876 Offset= 1.3721 dZ= 0.0971 SS.17.1.0000.6.9202.18.4700.80.3120.15:48:48.2REF-LINE

#### **Удаленное измерение расстояний**

При помощи этой функции измеряется горизонтальное проложение, превышение и наклонное расстояние между двумя точками.

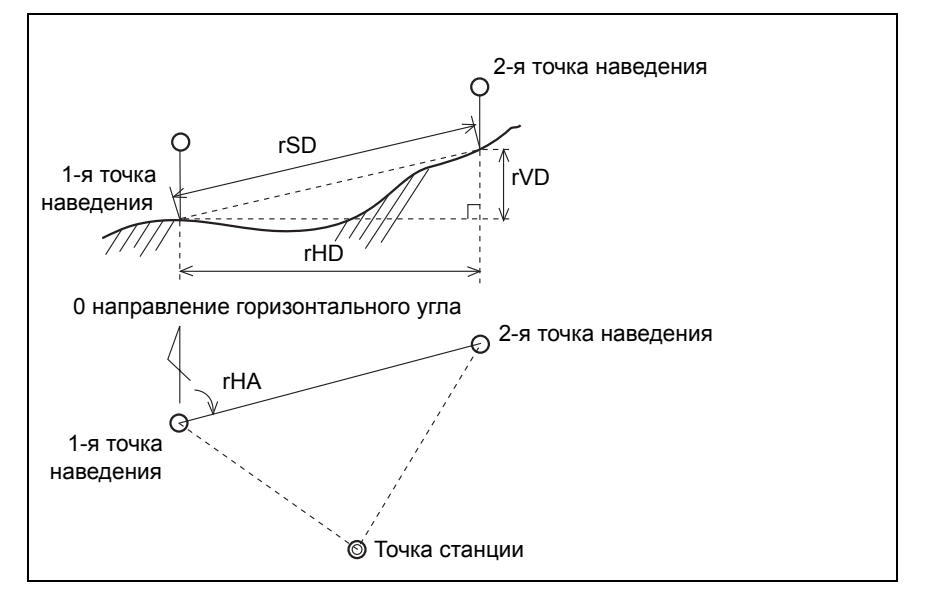

- rSD Наклонное расстояние между двумя точками
- rHD Горизонтальное проложение между двумя точками
- rVD Вертикальное расстояние между двумя точками
- rV% Процент уклона (rVD/rHD) Ч 100%
- rGD Заложение (rHD/rVD) :1
- rAZ Азимут с первой на вторую точку

#### <span id="page-98-0"></span>**Измерение между текущей и первой точкой**

1. Для входа в функцию RDM (Радиал) нажмите [3] или выберите **RDM(Радиал)** в меню Програм.

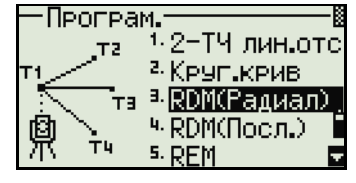

17

 $m$ m

m

ЗпИ

nsp#<br>rVD:

2. Наведитесь на первую точку и нажмите [MSR1] или [MSR2].

точкой станции и первой точкой.

rĂĎ# \* Отметь ТЧ и наж.[MSR] На экране будет показано расстояние между

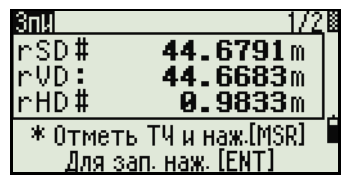

文

- $3<sub>1</sub>$ Наведитесь на вторую точку и нажмите [MSR1] или [MSR2]. На экране будет показано расстояние между первой и второй точками.
	- rSD Наклонное расстояние между двумя точками
	- $rVD$ Вертикальное расстояние между двумя точками
	- $rHD$ Горизонтальное проложение между двумя точками
- $4.$ Для переключения между экранами нажмите  $\boxed{\mathsf{DSP}}$ .
	- $rAZ$ Азимут от первой точки до второй точки
	- $rV%$ Процент уклона (rVD/rHD) × 100%
	- $rGD$ Вертикальный уклон (rHD/rVD):1
- 3nM rAZ# 261°50' 00" ŌVĒR 100% rV%:  $0.020:1$ rGD: \* Отметь TV и наж.[MSR] <u>Для зап. наж. [ENT</u>

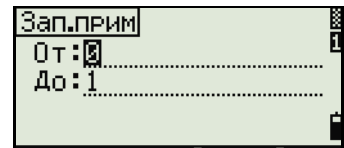

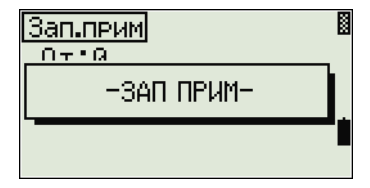

 $\mathcal{F}$ Вы можете записать эти данные, но только как строку комментариев (примечаний), если нажмете клавишу [ENT] в экране 1/2 или 2/2.

Номера точек по умолчанию будут показаны на экране. Эти номера могут быть изменены по вашему усмотрению. Нажмите [ENT] в строке До для записи комментария.

Совет - Данные, записываемые при помощи функции RDM сохраняются в RM записях. Подробнее об этом см.

Записи RM, стр. 142. Когда вы загружаете данные в формате Nikon RAW они выводятся в виде записей примечаний (СО).

#### Измерение расстояния между предыдущей и текущей точкой

- Для входа в функцию RDM (Посл.) нажмите  $1.$ [4] или выберите RDM(Посл.) в меню Програм.
- $2.$ Следуйте инструкциям приведенным для функции RDM (Радиал). Подробнее об этом см. Измерение между текущей и первой точкой, стр. 99.

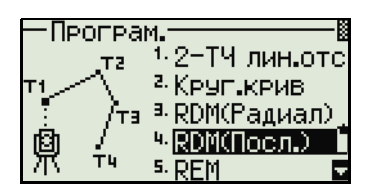

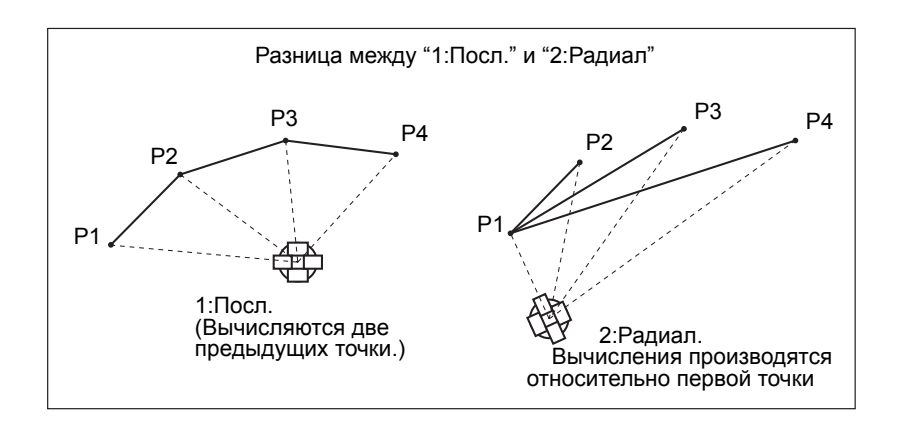

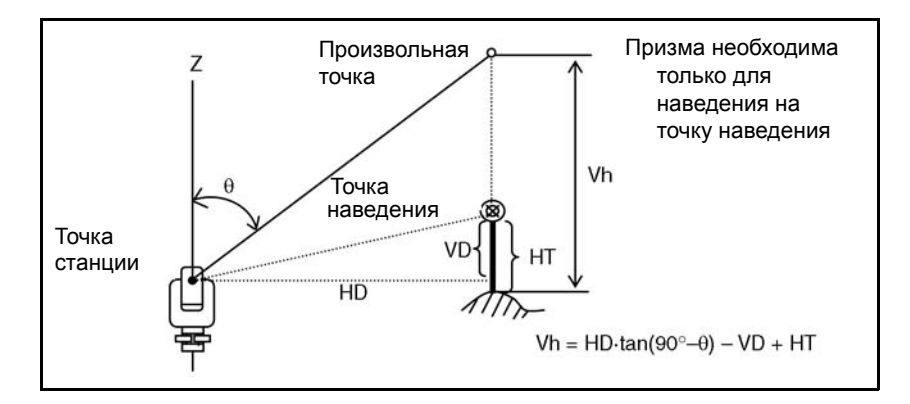

## **Измерение высот недоступных объектов**

- 1. Для входа в функцию Удаленного измерения высоты нажмите [5] или выберите **REM** в меню Програм..
- 2. Введите высоту отражателя.
- 3. Наведитесь на точку наведения и нажмите [MSR1] или [MSR2].
- 4. Ослабьте зажимной винт вертикальной оси, и наведитесь на нужную недоступную точку.

На экране будет показана высота (Vh).

 $\overleftrightarrow{C}$  **Совет** – Вы можете использовать REM измерения для обновления высоты цели. Произведите измерение на призму, наведитесь на низ вехи и нажмите [ENT].

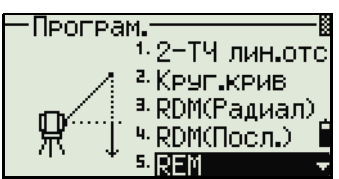

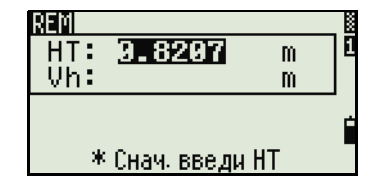

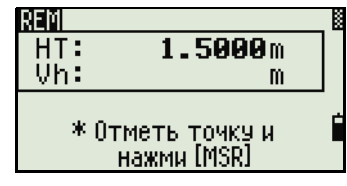

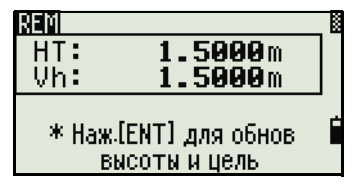

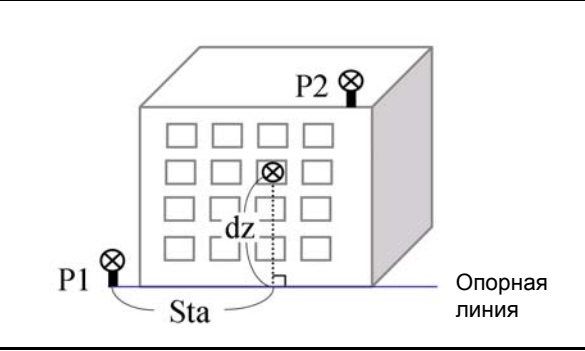

# <span id="page-101-0"></span>**Измерение расстояния и смещения в вертикальной плоскости**

- 1. Для входа в функцию вертикальной планировки нажмите [6] или выберите **V-плоск** в меню Програм..
- 2. Введите две точки, определяющие опорную линию.

Для ввода точек путем непосредственных измерений нажмите программную клавишу **MSR**.

После нажатия клавиши MsrPT появится экран временных измерений.

- 3. Нажмите [MSR1] или [MSR2]. Появится экран Запись ТЧ.
- 4. Введите в соответствующие поля имя точки и код. Нажмите [ENT].
- 5. Введите вторую точку вертикальной плоскости и нажмите [ENT].

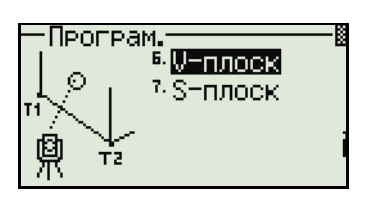

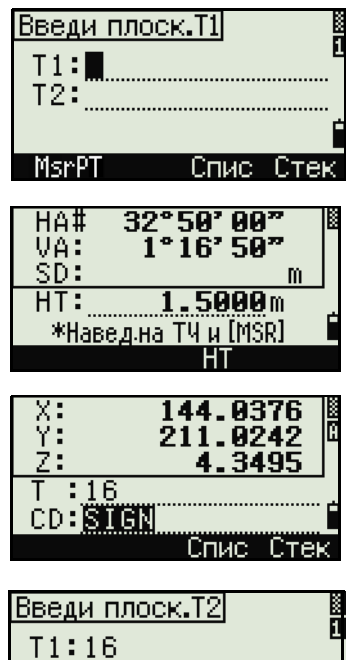

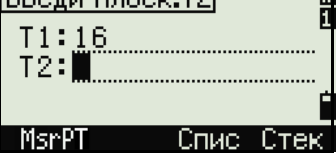

Как только плоскость будет определена, то значения Sta/dZ будут автоматически обновляться при перемещений зрительной трубы. При этом измерять расстояние не требуется.

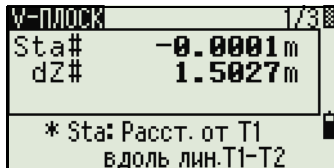

- Sta Горизонтальное проложение от точки Т1 вдоль опорной линии
- $dZ$ Вертикальное расстояние от Т1 до измеряемой точки

#### Использование клавиши [DSP] для переключения между экранами

Нажмите клавишу [DSP] для переключения между экранами. Доступны следующие экраны:

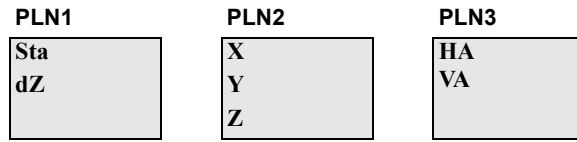

Каждый раз, когда вы нажимаете клавишу [DSP], появляется следующий экран. Если нажать [DSP] в последнем экране (PLN3), появится экран PLN1.

Для записи точки нажмите [ENT] в любом экране (от V-PLN1/3 до V-PLN3/3).

Введите имя и код точки. Нажмите [ENT].

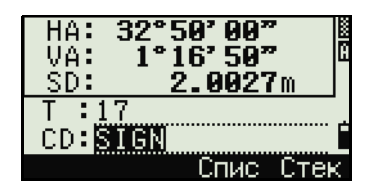

#### Примеры записей

CO, Vertical Ref Plane Pt1:516-A1 Pt2:530 CO, Sta=68.021 dz=17.459 SS, 30123-A48, 1.5480, 16.4020, 40.4720, 89.0730, 14:22:47,

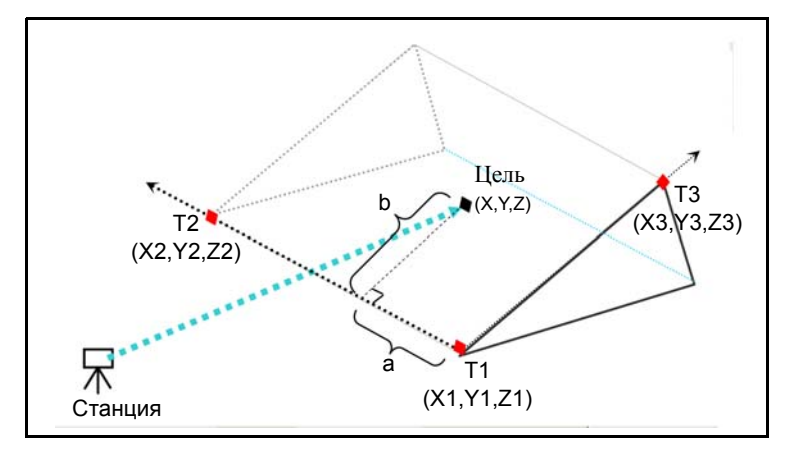

#### Измерение расстояния и смещения в наклонной плоскости

- $\mathbf{1}$ Для входа в функцию измерения расстояния и смещения в наклонной плоскости нажмите 7 или выберите S-Плоск в меню Програм..
- $2.$ Введите три точки, определяющие плоскость. Можно также непосредственной измерить эти точки, нажав программную клавишу MSR.

Если нажать клавишу [ENT] в пустом поле, появится экран ввода временных координат. Эти координаты не записываются в память прибора.

После ввода временных координат в строке номера точки появится надпись <Kл.XYZ>.

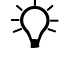

Совет - В случае, если плоскость определяется двумя точками (выбором [2ТЧ]), то работа функции будет аналогична функции V-плоск но будут отображаться следующие величины: Sta и dZ, а не а и b. Подробная информация приведена в разделе Измерение расстояния и смешения в вертикальной плоскости, стр. 102.

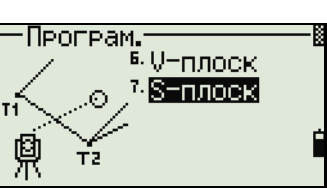

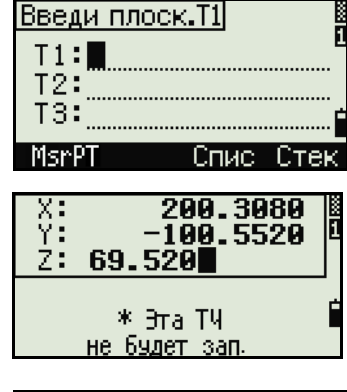

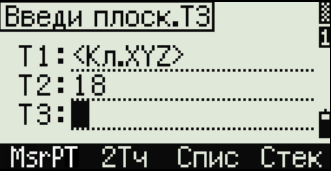

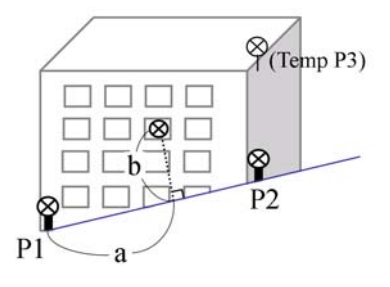

Как только плоскость будет определена, то значения а и b будут автоматически обновляться при перемещений зрительной трубы. При этом измерять расстояние не требуется.

- Расстояние между Т1 и перпендикуляром к точке наведения, вдоль линии Т1-Т2
- $\mathsf{h}$ Длина перпендикуляра от линии Т1-Т2 к точке навеления

#### S-плоскі  $\overline{a:}\ \overline{b:}$ 223.1032m **0.0259m** \* a: Paccit, or T1 b: Смш от линии T1-

#### Использование клавиши [DSP] для переключения между экранами

Нажмите клавишу [DSP] для переключения между экранами. Доступны следующие экраны:

PLN<sub>1</sub>

 $\mathsf{a}$ 

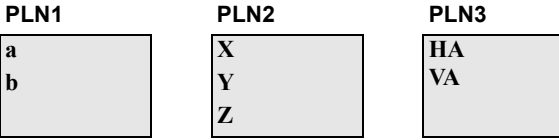

Каждый раз, когда вы нажимаете клавишу [DSP], появляется следующий экран. Если нажать **DSP** в последнем экране (PLN3), появится экран PLN1.

Для записи точки нажмите [ENT] в любом экране (от V-PLN1/3 до V-PLN3/3).

Введите имя и код точки. Нажмите [ENT].

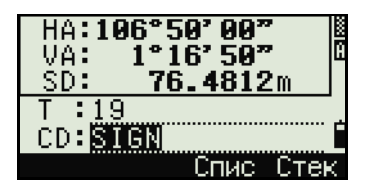

#### Примеры записей

CO,3ptPlane P1:1062 P2:2902 P3:1547 CO, a=31.497 b=14.239 SS,30123-A49,1.6110,0.0000,234.3210,86.0955,16:07:18,

# <span id="page-104-0"></span>Запись измеренных данных

#### Запись данных из любого экрана измерений

Для записи точек в экране измерений нажмите ENT).

По умолчанию имя точки Т принимается равным имени последней записанной точки +1.

Вы можете ввести имя точки из списка точек или из

ЗаписЬ ТЧ  $T = 15$  $8207m$  $HT:$  $CD: 8161$ `ouan'

стека точек. Подробная информация приведена в разделах Ввод точки из списка точек, стр. 65 и Ввод точки из стека точек, стр. 64.

Вы можете использовать список кодов или стек кодов. Подробная информация привелена в разлелах Ввод кода из списка кодов, стр. 66 и Ввод кода из стека кодов, стр. 65.

父

Для записи точки нажмите [ENT] в последнем поле.

При записи засечек, записей разбивки и контрольных измерений с помошью функции Повт. вы должны выбрать сохранение только сырых данных, только XYZ данных или сырые данные и координаты. Подробнее см. Запись, стр. 138.

Совет - Если НА/VA были изменены после взятия измерений но до нажатия **ENT**, то будут записаны последние значения углов.

В записях только угловых измерений значение SD всегда записывается как 0.0000.

Если записывается точка, имя которой уже существует в проекте, то появится сообщение об ошибке. В зависимости от типа существующих данных, вы можете заменить старую запись на новую. Дополнительная информация приводится в разделе! Запись данных. стр. 201.

Удерживайте [ENT] одну секунду, чтобы сохранить измерения как СР запись.

#### Вывод данных на СОМ порт

Если вы нажимаете [ENT] когда значок [COM] показан на экране наблюдений, строка данных передается на СОМ-порт.

Примечание. Если появляется значок [СОМ], данные не сохраняются в проекте, когда вы нажимаете [ENT].

Формат выводимых данных может быть задан установкой параметров в поле Вн. Связь в МЕНЮ > Установ > Связь. Подробнее см. Связь, стр. 154.

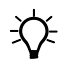

Совет - Для вывода данных на СОМ порт при нажатии на **ENT** необходимо установить значение СОМ в поле Запись МЕНЮ > Установ > Запись. Дополнительная информация приводится в разделе Запись, стр. 138.

#### Пример данных, выдаваемых на СОМ порт

Когда в поле Вн. связь установлено NIKON: TR PN: PT8 SD:000066626 HA:003856010 VA:008048500 HT:0000061757 (TR PN: point name SD HA VA HT; when ACK is returned, PN is incremented.)

Когда в поле Вн. связь установлено SET: 0006662 0804806 0394324 97 (SD VA HA Chk-SUM)

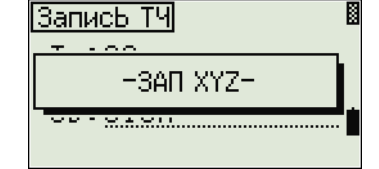

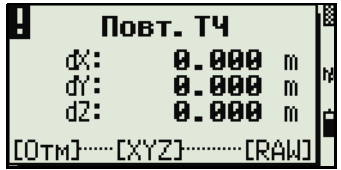

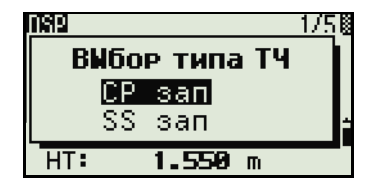

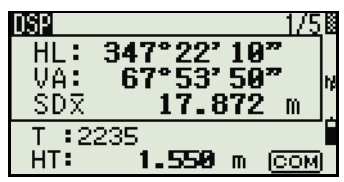

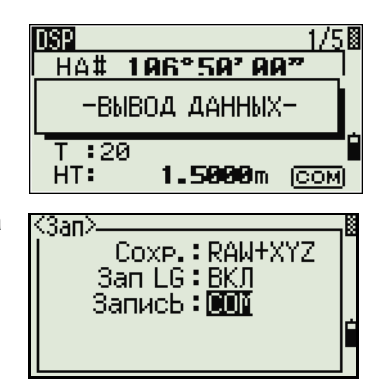

# <span id="page-106-0"></span>Измерение смещений

#### Измерение линейных смещений

 $1$ Для входа в функцию линейных смещений нажмите [1] или выберите Лин. в меню Смещ.

Если расстояние не было измерено перед использованием этой функции, то появляется временный экран измерений.

- $2.$ Наведитесь на цель и нажмите [MSR1] или MSR<sub>2</sub>.
- Введите смещение от измеренной до  $3<sub>1</sub>$ определяемой точки. Клавишами курсора  $\lceil \cdot \rceil$ или у выберете необходимое поле для ввода смещения.

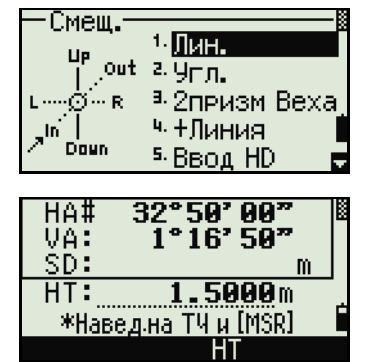

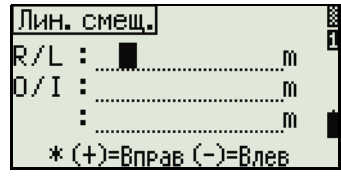

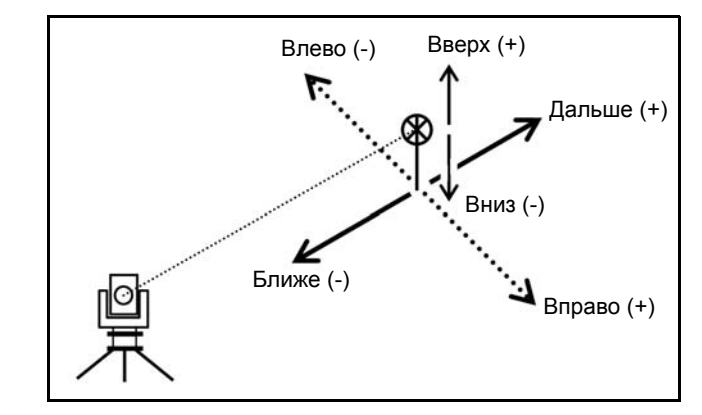

Вы можете вводить любые комбинации линейных смещений от заданной точки.

 $\overline{4}$ . Для перехода к экрану записи точки нажмите **ENT** в последнем поле.

Будут отображены вычисленные координаты.

- $\overline{5}$ Введите имя точки и код.
- Нажмите [ENT] для записи точки. 6.

Лин. смещ. R/L : 0.5020m  $-30.0000m$ 0/I :  $\cdots$  $1.500$  m \*  $(+)$ =Bx  $(-)$ =BHus X:<br>Y: 151.7024<br>183.8085 81.8305  $\overline{\phantom{0}}$ :20

CD: SIGN

Сырые данные RAW будут также пересчитаны согласно величинам линейного смещения.

€∕

#### Измерение с угловым смещением

 $1.$ Для входа в функцию линейных смещений нажмите [2] или выберите Лин. в меню Смещ.

Если расстояние не было измерено перед использованием этой функции, то появляется временный экран измерений.

- $2.$ Наведитесь на цель и нажмите [MSR1] или  $(MSR2)$ .
- $3.$ Чтобы получить угловое смещение, поверните алидаду и зрительную трубу на требуемый угол. Измеренное расстояние (HD) останется неизменным.
- 4. Для записи точки со смещением нажмите **ENT** или программную кнопку Да.

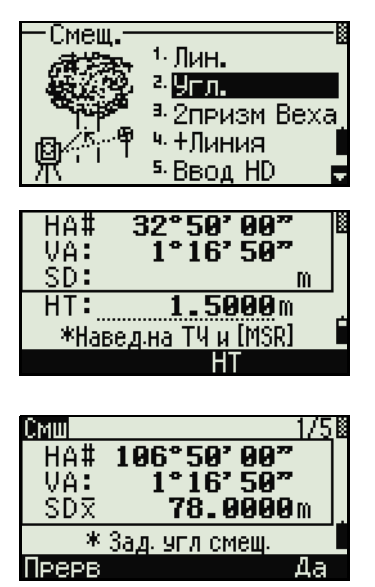

Координаты XYZ будут перевычислены с учетом нового угла.

Совет - Вы можете записывать угловые смещения в главном экране измерений. После измерения расстояния, поверните алидаду и/или зрительную трубу. Затем нажмите [ENT] для записи измеренного расстояния и обновленной величины угла. Если вы используете этот метод, измерение углового смещения не хранится в виде СО записей. Для сохранения СО записей используйте функцию Смещение.

#### Веха с двумя призмами

 $1.$ Для входа в функцию двухпризменной вехи нажмите [3] или выберите 2призм Веха в меню Смеш.

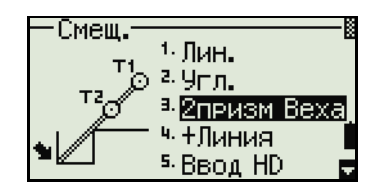

<u>CMM</u>

- 2. Наведитесь на первую призму и нажмите MSR<sub>1</sub> или [MSR2].
- $3<sub>1</sub>$ Наведитесь на вторую призму и нажмите [MSR1] или [MSR2].

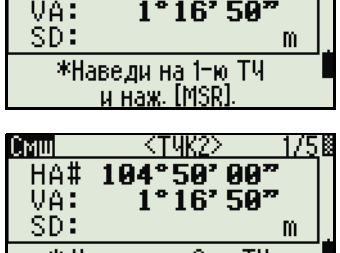

<тчк1> HA# 106°50'00"

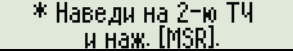
- $\overline{4}$ . Введите расстояние между второй призмой и целью. Расстояние между первой и второй призмой можно не вводить, если нет необходимости контроля качества.
- 5. Если вы ввели расстояние между призмами, появится экран контроля качества. Сравниваются введенная величина и измеренное расстояние для проверки точности измерений.
- Для записи точки нажмите [ENT] или 6. программную кнопку Да.

#### Примеры записей

SS, 14, 0.0000, 38.9200, 271.0350, 89.2630, 11:04:15, DITCH CO.2Prism O/S: P1-P2= 0.5090 (0.5060) P2-Tat= 0.5020

Примечание. В примерах: 0.5090 - измеренное значение; 0.5060 - введенное значение.

#### Продолжение линии по смещению горизонтального угла (+Линия)

- Для входа в эту функцию нажмите [4] или  $1<sup>1</sup>$ выберите +Линия в меню Смещ.
- Наведитесь на первую призму или марку и 2. нажмите [MSR1] или [MSR2].

Вы перейдете в следующий экран.

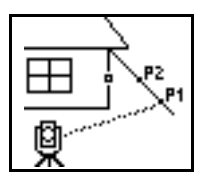

 $3<sub>1</sub>$ Наведитесь на вторую призму или марку и нажмите [MSR1] или [MSR2].

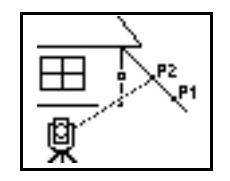

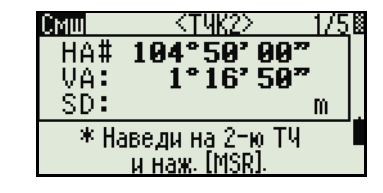

Смеш.

Смш

HA#

VA: SD: 1. Лин<mark>.</mark>

г. у<sub>п</sub>.

<тчк1>

196°59' 99"<br>1°16' 59"

\*Наведи на 1-ю ТЧ<br>— и наж. [MSR].

<sup>а,</sup> 2призм Веха ч <mark>+Линия</mark> <sup>5.</sup> Ввод HD

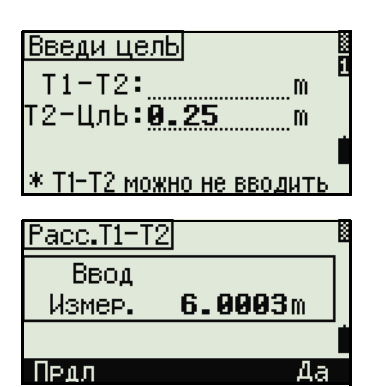

 $4.$ Наведитесь на «альтернативную» точку (ALT на рисунке), которая находится на той же вертикальной линии, что и измеряемая.

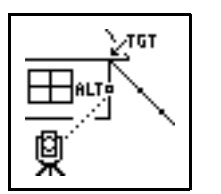

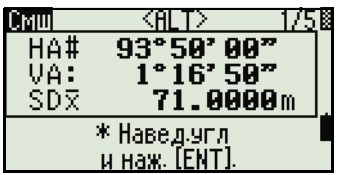

- 5. Для вычисления координат и сырых данных для этой точки нажмите [ENT].
- Введите имя точки Т (и код CD) и нажмите 6. **[ENT]** для записи точки. Высота отражателя устанавливается равной 0.0000 для точки смешения.

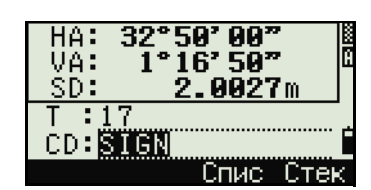

#### Примеры записей

〇

SS, 40, 0.0000, 48.3304, 169.20370, 82.02470, 10:52:37 CO, PT1, 0.0000, 48.3020, 169.19165, 83.58565 CO. PT2, 0.0000, 48.3155.168.54250, 85.42440 CO, O/S MSR:40 0.0000 0.0000 169.20370 87.02340

> Совет - Вычисленная точка сохраняется как SS запись. Измерения на первую и вторую точку (Р1 и Р2) сохраняются как записи комментариев Т1 и T2. Последняя строка представляет собой запись углового измерения на точку ALT (вертикальное смещение точки от действительной точки цели).

#### Ввод горизонтального расстояния после измерения угла

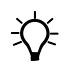

Совет - Эта функция может быть использована, если определяемая точка не может быть измерена непосредственно с помощью дальномера.

Для входа в эту функцию нажмите [5] или 1. выберите Ввод НD в меню Смещ.

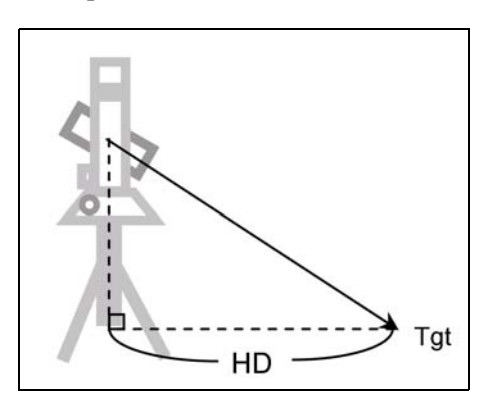

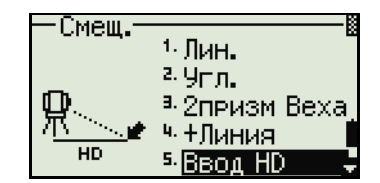

Руководство пользователя тахеометра Spectra Precision FOCUS 6+5" / FOCUS 6W+5" 110

**Спис Стек** 

- 2. Наведите зрительную трубу в направлении точки, которую вы хотите сохранить.
- 3. Введите расстояние HD. Обычно это линейный промер от инструмента.
- 4. Введите имя и код точки, затем нажмите [ENT].

Вычисленная точка сохраняется как SS запись.

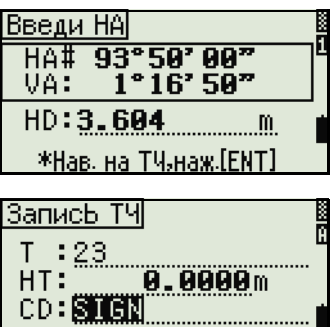

#### **Примеры записей**

SS,158,0.0000,77.0518,62.08380,108.06510,11:51:48, CO, Input HD:76.1243

#### **Вычисление угловой точки (Угол)**

- 1. Для входа в эту функцию нажмите [6] или выберите **Угол** в меню Смещ.
- 2. Выполните измерение расстояния до первой призмы (или марки) на стене. Нажмите [MSR1] или [MSR2].
- 3. Выполните измерение расстояния до второй призмы (или марки) на той же стене. Нажмите [MSR1] или [MSR2].

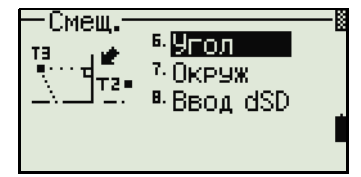

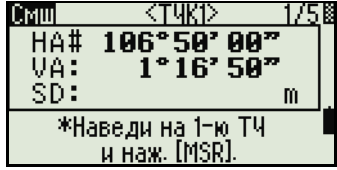

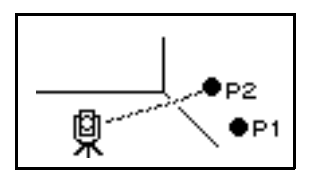

4. Наведитесь на первую точку на другой стене. Нажмите [MSR1] или [MSR2].

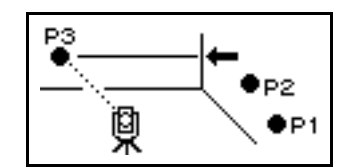

5. Если две стены находятся под прямым углом, нажмите программную клавишу **Вчсл** для расчета угловой точки по трем точкам.

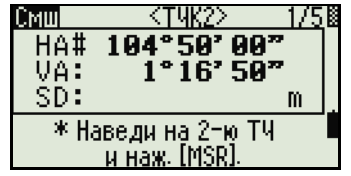

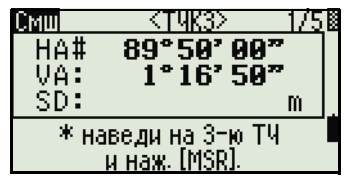

6. Если вы выполните измерение до четвертой точки, угловая точка может быть вычислена как точка пересечения двух стен (P1-P2 и P3-Р4). По умолчанию высота дается для точки P4.

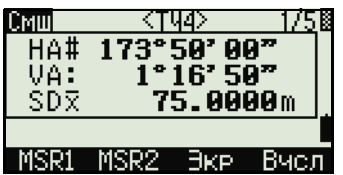

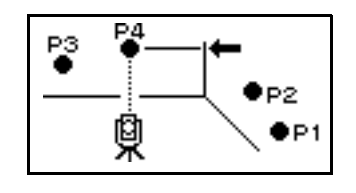

- $7.$ Введите имя точки - Т (и код CD). По умолчанию значение высоты берется из последнего измерения.
- Для записи угловой точки нажмите [ENT]. 8.

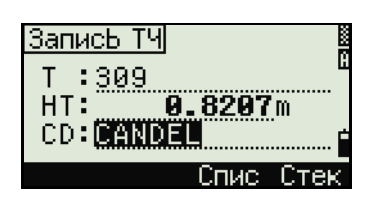

#### Примеры записей

SS, 58, 0.0000, 48.3304, 169.19165, 82.02470, 10:52:37, FLOOR2 CO, PT1, 1.0080, 48.3020, 169.19165, 83.58565 CO, PT2, 1.0080, 48.3155, 128.54250, 85.42440 CO. O/S MSR:40 0.0000 0.0000 169.20370 87.02340

文

Совет - Вычисленная точка сохраняется как SS запись. Следующие три или четыре записи комментариев являются измерениями точек. Например: CO, Point name (фиксировано РТ1, РТ2 и т.д.), НТ, SD, НА, VA.

#### Измерение центра окружности (Окруж)

Для входа в функцию измерения центра 1. окружности нажмите [7] или выберите Окруж в меню Смещ.

Если расстояние не было измерено до входа в функцию, то появится экран временного измерения точки.

 $2<sub>1</sub>$ Наведитесь на любую точку на поверхности "цилиндра" и нажмите [MSR1] или [MSR2].

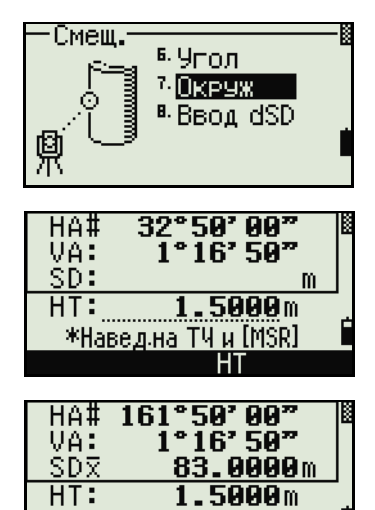

\*Введи +SD или наж.[ENT]

+SD.

112 Руководство пользователя тахеометра Spectra Precision FOCUS 6+ 5" / FOCUS 6W+ 5"

# 文

Совет - Если для измерения расстояния используется призма, приставляемая к поверхности цилиндра, нажмите программную клавишу «+SD» для устранения ошибки смещения (от точки соприкосновения до измеряемой поверхности призмы) перед нажатием [ENT].

 $3<sub>1</sub>$ Наведитесь на край окружности и нажмите  $[ENT]$ 

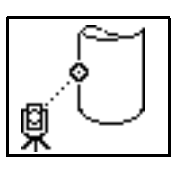

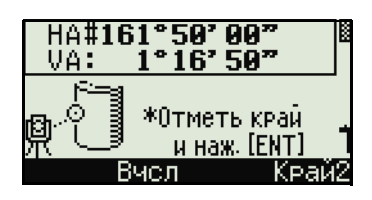

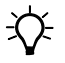

Совет - Если измерение расстояния было произведено по направлению к центру окружности, то достаточно сделать измерение только на одну границу окружности и нажать программную клавишу Вчсл для вычисления центра и радиуса.

Наведитесь на другой край окружности и  $\overline{4}$ нажмите **ENT**).

Инструмент вычислит и запишет центр окружности.

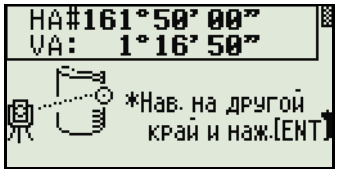

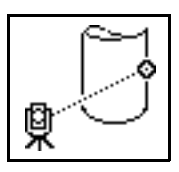

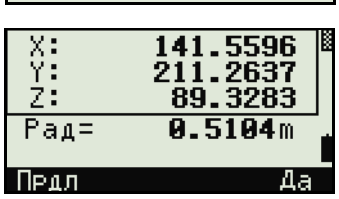

Также будут вычислены координаты центра окружности и его радиус.

5. Для записи точки нажмите [ENT] или программную кнопку Да.

#### Примеры записей

SS,71,1.5000,37.0518,32.08380,81.06510,11:51:48, CO, PT1, 0.0000, 0.0000, 47.05350, 83.58560 CO, PT2, 0.0000, 0.0000, 29.53010, 83.58560 CO, O/S MSR: 71 1.5555 36.5418 38.28360 81.06510 CO, Radius of circle 0.356 CO, Input +SD:0.0020

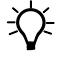

Совет - Вычисленная точка (центр окружности) сохраняется как SS запись. Следующие одна или две записи комментариев являются измерениями точек. Например: СО, Point name (фиксировано РТ1/ РТ2), HT(0.0000), SD(0.0000), HA, VA. Если нажать программную клавишу +SD перед наведением на первую границу, введенная величина сохраняется в конце

#### Продление наклонного расстояния

 $1.$ Для входа в эту функцию нажмите [8] или выберите Ввод dSD в меню Смещ.

Если расстояние не было измерено до входа в функцию, то появится экран временного измерения точки.

- $2.$ Введите расстояние, которое вы хотите прибавить или отнять. Вы можете ввести любое число в диапазоне от -99.990 до +99.990 M (or  $-328.000$  go  $+328.000$  dr).
- $3.$ Для записи точки нажмите [ENT].

#### Примеры записей

SS,83,1.5000,77.0518,62.08380,81.06510,11:51:48, CO, O/S MSR:83 1.5555 76.5518 62.08380 81.06510

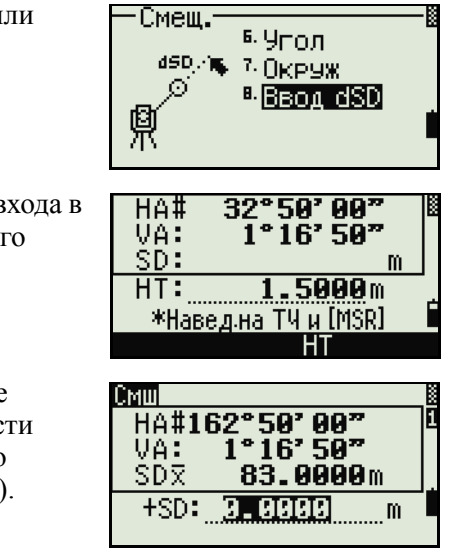

# **ГЛАВА**

# **5**

# **Описание меню <sup>5</sup>**

#### **В этой главе:**

- [Введение](#page-115-0)
- [Менеджер](#page-115-1) проектов
- Задачи ([координатная](#page-121-0) геометрия)
- [Настройки](#page-132-0)
- [Вид](#page-139-0)/Ред
- [Связь](#page-153-0)
- Кнопки [быстрого](#page-156-0) доступа
- [Юстировка](#page-158-0)
- [Время](#page-159-0)
- Съемное [запоминающее](#page-159-1) устройство (USB-[накопитель](#page-159-1))

Используйте экран МЕНЮ для доступа к функциям и настройкам.

Для отображения экрана МЕНЮ нажмите клавишу [MENU].

# <span id="page-115-0"></span>**Введение**

Используйте экран МЕНЮ для доступа к важным функциям и настройкам.

Лля отображения экрана МЕНЮ нажмите клавишу [MENU].

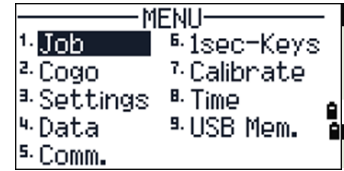

# <span id="page-115-1"></span>**Менеджер проектов**

Используйте менеджер проектов для открытия, создания, удаления проектов и для управления ими. Чтобы открыть менеджер проектов, нажмите клавишу [1] или выберите Проекты в экране МЕНЮ.

Появится список всех проектов, которые были сохранены в памяти инструмента. Последний созданный проект отображается вверху списка.

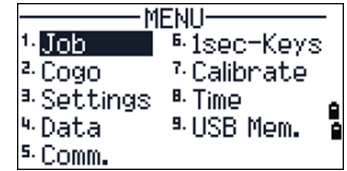

Если ранее сохраненных проектов нет в памяти, появится экран создания проекта. Смотрите раздел Создание нового проекта, стр. 117.

#### Открытие существующего проекта

В списке проектов отображаются все проекты, сохраненные в инструменте, в порядке, обратном их созланию.

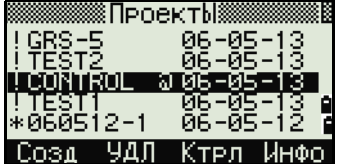

Для предоставления дополнительной информации о проекте могут быть использованы следующие символы:

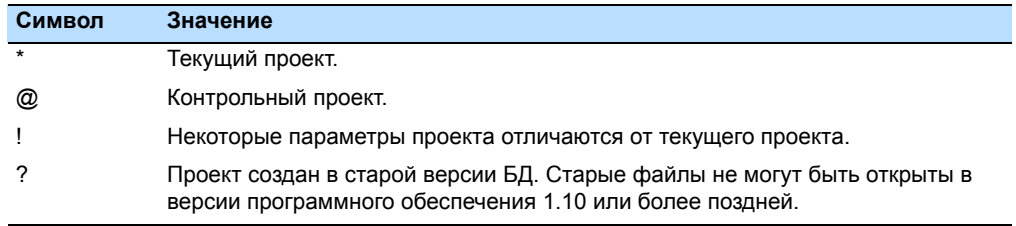

Нажмите ∩ или √ для перемещения по списку. Нажмите [ENT], чтобы открыть выбранный проект.

Когда вы откроете проект, настройки автоматически изменятся таким образом, чтобы максимально соответствовать используемым настройкам открытого проекта.

#### <span id="page-116-0"></span>Создание нового проекта

- $1.$ Нажмите программную кнопку Созд в списке проектов.
- $2<sub>1</sub>$ Введите имя проекта длиной не более чем 8 символов. Нажмите [ENT].
- 3. Сделайте одно из следующего:
	- Для проверки параметров проекта  $\sim$ нажмите программную клавишу Уст.
	- Для создания нового проекта с использованием параметров текущего проекта, нажмите [ENT] или программную кнопку Да.

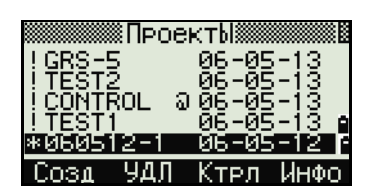

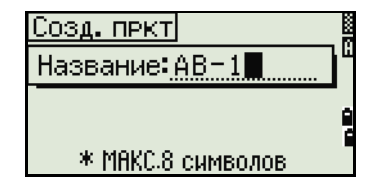

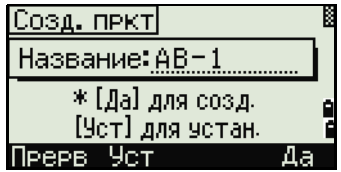

#### Параметры проекта

При создании проекта устанавливаются следующие параметры, которые нельзя будет изменить позже. Это дает гарантию, что данные будут верно сохраняться в базе данных и что все необходимые поправки будут применены при сохранении каждой записи.

0.999600 to 1.000400 Масш Т-Р корр. ВКЛ/ВЫКЛ Ур.Моря ВКЛ/ВЫКЛ Рефракц. ВЫКЛ/0.132/0.200

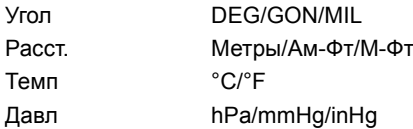

Совет - Если вы выбрали "М-Фт" или "Ам-Фт" появляется

экран дополнительных настроек. Используйте этот экран

для выбора отображения в десятичных футах или футах

Зенит/Горизонт/Компас

Север/Юг

NEZ/ENZ

Азимут/0 на ЗТ

 $\widetilde{\mathcal{N}}$ 

и дюймах.

VA ноль АZ ноль

Поряд

**HA** 

(Установки 1/3) Масштаб :<mark>1.000000</mark> T-P Kopp. : BKJ Рефракц.: 0.132

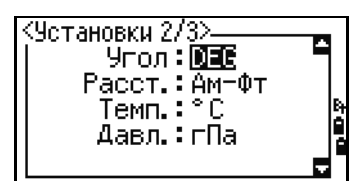

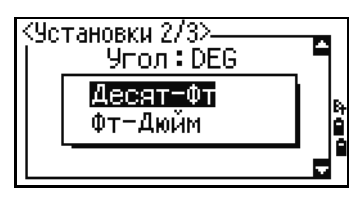

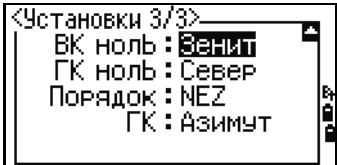

Руководство пользователя тахеометра Spectra Precision FOCUS 6+ 5" / FOCUS 6W+ 5" 117

Для перемещения между полями нажмите [^] или [v]. Иначе, для перемещения к следующему полю нажмите ENT.

Любой из параметров может быть изменен клавишами курсора  $\leq$  или  $\leq$ .

Чтобы подтвердить установленные параметры нажмите ENT в последнем поле  $(HA)$ .

Эти настройки обособлены от других временных настроек, применяются для всего проекта и не могут быть изменены после создания проекта.

#### Удаление проекта

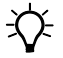

Совет - Эта функция безвозвратно удаляет проект. Прежде чем нажать [ENT] или выбрать УДЛ, убедитесь, что выбранный проект вы действительно хотите удалить.

- В меню проектов, установите курсор на имя  $1.$ проекта, который требуется удалить.
- $2<sub>1</sub>$ Нажмите программную кнопку УДЛ. Появится экран подтверждения.
- 3. Сделайте одно из следующего:
	- Для удаления выбранного проекта нажмите **ENT** или программную кнопку УДЛ.
		- Для отмены процедуры удаления проекта и возврата в предыдущий экран нажмите [ESC] или программную кнопку Прерв.

После удаления проекта прибор вернется в экран списка проектов.

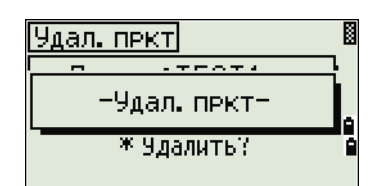

▒ПроектЫ▒

Q

Проект: TEST1

\* Удалить?

ЙŘ

 $GRS - 5$ 

Cosa

Прерв

ōŇŤŘo∟

Удал. пекті

5 M удл

#### Настройка контрольного проекта

Если вы ищете точку, когда задан контрольный проект, и система не может найти ее в текущем проекте, то будет автоматически произведен поиск этой точки в контрольном проекте и в случае положительного результата точка будет скопирована в текущий проект как UP запись.

Контрольный проект имеет тот же самый формат, что и обычный проект. Он может быть открыт и модифицирован. Вы можете использовать его для записи любых данных.

 $06 - 05 -$ 

изти

Ктрп

å

閝

≬ПроектЫ

а ЙĒ

FNC

чдп

Control Job **Z** Import Job (USB+Inst.) <sup>3.</sup> Export Job (Inst.+USB)

Контр.пркт<ВКЛ>

Проект: GRS-5

\* Сделать пркт контрольным?

 $k$ A $R-1$ 

IG 18

 $He$ 

ŌŇŤŘO

Для установки контрольного проекта:

- $1<sub>1</sub>$ Выберите проект, который хотите использовать.
- $2.$ Нажмите программную кнопку ФНК.

Отобразится страница «ФНК».

- $3<sub>1</sub>$ Нажмите П. Отобразится страница «Контрольный проект».
- $\overline{4}$ Сделайте одно из следующего:
	- Чтобы установить выбранный проект в качестве контрольного нажмите [ENT] или программную кнопку Да.
		- Для отмены процедуры нажмите [ESC] или программную кнопку Нет.

Совет - Если контрольный проект уже назначен, вновь назначенный проект заменит его в качестве контрольного.

Для того чтобы отменить контрольный проект установите курсор на него, и вновь нажмите программную клавишу Ктрл. Затем нажмите [ENT] или программную кнопку Да для подтверждения.

#### Просмотр информации о проекте

Выберите проект, информацию о котором требуется просмотреть и нажмите программную клавишу Инфо.

На информационном экране появится число записей в проекте, число свободных записей и дата создания проекта. Поле Свободно показывает, как много точек может быть сохранено в проекте.

Для возврата к списку проектов нажмите любую клавишу.

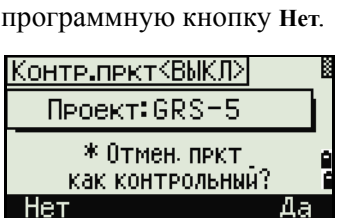

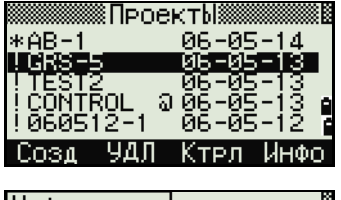

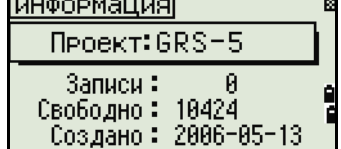

#### Импорт проекта

Процедура импорта проекта с USB-накопителя на инструмент

- 1. В списке проектов нажмите программную кнопку ФНК. Отобразится страница «ФНК».
- $2<sub>1</sub>$ При помощи клавиши [2] или [√] выделите пункт «Импорт проекта (USB->Инст.)» и нажмите [ENT]. Отобразится страница «USBнакопитель (проект)». На этой странице отображается список проектов на съемном запоминающем устройстве.

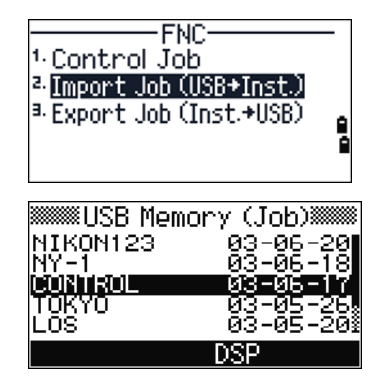

Примечание. Чтобы изменить порядок сортировки списка (по имени или по дате создания проекта), нажмите программную кнопку ОТБ.

- $3<sub>1</sub>$ При помощи клавиши [√] выделите проект, который требуется скопировать, и нажмите ENT).
- 4. Проверьте название проекта, а затем нажмите программную кнопку Да, чтобы скопировать проект на инструмент. Если проект содержит большое количество записей, процесс может занять длительное время. Отобразится индикатор прогресса

Для отмены операции нажмите программную кнопку Нет.

- После копирования проекта выполните одно 5. из следующих действия:
	- чтобы сразу начать работать с проектом,  $\overline{a}$ нажмите программную кнопку Да.
	- чтобы вернуться к предыдущей странице, нажмите программную кнопку Прерв.

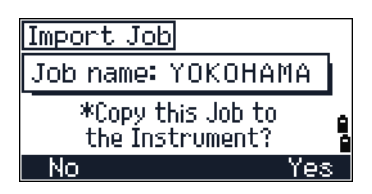

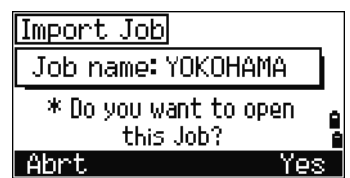

#### Экспорт проекта

Чтобы сохранить файл проекта для последующего использования можно экспортировать его на USB-накопитель.

- Выделите проект, который требуется 1. экспортировать на внешнее запоминающее устройство.
- $2.$ Нажмите программную кнопку ФНК. Отобразится страница «ФНК».
- 3. При помощи клавиши [3] или [v] выделите пункт «Экспорт проекта (Инст.->USB)» и нажмите [ENT]. Отобразится страница «Экспорт проекта».
- $\overline{4}$ Проверьте название проекта, а затем нажмите программную кнопку Да, чтобы экспортировать проект на запоминающее устройство. Если проект содержит большое количество записей, процесс может занять длительное время. Отобразится индикатор прогресса

Для отмены операции нажмите программную кнопку Нет.

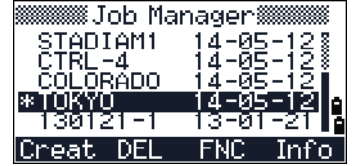

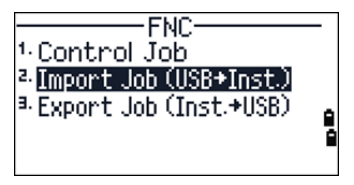

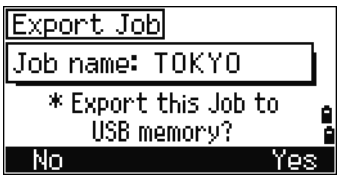

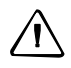

ПРЕДОСТЕРЕЖЕНИЕ - НЕ отключайте внешнее запоминающее устройство (USB-накопитель), пока отображается индикатор прогресса.

- $5<sub>1</sub>$ По окончании экспорта проекта отобразится страница «Удаление проекта». Выполните одно из перечисленных ниже действий.
	- Чтобы удалить проект, нажмите программную кнопку УДЛ.
- Delete JOB Job name: TOKYO \* fine you sune? Abrt
- Чтобы отменить операцию нажмите программную кнопку Прерв.

# <span id="page-121-0"></span>Задачи (координатная геометрия)

Используйте меню Зад. для выполнения расчетов координатной геометрии (COGO). Доступ к этому меню вы можете получить в любое время из экранов наблюдений или ввода точки.

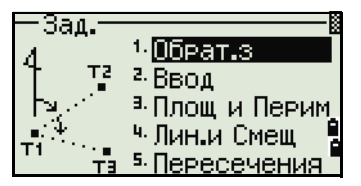

Чтобы открыть меню Зад. нажмите клавишу [2] или выберите Залачи в экране МЕНЮ.

#### Обратная задача: вычисление угла и расстояния по двум точкам с известными координатами

Чтобы открыть меню обратной задачи нажмите клавишу Пили выберите Обрат.з в меню Зад.

#### "ТЧ-ТЧ" - вычисление по двум точкам

Эта функция вычисляет расстояние и угол между двумя введенными точками.

Для расчета обратной задачи по двум точкам:

 $1.$ Нажмите [1] или выберите тч-тч в меню Обрат.з.

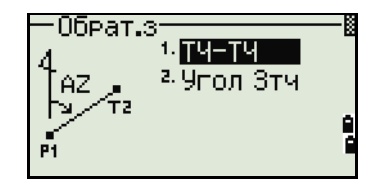

 $2<sub>1</sub>$ Введите имя первой точки и нажмите [ENT].

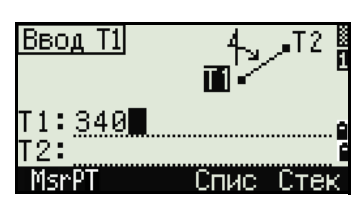

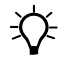

Совет - Если вы нажимаете **[ENT]** не вводя номер точки, то появится экран ввода координат. Эти координаты не будут сохранены в базе данных проекта. Если вы хотите сохранить точку, определите новое имя для этой точки.

 $3<sub>1</sub>$ Введите имя второй точки и нажмите [ENT]. Программная кнопка MSR позволяет вам провести измерение на точку для использования ее в вычислениях.

На экране будут показаны: азимут, горизонтальное проложение, и превышение от первой до второй точки.

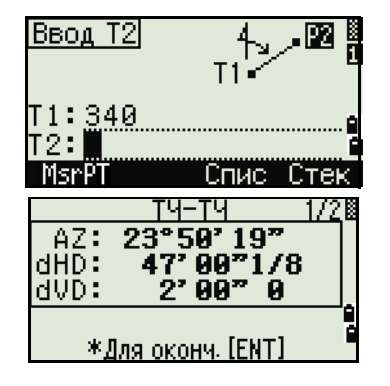

Руководство пользователя тахеометра Spectra Precision FOCUS 6+5" / FOCUS 6W+5"  $122$ 

- Сделайте одно из следующего:  $4_{\cdot}$ 
	- Для возврата к экрану ввода точек нажмите [ESC].
	- Для возврата в меню Расчеты нажмите ENT).
	- Для просмотра других величин нажмите  $\boxed{\mathsf{DSP}}$ .
- Наклон (HD/VD) Gd
- $V\%$ 100/Gd
- $rSD$ Наклонное расстояние от Т1 до Т2

#### Угол 3тч

Эта функция позволяет вычислить угол между двумя прямыми, заданными по трем точкам.

Для расчета угла, образованного тремя точками:

 $1 \quad$ Нажмите [2] или выберите Угол 3тч в меню Обрат.з.

Т1 - базовая точка. Два прямые определяются точками Т2 и Т3 и общей точкой Т1.

- $2<sub>1</sub>$ Введите имя точки или выполните измерение, используя программную клавишу MSR.
- $3<sub>1</sub>$ Введите вторую точку (Т2) для задания базовой линии (T1 - T2). Угол (dHA) измеряется от базовой линии.
- Введите третью точку (Т3) для задания  $\overline{4}$ второй прямой (Т1 - Т3).

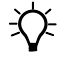

Совет - Когда вы нажимаете программную клавишу MSR появляется временный экран измерений. Наведитесь на цель и нажмите [MSR1] или [MSR2] чтобы выполнить измерение. После измерения, появится экран сохранения точки. Для сохранения измеренной точки введите значения в поля Т. НТ и CD и нажмите [ENT]. Чтобы использовать точку, не записывая ее, нажмите ESC.

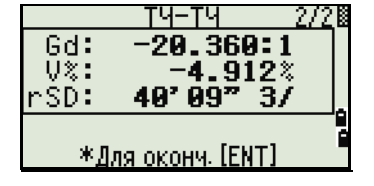

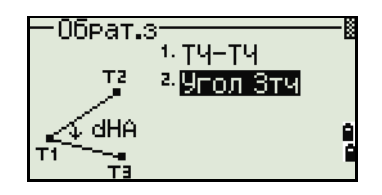

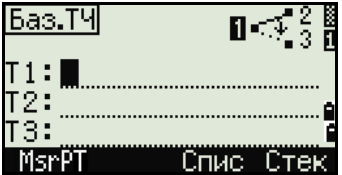

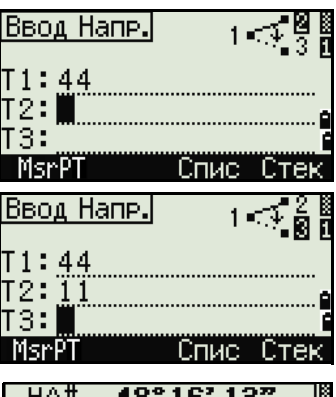

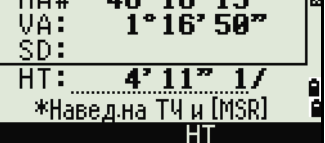

После ввода всех трех точек будет вычислен угол между двумя направлениями и расстояния.

- 5. Сделайте одно из следующего:
	- **–** Для возврата в экран Обрат.з нажмите [ENT].
	- **–** Для возврата в экран Ввод напр. нажмите [ESC].

#### **Вычисления и ввод координат вручную**

Чтобы открыть меню Ввод, нажмите клавишу [2] или выберите **Ввод** в меню Зад. Эта функция, в свою очередь, содержит три меню, чтобы записать новые координаты точек.

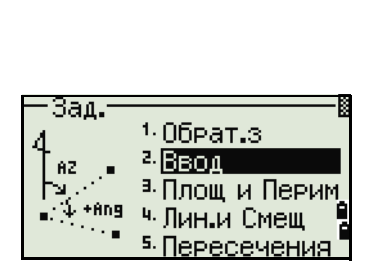

Угол 3тч

\*HDI=PaccT.T1-T2 HD2=Paccif.T1-T3

MHA:  $HD1:$ HD2:  $\begin{array}{@{}c@{\hspace{1em}}c@{\hspace{1em}}c@{\hspace{$ 

#### **Ввод азимута + HD (горизонтального проложения)**

Для вычисления координат по углу и расстоянию от базовой точки (Т1), нажмите [1] или выберите **AZ+HD** в меню Ввод.

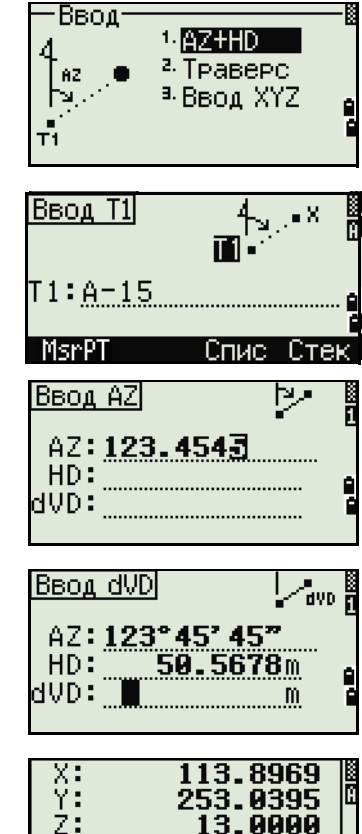

 $:$  MKS8 **CD: WNW** 

Введите базовую точку (Т1) - наберите ее имя и нажмите [ENT].

Введите азимут, горизонтальное проложение, и превышение, затем нажмите [ENT].

Для ввода 123°45'45" наберите 123.4545 и нажмите [ENT].

Если превышение dVD оставить пустым, то ему будет присвоено значение 0.000.

После ввода появится экран сохранения точки. Имя точки T по умолчанию - последняя записанная точка T+1.

Нажмите [ENT] чтобы сохранить точку.

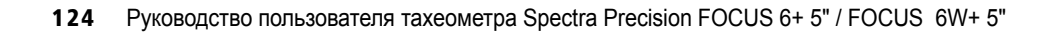

#### Траверс

Чтобы открыть меню Траверс (2 точки и угол), нажмите клавишу [2] или выберите Траверс в меню Ввод.

Функция «Траверс» позволяет вычислить координаты точки, образованной отложением угла от линии, образованной известными точками Т1 и Т2, а также вводом горизонтального проложения и превышения от этой линии.

Введите имена Т1 и Т2 или выполните их измерение.

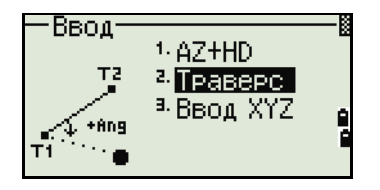

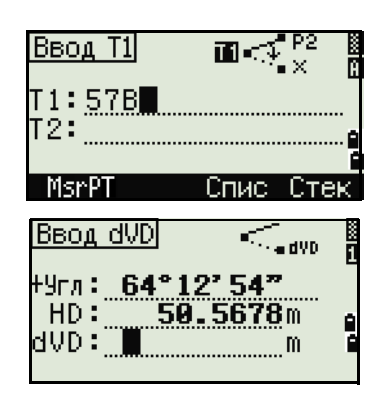

X:<br>Y: 199.1639 279.0140 22.0000  $\overline{\phantom{1}3}$ CD: STGN

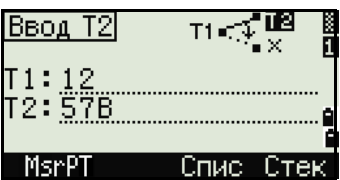

Введите положительное или отрицательное значение угла, горизонтальное проложение и превышение от базовой линии Т1-Т2.

Если превышение dVD оставить пустым, то ему будет присвоено значение 0.000.

Когда вы нажимаете **ENT** в поле dVD вычисляются координаты новой точки и появится экран записи точки. Имя точки Т по умолчанию - последняя записанная точка Т+1.

Для записи новой точки и возвращения к экрану ввода точек нажмите [ENT].

Т1 (базовая точка) по умолчанию будет иметь значение предыдущей записанной точки. Т2 по умолчанию соответствует предыдущему значению T1.

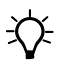

Совет - Для последовательного вычисления новых точек хода вводите +Ang, HD и dVD из предыдущей линии хода. Это наиболее удобный путь для ввода точек хода.

#### Ввод координат

Для ручного ввода XYZ координат нажмите [3] или выберите Ввод XYZ в меню Ввод.

Номер точки Т будет равен номеру последней записанной точки + 1.

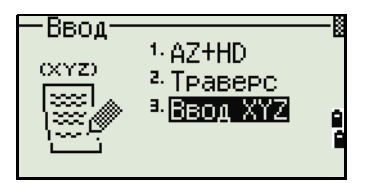

Введите координаты при помощи цифровых клавиш. Для перехода к следующему полю нажмите **ENT** или **V** в поле

Чтобы сохранить точку в виде МР записи и вернуться к экрану ввода точки, нажмите [ENT] в поле Z. По умолчанию Т увеличится к следующему значению.

N: Ë: 75  $PT:503$ CD: ROAD

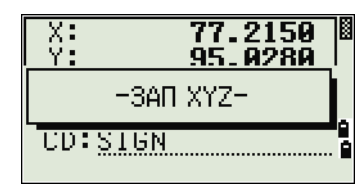

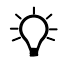

 $\chi$ 

Совет - Вы можете записать данные NE, NEZ или только Z.

#### Вычисление площади и периметра

Для вычисления площади и периметра нажмите [3] или выберите Площ и Перим в меню Зад.

Чтобы сделать измерение, введите первую точку и нажмите [ENT] или выберите программную клавишу MSR.

Счетчик в правом верхнем углу экрана показывает, сколько точек вы ввели.

Для последовательного ввода номеров точки используйте программную клавишу От/До. Дополнительная информация приводится в разделе Расширенные возможности: ввод диапазона точек. стр. 127.

Если вы ввели имя новой точки, вы можете ввести новые координаты и записать точку. Если вы не хотите записывать точку, нажмите [ENT] без записи значения в поле Т. Введенные координаты ХҮ появятся на экране.

Продолжайте вводить точки, пока не введете все поворотные точки участка. Затем нажмите  $\sqrt{v}$  для вычисления площади и периметра.

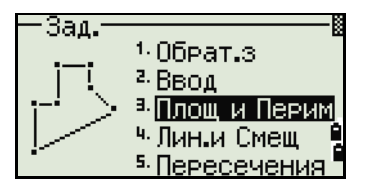

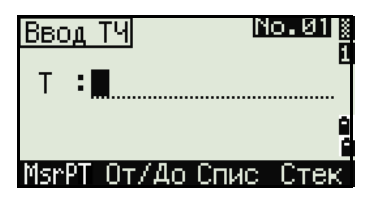

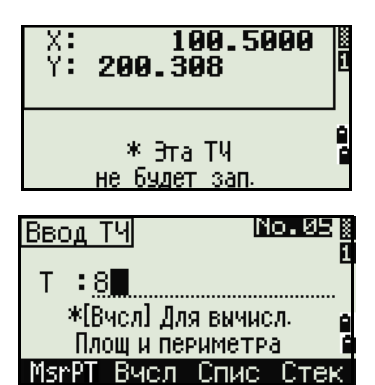

Совет - Первая и последняя введенные точки соединяются, чтобы замкнуть участок. Вы должны вводить точки в том порядке, в котором они образуют участок. Вы можете ввести до 99 точек.

Нажмите [ЕNT] чтобы сохранить вычисленные значения как запись комментария или нажмите **ESC** чтобы вернуться в меню Зад.

Если вы желаете сохранить площадь, введите имя, которое будет идентифицировать площадь, и нажмите [ENT].

<span id="page-126-0"></span>父

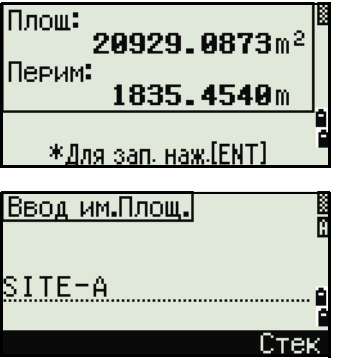

Совет - При загрузке данных в формате Nikon RAW, записи площади (AR) выводятся как записи примечаний (СО).

#### Расширенные возможности: ввод диапазона точек

Для быстрого ввода последовательного диапазона точек используйте функцию диапазонного ввода. Для доступа к этой функции нажмите программную кнопку От/До в экране ввода No. 01 или No. 02.

Ввелите имя начальной точки в поле От и имя конечной точки в поле До. Вы можете использовать буквы и дефис в имени точки, но последний символ должен быть цифрой.

Нажмите [ENT] в поле До, чтобы начать поиск точек. Будет показано количество найденных в данном диапазоне точек.

По окончанию поиска вы вернетесь к экрану ввода точки.

Нажмите программную кнопку Вчел для выполнения расчета площади и периметра или введите имя точки в поле Т.

Нажмите [ESC] чтобы вернуться к экрану ввода точки с предыдущим именем.

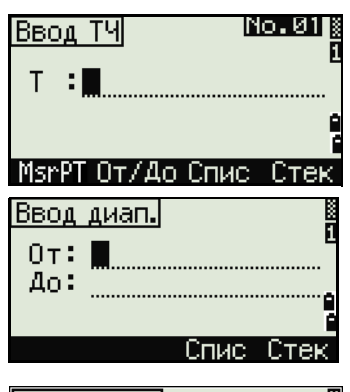

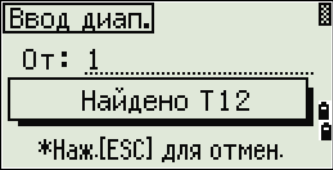

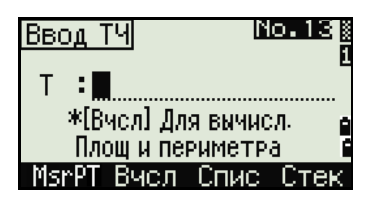

长

#### Вычисление координат точки по линии и смещению

Для входа в эту функцию нажмите [4] или выберите Лин.и Смещ в меню Зад.

Введите базовую точку (Т1).

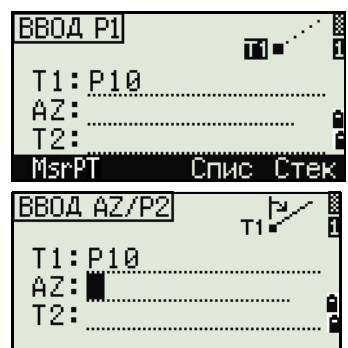

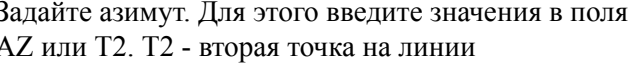

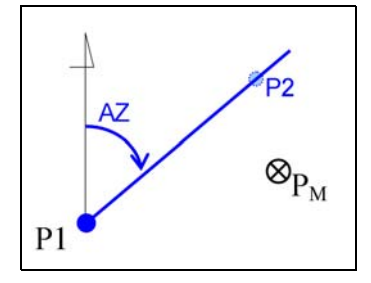

После ввода базовой точки и азимут, введите расстояние от точки T1 - (Sta), горизонтальное проложение перпендикулярно линии - (Сдв) и превышение (dVD).

Совет - Отрицательное значение Sta означает обратное направление. Отрицательное значение Сдв означает смещение в левую сторону от направления введенной линии.

Для вычисления координат точки (РМ) нажмите **ENT** в поле dVD. Вы можете изменить здесь значение Z координаты.

Для записи точки нажмите [ENT] в поле CD.

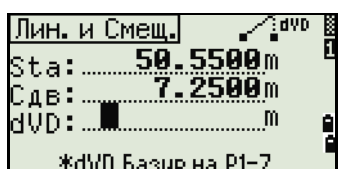

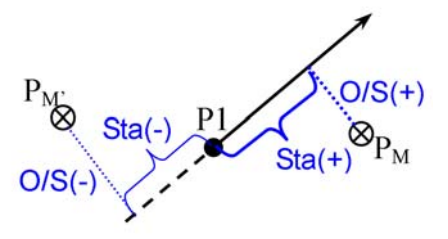

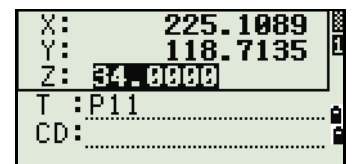

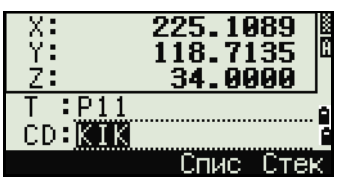

128 Руководство пользователя тахеометра Spectra Precision FOCUS 6+ 5" / FOCUS 6W+ 5"

Координаты сохраняются как СС запись. Информация о линии: Sta, Сдв и dVD сохраняется как комментарий (CO).

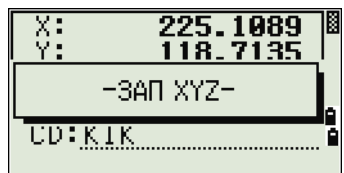

#### Расчет координат с использованием функций пересечения

Для входа в меню Пересечения нажмите клавишу [3] или выберите Пересечения в меню Зад. В этом меню имеются четыре функции для расчета координат.

#### Расчет пересечения типа азимут-азимут

Пересечения типа азимут-азимут являются точкой пересечения двух линий.

- Для расчета пересечения типа азимут-азимут  $1 \quad$ нажмите клавишу [1] или выберите Азим-Азим в меню Пересечения.
- $2<sub>1</sub>$ Введите имя точки и нажмите [ENT]. Иначе, для непосредственного измерения точки, нажмите программную кнопку MSR.
- $3.$ Определите первую линию путем ввода азимута.
- 4. Чтобы определить линию по двум точкам, нажмите программную клавишу Тчк. Поле От по умолчанию принимает значение точки Т1, но вы можете изменить его. Введите имя точки в поле До или измерьте эту точку.

Дополнительная информация о программной клавише O/S приведена в разделе Расширенные возможности: Ввод смешения угла и расстояния, стр. 133.

- 5. Сделайте одно из следующего:
	- Для возврата к предыдущему экрану нажмите [ESC]. Рассчитанное значение появится в поле АZ.
	- Для перехода к следующему экрану нажмите [ENT].

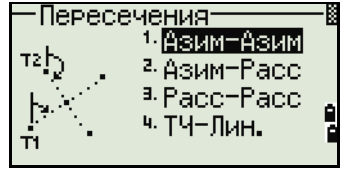

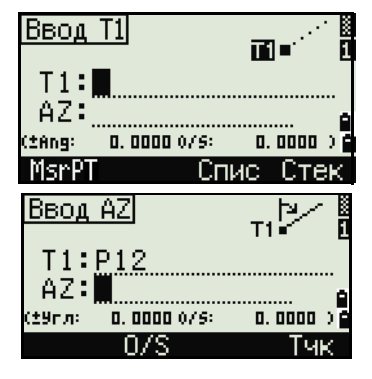

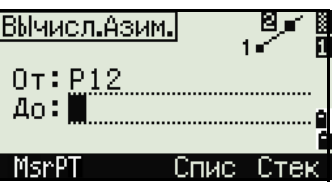

- 6. Задайте вторую линию по двум точкам, или по точке Т2 и азимуту.
- $7<sub>1</sub>$ Для вычисления координат точки пересечения нажмите [ENT] в поле AZ.

Появятся вычисленные координаты. При необходимости вы можете ввести значение в поле Z.

- 8. Введите значения в поля Т и CD.
- $9<sub>1</sub>$ Для записи точки нажмите [ENT].

#### Примеры записей

CO, Int BB P1:P10 AZ:330.54175-90.00000 CO. P2:408 AZ:100.0000+0.0000 CC,A123,,4567.3080,200.1467,-1.2056,POT

#### Расчет пересечения типа азимут-расстояние

Нажмите [2] или выберите Азим-Расс в меню  $1.$ Пересечения.

Пересечения типа азимут-расстояние являются точкой пересечения одной линии с одним расстоянием (радиусом).

 $\overline{2}$ Ввелите имя точки на линии.

> Линия может быть задана двумя точками или одной точкой и азимутом.

- $3.$ Введите вторую точку (Т2), которая будет являться центром радиуса.
- $\overline{4}$ Введите расстояние от Т2.
	- Чтобы определить расстояние (HD) по двум точкам, нажмите программную клавишу Тчк.

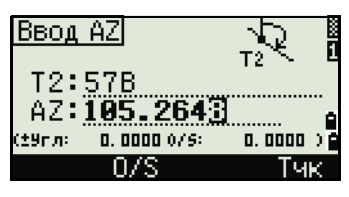

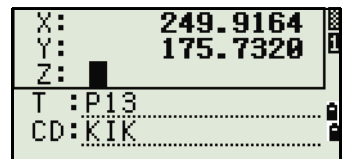

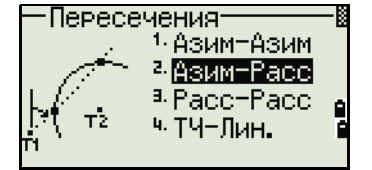

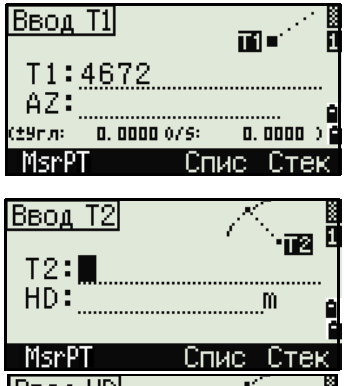

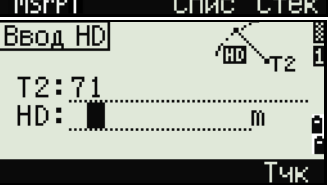

- Для вычисления координат точки пересечения нажмите **ENT** в поле HD.
- 5. Если результатом решения являются две точки, первое решение отображается в виде диаграммы относительно точек Т1 и Т2. Чтобы посмотреть второе решение, нажмите клавишу курсора  $\leq$  или  $\geq$ .
- Для записи точки нажмите [ENT] когда на 6. дисплее будет интересующее вас решение.
- 7. При необходимости вы можете ввести значение координаты Z.
- Для перехода к полям Т и CD нажмите [ENT]. 8.

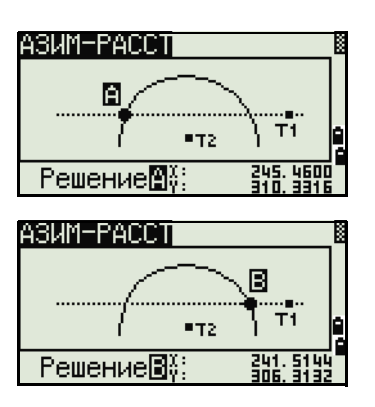

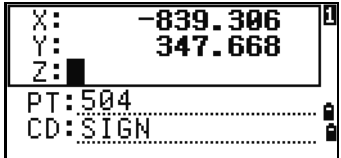

#### Примеры записей

CO, Int BD P1:4672 AZ:330.54175+0.00000 CO, P2:71 HD:100.0000 CC,504,,-839.3065,347.6682,,SIGN

#### Расчет пересечения типа расстояние-расстояние

- 1. Нажмите [3] или выберите Расс-Расс в меню Пересечения.
- $2.$ Введите имя первой точки и нажмите [ENT], или нажмите программную кнопку MSR для непосредственного измерения точки.
- $3<sub>1</sub>$ Введите расстояние от Т1 и нажмите [ENT].
- $4.$ Чтобы определить расстояние (HD) по двум точкам, нажмите программную клавишу Тчк.
- $5.$ Введите Т2 и расстояние от Т2 (HD).
- 6. Для вычисления координат точки пересечения нажмите [ENT] в поле HD.

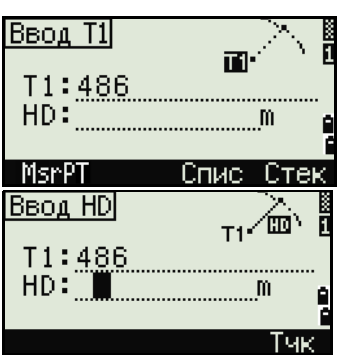

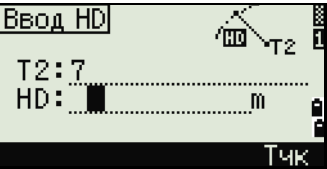

- Нажмите <a> или <a> чтобы увидеть второе 7. решение.
- 8. Лля записи точки нажмите [ENT], когда на дисплее будет интересующее вас решение.
- 9. При необходимости вы можете ввести значение координаты Z. Для перехода к полям Т и CD нажмите [ENT].

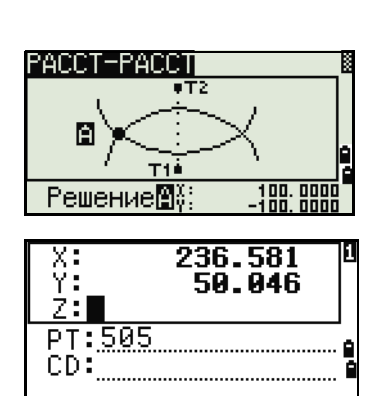

#### Примеры записей

CO, Int DD P1:486 HD:330.6020 CO. P2:7 HD:100.0000 CC,505,,236.5817,50.0461,0.0000,

#### Расчет пересечения типа точка-линия

- 1. Нажмите [4] или выберите тч-лин в меню Пересечения.
- $2.$ Введите имя точки и нажмите [ENT], или для непосредственного измерения точки нажмите программную клавишу MSR.
- $\mathcal{E}$ Ввелите азимут или нажмите программную клавишу Тчк для ввода имени точки на линии.
- $4_{\cdot}$ Введите точку, из которой проводится перпендикуляр к линии, или для непосредственного измерения точки нажмите программную клавишу MSR.
- 5. Чтобы вычислить координаты точки пересечения, нажмите [ENT].

Если Т1 и Т2 описываются 3-х мерными координатами, координата Z искомой точки вычисляется относительно наклона между Т1 и Т2.

6 Ввелите Т и CD и затем нажмите [ENT] для записи точки.

#### Примеры записей

CO, Int PtLine P1:38 AZ:90.00000+0.00000 CO, P2:506 CC.A-123..4567.3080.200.1467.-1.2056.POT

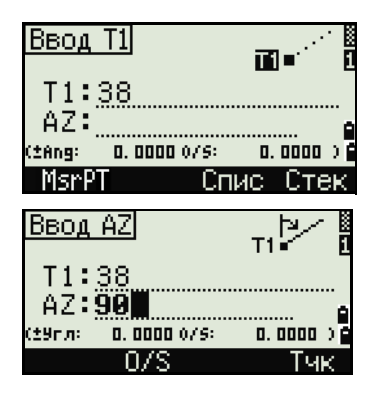

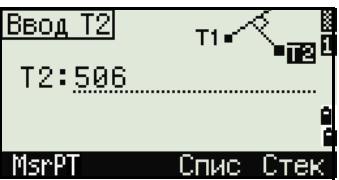

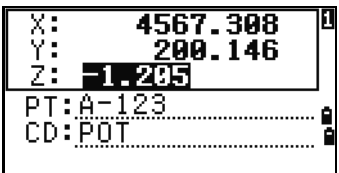

132 Руководство пользователя тахеометра Spectra Precision FOCUS 6+ 5" / FOCUS 6W+ 5"

#### <span id="page-132-1"></span>Расширенные возможности: Ввод смещения угла и расстояния

Чтобы перейти к экрану ввода смещения, нажмите программную клавишу O/S.

В поле «Угл» вводится положительное значение, если угол отсчитывается по часовой стрелке и отрицательное, если против часовой стрелки.

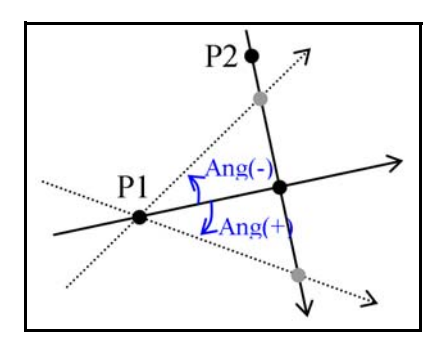

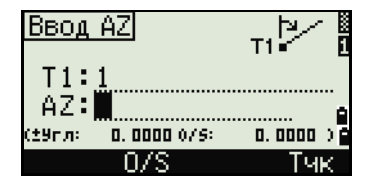

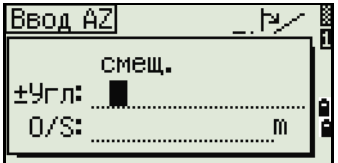

В поле О/S вводите положительное значение для смешения вправо и отрицательное, для смещения влево.

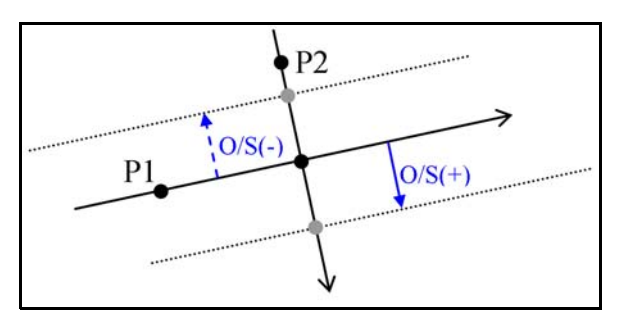

# <span id="page-132-0"></span>**Настройки**

 $\hat{\gamma}$ 

Чтобы войти в меню настроек нажмите клавишу [2] или выберите Установ в экране МЕНЮ.

Используйте это меню для установки начальных параметров проекта.

Совет - Некоторые параметры проекта, определенные в следующих разделах, не могут быть впоследствии изменены в созданном проекте. Если изменялись некоторые параметры, когда проект был открыт, появляется экран запроса на создание нового проекта с новыми настройками или применения параметров к текущему проекту без сохранения данных. Подробнее об этом см. Настройки, стр. 133.

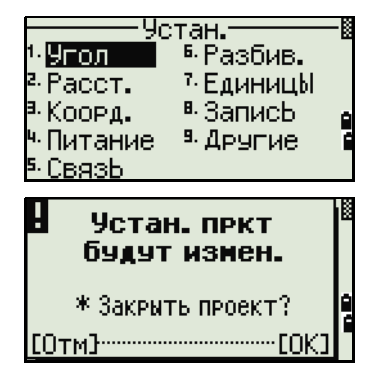

Руководство пользователя тахеометра Spectra Precision FOCUS 6+5" / FOCUS 6W+5" 133

#### **Угол**

Чтобы открыть меню Угол, нажмите клавишу [1] или выберите **Угол** в меню Устан.

Нуль VA Зенит/Горизонт/Компас

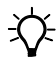

 $\overrightarrow{X}$  **Совет** – Параметр Нуль VA в проекте может быть установлен только при его создании.

<9гол> Honb BK: SCHILL  $P$ aspew.: $0.5$ 

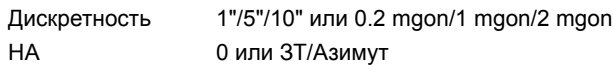

 $\widetilde{\mathcal{A}}$  **Совет** – Параметр НА в проекте может быть установлен только при его создании. Если установить в этом поле значение Азимут, то в проекте, в значениях горизонтального угла будет записан азимут (HA). Если в этом поле значение 0 на ЗТ, то будет записан 0 при наблюдении на заднюю точку.

#### **Расстояние**

Чтобы открыть меню Расст., нажмите клавишу [2] или выберите **Расст** в меню Устан

Масшб Числовое значение от 0.999600 до 1.000400 . Корр.Т-Д ВКЛ/ВЫКЛ Ур.моря ВКЛ/ВЫКЛ Рефракц. ВЫКЛ/0.132/0.200

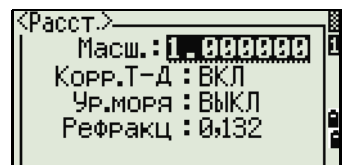

 $\widetilde{\mathcal{A}}$  **Совет** – Параметры масштаба, коррекции Т-Д, поправки за уровень моря и за кривизну и рефракцию земли в проекте могут быть установлены только при его создании.

#### **Поправки температуры и давления**

$$
K = 275 - \frac{106 \times P \times \left(\frac{10000.0}{13.5951 \times 980.665}\right)}{273 + T}
$$
  
SD' =  $\left(1 + \frac{K}{1000000}\right) \times SD$ 

- SD Наклонное расстояние (до коррекции)
- SD' Наклонное расстояние (после коррекции)
- K Коэффициент компенсации
- P Давление (гПа)
- T Температура (°C)

# **Поправка за уровень моря**

$$
HD' = \frac{HD \times R_e}{R_e + Z_{STN}}
$$

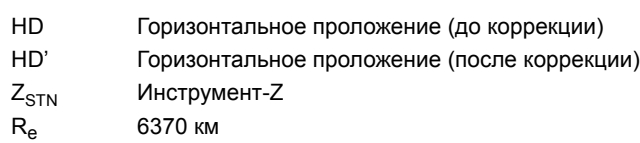

#### Поправка за кривизну и рефракцию

Так поверхность земли неровная, вертикальные высоты (VD и Z) для измеренных точек различны относительно к горизонтальному плану и включают в себя некоторую ошибку. Эта ошибка называется ошибкой кривизны. Также, поскольку плотность воздуха, окружающего землю, уменьшается с высотой, световая рефракция имеет разный коэффициент на разной высоте. Ошибка в результате таких изменений рефракции называется ошибкой рефракции.

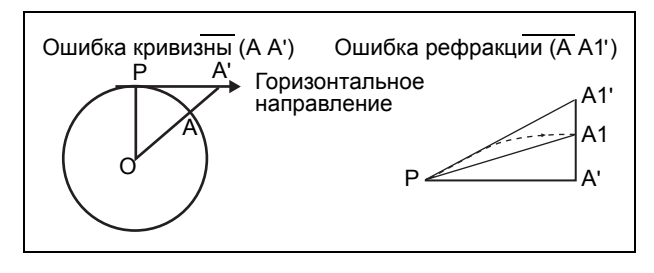

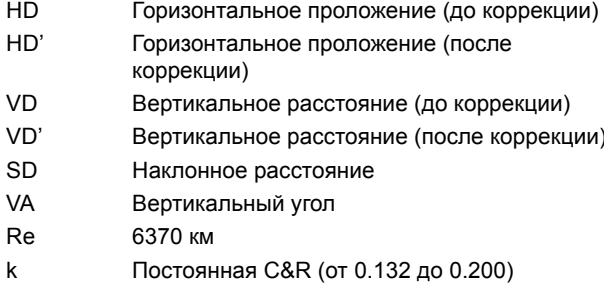

$$
HD' = HD - \frac{SD^2 \sin(2VA)}{2R_e} \left(1 - \frac{k}{2}\right)
$$

$$
VD' = VD + \frac{HD^2}{2R_e}(1-k)
$$

#### <span id="page-135-0"></span>Координаты

Чтобы открыть меню Координаты, нажмите клавишу [3] или выберите Коорд в меню Устан.

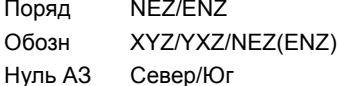

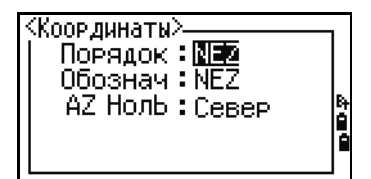

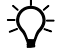

Совет - Параметры Порядок и Нуль АЗ в проекте могут быть установлены только при его создании.

ō

#### Энергосбережение

Чтобы открыть меню Энергосбережение, нажмите клавишу [4] или выберите Питание в меню Устан.

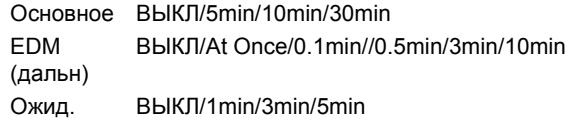

#### Связь

Чтобы открыть меню Связь, нажмите клавишу [5] или выберите Связь в меню Устан.

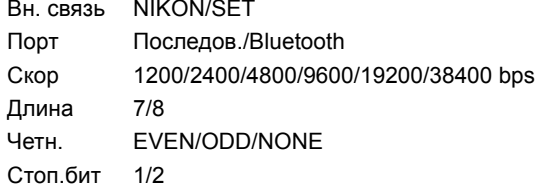

#### :<br>Связь> **BHILCBASb: NIKON**  $\text{Top} \tau : \mathbb{R} \mathbb{N}$  $C<sub>KOP</sub>$ : 4800 Длина: 8 Четн.: Нет

<Сохран, питания> Осн. блок: ВЫКЛ

ЕDМ(дальн): Сваза Ожидание: 5 мин

#### Разбивка

Чтобы открыть меню Вын.в нат, нажмите клавишу б] или выберите Разбив. в меню Устан.

Доб ТЧ Целое число между 1 и 999,999.

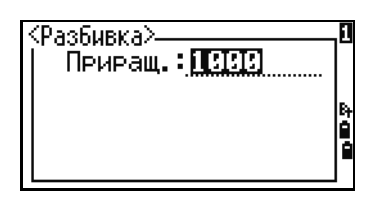

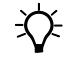

Совет – Это поле используется для присвоения номера по умолчанию точке, для записи измеренных данных выноса в натуру.

#### Единицы

Чтобы открыть меню Един, нажмите клавишу [7] или выберите Единицы в меню Устан.

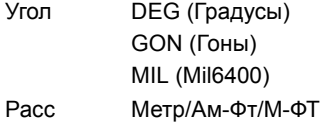

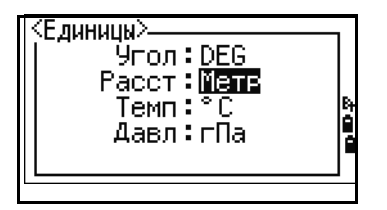

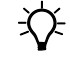

Совет - Если вы выбираете американские футы или международные футы, появляется экран дополнительных установок. Используйте этот экран для определения отображаемых величин в десятичных футах или футах и дюймах.

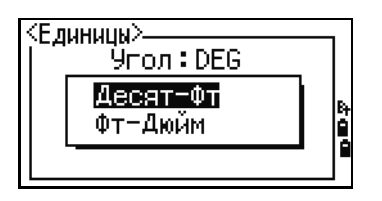

Руководство пользователя тахеометра Spectra Precision FOCUS 6+5" / FOCUS 6W+5" 137

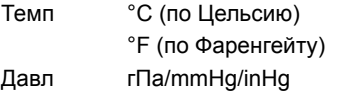

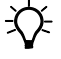

Совет - Параметры единиц измерения угла, расстояния, температуры и давления в проекте могут быть установлены только при его создании.

#### Запись

Чтобы открыть меню Зап, нажмите клавишу [8] или выберите Запись в меню Устан.

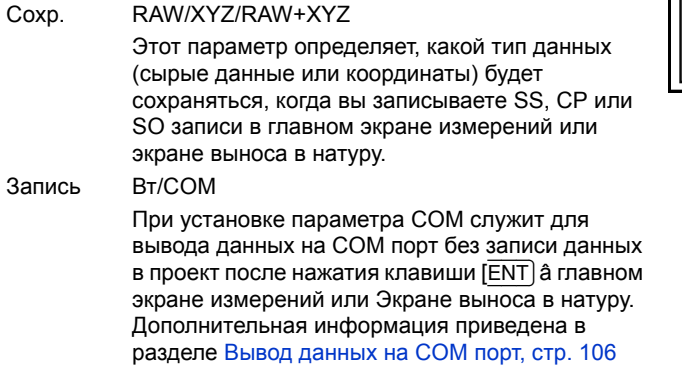

#### Прочие параметры

Чтобы открыть меню Другие, нажмите клавишу [9] или выберите Другие в меню Устан.

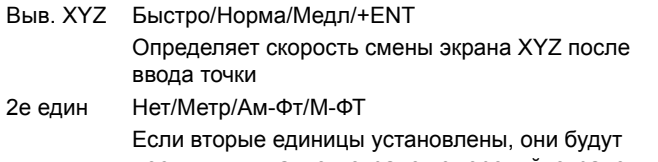

доступны в главном экране измерений, экране измерений при выносе в натуру и экране опорной линии, заданной по двум точкам. На дополнительном экране отображаются значений HD, VD и SD во вторых единицах измерения.

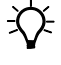

Совет - Если вы выбираете американские футы или международные футы, появляется экран дополнительных установок. Используйте этот экран для определения отображаемых величин в десятичных футах или футах и дюймах.

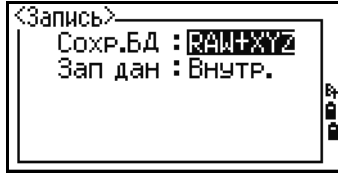

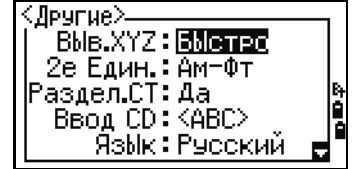

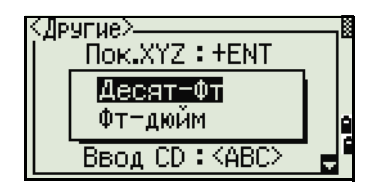

<span id="page-138-0"></span> $\widetilde{\mathcal{A}}$  **Совет** – Если установить Да в поле Раздел.СТ, появится ≺Другие≻ **BblB.XYZ: BblcTPO** экран ввода дополнительных параметров. Используйте этот экран для ввода начального номера станции. 2 Hay TY: 9000 ЯзЫк: Русский Ввод CD ABC/123 Устанавливает режим ввода кода по умолчанию. Язык Выберите язык из списка. <Другие> ры исх.<br>- BЫв.XYZ : <mark>Баратас</mark><br>2e Един. : Нет Нажимайте клавиши [<] / [>], чтобы открыть экран выбора языка. аздел.СТ: Нет BBOA CD: <ABC> Язык: Русский Нажимайте клавиши [^] / [v] для **SELECT LANGUAGE** <Ω перемещения курсора к желаемому языку, **English** затем нажмите клавишу [ENT], чтобы Fnan ais выбрать его. Italiano Рческий Отобразится экран подтверждения <u> Laurenmae nouv</u> перезагрузки. Нажмите [ENT] и перезапустите прибор, Перезагрузка сист. после чего будет доступен выбранный \*[ENT] для перезагрузки язык. Владелец Не более 20 символов. Others> Ĥ Введите ваше имя или название .......<br>Owner's Detail: NIKON-TRIMBLE организации. Если вы вводите значение в это поле, оно будет показано на первом e<br>G экране при включении прибора.

Раздел.СТ Нет/Да

точек

Выберите Да, чтобы номер точки станции можно было выбрать из записей другого типа

B **Совет –** Чтобы упростить настройку общих региональных параметров, вы можете быстро настроить тахеометр Nikon на предустановленную комбинацию региональных параметров. Подробная информация приведена в разделе Изменение [региональных](#page-59-0) [настроек](#page-59-0), стр. 60.

B **Совет –** Тахеометр Nikon поддерживает до трех языков интерфейса. Дополнительную информацию об изменении языковых параметров смотрите на стр[. 139](#page-138-0).

# <span id="page-139-0"></span>Вид/Ред

Используйте меню Вид/Ред для просмотра или редактирования записей. Чтобы открыть меню данных нажмите [4] в экране МЕНЮ.

#### Просмотр записей

<span id="page-139-1"></span>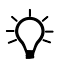

Совет - Вы можете просматривать данные в любое время, даже из экрана наблюдений или когда вводите точки.

#### Просмотр сырых данных

Нажмите П в меню данных для вывода списка строк сырых данных.

Если вы впервые просматриваете список сырых данных, прибор установит курсор на последнюю записанную строку данных в текущем проекте. Для прокрутки вы можете использовать клавиши курсора [^] или [ѵ].

Для детального просмотра данных нажмите [ENT].

Для возврата к списку точек нажмите [ESC].

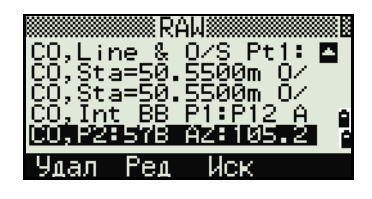

-Вид/Ред

Измер.

ST→SS/SO/CP Спис.тч Списьког

XYZ

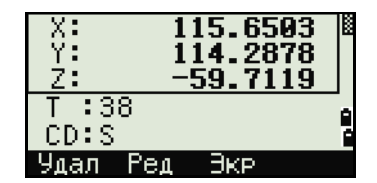

#### Записи SS, CP, F1

RAW записи SS, CP и F1 состоят из полей PT, HT, CD, HA, VA и SD.

SS: Засечка. Все измерения из главного экрана измерений хранятся как SS записи.

СР: Измерения сделанные в меню Угол или Повтор и в главном экране измерений. Подробная информация приведена в разделах Запись передней точки после повторных угловых измерений, стр. 74, и Запись данных из любого экрана измерений, стр. 105.

Нажав клавишу [DSP] вы можете переключить экран с первого (показывающего НА, VA SD, РТ и CD) ко второму (показывающему X, Y, Z, РТ и CD), если установлен параметр Сохр. для сохранения данных как RAW+XYZ.

В записях F1 координаты недоступны.

Когда вы делаете несколько измерений одной и той же точки и перезаписываете ланные, старые сырые ланные становятся только сырыми ланными. Как результат, только последняя SS(RAW) запись хранит соответствующую SS(XYZ) запись. Другие SS(RAW) записи этой же точки больше не имеют координат.

#### Записи ST

Тип записи ST (станция) состоит из полей ST, HI, BS, и Az.

Нажав **[DSP]** вы можете переключить экран с первого (показывающего ST, HI, BS и Az) ко второму (показывающему X, Y, Z, PT и CD).

При установке новой станции с помощью меню МЕНЮ > Уст.СТН > Быстро, координаты станции будут записаны как (0, 0, 0).

#### Записи SO

SO: Измерения сделанные при выносе в натуру. Эти измерения сохранены при выполнении функций разбивки.

Если установлен параметр Сохр. для сохранения данных как RAW+XYZ, нажмите [DSP] чтобы переключить экран с первого (показывающего HA, VA SD, РТ и CD) ко второму (показывающему X, Y, Z, PT и CD) и к третьему (показывающему dX, dY, dZ, PT и CD).

В полях dX, dY и dZ хранится разница между действительным и проектным положением точек при выносе в натуру. Эти поля загружаются как записи примечаний в формате Nikon RAW.

#### Записи СО

Записи СО это комментарии, добавленные пользователем или системой в файл проекта.

Например, когда вы меняете значение Stn-Z используя функцию Удаленного репера, или сбрасываете горизонтальный угол при помощи функции проверки задней точки, система создает записи комментариев.

Если вы вводите координаты станции при помощи функции База XYZ, запись станции отображается в виде комментариев.

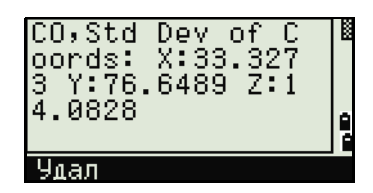

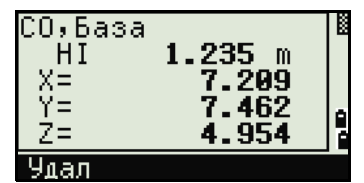

#### Записи SY

Запись SY сохраняется, когда вы завершите установку станции. Эта запись содержит значения температуры, давления и постоянной призмы.

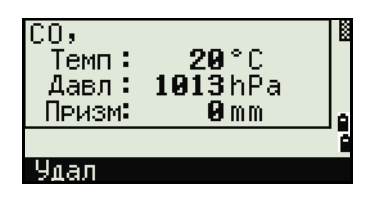

#### Записи RM

Когда вы записываете измерения в RDM (Посл.) или RDM (Радиал), они маркируются как RM записи.

Каждая RM запись состоит из двух экранов.

Нажмите [DSP] чтобы переключить экран с первого (показывающего От. До. rHD и rVD) ко второму (показывающему rAZ, rSD, rV% и rGD).

Когда вы загружаете данные в формате Nikon RAW RM записи выводятся как записи примечаний (CO).

#### Записи AR

В виде AR записей сохраняются вычисленные площадь и периметр.

Когда вы загружаете данные в формате Nikon RAW, AR записи выводятся как записи примечаний (CO).

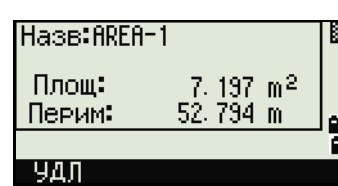

#### Просмотр записей координат

Когда вы нажимате [2] или выбираете XYZ в меню просмотра данных, появится список с данными координат, в котором последние записи будут вверху экрана. Для перемещения по записям вы можете использовать клавиши курсора ∩ или ⊽. Используйте < или > для перемещения между страницами данных.

Нажмите [ENT] для просмотра детальной информации по выбранной записи.

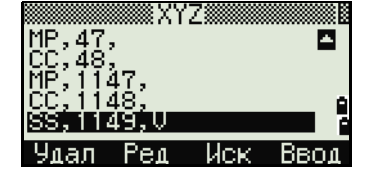

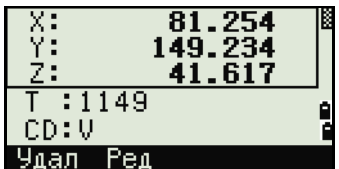

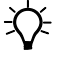

Совет - Заголовок (XYZ, YXZ, NEZ, или ENZ) зависит от параметра Обозн в МЕНЮ > Установ > Коорд. Подробная информация приведена в разделе Координаты, стр. 136.

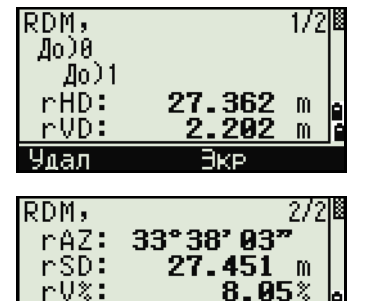

 $rGD:$ 

Удал

 $95<sup>o</sup>$ 

#### Записи UP, MP, CC и RE

Все записи координат содержат поля РТ, CD, X, Y и Z.

UP: Загружаемые координаты точек; MP: Координаты точек введенные вручную; СС: Вычисленные координаты в меню Зад.; RE: Вычисленные координаты точек засечки.

Если установлен формат сохранения данных RAW+XYZ или XYZ, измерения в главном экране измерений (SS записи), в некоторых функциях смещений (SS записи), в экране опорной линии, заданной по двум точкам (SS записи), в функции «Программы» (SS записи) и в некоторых функциях выноса в натуру (SO записи) тоже сохраняются записи координат. Формат данных такой же, как и для других записей координат.

#### Просмотр записей станции

Для просмотра координат станции нажмите [3] или выберите ST->SS/SO/CP в меню просмотра данных.

Появится список всех записей для станций.

Используйте ∩ или [√] для выбора имени станции, которую вы хотите промостреть. Используйте  $\lceil$ или > для перемещения между страницами ланных.

Нажмите [ENT] для просмотра детальной информации по выбранной записи.

Для отображения всех измерений, выполненных от выбранной станции в хронологическом порядке нажмите [ENT] снова.

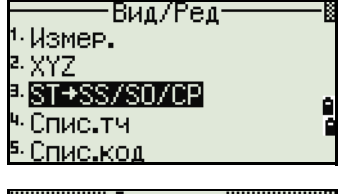

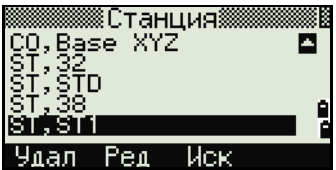

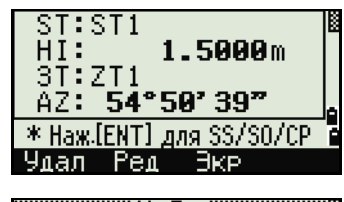

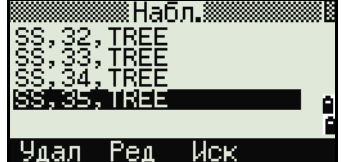

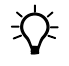

Совет - Отображается такая же детальная информация, как и для сырых данных. Подробная информация приведена в разделе Просмотр сырых данных, стр. 140.

#### Удаление записей

#### Удаление сырых данных

В экране RAW используйте [^] или [v] для выбора записи, которую вы хотите удалить. Затем нажмите программную кнопку Удал.

Появится экран подтверждения. Нажмите [ENT] или программную кнопку Да для удаления записи.

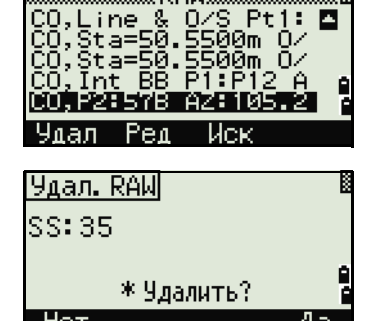

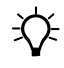

Совет - Если в поле Запись установлено RAW+XYZ, система также удалит координаты, если удаляются записи SS, SO или CP. Можно также удалить сырые данные, нажав программную клавишу Удал в экране детальной информации о записи.

#### Удаление координат

На экране координат XYZ выделите запись, которую вы хотите удалить при помощи клавиш курсора [^] или [v], и нажмите программную клавишу Удал.

Появится экран подтверждения.

Нажмите [ENT] или программную кнопку Да для удаления записи.

Нажмите клавишу [ESC] или программную кнопку Нет для отмены.

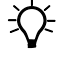

Совет - Удаление координат может быть также выполнено при просмотре детальной информации по точке. Нажмите программную кнопку Удал.

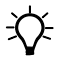

Совет - Если удаляемые данные относятся к записи станции ST, появится экран подтверждения.

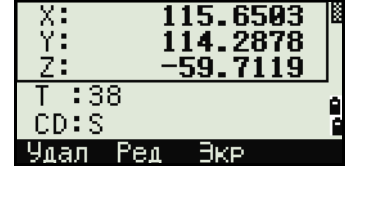

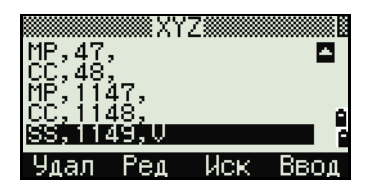

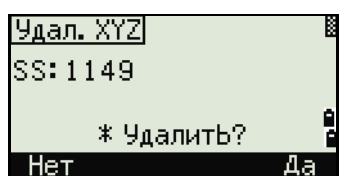

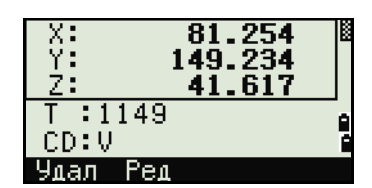

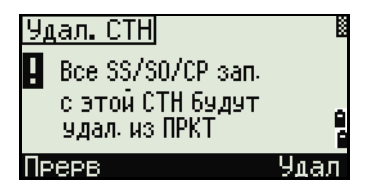
#### **Удаление записей станции**

В меню Станция при помощи клавиш курсора [^] или [v] выделите запись, которую вы хотите удалить, и нажмите программную кнопку **Удал**.

Появится экран подтверждения.

Нажмите [ENT] или программную кнопку **Да** для удаления записи.

Появится экран повторного подтверждения. Нажмите программную клавишу **Удал**, чтобы подтвердить удаление.

Удаление станции происходит безвозвратно. Прежде чем нажать программную клавишу **Удал** убедитесь, что вы правильно выбрали запись для удаления. В этом экране вы не можете нажать [ENT].

Все наблюдения со станции, которую вы выбрали, будут удалены.

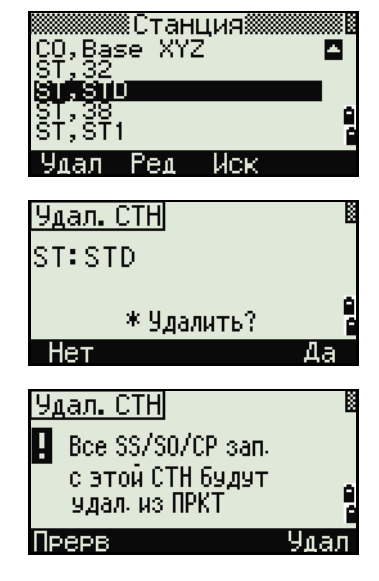

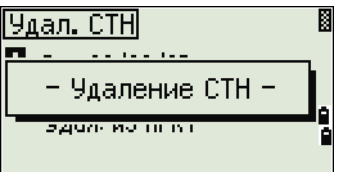

 $\hat{B}$  **Совет** – Когда вы удаляете запись станции из вида сырых данных или вида данных станции, все данные наблюдений с этой станции также удаляются.

#### **Редактирование записей**

Для любой записи вы можете отредактировать имя (Т) и код (CD) точек, а также высоту отражателя (HT), высоту инструмента (HI), заднюю точку (BS), и азимут на заднюю точку (Az).

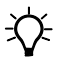

 $\widetilde{\mathcal{A}}$  **Совет** – Строка кода CD не редактируется для записей SO или F1. Значения HA, VA или SD не могут быть изменены.

#### **Редактирование сырых данных**

- 1. Сделайте одно из следующего:
	- **–** В меню RAW выберите запись, которую хотите отредактировать. Затем нажмите программную кнопку **Ред**.

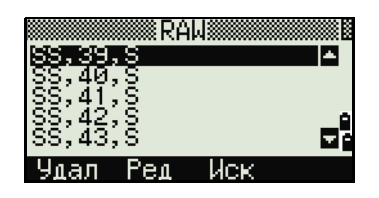

<del></del>

- В экране детального просмотра данных нажмите программную кнопку Ред.
- $2<sup>1</sup>$ Переместите курсор в поле, которое вы хотите отредактировать, при помощи клавиш Пили П. Затем измените значение в выбранном поле.

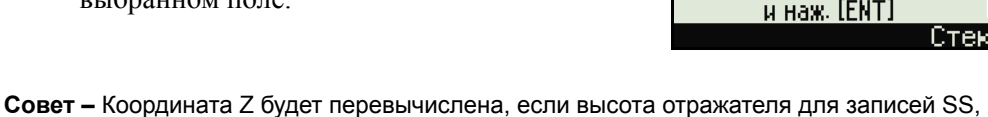

HA: ÜΆ:

SD:  $-139$ HT:

∃дал

Ред.RAW

SS: 14

Pen

T :39<br>HT: <mark>1.5000</mark><br><u>CD:S</u>

\* Изм. пункты

SO или СР будет изменена.

- $3<sub>1</sub>$ После нажатия [ENT] на последней строке экрана редактирования, появится экран подтверждения.
- $4<sub>1</sub>$ Сделайте одно из следующего:
	- Чтобы принять изменения и вернуться в экран просмотра данных нажмите [ENT] или программную кнопку Да.
	- Чтобы вернуться в экран  $\sim$ редактирования нажмите клавишу [ESC] или программную кнопку Нет.

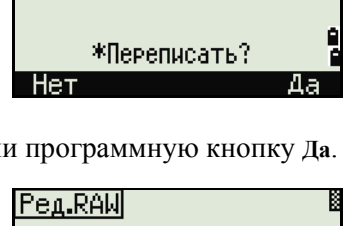

48°16' 13"<br>1°16' 59"

**0.0000m** 

m

1.5000m

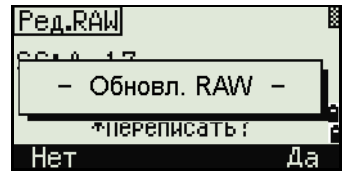

#### Редактирование записей координат

Вы можете отредактировать номер точки РТ, код CD и значения координат в записях координат.

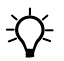

Совет - Вы не можете редактировать записи координат текущей станции.

- 1. Сделайте одно из следующего:
	- В экране XYZ при помощи клавиш курсора ∩ или [ѵ] выделите запись, которую вы хотите отредактировать, и нажмите программную кнопку Ред.
	- В экране детального просмотра данных нажмите программную кнопку Ред.

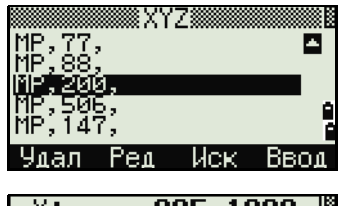

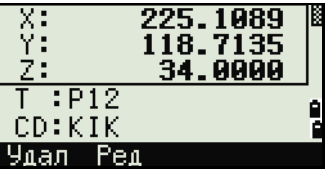

- $2<sup>1</sup>$ Переместите курсор в поле, которое вы хотите отредактировать, при помощи клавиш ∩ или ⊽. Затем измените значение в выбранном поле.
- Чтобы закончить редактирование нажмите  $3<sub>1</sub>$ **ENT В ПОЛЕ CD.**

Появится экран подтверждения.

- 4. Сделайте одно из следующего:
	- Чтобы принять изменения и вернуться в экран просмотра данных нажмите [ENT] или программную кнопку Да.
	- Чтобы вернуться в экран редактирования нажмите клавишу [ESC] или программную кнопку Нет.

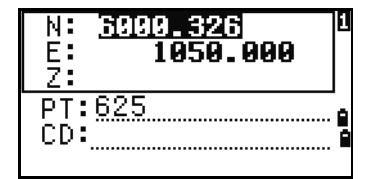

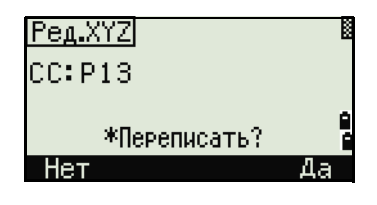

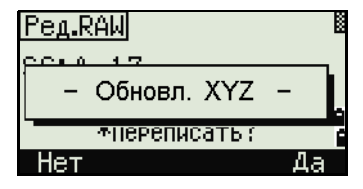

#### Редактирование записей станции

Примечание. Система не будет перевычислять измерения, относящиеся к данной станции, если вы изменили записи станции. Все координаты и сырые данные наблюдений могут быть пересчитаны только в программном обеспечении пост-обработки.

В экране RAW при помощи клавиш курсора [^] или **V** выделите запись, которую вы хотите отредактировать, и нажмите программную кнопку Ред.

Все поля в записи ST могут быть отредактированы, но никаких перевычислений инструмент не производит.

Нажмите [ENT] в поле AZ чтобы подтвердить изменения.

Совет - Если вы меняете значения ST или HI, координаты точек наблюдения не перевычисляются. Комментарии записи будут сохранены с записью изменений. Следующий пример демонстрирует записи комментариев при изменении величины НІ: СО. НІ изменена для ST:9012 Old HI= 1.345 м

Если вы меняете значения BS или AZ, сырые записи не перевычисляются. Комментарии записи будут сохранены с записью изменений.

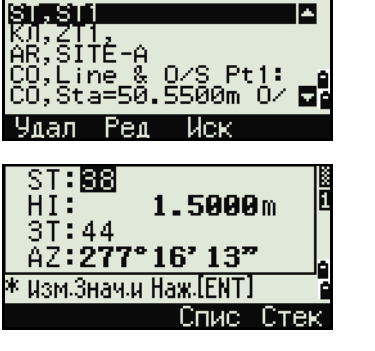

∶RAW

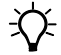

#### Поиск записей

Вы можете осуществлять поиск точек по их типу, имени точки, коду, или любой комбинации этих значений.

#### Поиск сырых записей

В экране RAW нажмите программную кнопку Иск для доступа к функции поиска сырых данных.

∶RAW ğ 57 Per Иск Поиск RAW

**BCE** Тип: -B. Т CD:

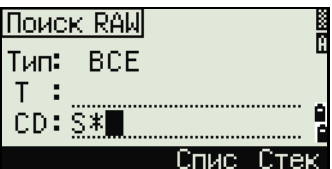

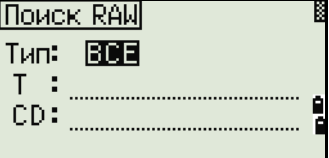

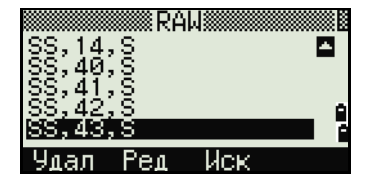

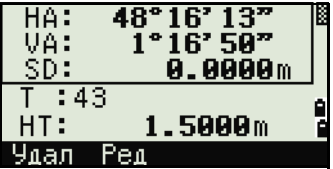

Если Вы хотите найти точку по имени, введите имя точки в поле Т и нажмите [ENT] дважды, чтобы начать поиск.

Значок (\*) может быть использован для задания диапазона. Для примера, если вы ввели «30\*» в строку имени точки Т, то система найдет точки с именем 300, 301, 302, 3000А2, 3010...и т.д.

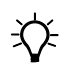

父

Совет - Поиск может быть выполнен по типу точки. Установите курсор в поле Тип и используйте клавиши курсора  $\leq$  или  $\leq$  для выбора нужного типа записи. Доступны типы: BCE, ST, SS, SO, CP, CO, CO(SY) и CO(RDM).

Совет - Если вы выбрали ST, SO или F1 в поле Тип, вам не нужно вводить значение в поле CD. Поиск будет начат, после того как вы нажмете клавишу [ENT] в поле Т. Если вы выбрали CO, CO(SY) или CO(RDM) в поле Тип, курсор не переместится в поле Т и CD. Поиск будут осуществлен после нажатия клавиши **[ENT]** в поле Тип.

Если критериям поиска удовлетворяет более одной точки, будет отображен список этих точек.

Выберите из списка точку, которую вы хотите использовать, используя клавиши курсора ∩ или  $\nabla$ , после чего нажмите клавишу [ENT] для ее выбора.

Будет отображена детальная информация о точке. Нажмите программную кнопку Экр для просмотра других данных.

Нажмите клавишу [ESC] для возврата к списку точек.

Стек

Beor

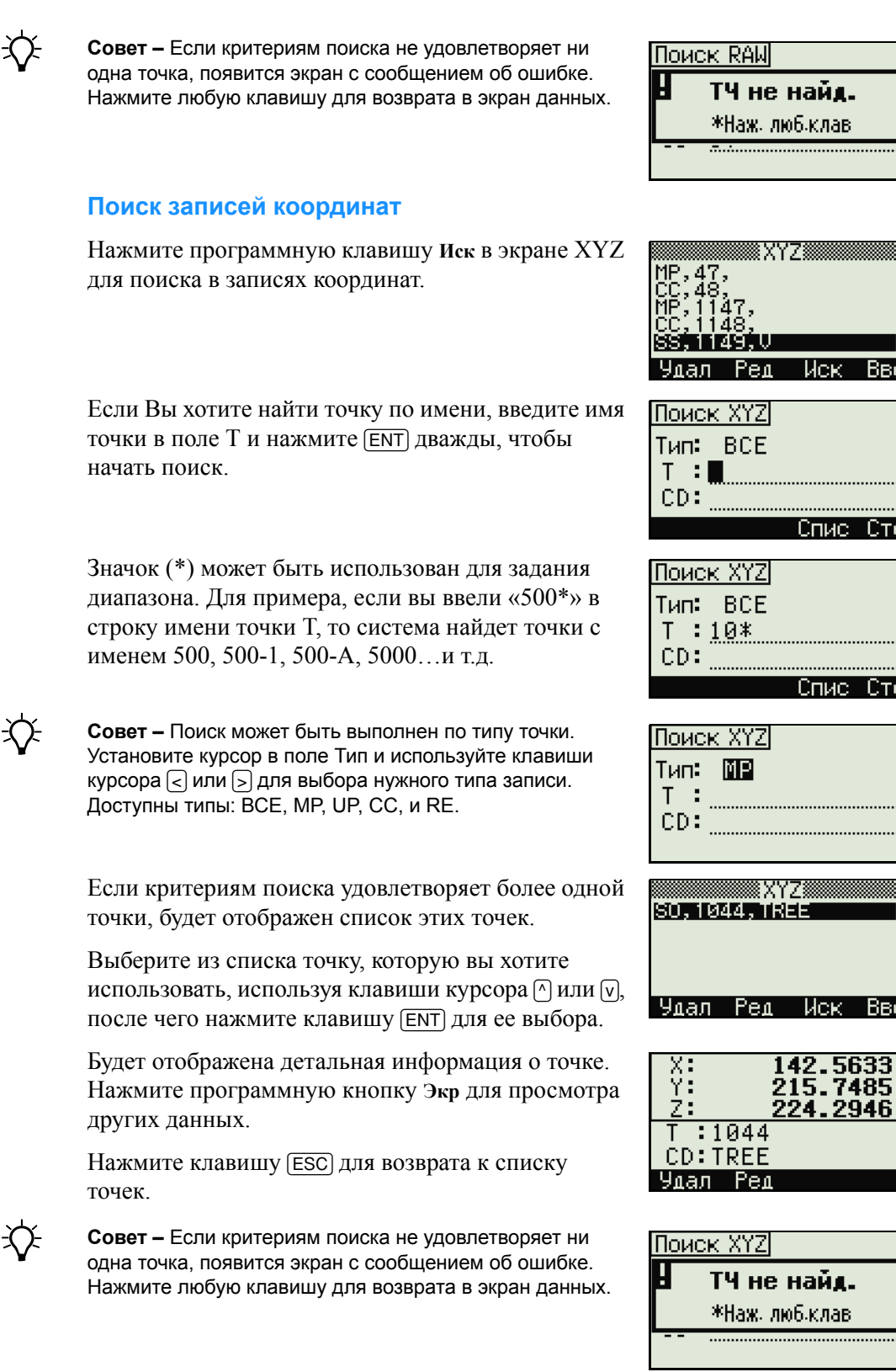

#### Ввод координат

Нажмите программную клавишу Ввод в экране XYZ для отображения экрана ввода новой точки.

Имя точки Т по умолчанию принимается как последняя введенная точка +1. Это имя вы можете изменить.

После ввода Т и CD нажмите [ENT] для ввода координат.

Введите координаты, используя цифровые клавиши. Для перехода в следующее поле нажмите **ENT** или клавишу курсора [v].

После того как вы нажмете [ENT] в последней строке CD, эта точка будет записана в память как MP запись

После записи точки появится экран для ввода следующей точки с обновленным именем по умолчанию.

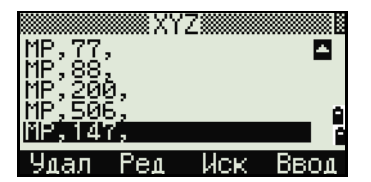

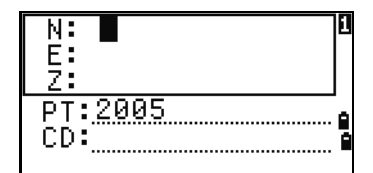

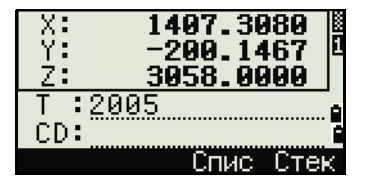

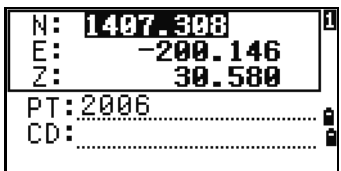

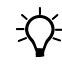

Совет - В базу данных проекта могут быть записаны только NE, NEZ, или Z данные.

#### Список имен точек и список кодов

По умолчанию в приборе имеются два специальных списка: список имен точек и список кодов. Структура этих файлов аналогична структуре файлов проектов, т.е. можно удалять, редактировать, добавлять в эти файлы точки.

- Список имен точек может поналобиться, если вы используете несколько моделей имен точек. Например, может возникнуть необходимость использовать точки 1,2,3... вместе с точками A1, A2, A3 ....
- Список кодов это подготовленный перечень кодов объектов. Вы можете использовать его для хранения своих собственных кодов.

Нажмите [4] или выберите Спис.тч в экране просмотра данных чтобы открыть список точек.

Нажмите [5] или выберите Спис.код чтобы открыть список кодов.

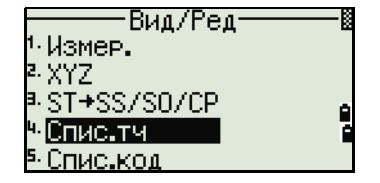

Имена точек или коды и слои будут показаны в алфавитном порядке. Для работы со списком вы можете использовать четыре программные клавиши.

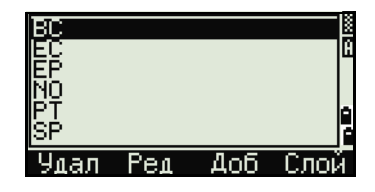

 $\widetilde{\mathcal{L}}$  **Совет** – В каждом списке может быть сохранено до 254 кодов, имен точек или слоев.

Каждый компонент списка может содержать до 16 символов.

Вы можете использовать поиск по первому символу для поиска точек, кодов или слоев в списке. На экране списка введите первый символ имени, которое вы хотите найти, чтобы перескочить к этой части списка. Подробная информация приведена в разделе [Дополнительные](#page-65-0) [возможности](#page-65-0): поиск кодов по первому символу, стр. 66.

#### **Удаление точек, кодов или слоев**

При помощи клавиш курсора [^] или [v] выделите в списке точек или кодов строку, которую вы хотите удалить, и нажмите программную клавишу **Удал**.

Появится экран подтверждения. Нажмите [ENT] или программную кнопку **Да** для удаления записи.

Нажмите клавишу [ESC] или программную кнопку **Нет** для отмены.

 $\widetilde{\mathcal{L}}$  **Совет** – Для удаления всего слоя, выделите имя слоя в списке и нажмите программную клавишу **Удал**. Все коды и слои, входящие в этот слой, будут удалены.

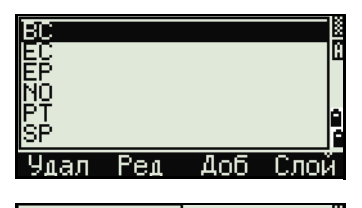

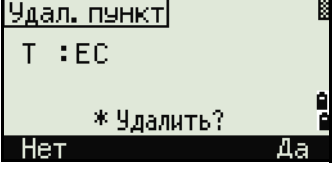

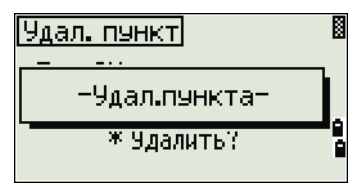

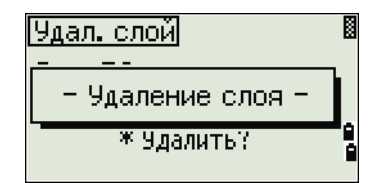

众

 $\hat{\gamma}$ 

父

#### Редактирование объектов в списке кодов и списке точек

При помощи клавиш курсора ∩ или ⊽ выделите запись, которую вы хотите отредактировать. Затем нажмите программную кнопку Ред.

Появится экран редактирования. Для точек появляется экран "Редактировать пункт". Он содержит одно поле Т. Для кодов появляется экран «Редактировать код». Он содержит поле CD и поле Зап.

Отредактируйте показанный текст и нажмите [ENT].

Появится экран подтверждения. Нажмите [ENT] или программную кнопку Да чтобы принять изменения и вернуться к списку.

Совет - Редактирование списка кодов. Экран редактирования кодов состоит из двух полей. - Текст, написанный в строке CD, будет отображаться на экране.

- Второе поле Зап - дополнительная строка. Она содержит текст, который сохраняется в проекте. Если оставить строку Зап пустой, то система автоматически запишет в проект запись из строки CD.

Совет - Вы можете использовать поле Зап для применения близких слов или кодов на экране, но в проекте сохранять числовой код. Например, Если в поле CD стоит значение «ВСК», а в поле Зап значение 1155, на экране будет отображаться текст «ВСК», но будет сохранен код 1155.

Совет - Если вы нажмете программную кнопку Ред а имени слоя, то появится только одно поле - Лир. Чтобы сохранить внесенные изменения, нажмите в этом поле [ENT].

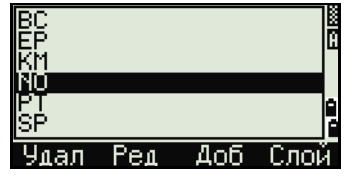

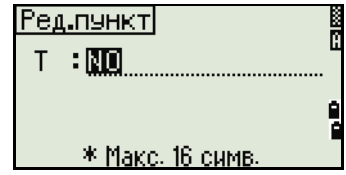

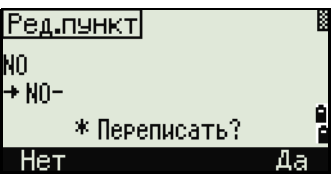

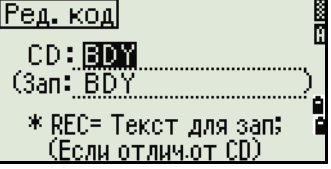

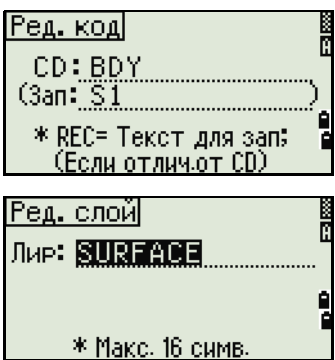

#### **Добавление имени точки**

Когда вы находитесь в списке имен точек, нажмите программную клавишу **Доб** для ввода имени точки.

Введите новое имя точки и нажмите [ENT].

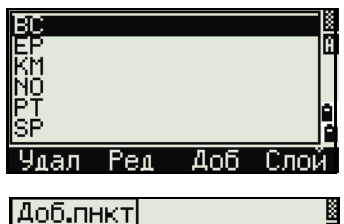

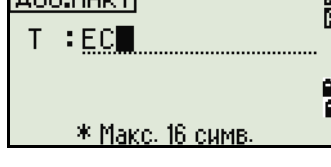

 $A<sub>0</sub>6$ 

-Слой-

<u>NO</u> SF

Yman Pem

Введенное имя точки будет добавлено в текущий слой и список будет обновлен.

#### **Добавление кода**

Когда вы находитесь в списке кодов, нажмите программную клавишу **Доб** чтобы добавить новый код объекта к текущему слою.

Введите код объекта в поле CD. Клавиша [MODE] позволяет изменить режим ввода с алфавитноцифрового на числовой.

Строка Зап - дополнительное поле ввода цифрового идентификатора каждому коду объекта. Вводить значения в это поле необязательно. Если вы хотите, чтобы записывался тот же код, что и введен в поле «CD», то оставьте поле Зап пустым. Если в это поле будет введено какое-либо значение, оно будет сохранено.

Нажмите [ENT], чтобы добавить новый код и обновить список кодов.

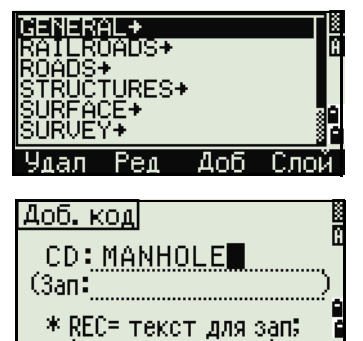

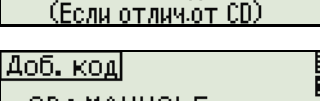

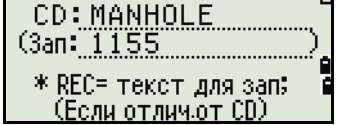

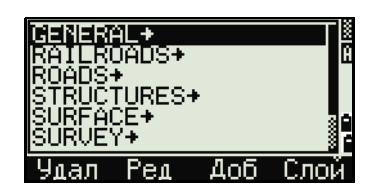

#### Добавление слоя

- $1<sup>1</sup>$ В списке точек или кодов нажмите программную кнопку Слой.
- $2^{\circ}$ Введите имя нового слоя.
- $3<sub>1</sub>$ Клавиша MODE позволяет изменить режим ввода с алфавитно-цифрового на цифровой. Нажмите [ENT] для сохранения нового слоя.

Новый слой будет добавлен в список в алфавитном порядке.

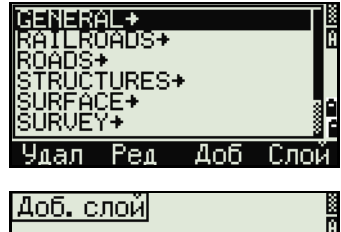

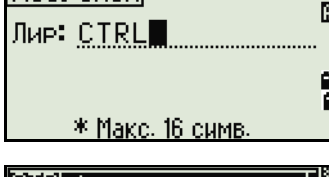

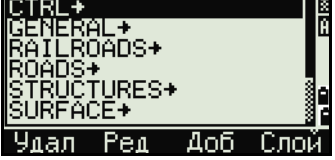

# Связь

Используйте меню Связь для загрузки и выгрузки данных. Чтобы войти в меню Связь нажмите клавишу [5] или выберите Связь в экране МЕНЮ.

#### Разгрузка данных

Для перехода в экран настройки параметров разгрузки данных нажмите [1] или выберите Разгрузка в меню связь.

Формат

SDR<sub>2x</sub> SDR33

**NIKON** 

Данн

**RAW** Координаты Для отображения общего числа записей, которые будут разгружены, нажмите **ENT** в поле Данн.

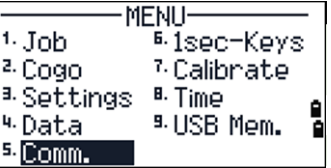

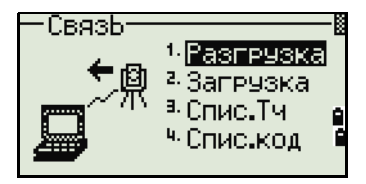

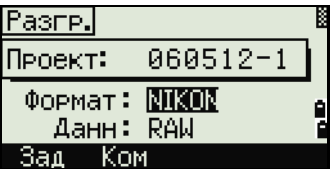

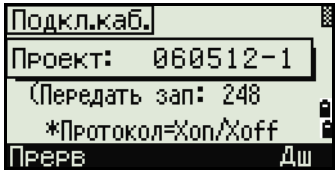

В процессе вывода каждой записи из текущего проекта, обновляется номер текущей строки.

После разгрузки появится запрос на удаление проекта.

Для удаления текущего проекта нажмите [4]. Для возврата к главному экрану измерений без удаления текущего проекта нажмите **[ESC**] или выберите программную клавишу Прерв.

#### Загрузка координат

Для загрузки данных из компьютера нажмите [2] или выберите Загрузка в меню Связь.

Появится описание формата данных по умолчанию. Если вы желаете изменить поля данных, нажмите программную клавишу Ред. Дополнительная информация приведена в разделе Дополнительные возможности: Редактирование формата данных для загрузки, стр. 156.

Иначе, просто нажмите [ENT].

Совет - Нажмите программную кнопку Пркт для перехода в Менеджер проектов. Подробная информация приведена в разделе Менеджер проектов, стр. 116.

Чтобы изменить параметры связи, нажмите программную кнопку Связь, а затем выберите в поле порта ввода-вывода значение «Последов.» или «Bluetooth/USB». Параметры настройки порта должны совпадать с параметрами, используемыми в терминальной программе на компьютере.

Соедините инструмент с компьютером при помощи кабеля RS-232C.

Поле Свободно показывает количество точек, которые могут быть сохранены.

Нажмите [ENT] для перевода инструмента в режим приема. На компьютере выберите команду Послать текстовый файл в программе выгрузки для запуска отправки данных.

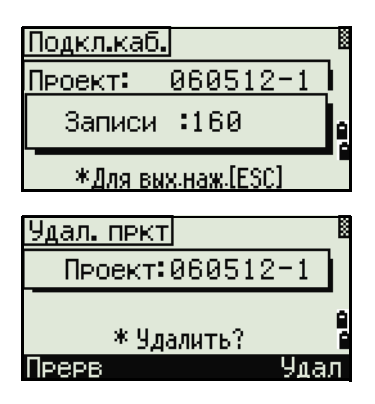

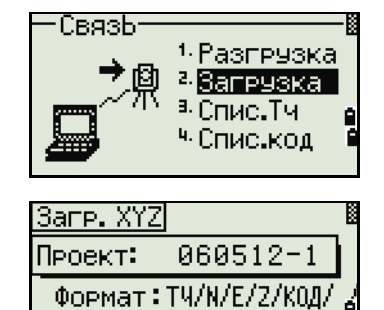

\*Протокол = Xon/Xoff

Per

Ком

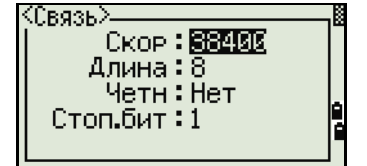

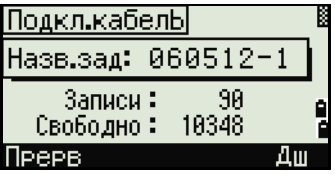

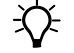

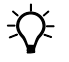

 $\widetilde{\mathcal{N}}$ 

Совет - В терминальной программе в поле Контроль передачи должно быть установлено значение Xon/Xoff.

При приеме инструментом каждой точки, значение в поле Записи увеличивается.

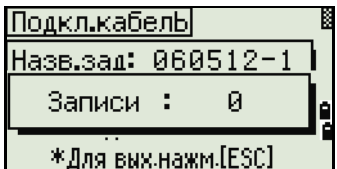

Совет - Если вы нажмете **[ESC]** во время загрузки данных, загрузка прервется и вы перейдете к меню

Связь. Записи, которые были переданы до нажатия (ESC) будут сохранены в проекте. В процессе загрузки система будет усекать любые коды, длина которых превышает 16 символов.

#### Дублирующиеся точки

Если существующая точка является UP, СС или MP записью и она не относится к какойнибудь станции или задней точке, она будет автоматически перезаписана загружаемой точкой. Сообщений об ошибке не появится.

#### <span id="page-155-0"></span>Дополнительные возможности: Редактирование формата данных для загрузки

Чтобы открыть экран Поля данных, нажмите  $\mathbf{1}$ программную кнопку Ред.

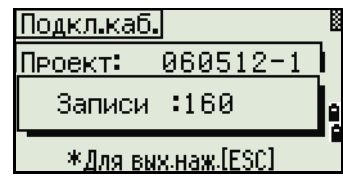

\*[ ←]/[ →] перемещ курс

[Ө]/[Ө] смена знач.

Поля данных

- 2. Для перемещения между полями нажмите  $\leq$ или  $\Box$ .
- $3<sub>1</sub>$ Для изменения значения в выбранном поле используйте программные клавиши [+ и +]. Доступны опции ТЧ, Н, В, Z, CD или пусто.
- 4. Чтобы сохранить ваши изменения и вернуться к предыдущему экрану, нажмите программную клавишу Сохр.

Например, если у вас имеются следующие исходные данные:

1. UB. 30.000, 20.000, L1

и вы установили поля данных как ТЧ Н В CD, загружаемые данные будут такими:

PT=1, N=30.000, E=20.000, CD=L1

#### Загрузка координат без имени точки

Вы можете загружать данные без точек. Если вы не включили точку в определение формата, каждая строка данных автоматически обозначает следующий доступный номер точки. Чтобы вам было легче выбрать в поле точку, убедитесь, что вы сохранили ее идентификатор в поле CD.

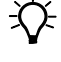

Совет - Формат данных не может включать одинаковых пунктов. Используйте РТ, Н, В, Z и CD только один раз в формате строки данных. Чтобы пропустить пункт в вашем исходном файле, оставьте соответствующее поле пустым.

#### Загрузка списка имен точек или кодов

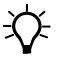

Совет - Если вы загружаете список кодов, то существующий в инструменте список будет заменен.

Нажмите [3] для загрузки имен точек через кабельное соединение с компьютером или выберите Спис. ТЧ в меню Связь.

Для загрузки списка кодов нажмите [4] или выберите Спис.код.

Запустите терминальную программу на ПК.

нажмите [ENT] или программную кнопку Да.

Счетчик обновляется каждый раз, когда

сохраняется каждая строка списка.

Для переключения инструмента в режим приема

Полсоелините кабель RS-232C.

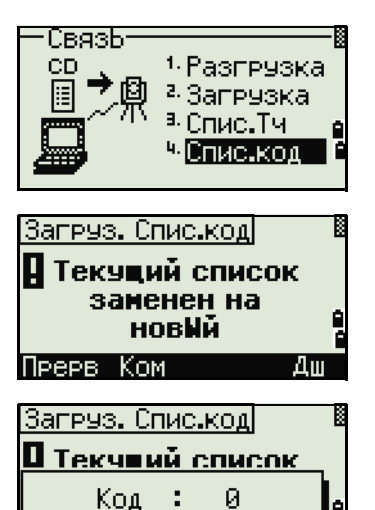

\* Для вых. наж.[ESC]

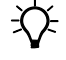

Совет - Система отсекает коды длиною больше чем 16 СИМВОЛОВ.

Может быть сохранено максимум 254 кодов или

# Кнопки быстрого доступа

имен точек.

Используйте меню Клавиши для настройки параметров кнопок быстрого доступа [MSR], [DSP], [USR], [S-O] и [DAT]. Для доступа к этому меню нажмите [6] или выберите Клавиши в экране МЕНЮ.

#### **Настройки клавиши MSRI**

Для изменения настроек клавиш [MSR1] и [MSR2] нажмите [1] или выберите [MSR] в меню Быстр.кл.

Имеются две клавиши [MSR]:

- Для изменения настроек клавиши [MSR1] нажмите [1] или выберите MSR1.
- Для изменения настроек клавиши [MSR2] нажмите [2] или выберите MSR2.

MENU  $1.$  Job 5 isec-Keys 2. Cogo <sup>7.</sup> Calibrate <sup>B.</sup> Time <sup>3.</sup> Settings <sup>4.</sup>Data <sup>9.</sup> USB Mem. 5. Comm.

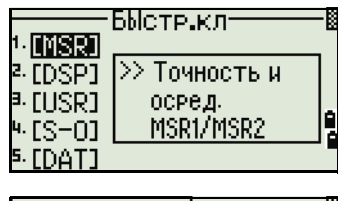

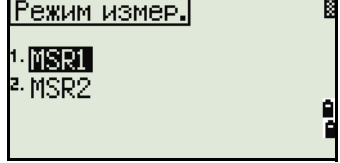

Каждая клавиша [MSR] имеет пять параметров настройки.

Вы можете ввести значения в поля «Конст» (постоянная призмы) и «Усред» (осреднение) при помощи цифровых клавиш. Для смены других установок используйте клавиши курсора < или >.

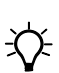

Совет - Эти установки могут быть также изменены путем нажатия и удержания более одной секунды клавиш [MSR1] или [MSR2].

#### Настройки клавиши DSP

Нажмите [2] или выберите [DSP] в меню Быстр.кл. для изменения величин, отображаемых в главном экране измерений и в экране выноса в натуру.

Выберите клавишами курсора <, , , , , , , или √ требуемое поле. Для изменения настроек нажмите программные клавиши с или с.

Чтобы сохранить настройки нажмите [ENT] в последней строке <ЭКР3> или нажмите программную кнопку Сохр.

БЫсте кл [MSR] >> измен. [IDSP] форматы ЭКР [USR] в Э0и/S-0 (IS-01 **IDATI** 

\_ЦелЬ:<mark>∏визм</mark><br>Конст**∶0** 

Реж ЗАП:Подтв.

Усред:1

Pex.: ToyH0.1mm

 $m<sub>m</sub>$ 

(MSR1)

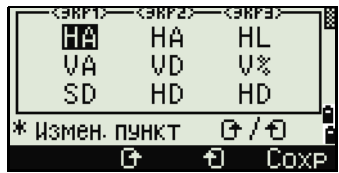

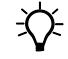

Совет - Эти установки могут быть также изменены путем нажатия и удержания более одной секунды клавиши **DSP**.

#### **Настройки клавиши [USR]**

Ддля изменения функций, присвоенных клавишам  $\overline{[USR1]}$  и  $\overline{[USR2]}$  нажмите  $\overline{3}$  или выберите  $\overline{[USR]}$  в меню Быстр.кл.

БЫстр.кл-[MSR] >> Назнач. **[DSP]** на кноп.USR [USR] ФУНКЦИЮ. (IS-01 [DAT]

Имеется две клавиши [USR]. Функции, присвоенные каждой из клавиш, написаны позади имени клавиши.

- Для изменения настроек клавиши [USR1] нажмите [1] или выберите USR1.
- Для изменения настроек клавиши [USR2] нажмите [2] или выберите USR2.

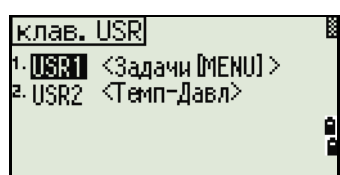

Если вы войдете в экран Выбор функций, значок (\*) будет установлен на функции, которая присвоена клавише в данный момент.

Выделите желаемую функцию клавишами курсора [^] или [v]. Нажмите клавишу [ENT] чтобы присвоить функцию для выбранной клавиши [USR].

#### **Настройки клавиши** [S-O]

Для входа в экран настроек параметров выноса в натуру, нажмите [4] или выберите [S-O] в меню Быстр.кл.

Имеется два параметра настройки выноса в натуру. Дополнительная информация приведена в разделе [Разбивка](#page-136-0), стр. 137.

#### **Настройки клавиши** [DAT]

1. Для изменения настроек клавиши [DAT] нажмите [5] или выберите [DAT] в меню Быстр.кл.

Значок (\*) указывает на текущий установленный формат отображения данных.

- 2. Для перемещения курсора используйте [^] или  $\sqrt{v}$ .
- 3. Для изменения формата отображения при помощи клавиши [DAT], нажмите [ENT].

### **Юстировка**

Используйте экран Калибровка для калибровки инструмента. Чтобы открыть экран калибровки, нажмите [7] или выберите **Калибр.** в экране МЕНЮ.

Дополнительная информация приведена в разделе [Юстировка](#page-167-0), стр. 168.

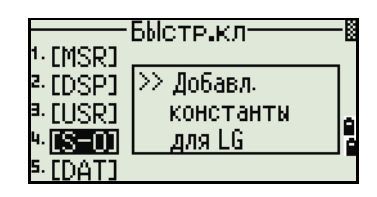

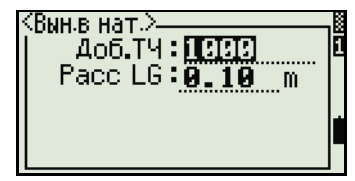

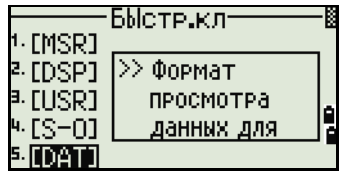

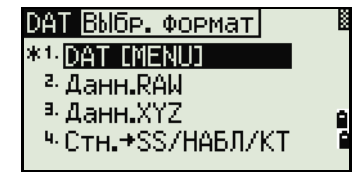

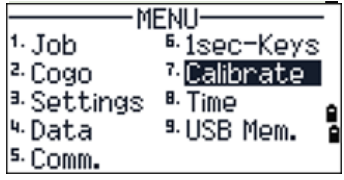

# Время

Используйте экран «Дата/Время» для установки текущей даты и времени.

 $\mathbf{1}$ Чтобы открыть экран Лата/Время нажмите [8] или выберите Время в экране МЕНЮ.

Будут отображены текущие дата и время.

2. Введите дату в формате: год-месяц-день. Для примера, если вы хотите изменить дату, например на Июнь 18, 2008 г., нажмите  $[2]$   $[0]$   $[0]$   $[2]$   $[ENT]$   $[6]$   $[ENT]$   $[1]$   $[8]$   $[ENT]$ .

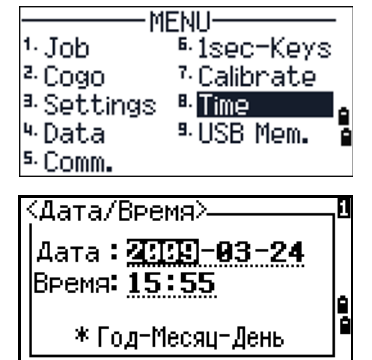

Если выделенная часть поля верна (например, год), вы просто можете нажать [ENT], чтобы использовать текущее значение. Например, если установлена дата Июнь 24, 2008 г., а вы хотите изменить ее на Июнь 18, 2008 г., нажмите [ENT] [ENT] [1] [8] [ENT].

- 3. Для перехода к полю времени, нажмите [ENT] в поле Дата.
- Введите время в 24-часовом формате. 4. Например, чтобы установить время 4:35 вечера, нажмите  $[1]$   $[6]$   $[ENT]$   $[3]$   $[5]$   $[ENT]$ .
- ≺Дата/Время≻ Дата: 2009-03-24 |Время: 155:55 \* В 24-часовой системе
- $\sim$ Слелайте одно из следующего:
	- Чтобы завершить установку даты и времени нажмите [ENT] в поле Минуты.
	- Чтобы отменить ввод нажмите **[ESC**].

# Съемное запоминающее устройство (USB-накопитель)

На странице съемного (внешнего) запоминающего устройства отображается список всех проектов, записанных на USB-накопитель.

Файлы проектов и другие файлы, отображающиеся в списке, записываются в следующие папки на съемном запоминающем устройстве (USBнакопителе):

- файлы проектов хранятся в папке \NTTS\JOBS;
- другие файлы хранятся в папке \NTTS.

#### Советы -

- Не отключайте USB-накопитель во время доступа к данным на нем. Это может привести к повреждению файлов на USB-накопителе.
- Для более эффективной работы рекомендуется использовать USB-накопитель небольшой емкости с небольшим количеством файлов на нем.

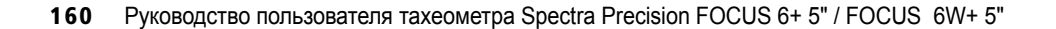

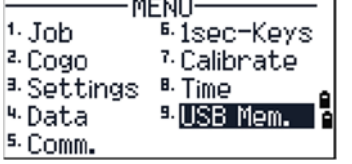

- Если это сообщение отображается длительное время, удалите как можно больше файлов на съемном накопителе, а затем повторите операцию.
- USB-накопители некоторых типов могут не работать в данном инструменте. В таком случае используйте USB-накопитель другого типа.

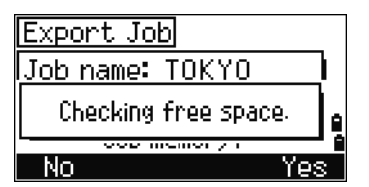

#### Отображение файлов со внешнего запоминающего устройства

- На странице «МЕНЮ» нажмите [9] или 1. выберите пункт USB-накоп. Отобразится страница «USB-накопитель (проект)». На этой странице отображаются все файлы, находящиеся на съемном запоминающем устройстве
- $2<sup>1</sup>$ Для просмотра других файлов нажмите программную кнопку Файл, чтобы переключить представление списка.

Для возврата к странице «USB-накопитель (проект)» нажмите программную кнопку Пркт.

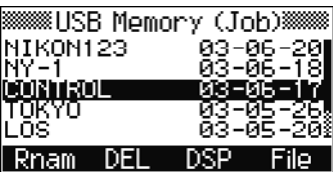

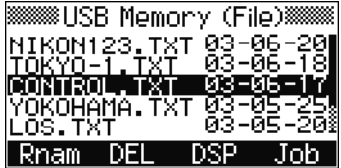

Примечание. После импорта файла с USB-накопителя на инструмент проект можно открыть на инструменте.

#### Переименование проекта или файла на съемном запоминающем **VCTDOЙСТВЕ**

Выполните одно из перечисленных ниже действий.

- Переименуйте файл проекта на странице «USB-накопитель (проект)».
- Переименуйте проекта на странице «USB-накопитель (файл)».
- При помощи клавиш ∩ и ⊽ выделите проект 1. или файл, который требуется переименовать.
- 2. Нажмите программную кнопку Переим. Отобразится странице переименования с текущим именем проекта или файла.
- $\mathbf{3}$ Введите новое имя и нажмите [ENT].

 $\widetilde{\mathcal{N}}$ 

Совет - Имя проекта не может быть длиннее 8 символов. Имя файла не может быть длиннее 12 символов, включая расширение файла. В именах проектов и файлов нельзя использовать точки.

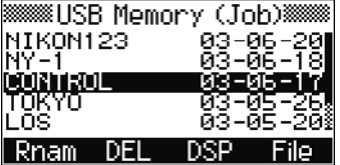

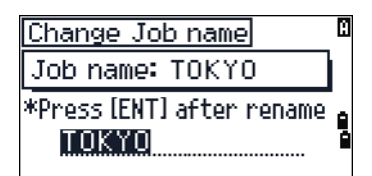

#### Удаление проекта или файла со съемного запоминающего устройства

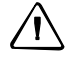

ПРЕДОСТЕРЕЖЕНИЕ - Не предусмотрена функция отмены удаления на внешнем запоминающем устройстве. Прежде чем нажимать УДЛ, убедитесь, что вы действительно хотите удалить выбранный проект.

- 1. При помощи клавиш [^] и [√] выделите проект или файл, который требуется переименовать.
- 2. Нажмите программную кнопку УДЛ. Отобразится запрос подтверждения.
- $3<sub>1</sub>$ Выполните одно из перечисленных ниже действий.
	- Для удаления выбранного проекта  $\sim$ нажмите программную кнопку УДЛ.

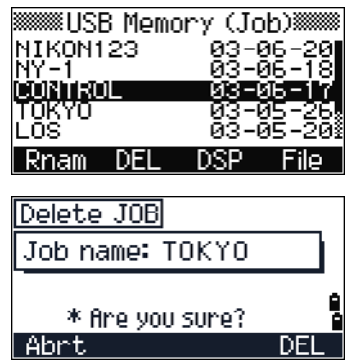

 $rac{1}{2}$ 

Для отмены удаления проекта и возврата к предыдущей странице нажмите [ESC] или программную кнопку Прерв.

После удаления проекта на экране снова отобразится список проектов.

Примечание. На экране удаления не действует клавиша [Ent]. Необходимо проверить имя файла, а затем нажать программную кнопку УДЛ.

#### Копирование проекта со съемного запоминающего устройства

Можно скопировать на инструмент проект со съемного запоминающего устройства.

- $1.$ При помощи клавиш ∩ и ⊽ выделите проект или файл, который требуется скопировать.
- $2<sup>1</sup>$ Нажмите (MENU), а затем нажмите [1].

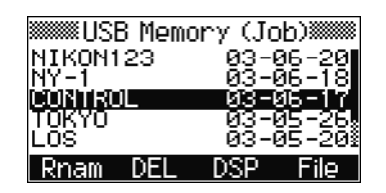

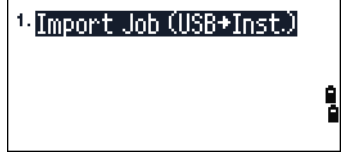

#### **Переключение представления списка файлов на съемном запоминающем устройстве**

#### **Страница «USB-накопитель (проект)».**

Нажимайте программную **ОТБ** для переключения сортировки списка по алфавиту или по датам.

#### **Страница «USB-накопитель (файл)».**

Нажимайте программную **ОТБ** для переключения сортировки списка по алфавиту, по датам или по расширению файла.

#### 5 Описание меню

# **ГЛАВА**

**6**

# **Поверки и юстировка <sup>6</sup>**

#### **В этой главе:**

- Юстировка [электронного](#page-165-0) уровня
- Поверка и [юстировка](#page-165-1) круглого [уровня](#page-165-1)
- Поверка и юстировка [оптического](#page-165-2) ([лазерного](#page-165-2)) центрира
- [Ошибка](#page-166-0) места нуля [вертикального](#page-166-0) круга и [коллимационная](#page-166-0) ошибка
- Поверка постоянной [инструмента](#page-168-0)
- Поверка [лазерного](#page-169-0) указателя

В данной главе приведено описание способа проверки точности тахеометра FOCUS 6+ 5" / FOCUS 6W+ 5" и при необходимости регулировки требуемых настроек.

### <span id="page-165-0"></span>**Юстировка электронного уровня**

Юстировка электронного уровня выполняется по ошибкам места нуля вертикального круга и коллимационным ошибкам. Подробные инструкции приводятся на стр[. 167](#page-166-0).

# <span id="page-165-1"></span>**Поверка и юстировка круглого уровня**

После юстировки электронного уровня выполните поверку круглого уровня.

Если пузырек находится не в нуль-пункте, выполните юстировку юстировочными винтами круглого уровня на инструменте или на трегере.

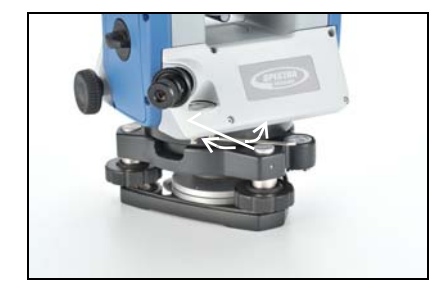

# <span id="page-165-2"></span>**Поверка и юстировка оптического (лазерного) центрира**

Оптические оси центрира должны совпадать с вертикальными осями инструмента.

Для поверки и настройки оптического (лазерного) центрира:

- 1. Поставьте инструмент на штатив. Вам не надо устанавливать инструмент по уровню.
- 2. Поместите лист толстой бумаги с нарисованной меткой X на землю под инструментом.

Пока вы смотрите через оптический центрир, подстраивайте уровневые винты, пока рисунок X не будет в центре визирной марки <sup>®</sup>.

Для лазерного центрира отъюстируйте лазерный указатель на отметку X.

3. Поверните алидаду на 180°.

Если картинка по месту совпадает с центром визирной марки, никаких настроек не требуется.

Для лазерного центрира, если лазерный указатель находится на отметке X, юстировка не требуется.

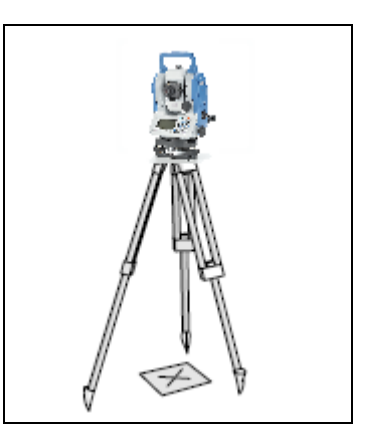

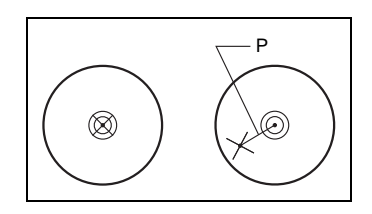

- 4. Если картинка или лазерный указатель по месту не совпадает с центром визирной марки, настройте оптический или лазерный центрир:
	- a. Используя шестигранник, покрутите настроечные винты, пока изображение X не окажется в позиции P. Позиция P является центром точки линии,

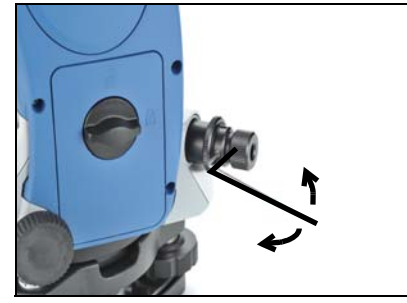

соединяющей X с центром визирной марки .

b. Повторите процедуру с Шага 2. Для юстировки лазерного центрира требуется снять крышку.

# <span id="page-166-0"></span>**Ошибка места нуля вертикального круга и коллимационная ошибка**

#### **Поверка**

- 1. Установите инструмент на штатив.
- 2. Выполните процедуру нивелировки, описанную в разделе [Нивелировка](#page-30-0) [инструмента](#page-30-0), стр. 31.
- 3. Поверните зрительную трубу в положение КЛ.
- 4. Наведитесь на точку, расположенную в пределах 45°от горизонтальной плоскости.
- 5. Возьмите отсчет вертикального угла в поле VA1 главного экрана измерений.
- 6. Поверните инструмент на 180° и разверните зрительную трубу в положение КП.
- 7. Возьмите отсчет вертикального угла в поле VA2.
- 8. Сложите оба вертикальных угла вместе, VA1 + VA2.
	- **–** Юстировка не требуется, если ноль вертикального круга установлен в «Зенит» и VA1 + VA2 дают в сумме  $360^\circ$ .
	- **–** Юстировка не требуется, если ноль вертикального круга установлен в «Горизонт» и VA1 + VA2 дают в сумме 180° или 540°.
	- **–** Если VA1 + VA2 не дают в сумме одного из значений, приведенных выше, необходима Юстировка.

*Примечание. Разница между вертикальным углом и значимым углом (любой из следующих: 360о от зенита или 180о или 540о от горизонта) в ПО прибора обозначается как ACV = верт.ошибка (константой высоты).*

#### <span id="page-167-0"></span>**Юстировка**

Для входа в меню юстировки нажмите [MENU] и [7].

1. Тахеометр FOCUS 6+ 5" / FOCUS 6W+ 5" оснащен двухосевым компенсатором. Произведите измерение на точку около горизонтальной плоскости при КЛ. Нажмите [ENT].

Вертикальный угол показан в V0 dir= Horiz setting.

- VA1 Вертикальный угол при КЛ (значение без наклона)
- HA1 Горизонтальный угол при КЛ (значение без наклона)
- X1 Значение наклона оси X при КЛ
- Y1 Значение наклона оси Y при КЛ

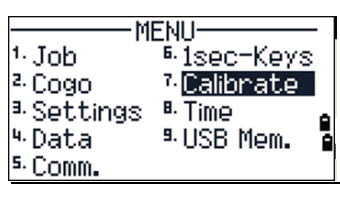

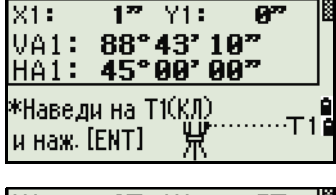

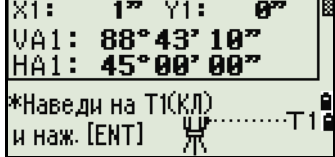

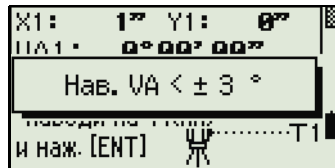

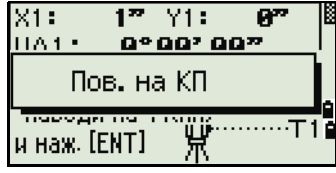

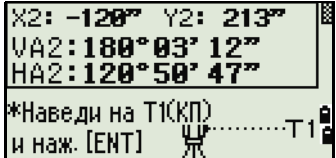

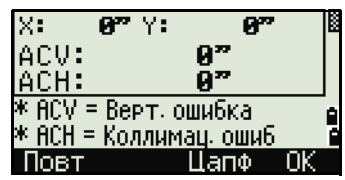

**на КП**.

Пока проводятся измерения, на экране появляется надпись **Не трогать!**, затем **Пов.** 

- 2. Произведите измерение этой же точки при КП. Нажмите [ENT].
	- VA2 Вертикальный угол при КП (значение без наклона
	- HA2 Горизонтальный угол при КП (значение без наклона)
	- X2 Значение наклона оси X при КП
	- Y2 Значение наклона оси Y при КП

После завершения измерения при КП появятся значения четырех параметров.

- 3. Сделайте одно из следующего:
	- **–** Для возврата в первый экран наблюдений нажмите [ESC] или программную клавишу **Повт**.
	- **–** Чтобы установить параметры на инструменте нажмите [ENT] или программную клавишу **ОК**.

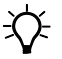

 $\overrightarrow{X}$  **Совет** – Если значения ACV, ACH, X или Y выходят за допустимый диапазон, отображается надпись **ПРЕВЫШЕНО**. Нажмите любую клавишу для возврата в первый экран наблюдений.

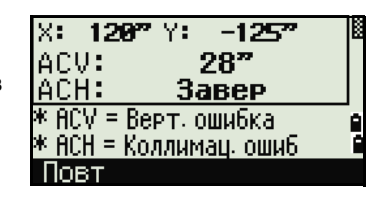

# <span id="page-168-0"></span>**Поверка постоянной инструмента**

Постоянная инструмента это числовое значение, используемое для автоматической коррекции смещения между механическим и электронным центрами инструмента, при измерении расстояний. Хотя эта поверка была сделана перед поставкой прибора, рекомендуется несколько раз в год проверять постоянную инструмента для обеспечения высокой точности измерений.

Поверка может быть выполнена путем сравнения измеренного значения базовой линии со значением этой линии измеренной дальномером прибора (EDM), или выполняя следующие действия.

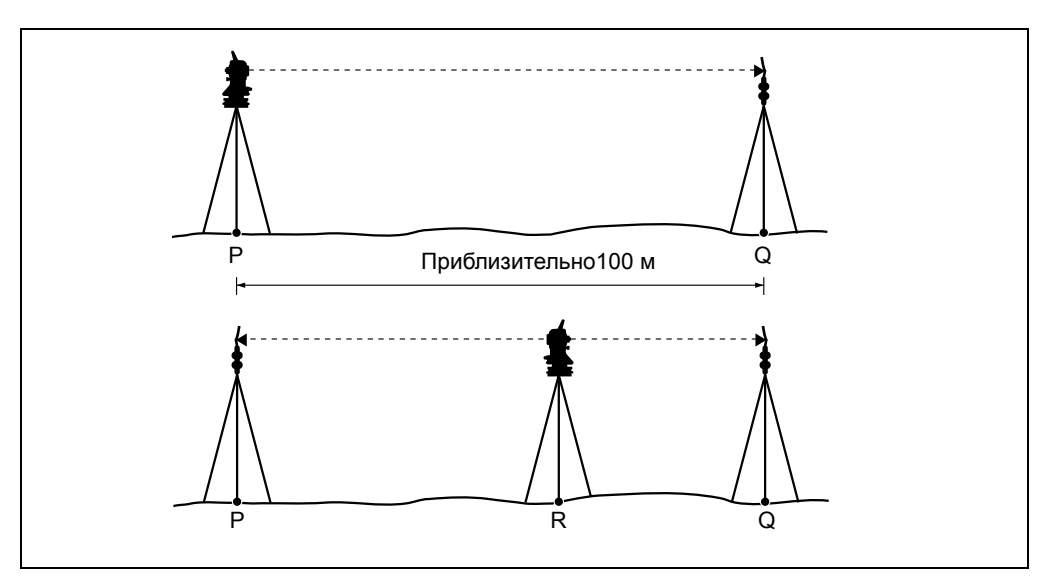

Для проверки постоянной инструмента:

- 1. Выполняйте поверку на максимально возможно ровном участке. Установите инструмент на точке P.
- 2. Установите отражающую призму на точку Q в 100 м от точки P. Убедитесь, что вы учли постоянную призмы.
- 3. Измерьте расстояние между точкой P и точкой Q (PQ).
- 4. Установите призму на штатив на точку P.

- 5. Установите другой штатив в створе между точками P и Q, на точку R.
- 6. Переместите инструмент тахеометр FOCUS 6 5" /FOCUS 6 5" W на штатив в точке R.
- 7. Измерьте расстояние от точки R до точки P (RP) и расстояние от точки R до точки Q (RQ).
- 8. Вычислите разность между значением PQ и величиной  $RP + RQ$ .
- 9. Переместите тахеометр FOCUS 6 5" /FOCUS 6 5" W на другие точки в створе между точками P и Q.
- 10. Повторите процедуры от Шага 5 до Шага 9 несколько раз.
- 11. Вычислите среднее значение всех разностей.

Допустимый диапазон ошибки составляет 3 мм. Если ошибка выходит за его пределы, обратитесь к продавцу инструмента.

#### <span id="page-169-0"></span>**Поверка лазерного указателя**

В тахеометре FOCUS 6 5" /FOCUS 6 5" W используется красный лазерный луч в качестве лазерного указателя. Лазерный указатель расположен соосно с линией визирования зрительной трубы. При надлежащей юстировке инструмента красный лазерный луч указателя совпадает с линией визирования. Внешние воздействия, такие как удары или значительные перепады температуры, могут привести к смещению оси красного лазерного луча указателя относительно линии визирования.

# **ГЛАВА**

# **7**

# **Технические характеристики <sup>7</sup>**

#### **В этой главе:**

- [Инструмент](#page-171-0)
- [Стандартные](#page-175-0) компоненты
- Разъем для внешних [устройств](#page-175-1)

В данной главе приведено описание характеристик и стандартных компонентов тахеометра FOCUS 6+ 5" / FOCUS 6W+ 5". Здесь также описывается разъем для подключения внешнего источника питания и связи с внешними устройствами.

# <span id="page-171-0"></span>**Инструмент**

#### **Зрительная труба**

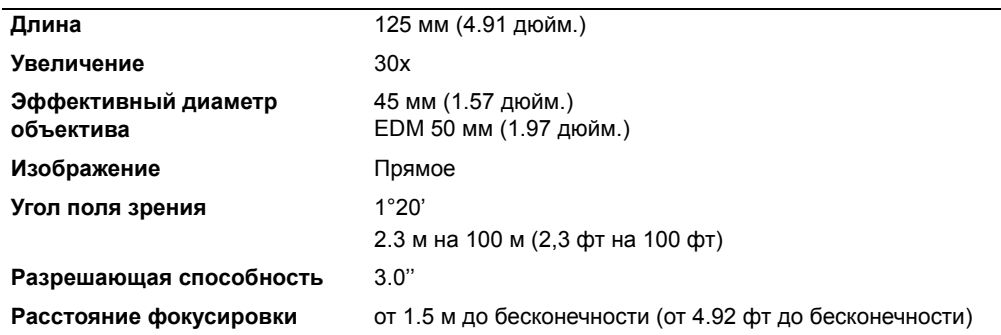

# **Дальность измерений**

Расстояния менее 1.5 м не могут быть измерены этим дальномером

**Дальность измерений приведена для хороших условий: без тумана, видимость более 40 км**

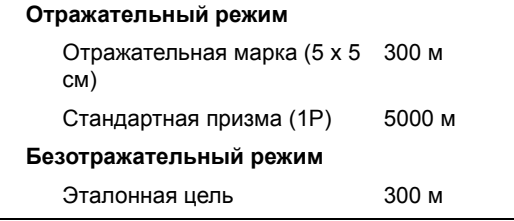

- На цель не должен попадать прямой солнечный свет.
- «Эталонная цель» представляет собой белый материал с высокой отражательной способностью. (KGC90%)
- Максимальная дальность измерений в безотражательном режиме составляет 500 м.

#### **Точность измерения расстояния**

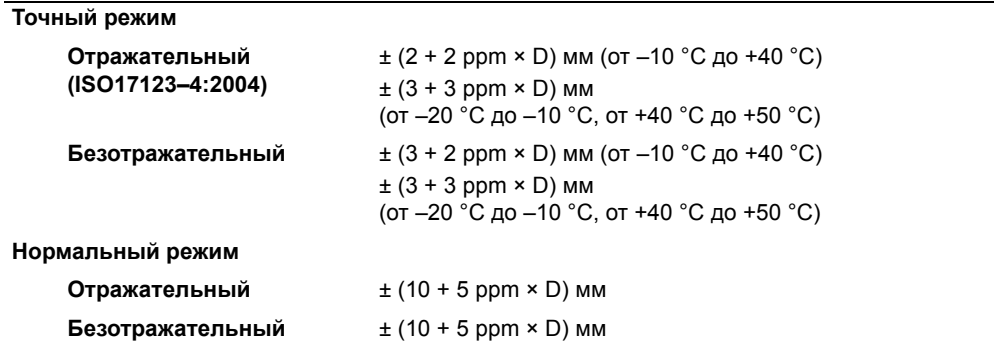

## **Интервалы измерений**

Интервалы измерений зависят от расстояния измерения и погодных условий.

Начальное измерение может занять несколько секунд.

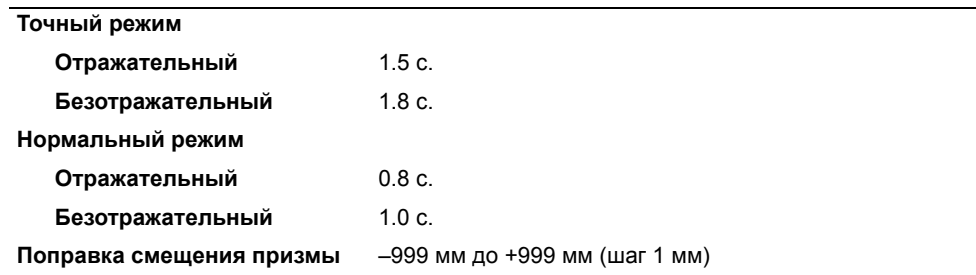

#### **Угловые измерения**

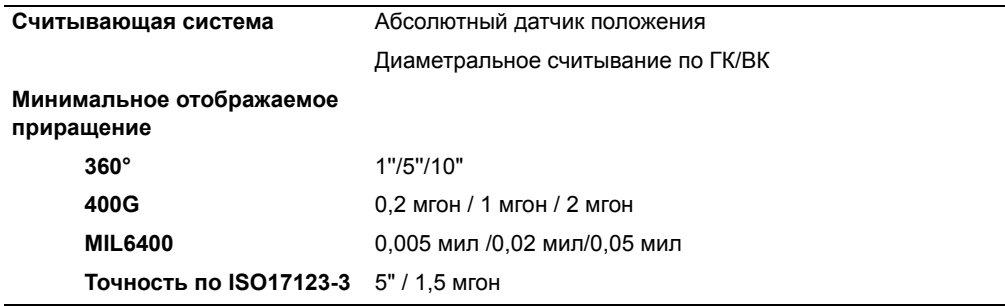

## **Компенсатор**

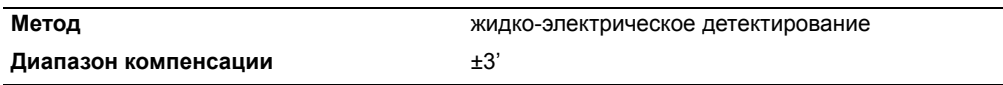

# **Микрометрический винт**

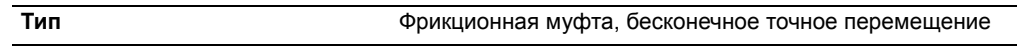

# **Трегер**

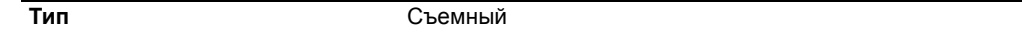

# **Уровень**

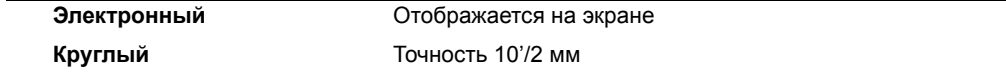

# **Оптический центрир**

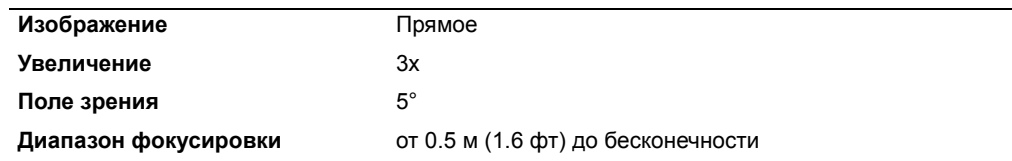

#### **Дополнительный лазерный центрир**

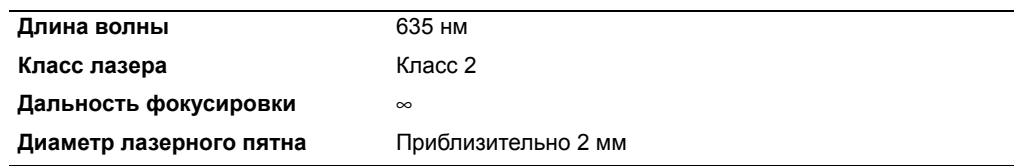

#### **Экран и клавиатура**

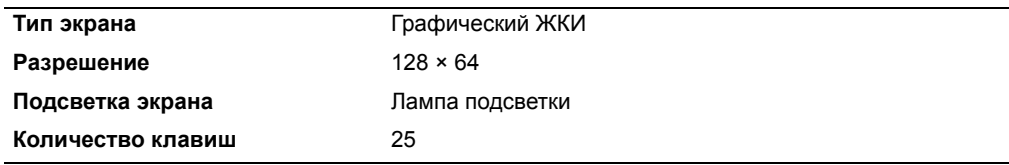

#### **Соединение инструмента**

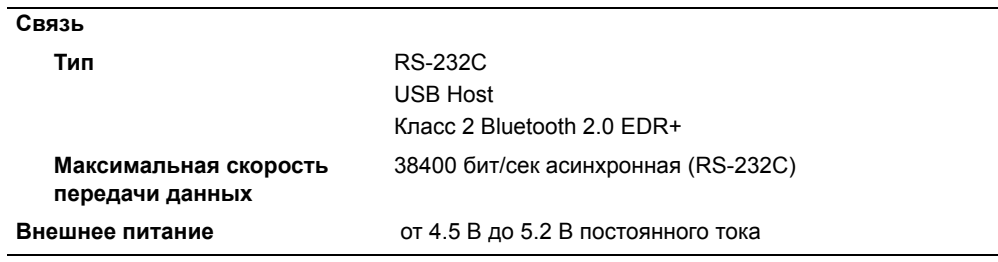

# **Аккумуляторная батарея**

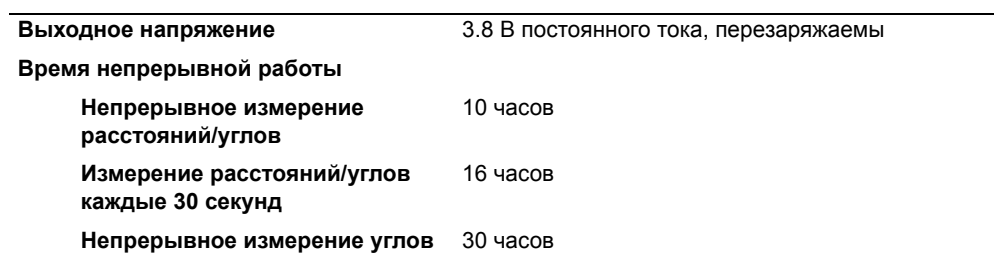

Протестировано при температуре 25 °C (номинальная температура). Время работы сильно зависит от рабочих условий и износа батареи.

# **Температурный диапазон**

#### **FOCUS 6+ 5''**

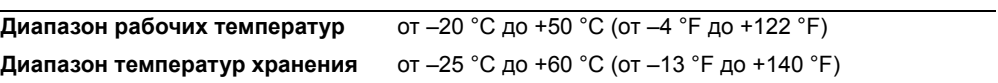

#### **FOCUS 6W+ 5''**

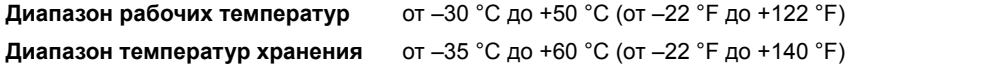

# **Размеры**

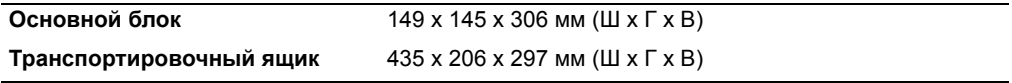

#### **Вес**

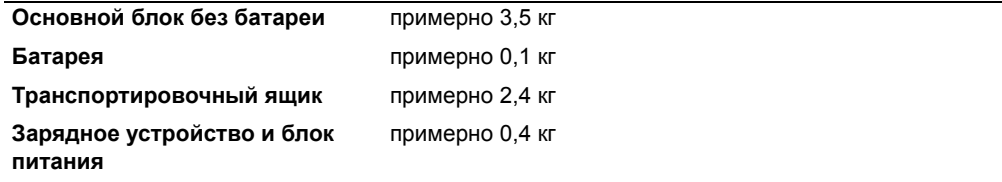

# **Защита от воздействия окружающей среды**

#### **FOCUS 6+ 5''**

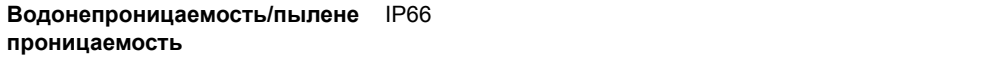

#### **FOCUS 6W+ 5''**

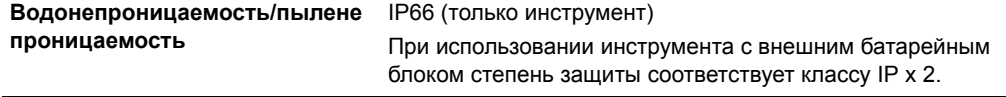

#### <span id="page-175-0"></span>Стандартные компоненты

- Прибор
- Аккумуляторная батарея (2 шт.)
- Универсальное зарядное устройство, его адаптеры и кабели
- Регулировочный штифт, торцовый ключ
- Крышка объектива
- Виниловый чехол
- Руководство пользователя тахеометра Spectra Precision FOCUS 6+5" / FOCUS  $6W + 5$ " (этот документ)
- Транспортировочный ящик
- Плечевой ремень (2 шт.)

# <span id="page-175-1"></span>Разъем для внешних устройств

Этот разъем используется как для подсоединения источника внешнего питания, так и для связи с внешним устройством.

Перед использованием разъема для внешних устройств убедитесь, что внешнее устройство соответствует техническим характеристикам, приведенным ниже.

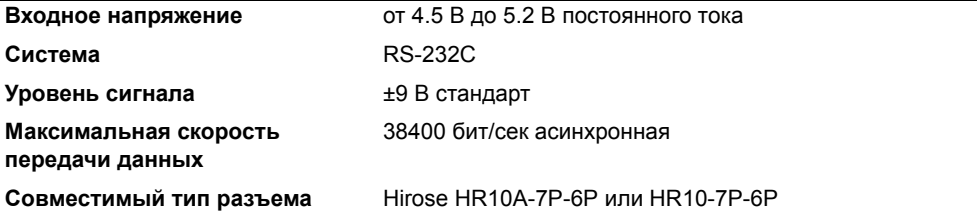

ПРЕДОСТЕРЕЖЕНИЕ - Соединения, не показанные на Рисунок 8.1 на стр. 180 являются опасными для соединяемых приборов, используйте их на свой собственный риск.

ПРЕДОСТЕРЕЖЕНИЕ - Для соединения используйте только штекеры, перечисленные выше. Использование других разъемов может повредить инструмент.

Соединителем для внешних устройств служит гнездо Hirose HR10A-7P-6S. Распайка для присоединения внешнего устройства показана ниже:

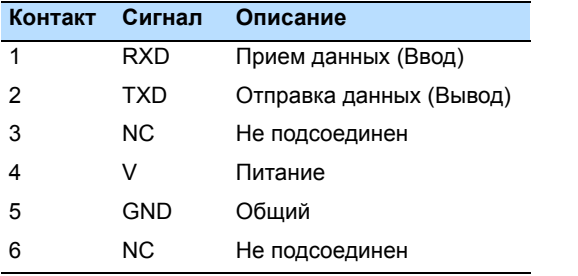

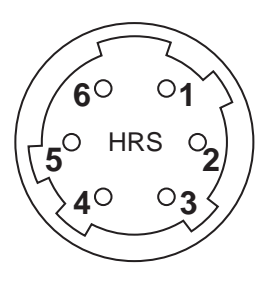

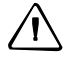

C **ПРЕДОСТЕРЕЖЕНИЕ –** Применяйте только такую разводку сигналов, которая показана выше. Использование других разводок может повредить инструмент.

C **ПРЕДОСТЕРЕЖЕНИЕ –** Назначение контактов тахеометра FOCUS 6+ 5" / FOCUS 6W+ 5" отличается от других моделей тахеометров Nikon.

При присоединении внешнего источника питания, питающее напряжение подается на 4 контакт (вход питания) и 5 контакт (земля) на инструменте. Инструмент будет использовать внешний источник питания, если к нему присоединены внутренние батареи.

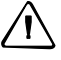

C **ПРЕДОСТЕРЕЖЕНИЕ –** Убедитесь, что напряжение питания не выходит за пределы допустимого диапазона (4.5 - 5.2 В пост. тока, максимум 1 А). Использование другого напряжения питания может повредить инструмент.

Для связи с внешним устройством подайте сигналы RS-232C с внешнего устройства на 1 контакт (входной сигнал) и на 2 контакт (выходной сигнал) инструмента.

Крышка предохраняет разъем данных/внешнего питания когда он не используется. Инструмент потеряет влагонепроницаемость, если крышка не надета или надета не плотно, и во время использования разъема данных/внешнего питания.

Инструмент может быть поврежден статическим электричеством с тела человека через разъем данных/внешнего питания. Перед переноской инструмента прикоснитесь к другому токопроводящему материалу для снятия статического электричества.

#### 7 Технические характеристики

# **ГЛАВА**

# **8**

# **Системная диаграмма <sup>8</sup>**

#### **В этой главе:**

[Компоненты](#page-179-1) системы

# <span id="page-179-1"></span>**Компоненты системы**

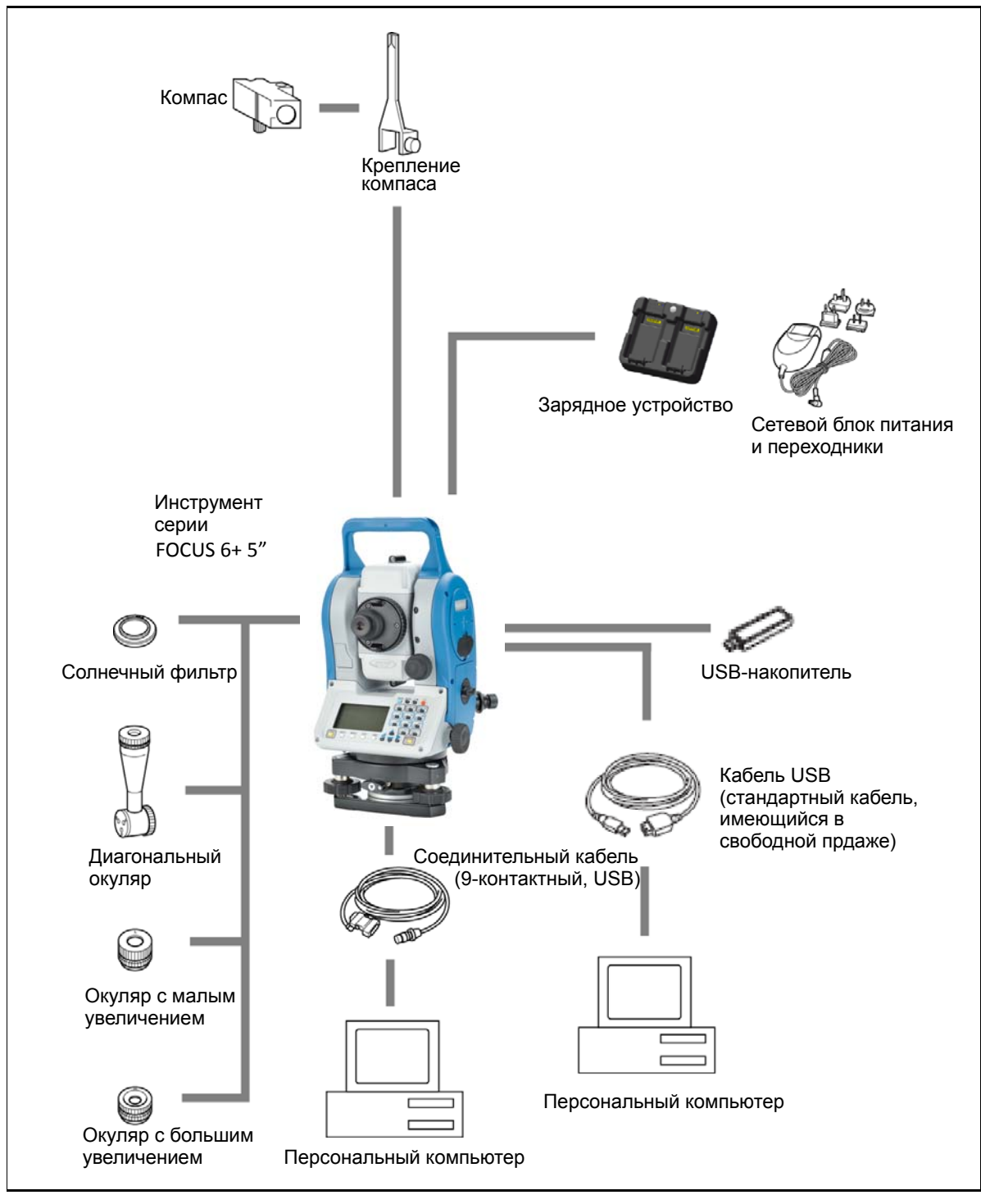

<span id="page-179-0"></span>Рисунок 8.1 Компоненты измерительной системы
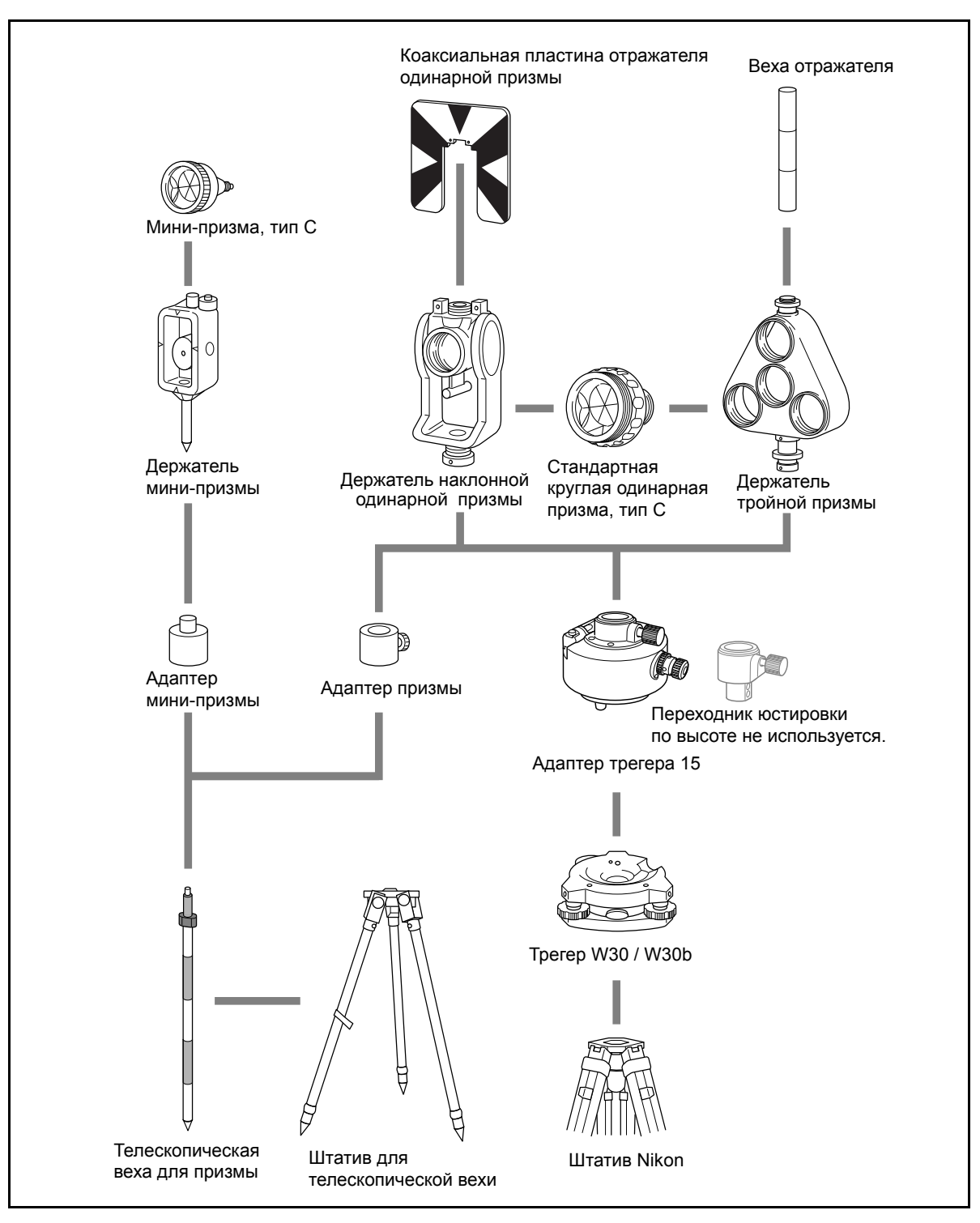

Рисунок 8.2 Компоненты призменного отражателя

*Примечание – Тахеометр серии FOCUS 6+ 5" необходимо использовать с трегером W30 или W30b.*

#### 8 Системная диаграмма

# **ГЛАВА**

# **9**

# **Связь <sup>9</sup>**

#### **В этой главе:**

- Загрузка данных [координат](#page-183-0)
- [Загрузка](#page-185-0) списка точек и списка кодов
- [Разгрузка](#page-187-0) данных

# <span id="page-183-0"></span>**Загрузка данных координат**

#### **Настройки**

Чтобы настроить скорость передачи данных и другие параметры перейдите к **МЕНЮ > Установки > Связь**. Дополнительная информация приведена в разделе [Связь](#page-153-0), стр. 154.

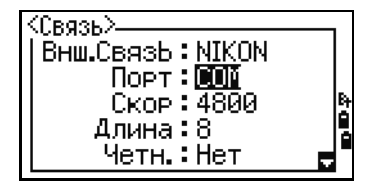

#### **Формат записи**

Вы можете загружать данные координат в следующих форматах:

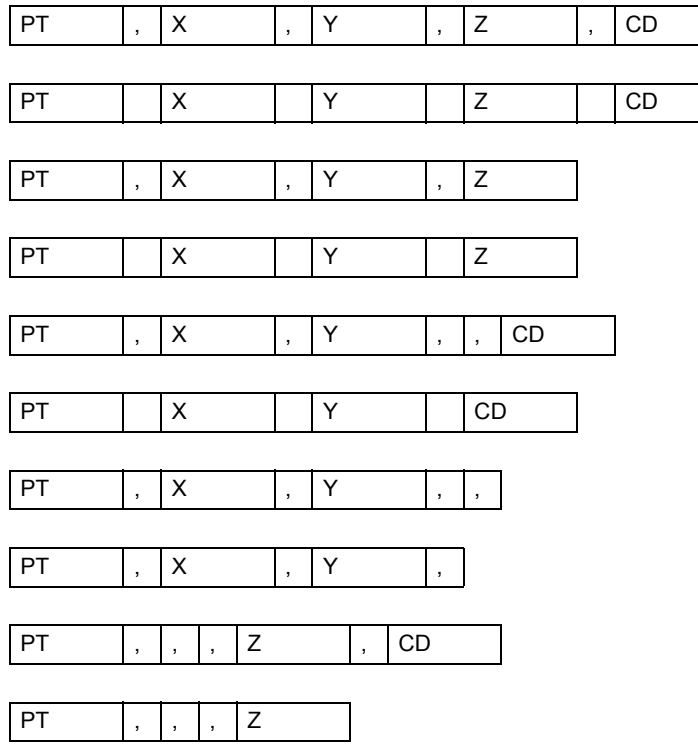

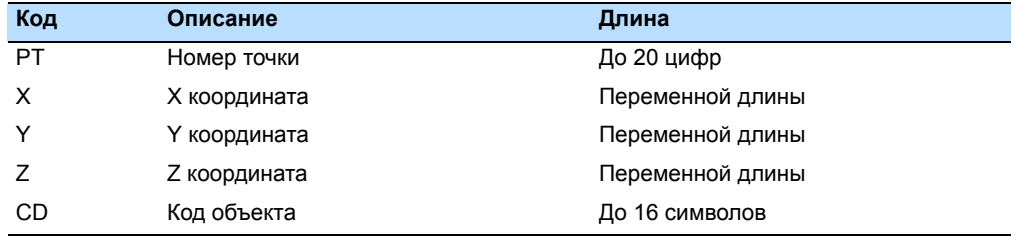

Для описания форматов, приведенных выше, используются следующие коды:

#### **Пример данных**

20100,6606.165,1639.383,30.762,RKBSS 20104,1165611.6800,116401.4200,00032.8080 20105 5967.677 1102.343 34.353 MANHOLE 20106 4567.889 2340.665 33.444 PT1 20107 5967.677 1102.343 34.353 20109,4657.778,2335.667,,PT2 20111,4657.778,2335.667 20113 4657.778 2335.667 20115,,,34.353,MANHOLE 20117,,,33.444

# <span id="page-185-0"></span>Загрузка списка точек и списка кодов

#### **Настройки**

Чтобы настроить скорость передачи данных и другие параметры перейдите к МЕНЮ > Установки > Связь. Дополнительная информация приведена в разделе Связь, стр. 154.

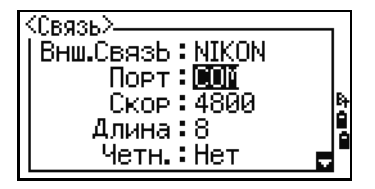

#### Формат файла

Оба файла для списка имен точек и списка кодов имеют одну и туже структуру. Но имена файлов должны быть следующие: POINT.LST для списка имен точек и CODE.LST для списка кодов.

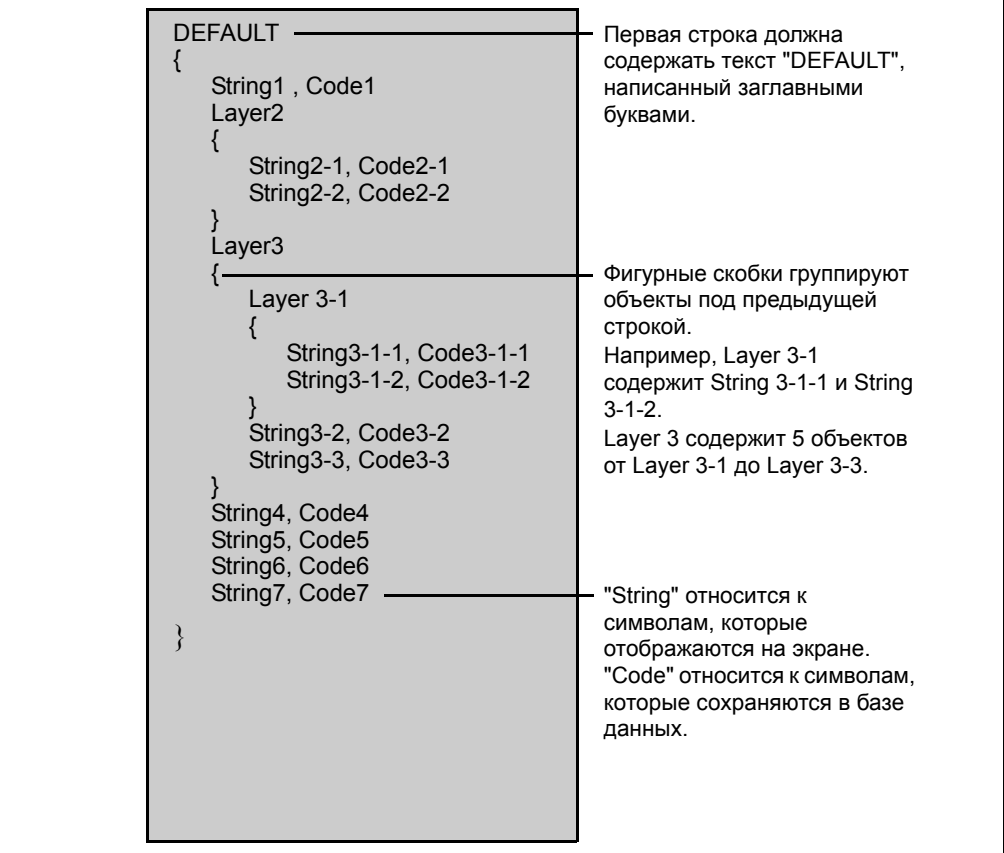

Рисунок 9.1 Формат файла списка кодов или точек

#### **Пример данных**

DEFAULT {

```
"STRUCTURES"
{
      "TREE", "S0001"
      "FENCE", "S0002"
      "MAIL BOX", "S0003"
      "FLOWER BED", "S0004"
}
"ROADS"
{
      "MANHOLE", "R0001"
      "CENTER LINE"
      {
            "WHITE", "R002-W"
            "YELLOW", "R002-Y"
      }
      "SIDEWALK", "R0003"
      "CROSSING", "R0004"
      "BRIDGE", "R0005"
      "SIGNAL", "R0006"
      "HIGHWAY STAR", "R0007"
}
"RAILWAY"
{
      "CROSSING", "RW001"
      "STATION", "RW002"
      "SIGNAL", "RW003"
      "BRIDGE", "RW004"
      "TUNNEL", "RW005"
}
```
}

# <span id="page-187-0"></span>**Разгрузка данных**

#### **Настройки**

Чтобы настроить скорость передачи данных и другие параметры перейдите к **МЕНЮ > Установки > Связь**. Дополнительная информация приведена в разделе [Связь](#page-153-0), стр. 154.

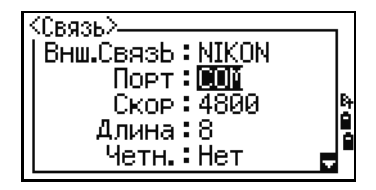

## **Формат сырых данных Nikon**

#### **Записи координат**

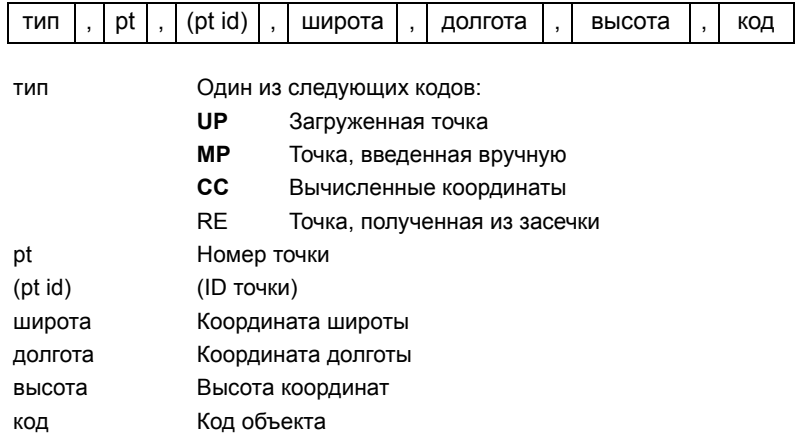

#### **Записи станции**

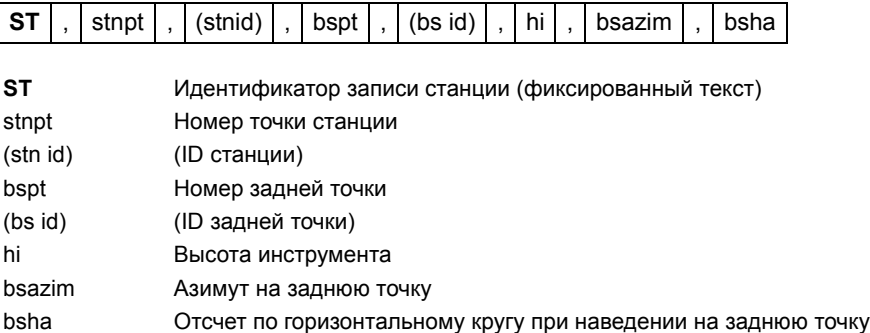

# **Записи контрольной точки**

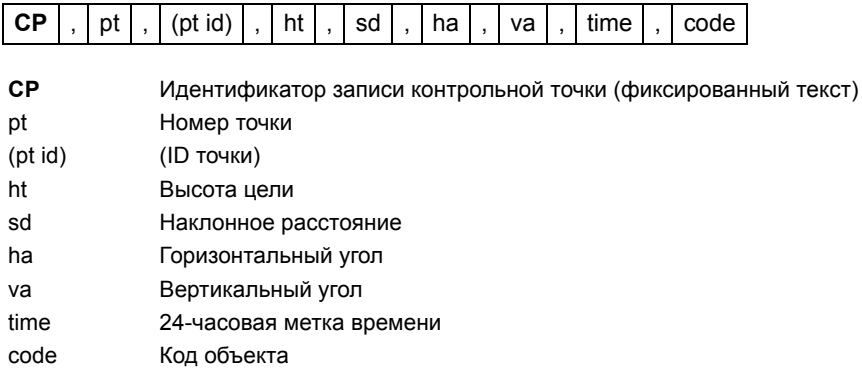

# **Записи любой точки измерения**

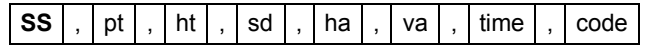

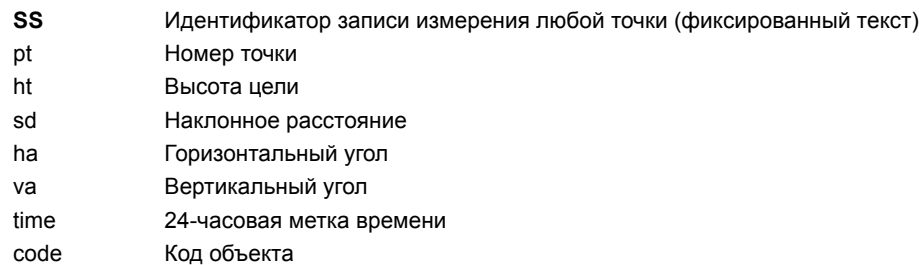

# **Записи разбивки**

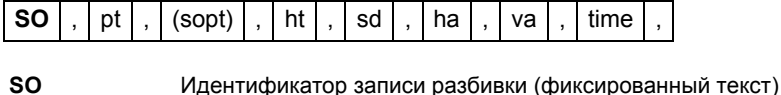

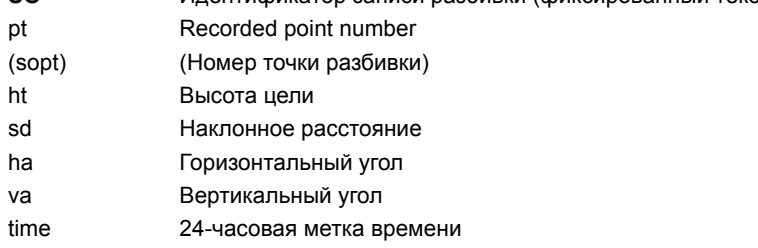

# Записи КЛ

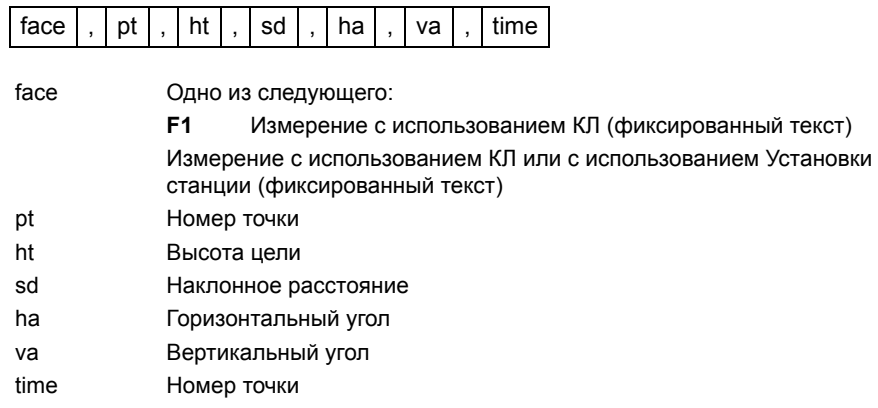

#### Записи комментария/примечаний

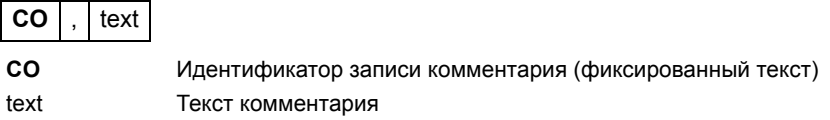

# Форматы записей SDR2x и SDR33

#### Запись заголовка

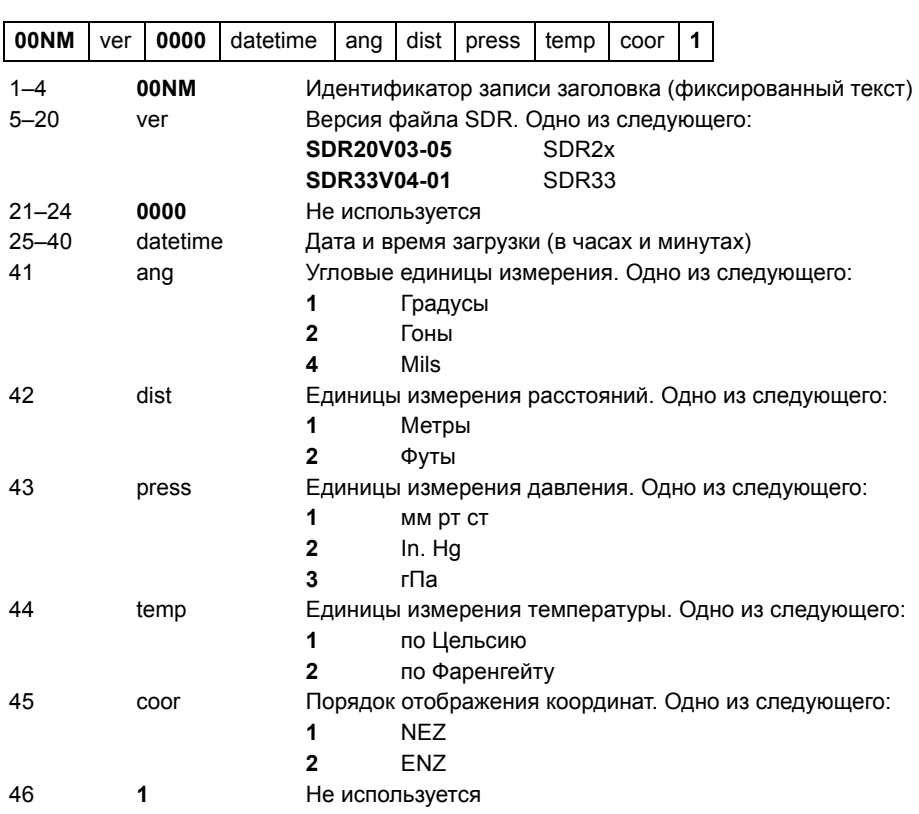

#### **Запись инструмента**

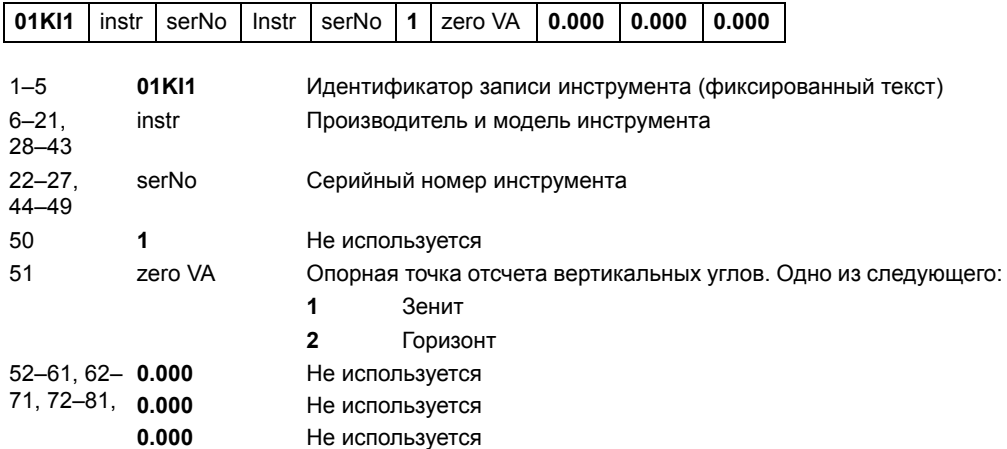

# **Запись параметров станции**

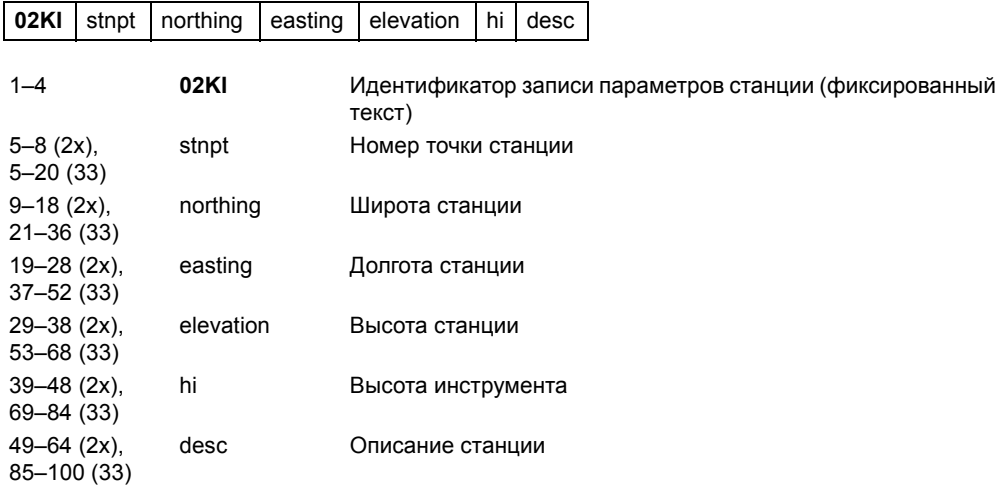

# **Запись параметров цели**

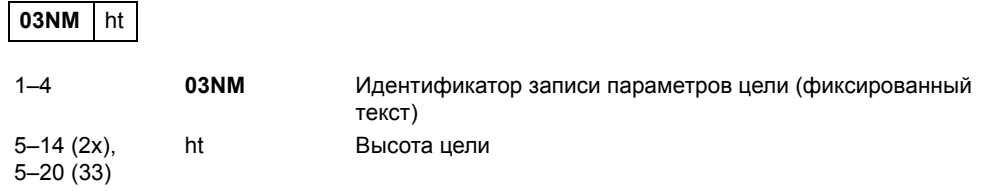

# **Запись параметров задней точки**

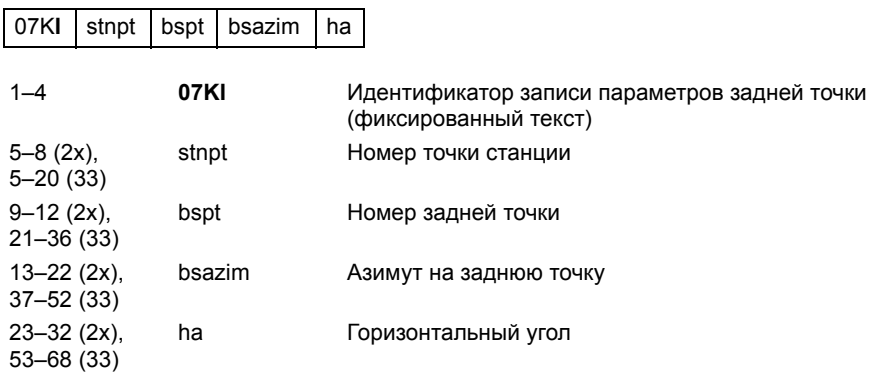

#### **Запись координат**

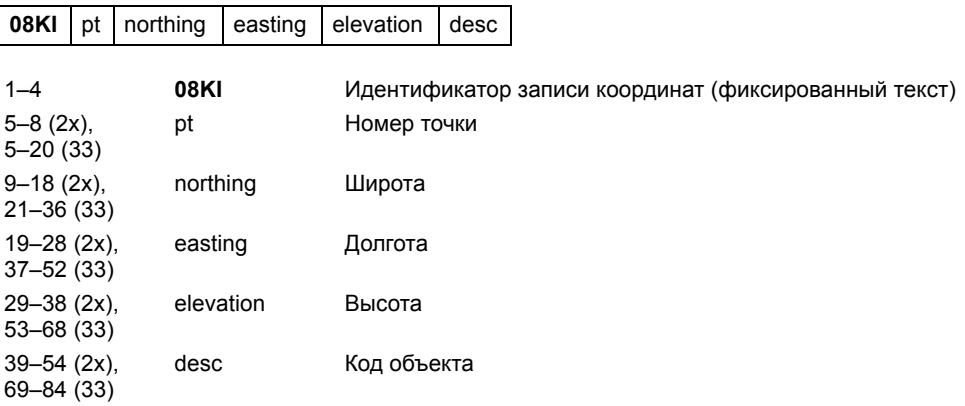

# **Запись наблюдения**

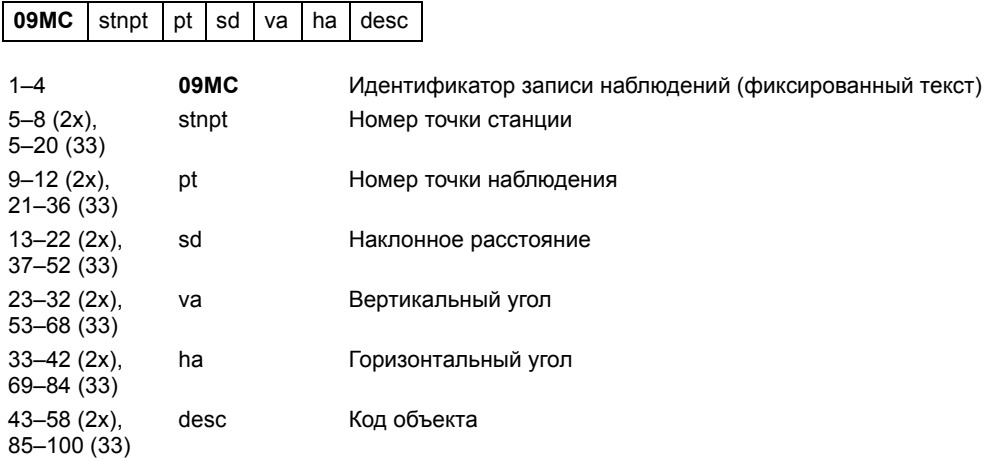

# **Запись идентификатора проекта**

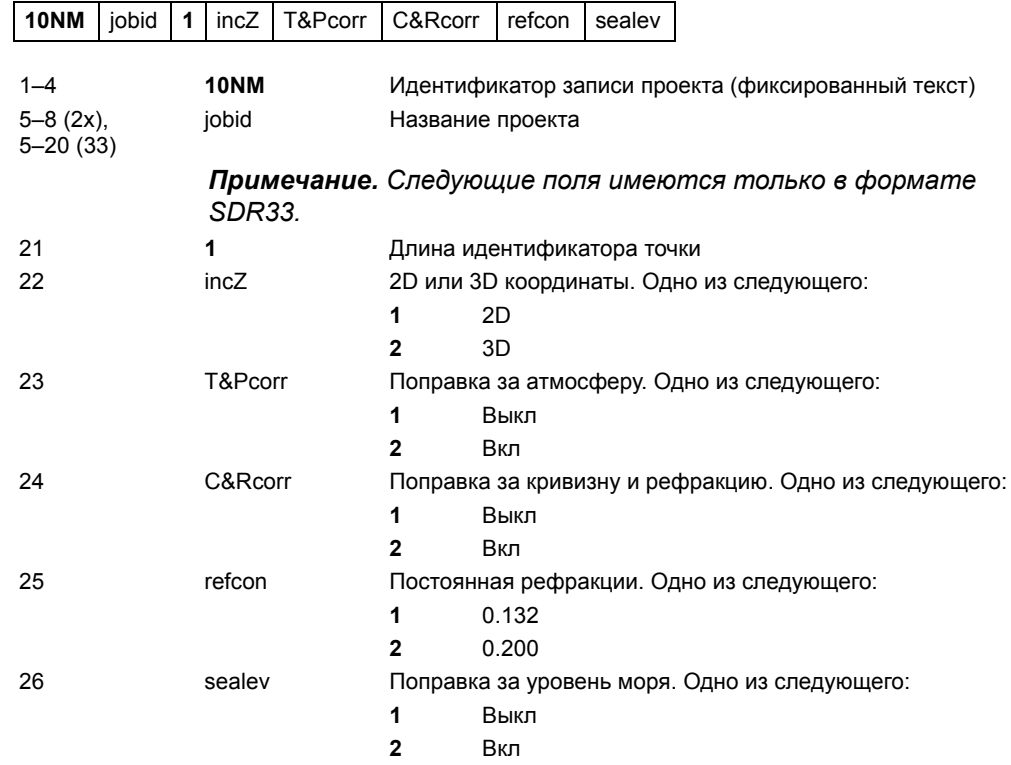

#### **Запись примечания**

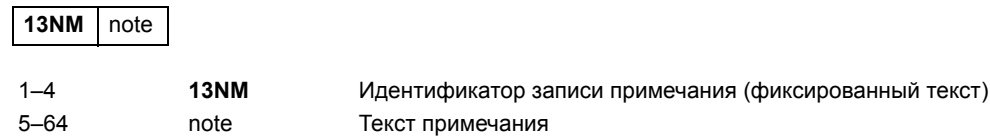

#### Примеры данных

#### Формат сырых данных Nikon

CO. Nikon RAW data format V2.00 CO, EXAMPLE5 CO, Description: SAMPLE DATA OF DOWNLOAD CO.Client: CO,Comments: CO.Downloaded 22-JUL-2008 18:56:10 CO.Software: Pre-installed version: 1.0.0.1 CO, Instrument: FOCUS 6+5" **CO, Dist Units: Metres** CO, Angle Units: DDDMMSS CO,Zero azimuth: North CO.Zero VA: Zenith CO.Coord Order: NFZ CO.HA Raw data: Azimuth CO, Tilt Correction: VA:ON HA:ON CO. EXAMPLE5 <JOB> Created 22-JUL-2008 07:09:21 CO.S/N:213705 MP.1, 100.000, 200.000, 10.000, CO, Temp: 20C Press: 760mmHg Prism: 0 22-JUL-2008 07:11:34 ST, 1, ... 1.400, 55.4500, 55.4500 F1,,,,0.0000,90.0000,8:27:58 SS.3.1.200.330.706.326.027.20.320.07:13:46.SIGN SS,4,1.250,379.193,300.847,29.084,07:14:24,TREE SS, 5, 1.218, 363.344, 328.032, 30.105, 07:14:57, TREE R SO, 1003, 1.240, 331.220, 326.783, 19.998, 07: 18:17,

#### Формат координат Nikon

1,100.0000,200.0000,10.0000, 2,200.0000,300.0000,20.0000, 3,116.9239,216.9140,11.8425,TRAIN PLATFORM 4,126.6967,206.2596,11.2539,RAMP 11,100.0045,199.9958,10,0000, 13,116.9203,216.9113,11.7157, 14,126.6955,206.2579,10.9908, 21,100.0103,199.9958,10.0000, 31,100.0013,200.0005,10.0000, 41,100.0224,200.0331,9.9000, 43.116.9263.216.9165.11.8016.CURB 44,126.7042,206.2871,10.8193,DITCH 45,116.9266,216.9160,11.8028, 46,126.7046,206.2845,10.8213,CP POINT

**Формат сырых данных SDR2x** 00NMSDR20V03-05 000023-Jul-2008 18:39:111211 10NMEXAMPLE6 01KI1 Spectra Precision FOCUS 6+ 5" 000000 Spectra Precision FOCUS 6+ 5" 00000012 0.000 0.000 0.000 13NMDownloaded 23-Jul-2008 18:39:22 13NMSftware: Pre-install version: 1.0.0.1 13NMInstrument: Spectra Precision FOCUS 6+ 5" 13NMAngle Units: Degrees 13NMZero azimuth: North 13NMZero VA: Horizon 13NMCoord Order: NEZ 13NMClient: 13NMDescription: 13NMTilt Correction: VA:ON HA:ON 13NM EXAMPLE6 <JOB> Created 23-Jul-2008 07:09:21 08KI0001100.000 200.000 10.000 08KI0002200.000 300.000 20.000 02KI0001100.000 200.000 10.000 0.100 07KI0001000245.0000 0.0000 13F100000002<null> <null> 0.0000 13F200000002<null> <null> 179.9639 13NMBS Check HA:359.3525 Reset to HA: 0.0000 07:21:41 13F10000000323.990 4.1694 0.0000 13F20000000323.990 175.8403 180.0028 03NM0.000 13F10001000323.990 4.1653 359.9833 MAIN PLATFORM 13F10001000427.445 2.4097 328.1958 RAMP 13NMStart of 2-Pt Resection 13F10000000427.445 2.4097 0.0000 13F10000000323.991 4.1542 31.8042 13F10000000427.430 1.8583 121.4306 13F10000000323.976 3.8625 153.2306 08KI0011100.005 199.996 10.000 02KI0011100.005 199.996 10.000 0.100 07KI0011000344.9980 0.0000

#### Формат координат SDR2x

10NMEXAMPLE6 01KI1 Spectra Precision FOCUS 6+ 5" 000000 Spectra Precision FOCUS 6+ 5" 00000012 0.000 0.000 0.000 13NM 080926-2 <JOB> Downloaded 08-Oct-2008 18:40:06 13NMSftware: Pre-install version: 1.0.0.1 13NMInstrument: Spectra Precision FOCUS 6+ 5" 13NMDist Units: Metres 13NMAngle Units: Degrees 13NMZero azimuth: North 13NMZero VA: Horizon 13NMProjection correction: OFF 13NMC&R correction: OFF 13NMSea level correction: OFF 13NMCoord Order: NEZ 13NMClient: 13NMDescription: 13NMTilt Correction: VA:OFF HA:OFF 13NM EXAMPLE6 <JOB> Created 23-Jul-2008 07:09:21 13NMPrism constant: 0 08KI0001100.000 200.000 10.000 08KI0002200.000 300.000 20.000 13NMBacksight Check to Pt:2 HA:359.3525 07:21:39 13NMBacksight Pt:2 Reset to HA: 0.0000 07:21:41 08KI0003116.924 216.914 11.843 MAIN PLTFORM 08KI0004126.697 206.260 11.254 RAMP 13NMStart of 2-Pt Resection 08KI0011100.005 199.996 10.000

# **ГЛАВА 10**

# $C$ ообщения об ошибках

#### **В этой главе:**

- [Задачи](#page-197-0)
- [Связь](#page-197-1)
- [Данные](#page-198-0)
- [Менеджер](#page-199-0) проектов
- [Программы](#page-199-1)
- Запись [данных](#page-200-0)
- [Поиск](#page-201-0)
- [Настройки](#page-201-1)
- [Разбивка](#page-202-0)
- [Установка](#page-202-1) станции
- Ошибка [системы](#page-203-0)

В данной главе приведено описание сообщений об ошибках, которые могут отображаться при использовании тахеометра FOCUS 6+ 5" / FOCUS 6W+ 5".

# <span id="page-197-0"></span>**Задачи**

#### $Her$  результата

Невозможно вычислить площадь, т.к. точки были введены в неверном порядке. Нажмите любую клавишу для возврата в меню задач. Затем введите точки в правильном порядке.

#### $\Pi$ овтор координат

Введены одинаковые точки или точки с координатами, идентичными ранее введенной точке.

Нажмите любую клавишу для возврата в меню задач. Затем введите другую точку.

#### $H$ еобходимы координаты **XY**

Введенная точка не содержит XY координат.

Нажмите любую клавишу для возврата в меню задач. Затем и введите точку, которая содержит XY координаты.

# <span id="page-197-1"></span>**Связь**

Если ошибка обнаружена при загрузке данных, тахеометр FOCUS 6+ 5" / FOCUS 6W+ 5" прекращает процесс загрузки и выводит одно из следующих сообщений.

#### $\Pi$ роверьте данные

Обнаружены ошибки в загружаемых данных, такие как, например алфавитный символ, находящийся в значении координат.

Нажмите любую клавишу. Затем проверьте строку данных с ошибкой.

#### **Повтор точки**

Попытка загрузки точки с существующим именем T.

Нажмите любую клавишу. Затем проверьте точку данных с ошибкой.

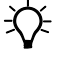

 $\hat{B}$  **Tip –** Если существующая точка является UP, СС или MP записью и не имеет отношения к станции или задней точке, она будет заменена загружаемой записью. Сообщения об ошибке в этом случае не будет.

#### **Имя Т более 20 символов**

Загружаемые данные содержат точку с именем или номером длиной более 20 символов.

Нажмите любую клавишу. Затем проверьте строку данных с ошибкой.

#### $XYZ$  вне лиапазона

Значения загружаемых координат содержат более чем 13 знаков.

Нажмите любую клавишу. Затем проверьте строку данных с ошибкой.

# <span id="page-198-0"></span>**Данные**

#### **Нельзя редактировать текущую станцию**

Вы попытались редактировать текущую станцию.

*Примечание. Редактирование для текущей станции невозможно. Однако могут быть отредактированы записи старых станций. При этом инструмент не сделает никаких перевычислений.*

Нажмите любую клавишу для возврата в экран ввода имени кода/слоя.

#### **Нельзя редактировать ST/BS, относящиеся к этой точке**

Вы попытались редактировать координаты, относящиеся к текущей точке станции или задней точке (ST/BS). Нельзя редактировать координаты, относящиеся к текущим точке станции или задней точке (ST/BS).

Нажмите любую клавишу для возврата в экран просмотра данных.

#### **Нельзя редактировать XYZ, полученные при измерении 100.13**

Вы попытались изменить координаты SO, SS, или CP записи. Нельзя изменить координаты SO, SS, или CP записей.

Нажмите любую клавишу для возврата в предыдущий экран.

#### **Удалить XYZ стн 100.14**

Вы попытались удалить запись координат, относящиеся к текущей точке станции или задней точке (ST/BS). Необходимо подтвердить, что вы действительно хотите удалить запись координат, относящиеся к текущей точке станции или задней точке (ST/BS).

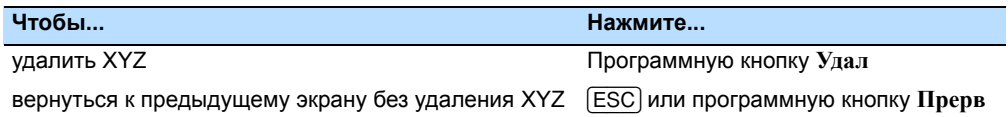

# <span id="page-199-0"></span>**Менеджер проектов**

#### $3a$ л. **невозм.**

Вы попытались установить в качестве контрольного текущий проект.

Нажмите любую клавишу для возврата в предыдущий экран. Затем выберите другой проект.

#### $He$  могу создать

Для создания проекта или записи точки нет свободного места.

Нажмите любую клавишу для возврата в менеджер проектов. Затем удалите старые проекты при помощи программной клавиши **Удал**.

#### $C$ уществ. зад.

Вы ввели имя для нового проекта, которое уже существует.

Нажмите любую клавишу и измените имя для нового проекта.

#### $50$  проекта макс

Вы попытались создать новый проект, а в памяти уже хранится 50 проекта.

Нажмите любую клавишу для возврата в менеджер проектов. Затем удалите старые проекты при помощи программной клавиши **Удал**.

## <span id="page-199-1"></span>**Программы**

#### **Нет Уст. СТН**

Вы не выполнили установку станции или проверку ЗТ перед входом в функции Программ.

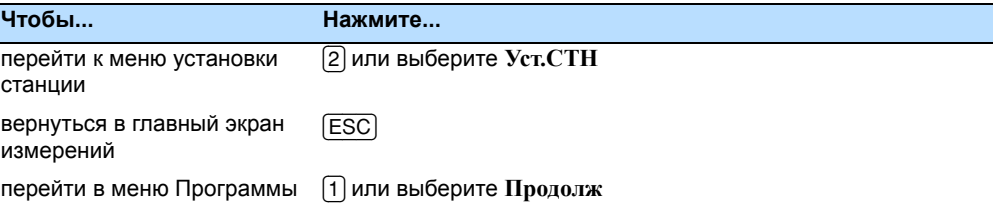

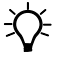

 $\widetilde{\mathcal{F}}$  **Tip –** Выбор опции Продолж не восстанавливает запись последней станции. Используйте эту опцию только в том случае, если вы уверены, предыдущие координаты станции и текущая ориентация горизонтального угла верны. В противном случае, записи в программных функциях будут неверными.

#### Требуются XY и Z корд.

Для функции S-План требуются XYZ координаты.

Нажмите любую клавишу для возврата в экран ввода точки. Затем введите 3D координаты точки.

# <span id="page-200-0"></span>Запись данных

#### Память заполнена

Заполнена память для хранения данных.

Нажмите любую клавишу для возврата в главный экран измерений. Затем:

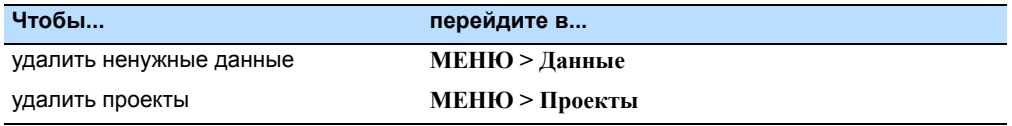

#### ПОВТ. ТЧК

Вы попытались записать уже имеющуюся в текущем проекте точку. Имеющиеся записи координат не могут быть перезаписаны данными измерений.

Нажмите любую клавишу для возврата в экран ввода точки. Измените точку.

#### Повт. ТЧК

При вводе точки вы попытались записать уже имеющуюся в текущем проекте запись, такую как SS, SO или CP. Существующая запись SS, SO или CP может быть перезаписана данными измерений.

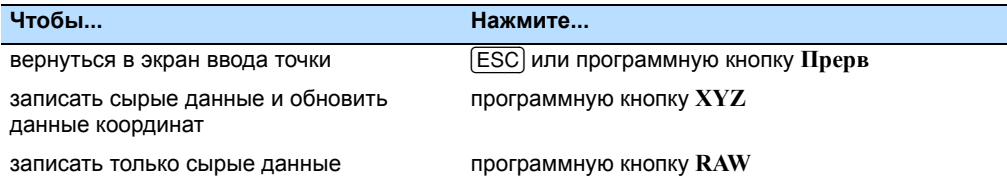

#### Не откр. Пркт

Нет открытого проекта.

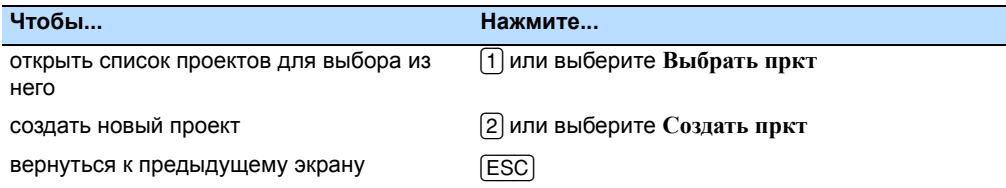

#### **Нет Уст.СТН 100.25**

В текущем проекте нет записей станции или установка станции или проверка ЗТ не были сделаны после перезагрузки программы.

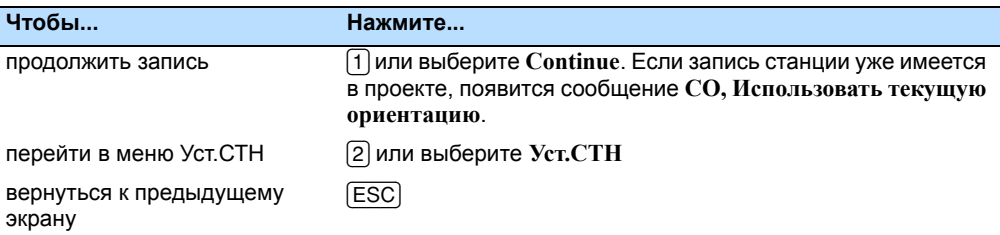

#### **Вне** диапазона

Попытка записать координату длиной более чем 13 цифр.

Нажмите любую клавишу для возврата в предыдущий экран. Проверьте координаты текущей станции.

# <span id="page-201-0"></span>**Поиск**

#### $T\Psi$  не найдена

Нет точки, удовлетворяющей заданному критерию поиска.

Нажмите любую клавишу для возврата в экран ввода точки.

Это сообщение может появляться в различных функциях, таких как Установка станции или Вынос в натуру, где вводится номер точки или код T/CD.

# <span id="page-201-1"></span>**Настройки**

#### **Настройки проекта были изменены 100.28**

Вы изменили один или более параметров проекта:

- **•** В экране "Угол" "НульVA" или HA (см. Угол, стр[. 134\)](#page-133-0)
- **•** В экране "Расстояние" "Масштаб", "Коррекция T-Д", "Ур.моря" или "Рефракция" (см. [Расстояние](#page-133-1), стр. 134)
- **•** В экране "Координаты" "Порядок" или "Нуль АЗ" (см. [Координаты](#page-135-0), стр[. 136](#page-135-0))
- **•** В экране "Единицы" "Угол", "Расст", "Темп" или "Давление" (см. [Единицы](#page-136-0), стр. 137)

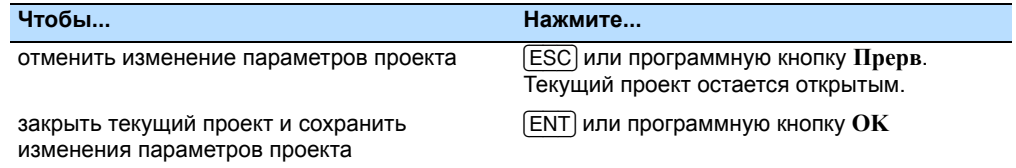

*Примечание. Для записи точки, с использованием новых параметров, создайте новый проект с новыми параметрами.*

# <span id="page-202-0"></span>**Разбивка**

#### **Ошибка ввода 100.29**

Стиль имени точки в поле "От" отличается от стиля точки, используемого в поле "До". Например, в поле "От" введено "1", а в поле "До" - "А200".

Нажмите любую клавишу для возврата в экран ввода От/ До. Заново введите имена точек, используя одинаковый стиль в обоих полях.

#### **Нет Уст. СТН 100.30**

Вы не выполнили установку станции или проверку ЗТ перед входом в функции Разбивки.

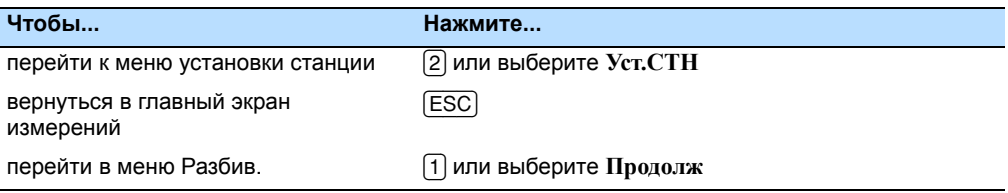

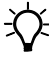

 $\widetilde{\mathcal{F}}$  **Tip –** Выбор опции Продолж не восстанавливает запись последней станции. Используйте эту опцию только в том случае, если вы уверены, предыдущие координаты станции и текущая ориентация горизонтального угла верны. В противном случае, записи в программных функциях будут неверными.

# <span id="page-202-1"></span>**Установка станции**

#### **Расчет невозможен, необходимо дополнительное измерение 100.31**

Вычисление станции невозможно, ошибка при вычислении засечки. Это сообщение может появиться после удаления точки в экране просмотра измерений.

Нажмите любую клавишу для возврата в экран ввода точки. Сделайте повторное измерение для перевычисления координат станции.

#### **Повтор** координат

Введенные точка или координаты идентичны координатами станции или одинаковые координаты двух точек в засечке.

Нажмите любую клавишу для возврата в экран ввода точки. Затем используйте другую точку.

#### **Мало места 100.33**

Не достаточно памяти для записи станции при запуске любой функции Установки станции.

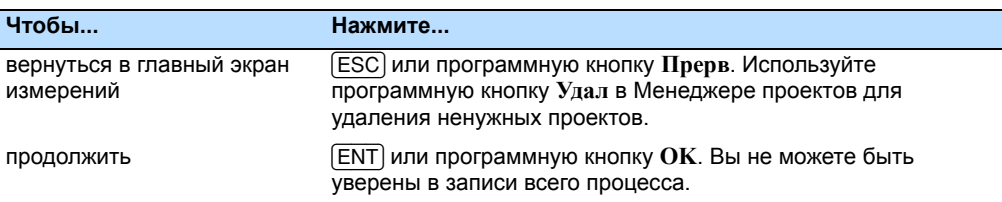

#### **Требуются XY коорд 100.34**

Введенная точка станции или задняя точка ST/BS не содержит N/E координат.

Нажмите любую клавишу для возврата в экран ввода точки. Затем используйте точку, имеющую N/E координаты.

#### $T$ ребуются **Z** коорд

Введенная точка высотного репера не содержит Z координату.

Нажмите любую клавишу для возврата в экран ввода точки. Затем используйте точку, имеющую Z координату.

# <span id="page-203-0"></span>**Ошибка системы**

#### **=Системная ошибка= 100.36**

Система обнаружила внутреннюю ошибку, связанную с работой системы на нижнем уровне.

Нажмите любую клавишу для выключения инструмента. После отображения этого сообщения система будет перезагружена. Если вам по-прежнему необходимо отснять точки на этой площадке, включите инструмент и повторите процедуры открытия проекта и установки станции.

Данные, сохраненные до появления этой ошибки, будут гарантированно сохранены в файле проекта.

Если эта ошибка будет часто повторяться, свяжитесь с вашим дилером или службой технической поддержки Trimble и продиктуйте сообщение, отображаемое на экране ниже строки **=Системная ошибка=**.